# NØRTEL

## Nortel Business Communications Manager 5.0 Configuration — System

Release: 5.0 Document Revision: 02.04

NN40170-501

Document status: Standard Document issue: 02.04 Document date: September 2009 Product release: BCM 5.0 Job function: Configuration Type: Technical Publication Language type: English

Copyright © 2009 Nortel Networks All Rights Reserved.

NORTEL, the globemark design, and the NORTEL corporate logo are trademarks of Nortel Networks.

## <span id="page-2-0"></span>**Contents**

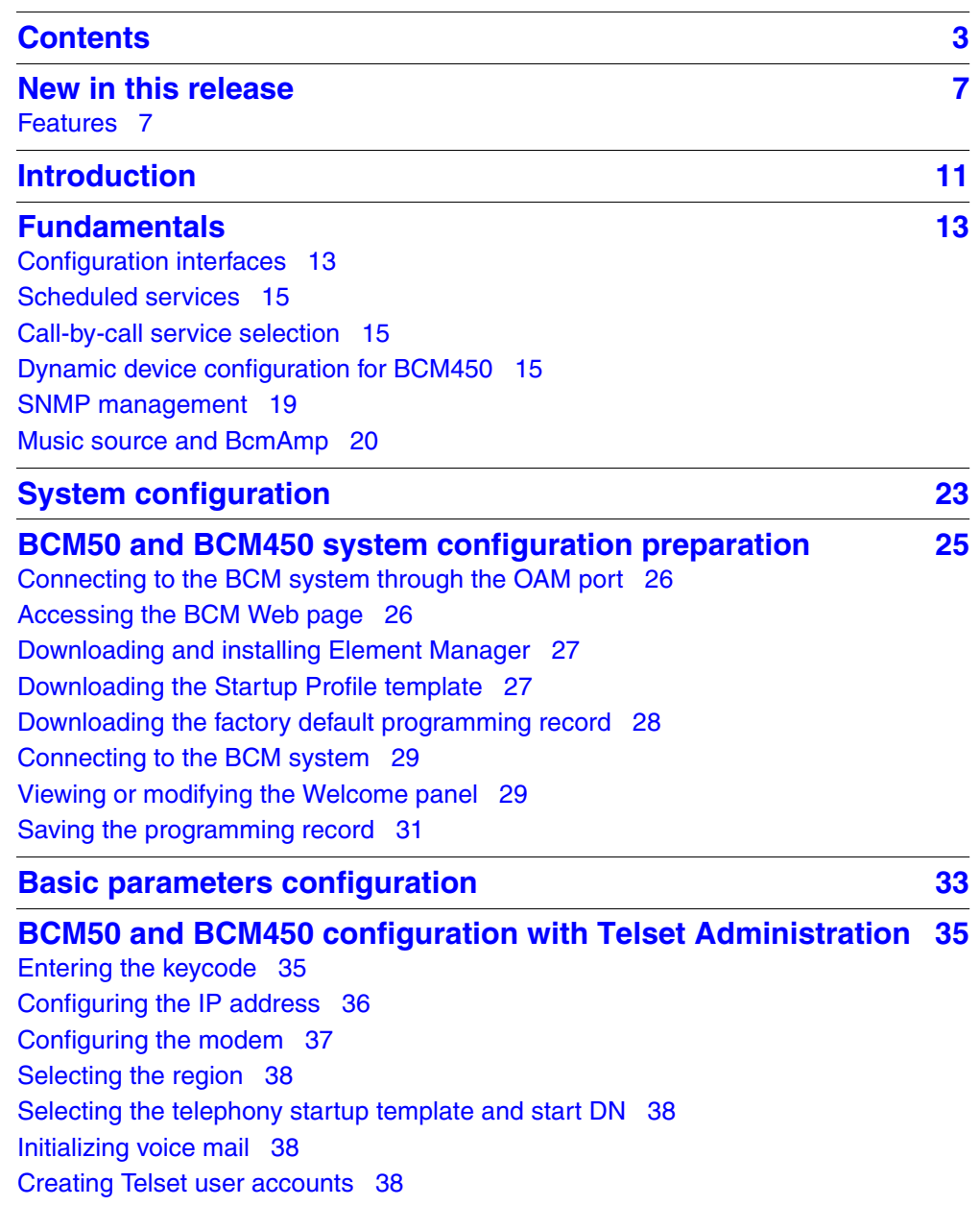

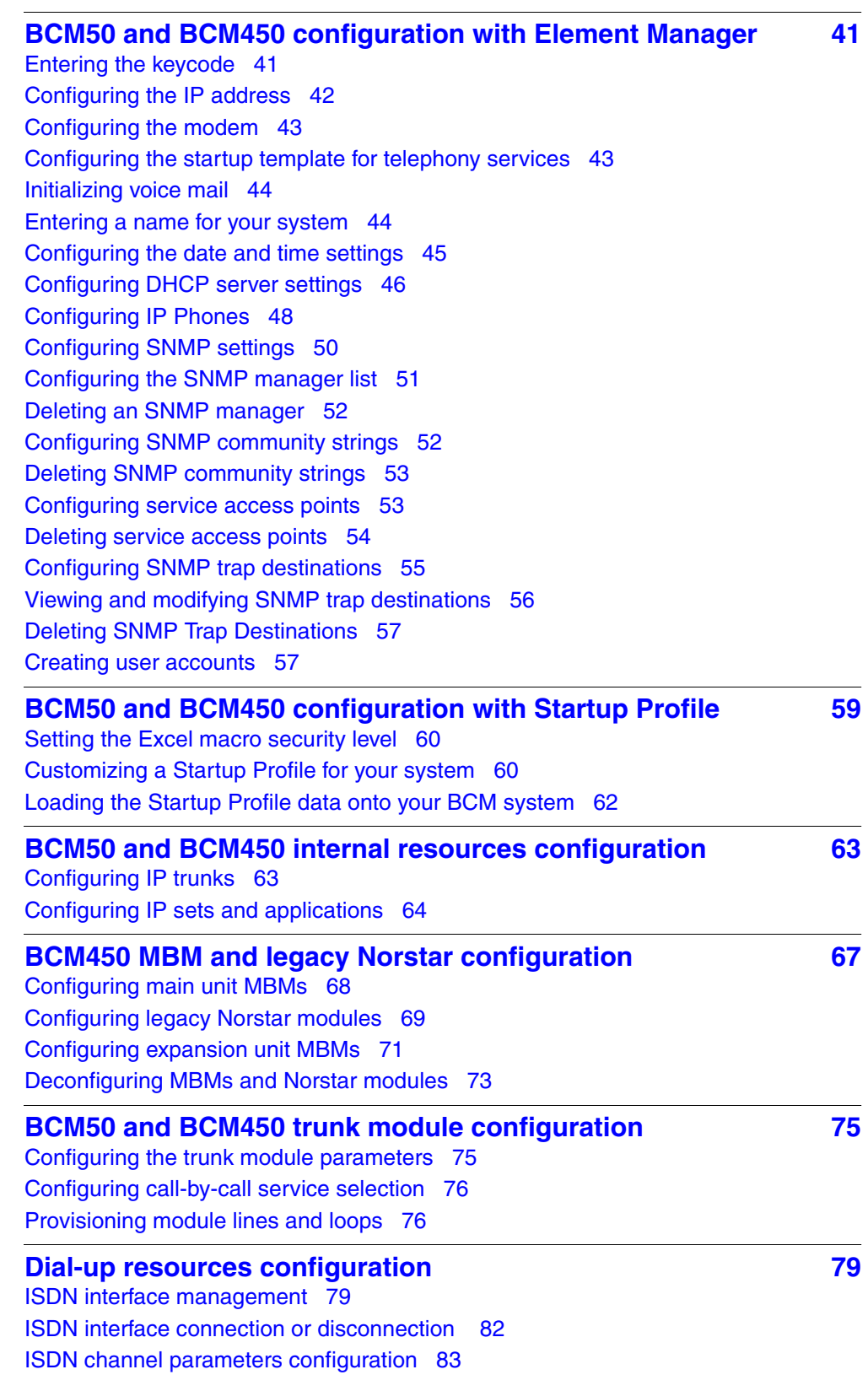

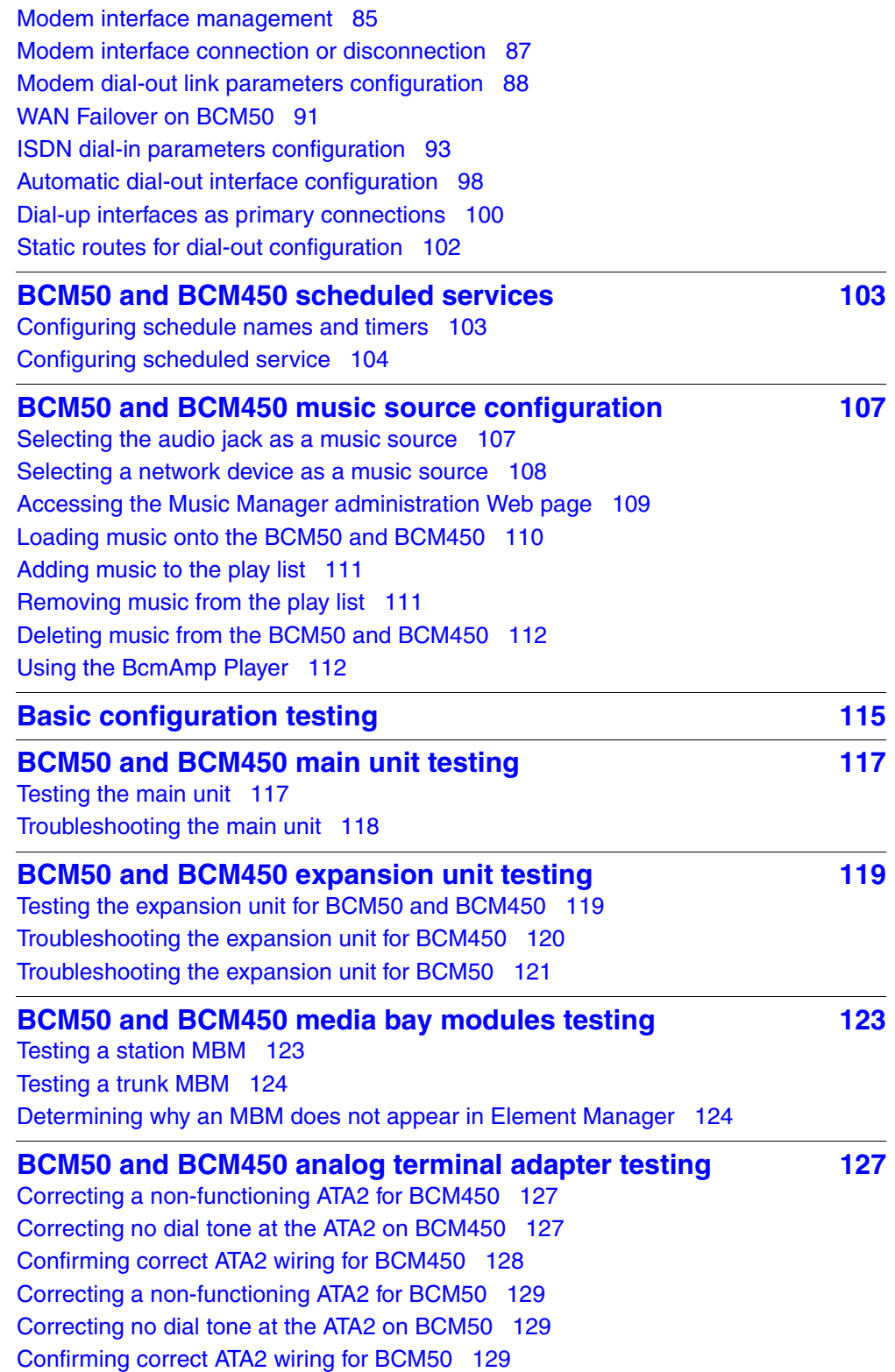

Nortel Business Communications Manager 5.0 Configuration — System NN40170-501 02.04 Standard September 2009

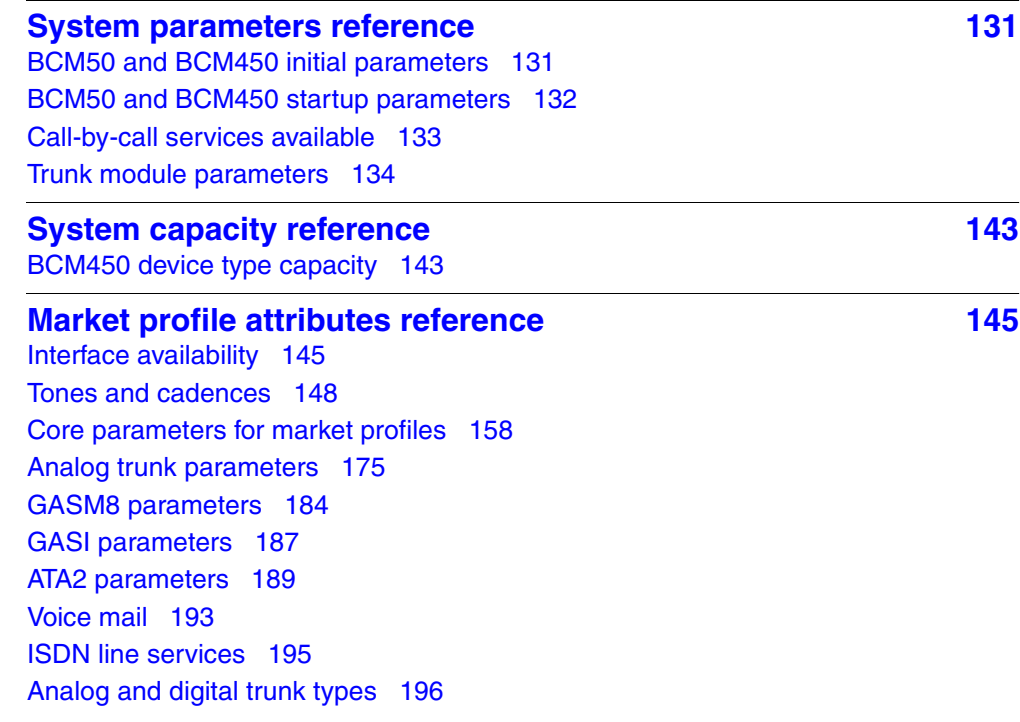

## <span id="page-6-0"></span>**New in this release**

The information in this chapter applies to both the BCM50 and the BCM450 platforms running BCM 5.0.

This is the initial release of the BCM 5.0 platform. This document contains information about configuring the BCM 5.0 system in Release 5.0.

## <span id="page-6-1"></span>**Features**

See the following sections for information found in this document.

#### **BCM 5.0 configuration**

You configure your BCM 5.0 system to provide the required system functionality. A BCM 5.0 system cannot function until it is configured.

You can configure basic parameters (initial parameters and startup parameters) through Element Manager, Telset Administration, or the Startup Profile template. For more information about configuring your BCM 5.0 system see, [BCM 5.0 system configuration preparation \(page 25\).](#page-24-0)

## **Element Manager configuration**

To configure your BCM 5.0 system most efficiently, you can download and install Element Manager on your computer. You can configure all BCM 5.0 system parameters through Element Manager. For more information see, [Business Element Manager \(page 13\)](#page-12-2)and [BCM 5.0 configuration with](#page-44-1)  [Business Element Manager \(page 45\)](#page-44-1).

### **Telset Administration configuration**

You can use Telset Administration through a digital telephone with a two-line display to set the BCM 5.0 configuration parameters.

You cannot set all the basic parameters using Telset Administration. Therefore, after configuring the initial parameters, you must use Element Manager to set the startup parameters. For more information see, [Telset](#page-14-2)  [Administration \(page 15\)](#page-14-2) and [BCM 5.0 configuration with Telset](#page-38-1)  [Administration \(page 39\).](#page-38-1)

## **Startup Profile configuration**

An experienced administrator uses the Startup Profile tool to customize a template with common BCM 5.0 system parameters. The administrator uses this template to configure a single system or multiple systems. For more information see,[Startup Profile \(page 14\)](#page-13-0) and [BCM 5.0 configuration with](#page-64-1)  [Startup Profile \(page 65\)](#page-64-1).

### **Internal resources configuration**

You can configure the internal resources on your BCM 5.0 main unit. The internal resources include IP trunks, IP sets, and applications resources. For more information see, [IP sets and applications configuration \(page 17\)](#page-16-0) and [BCM 5.0 internal resources configuration \(page 71\)](#page-70-1).

#### **Media Bay Module configuration**

You can configure media bay modules (MBMs) for the BCM 5.0. Configuring main unit media bay modules (MBM) is a two-stage process. First, identify the type of installed MBMs to the BCM 5.0 system, and then configure the required variables. The BCM 5.0 system provides default values for your MBM.

For more information see, [BCM450 MBM and legacy Norstar configuration](#page-74-1)  [\(page 75\)](#page-74-1).

## **Trunk configuration**

Configure the trunk module parameters to define the line properties for your BCM 5.0 system. For more information see, [IP trunk module configuration](#page-15-1)  [\(page 16\)](#page-15-1)and [BCM450 MBM and legacy Norstar configuration \(page 75\)](#page-74-1).

### **Music source configuration**

The Music on Hold and Background Music features provide music to users. For these features to function properly, you must connect a music source to the BCM 5.0 system and configure the music source. For more information see, [BCM 5.0 music source configuration \(page 121\)](#page-120-0).

## **Configuration testing**

Perform basic testing and troubleshooting on BCM main unit, expansion units, media bay modules (MBM), and analog terminal adapter (ATA) For more information see, [Basic configuration testing \(page 129\)](#page-128-1), [BCM 5.0 main unit](#page-132-1)  [testing \(page 133\),](#page-132-1) [BCM 5.0 expansion unit testing \(page 137\),](#page-136-1) [BCM 5.0](#page-140-1)  [media bay modules testing \(page 141\)](#page-140-1), and [BCM 5.0 analog terminal adapter](#page-144-1)  [testing \(page 145\).](#page-144-1)

## **Dynamic device configuration for BCM450**

**Attention:** Dynamic device configuration is supported only on BCM450 and not on BCM50.

With dynamic device configuration, DN and line number allocation and assignment is dynamically performed by the system, as required, until either all hardware administered to a system is populated with the necessary DNs and line numbers, or the system has reached the maximum capacity.

For more information about dynamic device configuration, see the following sections:

- [Dynamic device configuration for BCM450 \(page 16\)](#page-15-2)
- [BCM 5.0 internal resources configuration \(page 71\)](#page-70-1)
- [BCM450 MBM and legacy Norstar configuration \(page 75\)](#page-74-1)

## <span id="page-10-0"></span>**Introduction**

The information in this chapter applies to both the BCM50 and the BCM450 platforms running BCM 5.0.

This guide describes how to configure the Business Communications Manager (BCM 5.0) systems.

## **Navigation**

- [Fundamentals \(page 13\)](#page-12-3)
- [System configuration \(page 23\)](#page-22-1)
- [BCM 5.0 system configuration preparation \(page 25\)](#page-24-0)
- [Basic parameters configuration \(page 37\)](#page-36-1)
- [BCM 5.0 internal resources configuration \(page 71\)](#page-70-1)
- [BCM450 MBM and legacy Norstar configuration \(page 75\)](#page-74-1)
- [BCM 5.0 trunk module configuration \(page 85\)](#page-84-1)
- [Dial-up resources configuration \(page 91\)](#page-90-2)
- [BCM 5.0 scheduled services \(page 115\)](#page-114-1)
- [BCM 5.0 music source configuration \(page 121\)](#page-120-0)
- [Basic configuration testing \(page 129\)](#page-128-1)
- [System parameters reference \(page 151\)](#page-150-2)
- [System capacity reference \(page 163\)](#page-162-2)
- [Market profile attributes reference \(page 165\)](#page-164-0)

## <span id="page-12-3"></span><span id="page-12-0"></span>**Fundamentals**

The information in this chapter applies to both the BCM50 and the BCM450 platforms running BCM 5.0.

This section provides conceptual information about BCM 5.0 configuration.

## **Navigation**

- [Configuration interfaces \(page 13\)](#page-12-1)
- [Scheduled services \(page 15\)](#page-14-0)
- [Call-by-call service selection \(page 15\)](#page-14-1)
- [Dynamic device configuration for BCM450 \(page 16\)](#page-15-0)
- [SNMP management \(page 19\)](#page-18-0)
- [Music source and BcmAmp \(page 21\)](#page-20-0)

## <span id="page-12-1"></span>**Configuration interfaces**

This section describes the methods to configure your BCM 5.0 system.

While Element Manager is the primary management application, BCM 5.0 also supports the programming of telephony and applications areas through Telset Administration, and through the Startup Profile template.

### <span id="page-12-2"></span>**Business Element Manager**

The primary management application for configuring and administering the BCM 5.0 system is Business Element Manager. Business Element Manager is a client-based management application that runs on a Windows computer, or on a Citrix server.

You use Business Element Manager to connect to the BCM 5.0 devices to be managed either through an IP network connection, or through the OAM port on a BCM 5.0 main unit.

You can download Business Element Manager from the BCM 5.0 web page and install it on your computer at any time. However, you cannot connect to a BCM 5.0 system with Business Element Manager until the BCM 5.0 main unit is installed and running.

#### **Installing Business Element Manager in a Citrix environment**

You can run Business Element Manager in a Citrix environment using Citrix Presentation Server 4.0 on Windows Server 2003 (all editions).

When you run Business Element Manager in a Citrix environment, install Business Element Manager on a Citrix server. You can run Citrix Program Neighborhood to connect to the server and launch the Business Element Manager.

Business Element Manager is designed for single-user environments. A single installation of Business Element Manager extends the same user preferences to any Citrix user, including the device list and any saved passwords. Citrix administrators can ensure a secure environment by using one of the following approaches:

- install a copy of Business Element Manager for each user or group of users in different folders, with Windows permissions set for the folder to control access.
- in cases where a shared device tree is permitted, ensure that users do not save passwords, but instead enter a password each time they connect.

### <span id="page-13-0"></span>**Startup Profile**

The Startup Profile is a template containing the basic configuration parameters that you edit using Microsoft Excel. The Startup Profile is used to accelerate the initial installation programming of system-level parameters. It helps bring the BCM 5.0 system to a basic operational and ready-tocustomize state without using either Business Element Manager or Telset Administration.

The administrator must fill out the Startup Profile template, save it onto a USB storage device and insert the storage device into the USB port of the BCM 5.0 main unit before the initial start-up. On start-up the BCM 5.0 system reads the information and starts up with the correct system parameters and feature licensing already in place.

## <span id="page-14-2"></span>**Telset Administration**

Installers who are already familiar with Telset Administration can perform programming from the keypad of any telephone connected to the BCM 5.0 device. This alleviates the need for access to a computer at the customer site. For more information about using Telset programming on the BCM 5.0, see the following documents:

- • *Telset Administration Guide* (NN40170-604)
- *CallPilot Telephone Administration Guide* (NN40090-500)
- *Intelligent Contact Center Telephone Administration Guide* (NN40170- 600)

## <span id="page-14-0"></span>**Scheduled services**

Use scheduled services to control how calls are answered in off-hours (Ringing Groups), how calls are routed at various times of the day, and how restrictions are applied on lines and telephones at specific times of the day.

With Business Element Manager, you can perform the following configuration functions for scheduled services:

- determine which schedules are active on the system for routing, restriction, and ringing schedules.
- set the time periods within each schedule for each day of the week.
- rename schedules.

Schedules are activated and deactivated through control telephones.

Restriction and Routing services require a service control password before users can change scheduling on a control telephone. You use the Service Control Password field to delete a current entry, and add a new password. Make a note of the password; the panel shows only asterisks.

## <span id="page-14-1"></span>**Call-by-call service selection**

The PRI Call-by-call Service Selection is region-specific to North America for a DTM set to a PRI module type.

By default, incoming calls on a PRI are routed based on the Called Party Number information within the call request. The last number of digits of the called party number that match the Received Number Length setting are used as Receive Digits to find a target line.

In North American PRI, the Call-by-Call services provides alternate routing maps to be defined in various ways, depending on the protocol defined for this PRI.

## <span id="page-15-2"></span><span id="page-15-0"></span>**Dynamic device configuration for BCM450**

**Attention:** Dynamic device configuration is supported only on BCM450 and not on BCM50

With dynamic device configuration, DN and line number allocation and assignment is dynamically performed by the system, as required, until either all hardware administered to a system is populated with the necessary DNs and line numbers, or the system has reached the maximum capacity.

Dynamic device configuration applies to internal components on the main unit including IP trunks, IP sets, and applications, as well as media bay modules (MBM) and legacy Norstar modules on the main unit and expansion unit.

#### **Directory numbers**

If you configure a set of directory numbers (either IP Sets or MBM DNs) with **Assign Target Lines** selected, the DNs have Target Lines assigned to them (assuming there are unused Target Lines available).

If you deconfigure some of these DNs, the state of the originally assigned Target Lines associated with these DNs are still programmed with the original DNs' Public and Private Configured numbers and they remain assigned to their DN positions.

The result of deconfiguring DNs from the set above is a new DN set configured on the same bus on the system (IP Sets, Applications, MBM devices). The first number of the DNs in this new set still have the Target Lines assigned to them that were originally assigned. This is independent of the **Assign Target Lines** option selection for this new Configured DN set.

The net effect is that if an administrator configures DNs with Target Lines and then decides to deconfigure and reconfigure some as different DNs, the original Target Line assignments and Pub/Priv number programming follows the reconfigured DNs.

#### <span id="page-15-1"></span>**IP trunk module configuration**

Although IP trunks are not physical devices and you cannot remove them from the system, BCM 5.0 supports modification of IP trunk line numbers.

You can assign a larger range of line numbers than what is actually licensed for IP trunks. The effect is to reserve the line numbers beyond the current licensed line count for future additional IP trunk licenses. Lines beyond the licensed count do not boot until the necessary keycodes are provided to enable the additional lines.

The list of line numbers for IP trunks must be consecutive. If the available line numbers are segmented and the necessary number of consecutive line numbers does not exist, you receive an error. If this occurs, you must remove other lines in the system and restart line numbering for devices so the lines numbers are not as segmented and consecutive groups can be obtained for all devices.

If additional licensing is added later for more IP trunks such that the licensed number of IP trunks is greater than the currently provisioned number, then the system will not automatically request additional line numbers for the new trunks. In this case the administrator must configure the new line numbers to populate the additional IP trunks. If additional licensed IP trunks are added and line numbers are reserved such that these additional trunks are covered, then no additional line numbering configuration operations are necessary.

### <span id="page-16-0"></span>**IP sets and applications configuration**

Main unit telephony resources includes a list of IP set DNs and a range of application DNs. Services assigned to the IP sets or applications device type are the DNs of these sets or DNs that an application can use respectively.

Application DNs are the DNs assigned to applications such as the CallPilot DN, the MeetMe DN, or Contact Center skillset DNs.

The ability to assign IP set and application DN services is limited by the maximum number of DNs for IP sets and applications respectively, and also by the maximum total number of relocatable DNs on the system.

There may be notes or warnings in the Configuration dialog box to notify the administrator of the impact of the configuration action. This may include a recommendation to restart, or that a service may be restarted automatically.

Additional configuration options specify whether or not target lines are desired for the DNs, and if so a starting public DN, and starting private DN can be assigned to target lines.

An available target line is one that is currently unassigned to any DN (even a Hunt Group DN) and has no programmed private or public receive digits assigned to it. Target line numbers may or may not be consecutive.

Conflicts of public or private line DNs, where the DN is used elsewhere, results in a failure of the public or private DN assignment to the set in question, but does not cause the entire request to fail. The sets are configured, but not all are successfully assigned public or private target line numbers if resource limitations prevent it.

#### **18** Fundamentals

Once a target line is configured with public or private numbers, deconfiguring DNs that have appearances of those target lines does not remove the public or private numbers from those target lines.

The DNs assigned to IP sets or applications do not need to be consecutive. If the relevant pool DNs are renumbered or changed, so the consecutive DNs do not exist, then the IP sets or applications have non-consecutive DNs. For this reason the low and high values for IP sets and applications represent the lowest and highest DN value currently in the respective assigned range. The total number of DNs assigned is not all the DN values in between the low and high values.

Configuring IP or Application DNs is a cumulative action. Every new successful configuration request adds the relevant count of IP or Application DNs to the existing range. Existing DNs are not affected or changed in any way. The default number of DNs to add is normally zero. This is a protection mechanism. You must change the number of DNs in the Number of DNs to add field to the desired number of additional DNs.

When you configure DNs there is an exception to the number of DNs you can add. The BCM 5.0 system requires a minimum of three configured application DNs for applications to function correctly. When you configure application DNs, if there are fewer than three currently configured application DNs, then the minimum number possible to configure is set so that the final configured application DN count is at least three. For example, if through Set-based administration you complete a DN deconfiguration, and only two configured application DN remains, then the next time you configure application DNs the system would permit a minimum of two additional DNs to be configured for a final total of three.

Finally, you can partially configure IP sets and applications (but not MBMs) with fewer DNs than the licensed device count. The MBM needs to either read MBM DNs or Digital/Analog station DNs. If there are not sufficient DNs defined in the relevant pools then the number of available DNs are allocated to the services list.

#### **Main unit and expansion unit MBM configuration on BCM450**

**Attention:** Main unit and expansion unit MBM configuration is applicable only for BCM450

During media bay module (MBM) configuration, the BCM450 system provides suggested default values for the MBM. These suggestions include DNs or line numbers. If you change configuring data from the defaults provided and the configuration fails, then the configuration reverts back to the suggested values.

When configuring a line device, a starting line number is specified. Based on the MBM type and region configuration, the appropriate number of line numbers are allocated and associated with the ports of the MBM. If insufficient resources are available to complete the requested configuration then the device configuration fails.

For combination devices, configuration of the individual components is treated separately. It is possible for one part of a combination device to get configured while the other part fails because of insufficient resources.

The location of a device is independent of the bus value associated with a device. For example, an MBM in location "Main MBM 1" can be assigned Bus 10 in one configuration, but subsequent changes to the configuration can result in "Main MBM 1" assigned to Bus 11 (or any other valid bus value). The bus assigned to a device is now one of several resources that a device receives during configuration to become operational.

It is possible for a configuring request of a device to fail if sufficient resources are not available. This can be a result of insufficient contiguous line numbers, not enough remaining DNs, or no busses remaining. If sufficient resources are not available for a configuring request, the system presents a dialog box that the device configuration request failed.

When a BRI MBM is configured all loops on the MBM are defaulted as T-loops and the administrator must provide a starting line number for a BRI MBM upon configuration. It is important to note that a BRI MBM uses eight consecutive line numbers. This is to ensure a consecutive series of line numbers across a BRI MBM regardless of the loop type setting.

You configure the R2MFC MBM as a DTI-PRI MBM with additional configuration to set the attributes of the PRI protocol such that the device operates as an R2MFC.

DNs are dynamic and changing a loop on a BRI-ST device from S to T type completely removes those DNs from the system.

DSMn16+/32+ MBMs are capable of double density. If you want to maximize TDM sets on a system using an expansion unit, you need to set the dip settings on the DSM32+ MBMs in the chassis to double density mode.

## <span id="page-18-0"></span>**SNMP management**

SNMP (Simple Network Management Protocol) is a set of protocols for managing complex networks. SNMP-compliant devices, called agents, store metadata in Management Information Bases (MIBs) and provide this data to SNMP requesters.

You can configure general SNMP settings, including enabling and disabling the SNMP agent, enabling and disabling versions of the SNMP agent, defining access permissions, and adding and deleting SNMP management stations.

You can create a list of SNMP managers who are permitted to query the BCM 5.0 system by specifying their IP addresses. If you have specified SNMP managers, the BCM 5.0 SNMP agent will respond only to SNMP requests from those IP devices.

You can use external SNMP clients, such as HP OpenView, to monitor the BCM 5.0 system by means of read-only SNMP requests.

The BCM main unit supports the following versions of SNMP:

- SNMP v1 the first implementation of SNMP; this version supports such protocols as IP
- SNMP v2C provides improved efficiency and error handling
- SNMP v3 provides improvements in security and privacy

Using the Business Element Manager, you can select which versions of SNMP you want the BCM agent to support. For more information, see [Configuring SNMP settings \(page 55\)](#page-54-1).

Management Information Bases provide access to the managed objects of a system and specify the format of traps. BCM 5.0 supports the following MIBs:

- RFC 1213 MIB II
- RFC 2863 Interface MIB
- RFC 2737 Entity MIB
- RFC 2790 Host MIB
- RFC 2261 SNMP framework
- SmallSiteEvent MIB for traps
- The device sysObjectIDs are defined in the BCM Small Site Common MIB, and are defined for the BCM main unit. The following tabe summarizes the sysObjectID assignments:

#### **Table 1 sysObjectID assignments**

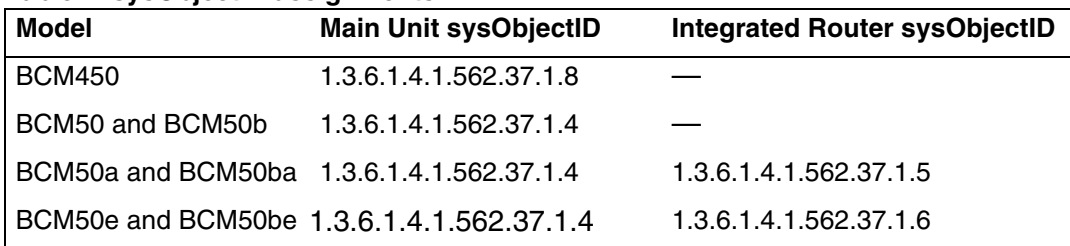

## <span id="page-20-0"></span>**Music source and BcmAmp**

This section describes the music source for your BCM 5.0 system.

## **Music source**

The Music on Hold and Background Music features provide music to users. For these features to function properly, a music source must be connected to the BCM.

There are three ways you can connect the music source to the BCM 5.0 system:

- You can connect an external music source through an analog input to the BCM.
- You can use the IP Music feature to connect to Music Manager. Music Manager is an audio player application that resides on the BCM 5.0 system and provides a streaming audio signal to the BCM 5.0 system.
- You can use the IP Music feature to connect to an external music source on the data network.

You must connect the external music source to your network and it must be accessible to the BCM 5.0 system. The external music source must also produce a streaming audio signal that is compatible with the BCM 5.0 system.

Select Music Manager if you are using the IP Music feature to connect to the music source available on the BCM. If you select Music Manager, you must configure the BcmAmp application before you can use it.

Select Streaming Server if you are using the IP Music feature to connect to a music source on the data network. If you select Streaming Server, you must configure the Network Device before you can use it.

For information about connecting external music through and analog input, see *Installation — System* (NN40170-303).

### **BcmAmp application**

The audio files loaded onto the BCM 5.0 system are loaded into the same disk space that is used for CallPilot messages. Therefore, every minute of audio file loaded onto the BCM 5.0 system reduces the amount of message storage space available to CallPilot by one minute. To ensure the proper operation of both Music Manager and CallPilot, the following restrictions are applied to uploading audio files.

- The maximum size of any single sound file you load onto the BCM 5.0 system is 150 MB.
- The maximum amount of disk space available for Music Manager audio files is 1 GB.

## **22** Fundamentals

• To ensure there is sufficient disk space for CallPilot, Music Manager Administration prevents you from uploading files if there is less than 1 GB of free disk space on the BCM 5.0 system.

To minimize the time required to upload audio files, record the audio files as a single channel (mono) using 8-bit samples at a rate of 8 kHz.

## <span id="page-22-1"></span><span id="page-22-0"></span>**System configuration**

The information in this chapter applies to both the BCM50 and the BCM450 platforms running BCM 5.0.

Configure your BCM 5.0 system to provide the required system functionality. A BCM 5.0 system cannot function until it is configured.

## **Prerequisites to system configuration**

• Ensure your BCM 5.0 system is properly installed. For more information about installing a BCM 5.0 system, see *Installation — System* (NN40170- 303).

## **System configuration tasks**

This work flow shows you the sequence of tasks you perform to configure your BCM450 system. To link to any tasks, go to System configuration navigation (page 24).

## **24** System configuration

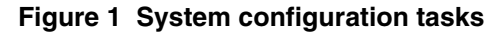

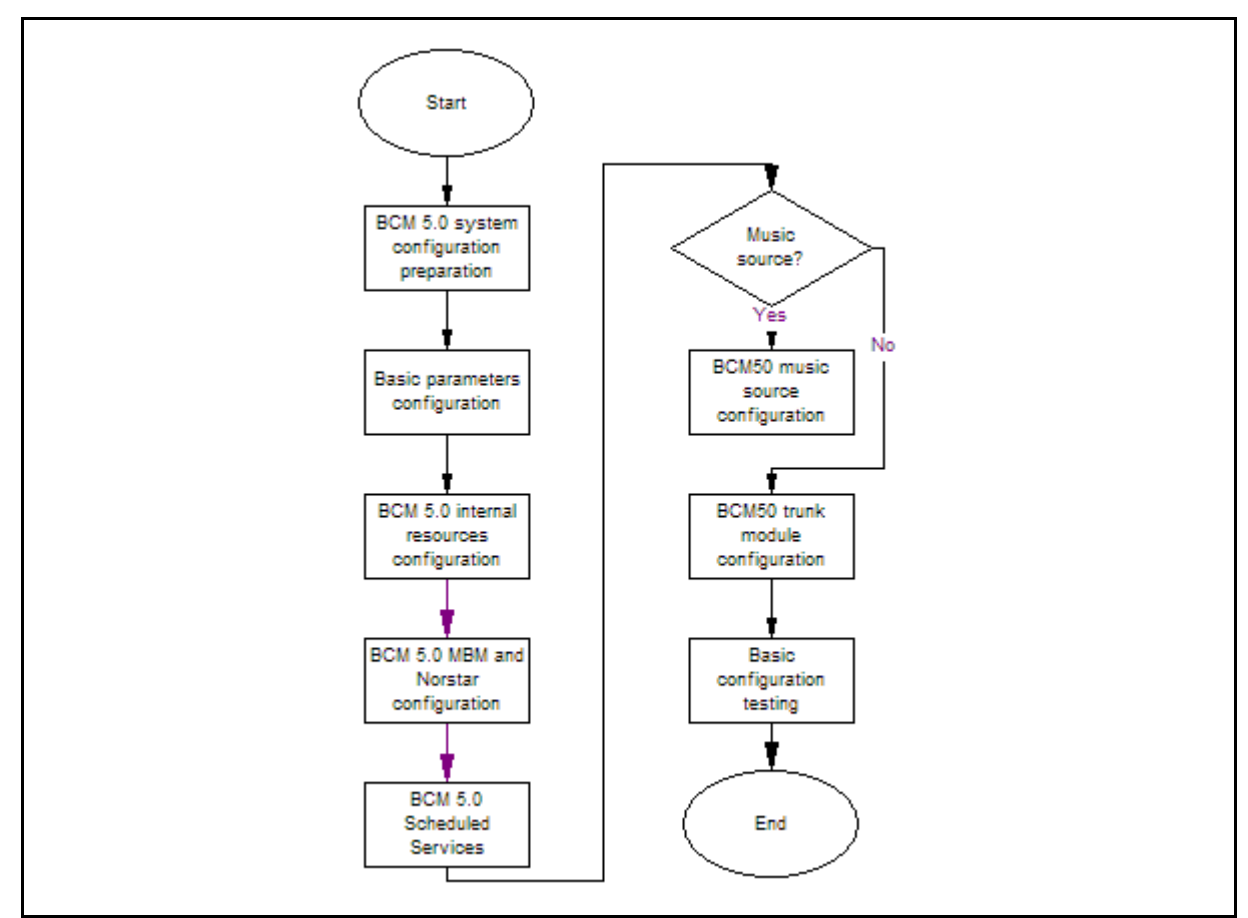

## **System configuration navigation**

- [BCM 5.0 system configuration preparation \(page 25\)](#page-24-0)
- [Basic parameters configuration \(page 37\)](#page-36-1)
- [BCM 5.0 internal resources configuration \(page 71\)](#page-70-1)
- [BCM450 MBM and legacy Norstar configuration \(page 75\)](#page-74-1)
- [BCM 5.0 trunk module configuration \(page 85\)](#page-84-1)
- [BCM 5.0 scheduled services \(page 115\)](#page-114-1)
- [BCM 5.0 music source configuration \(page 121\)](#page-120-0)
- [Basic configuration testing \(page 129\)](#page-128-1)

## **BCM 5.0 system configuration preparation**

<span id="page-24-0"></span>The information in this chapter applies to both the BCM50 and the BCM450 platforms running BCM 5.0.

To configure your BCM 5.0 system most efficiently, you can download and install Business Element Manager on your computer. You can download the Startup Profile template, if you want to use it to set the basic parameters for your BCM 5.0 system. A programming record template that provides the default parameters is also available for download.

## **Prerequisites to BCM 5.0 system configuration preparation**

- You can use the latest Business Element Manager version to manage all previous BCM systems that require Business Element Manager. You need only one instance of Business Element Manager on your computer.
- Business Element Manager supports the following OS systems:
	- Windows Server 2003
	- Windows Server 2008
	- Windows XP
	- Windows XP with Service Pack 3
	- Windows Vista (Business, Ultimate, and Enterprise versions)
	- Windows Vista with Service Pack 2 (Business, Ultimate, and Enterprise versions)
- Business Element Manager has the following system requirements:
	- RAM: minimum 256 MB, recommended 512 MB
	- free space: 150 MB
	- A Citrix server supports access to Business Element Manager

## **BCM450 system configuration preparation procedures**

This task flow shows you the sequence of procedures you perform to prepare your BCM450 system for configuration. To link to any procedure, go to BCM 5.0 system configuration preparation navigation.

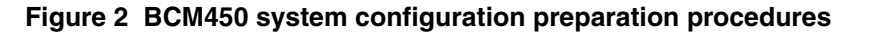

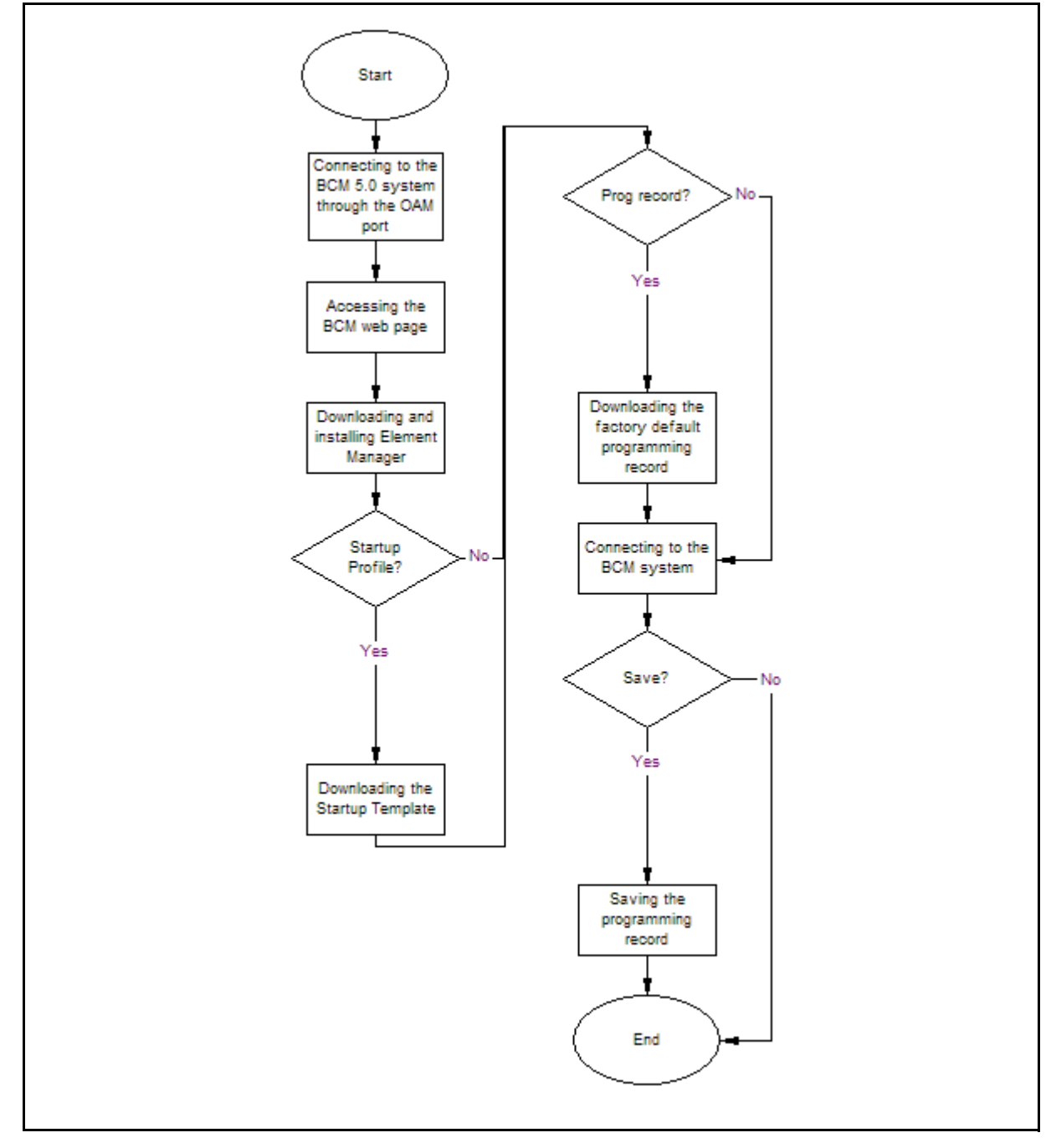

## **BCM 5.0 system configuration preparation navigation**

- [Connecting to the BCM system through the OAM port \(page 27\)](#page-26-0)
- [Accessing the BCM Web page \(page 28\)](#page-27-0)
- [Downloading and installing Business Element Manager \(page 29\)](#page-28-0)
- [Downloading the Startup Profile template \(page 29\)](#page-28-1)
- [Downloading the factory default programming record \(page 30\)](#page-29-0)
- [Connecting to the BCM system \(page 30\)](#page-29-1)
- [Viewing or modifying the Welcome panel \(page 31\)](#page-30-0)
- [Saving the programming record \(page 34\)](#page-33-0)

## <span id="page-26-0"></span>**Connecting to the BCM system through the OAM port**

If you must change the BCM IP address (due to a conflict with your network), you can connect to the BCM system through the OAM port.

## **Prerequisites**

- Before using the default address on your network, check with your system administrator. If this address conflicts with the LAN settings, you can cause network damage if you connect to the network without changing the IP address.
- Obtain a standard Ethernet cable.

## **Procedure steps**

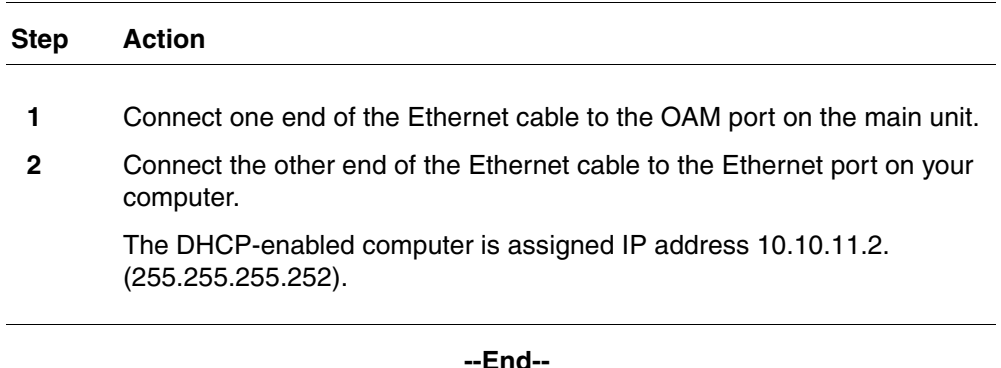

## **Connecting to the BCM system through the LAN port**

Connect your BCM main unit to the LAN to enable LAN access for your system.

## **Prerequisites**

• Obtain a standard Ethernet cable.

#### **28** BCM 5.0 system configuration preparation

• The DHCP server on the main unit is enabled (IP Phones only) by default. If your network already contains a DHCP server, disable the DHCP server on the main unit.

## **Procedure steps**

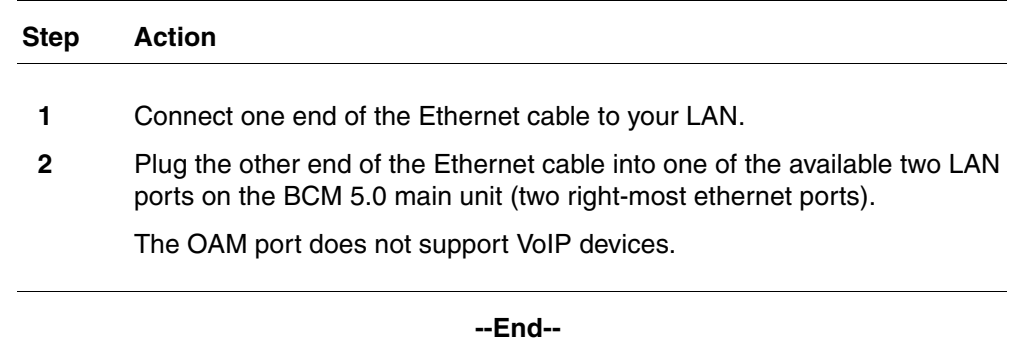

## <span id="page-27-0"></span>**Accessing the BCM Web page**

After you connect your computer to the BCM system, you can download Business Element Manager from the Administrator Applications area of the BCM Web page.

## **Prerequisites**

• Ensure you connect your computer to the BCM system, either through the OAM port or through a LAN connection.

### **Procedure steps**

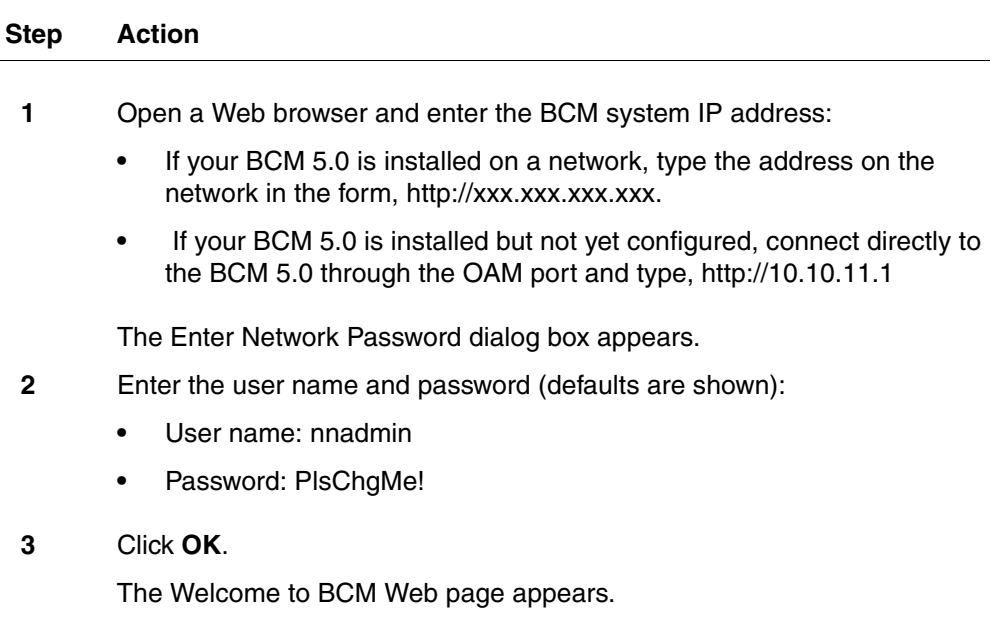

**--End--**

## <span id="page-28-0"></span>**Downloading and installing Business Element Manager**

Download and install Business Element Manager to configure and set parameters for your BCM system.

#### **Prerequisites**

• Access the BCM Web page. For more information, see [Accessing the](#page-27-0)  [BCM Web page \(page 28\)](#page-27-0).

#### **Procedure steps**

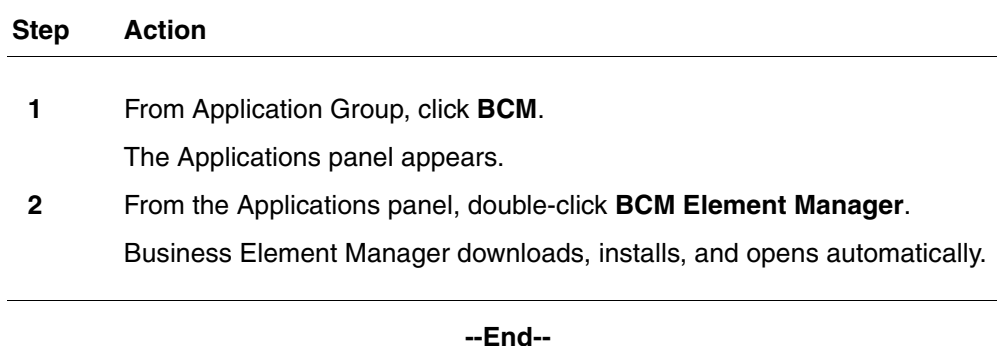

## <span id="page-28-1"></span>**Downloading the Startup Profile template**

Download the Startup Profile template from the BCM Web page for your specific hardware platform, if you do not have a copy of the Startup Profile template on your computer.

### **Prerequisites**

• Access the BCM Web page. For more information, see [Accessing the](#page-27-0)  [BCM Web page \(page 28\)](#page-27-0).

### **Procedure steps**

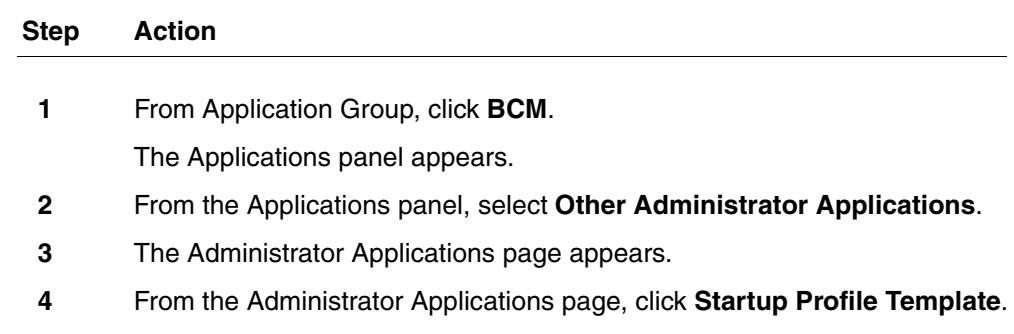

**5** The Startup Profile Template panel appears.

#### **30** BCM 5.0 system configuration preparation

- **6** Read the information on this panel.
- **7** Click **Download Startup Profile Template** on the right side of the screen, and follow the instructions to download the template.

**--End--**

## <span id="page-29-0"></span>**Downloading the factory default programming record**

Download the factory default programming record from the BCM Web page, if you want a record of the default parameter values for the BCM system.

#### **Prerequisites**

• Access the BCM Web page. For more information, see [Accessing the](#page-27-0)  [BCM Web page \(page 28\)](#page-27-0).

#### **Procedure steps**

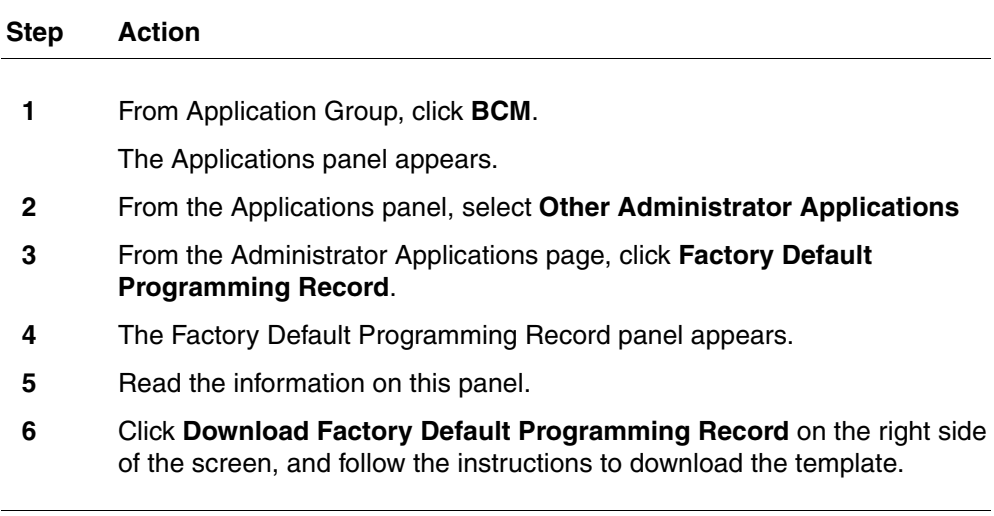

**--End--**

## <span id="page-29-1"></span>**Connecting to the BCM system**

Connect to your BCM system to configure your system with Business Element Manager.

#### **Prerequisites**

• Download and install Business Element Manager. For more information, see [Downloading and installing Business Element Manager \(page 29\).](#page-28-0)

## **Procedure steps**

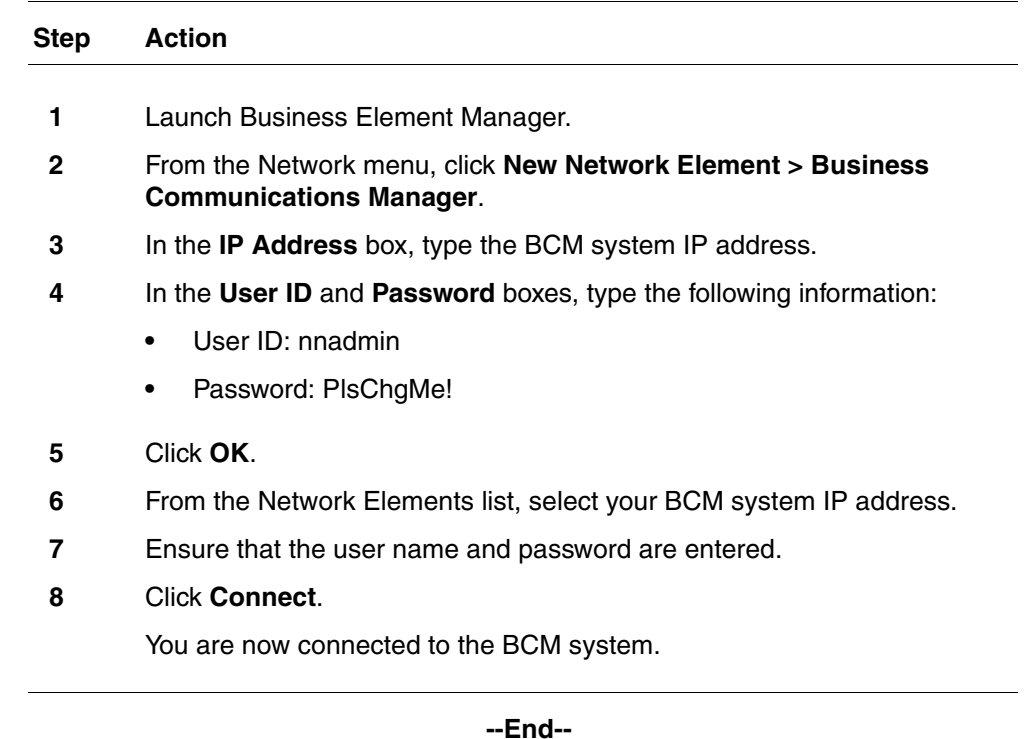

## <span id="page-30-0"></span>**Viewing or modifying the Welcome panel**

The Welcome panel displays information for the current account logged on the system. The administrator is prompted to change the password before any programming menus are accessible.

## **Figure 3 Initial Welcome panel**

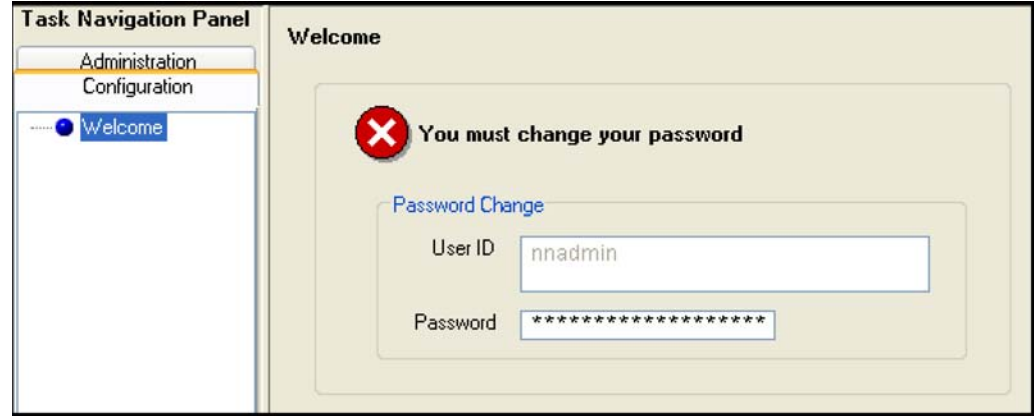

The initial Welcome panel displays:

• on the first login to the BCM by nnadmin

## **32** BCM 5.0 system configuration preparation

- when the administrator has selected the forced password change option on an account
- if the password has expired

#### **Procedure steps**

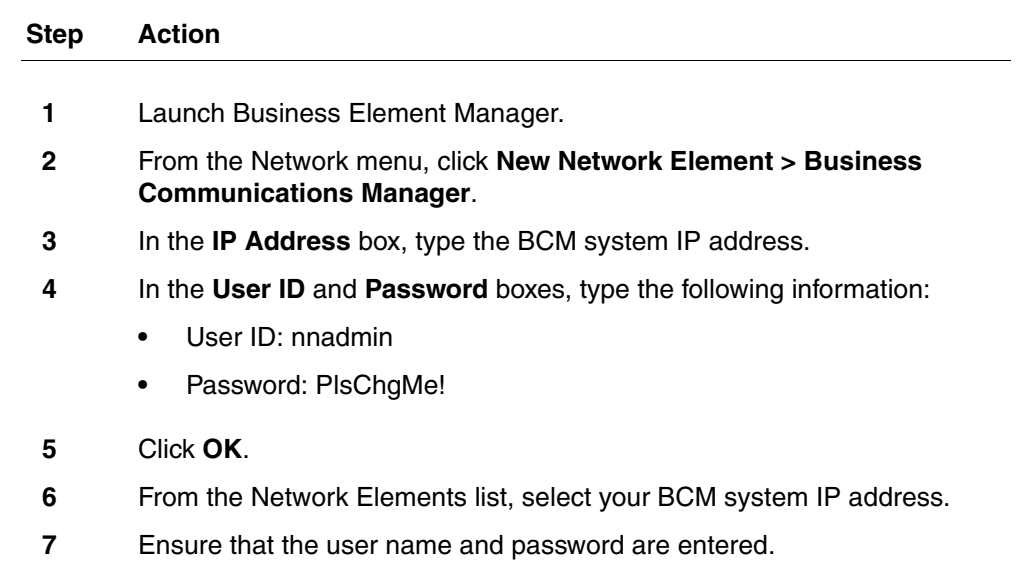

**8** Click **Connect**.

The Welcome panels appears.

**9** If prompted to change the password, in the **Change Password** box, enter a new password.

**--End--**

**Attention:** Once the password has been changed the entire navigation tree is accessible.

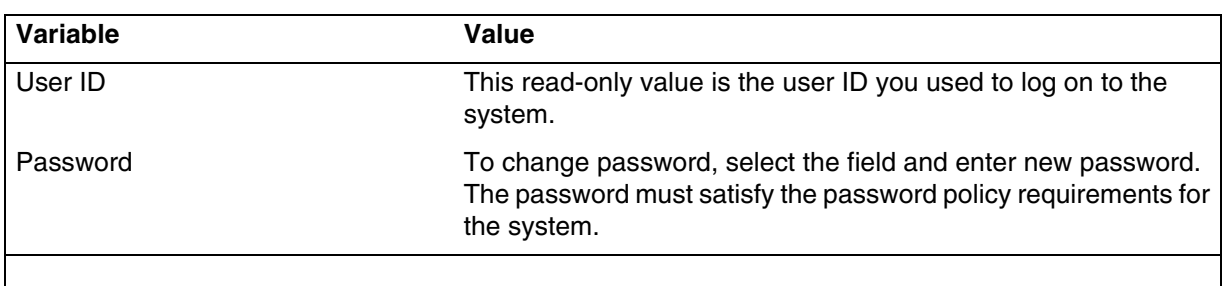

## **Variable definitions**

If you are not prompted to change the password the following Welcome panel information displays.

#### **34** BCM 5.0 system configuration preparation

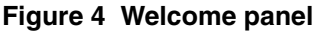

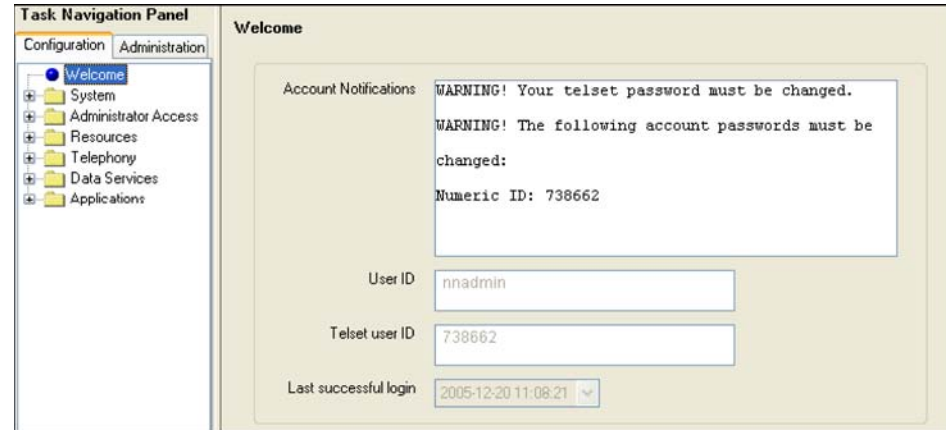

## **Variable definitions**

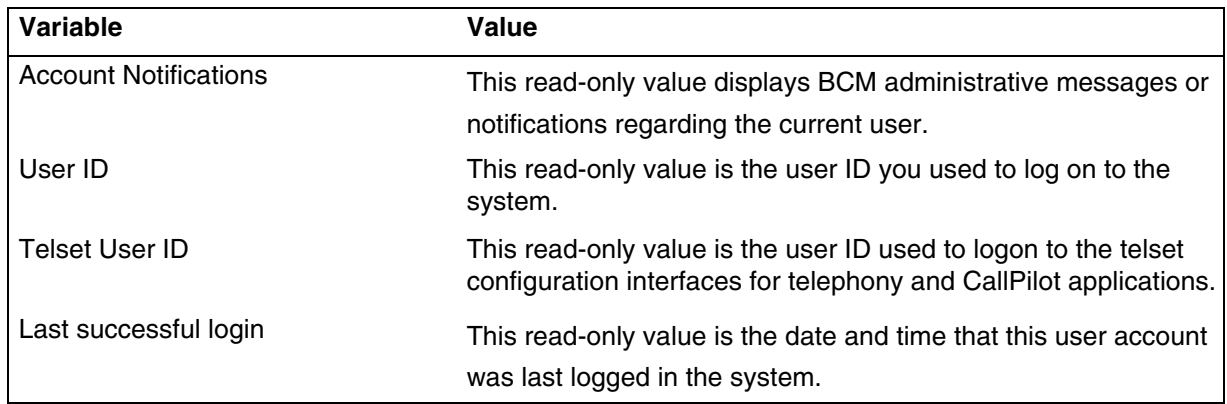

## <span id="page-33-0"></span>**Saving the programming record**

Save the programming record that contains the current settings of all or part of your Business Element Manager data. These files can be saved in either HTML or Excel spreadsheet format. You can access the programming record in the same way you access any other HTML file or by using Excel, version 2002 or later, for the spreadsheet format.

**Attention:** The **Save Programming Record** task does not take very long because it does not include the DN settings. Saving the DN settings is a separate step and it can take up to 45 minutes.

## **Prerequisites**

- Launch Business Element Manager and connect to your BCM system. For more information, see [Connecting to the BCM system \(page 30\).](#page-29-1)
- The Save All Data selection can take up to 45 minutes to complete. Your computer must stay connected to the element during this time, as the Save

All Data function is actively writing into the file specified until the function is complete.

## **Procedure steps**

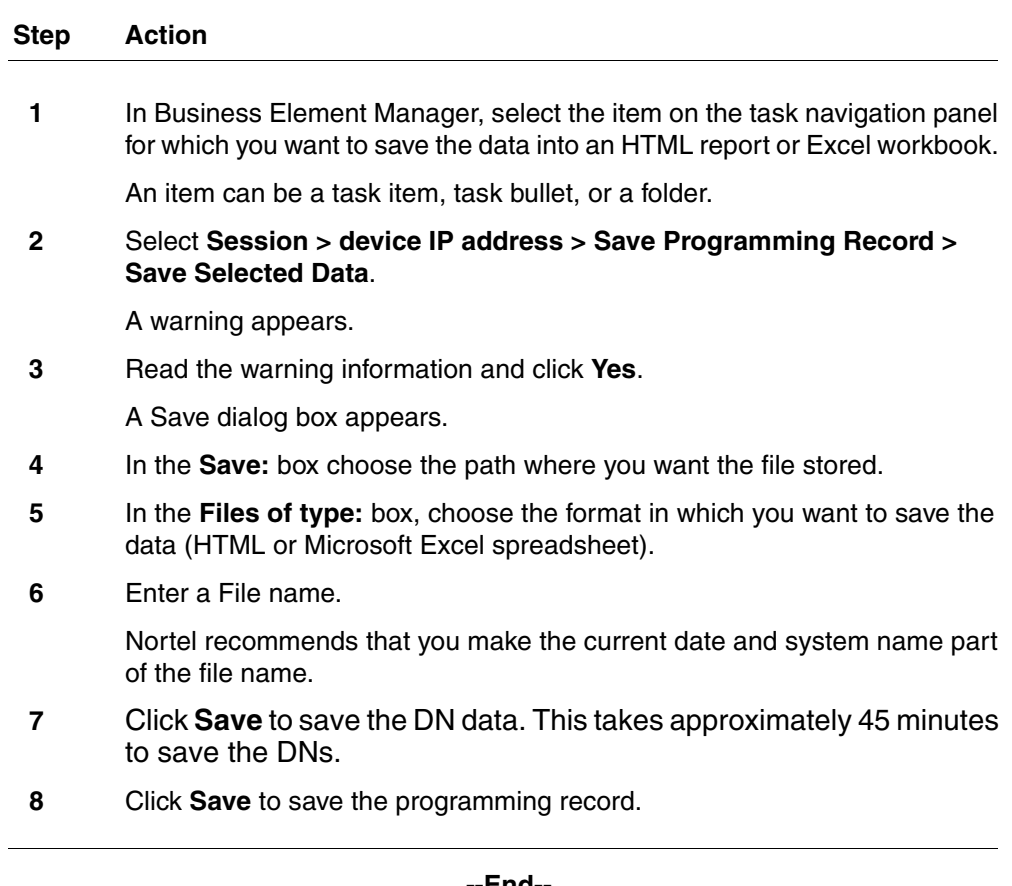

**--End--**
# **Basic parameters configuration**

The information in this chapter applies to both the BCM50 and the BCM450 platforms running BCM 5.0.

Configure basic parameters (initial parameters and startup parameters) through Telset Administration, Business Element Manager, or the Startup Profile template.

## **Prerequisites to basic parameters configuration**

- Prepare your BCM 5.0 system for configuration. For more information, see [BCM 5.0 system configuration preparation \(page 25\).](#page-24-0)
- For an overview of the initial parameters and startup parameters, see [System parameters reference \(page 151\)](#page-150-0).

## **Basic parameters configuration tasks**

This work flow shows you the sequence of tasks you perform to configure the basic parameters of your BCM450 system. To link to any tasks, go to Basic parameters configuration navigation (page 38).

#### **38** Basic parameters configuration

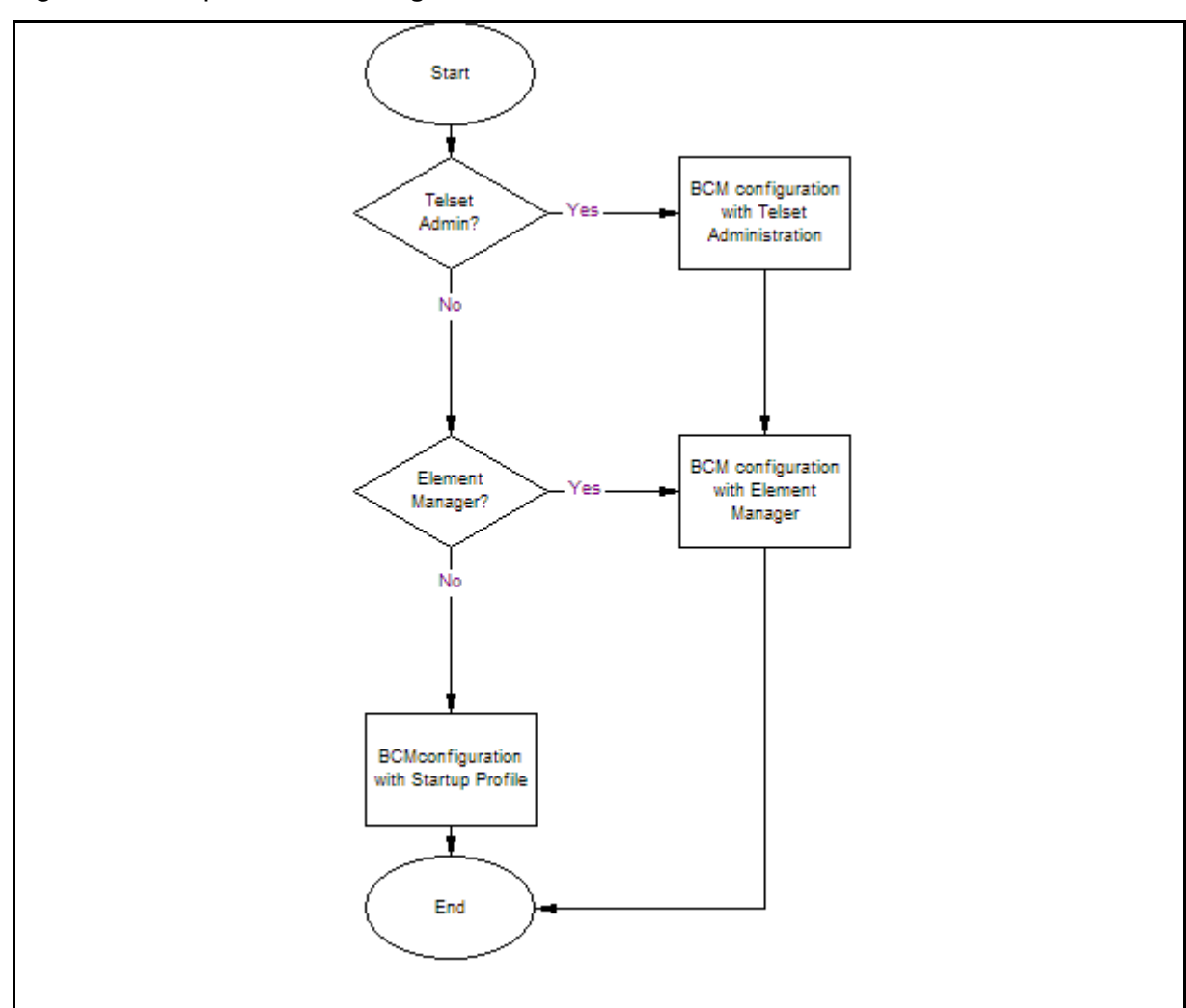

**Figure 5 Basic parameters configuration tasks**

#### **Basic parameters configuration navigation**

- [BCM 5.0 configuration with Telset Administration \(page 39\)](#page-38-0)
- [BCM 5.0 configuration with Business Element Manager \(page 45\)](#page-44-0)
- [BCM 5.0 configuration with Startup Profile \(page 65\)](#page-64-0)

# **BCM 5.0 configuration with Telset Administration**

<span id="page-38-0"></span>The information in this chapter applies to both the BCM50 and the BCM450 platforms running BCM 5.0.

You can use Telset Administration through a digital telephone with a two-line display to set the BCM 5.0 configuration parameters.

You cannot set all the basic parameters using Telset Administration. For example, you cannot enter a keycode using the Telset Administration interface. You must enter the keycodes using the Business Element Manager interface or the USB interface. For more information and procedures on how to download and apply keycodes on your BCM 5.0 system, see the Keycode Installation Guide.

## **Prerequisites to BCM 5.0 configuration with Telset Administration**

- Connect a digital telephone with a two-line display to your BCM system.
- For information about using Telset Administration to set parameters, see the *Telset Administration Guide* (NN40170-604).

## **BCM450 configuration with Telset Administration procedures**

This task flow shows you the sequence of procedures you perform to configure the initial parameters of your BCM system through Telset Administration. To link to any procedure, go to [BCM 5.0 configuration with](#page-39-0)  [Telset Administration navigation \(page 40\)](#page-39-0).

#### **40** BCM 5.0 configuration with Telset Administration

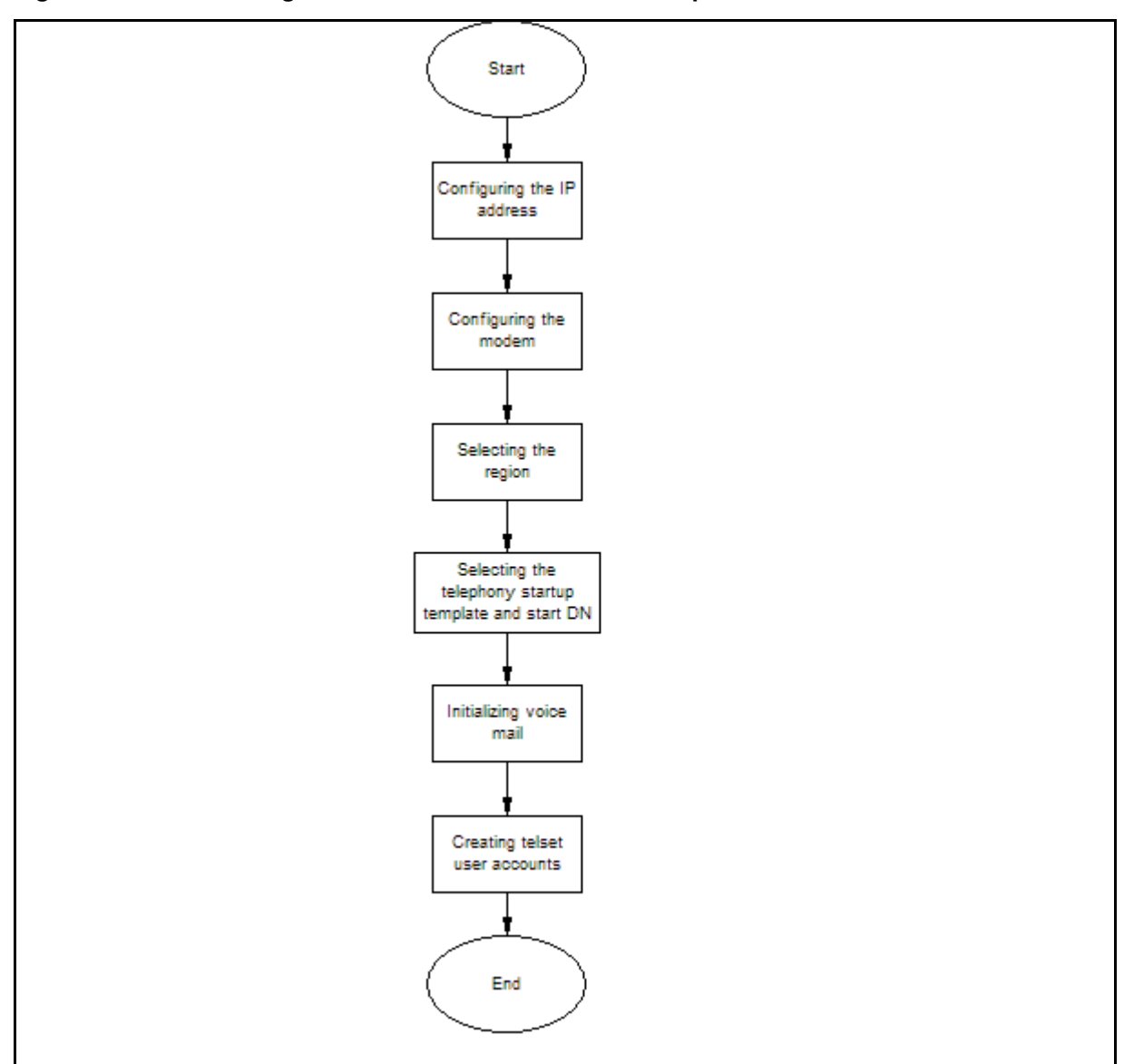

#### **Figure 6 BCM450 configuration with Telset Administration procedures**

#### <span id="page-39-0"></span>**BCM 5.0 configuration with Telset Administration navigation**

- [Configuring the IP address \(page 41\)](#page-40-0)
- [Configuring the modem \(page 41\)](#page-40-1)
- [Selecting the region \(page 42\)](#page-41-0)
- [Selecting the telephony startup template and start DN \(page 42\)](#page-41-1)
- [Initializing voice mail \(page 42\)](#page-41-2)
- [Creating Telset user accounts \(page 43\)](#page-42-0)

## <span id="page-40-0"></span>**Configuring the IP address**

Configure the BCM IP address for full network connectivity.

#### **Prerequisites**

You must enter the keycode for your BCM 5.0 system to access the features. For more detailed information about retrieving and entering the keycode for your system, see the *Keycode Installation Guide* (NN40010-301).

#### **Procedure steps**

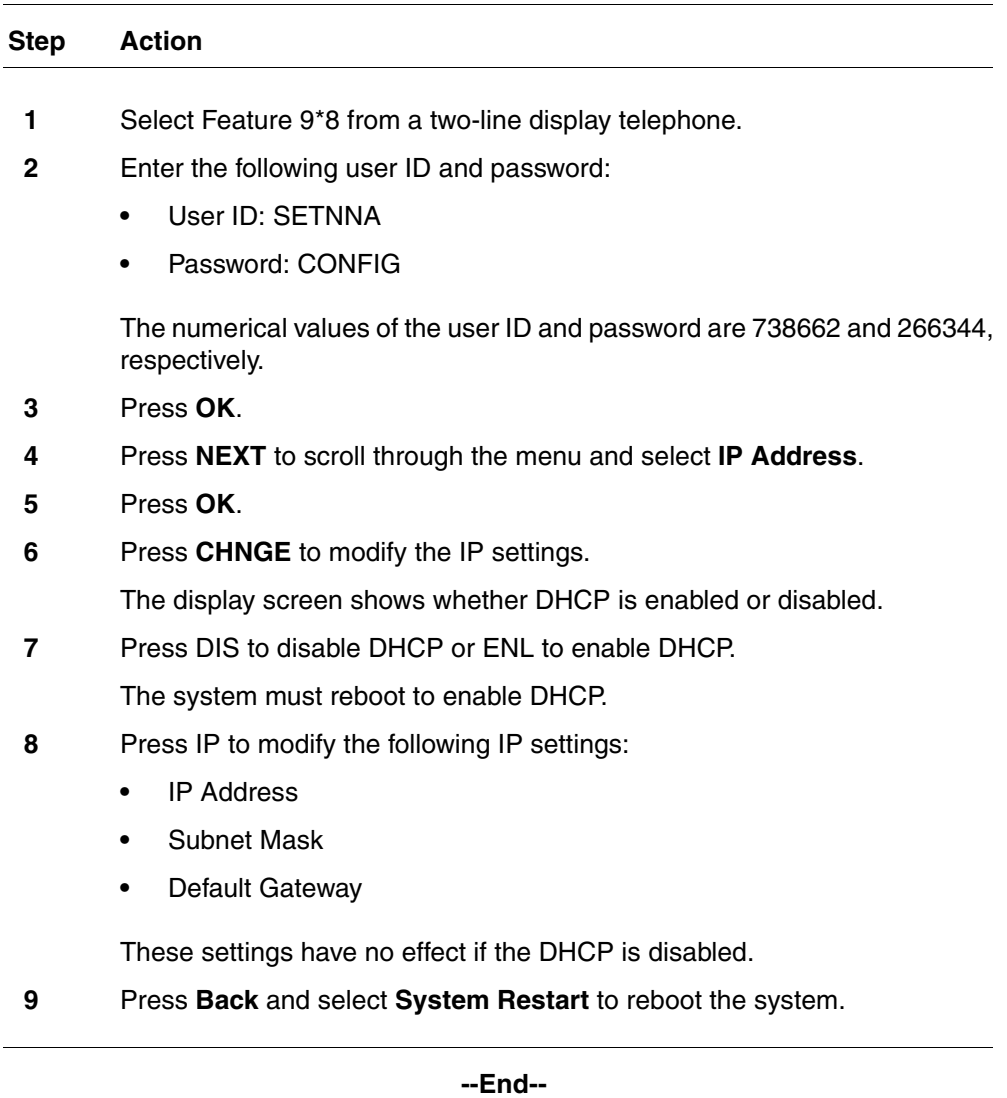

# <span id="page-40-1"></span>**Configuring the modem**

Configure the BCM system modem to provide connection to the system through the modem.

#### **42** BCM 5.0 configuration with Telset Administration

#### **Prerequisites**

• For more information about modem configuration, see *Configuration— Telephony* (NN40170-502).

#### **Procedure steps**

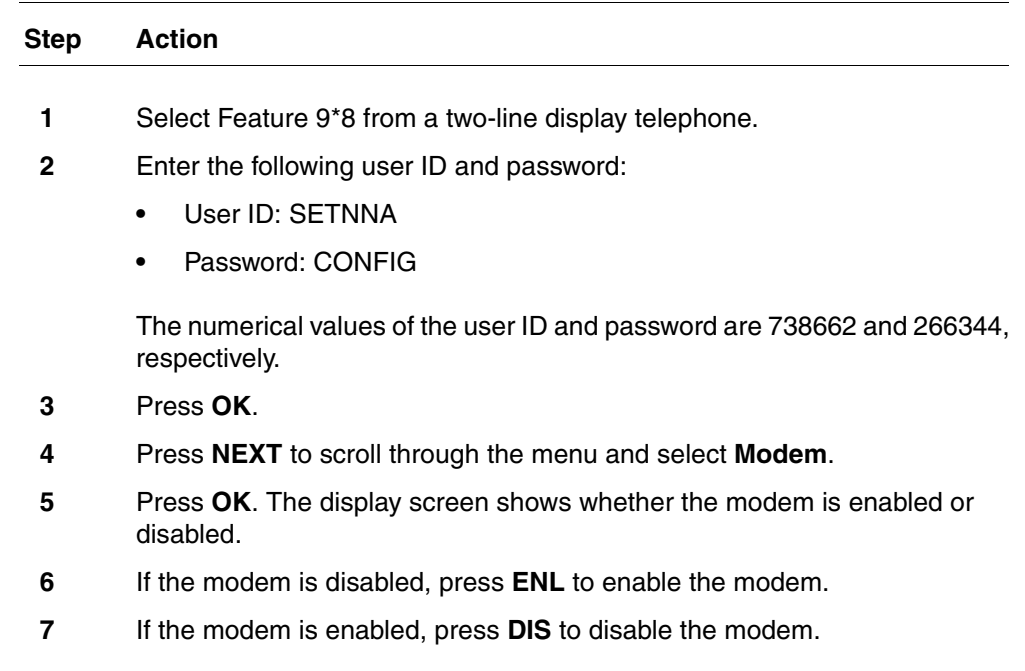

**--End--**

### <span id="page-41-0"></span>**Selecting the region**

Set the Region using Feature \*\*PROFILE from a two-line display telephone.

For more information about using Telset Administration to set parameters, see the *Telset Administration Guide* (NN40170-604).

## <span id="page-41-1"></span>**Selecting the telephony startup template and start DN**

Set the DID or PBX template and Start DN using Feature \*\*STARTUP from a two-line display telephone.

This is available for only 15 minutes after the system starts.

For more information about using Telset Administration to set parameters, see the *Telset Administration Guide* (NN40170-604).

## <span id="page-41-2"></span>**Initializing voice mail**

Initialize your voice-mail system using Feature 983 from a two-line display telephone.

For information about using Telset Administration to initialize your voice mail system, see the *CallPilot Telephone Administration Guide* (NN40090-500)**.**

## <span id="page-42-0"></span>**Creating Telset user accounts**

You can create Telset user accounts using Telset Administration.

#### **Prerequisites**

• You can create only Telset accounts using Telset Administration. To create Business Element Manager accounts, you must use Business Element Manager.

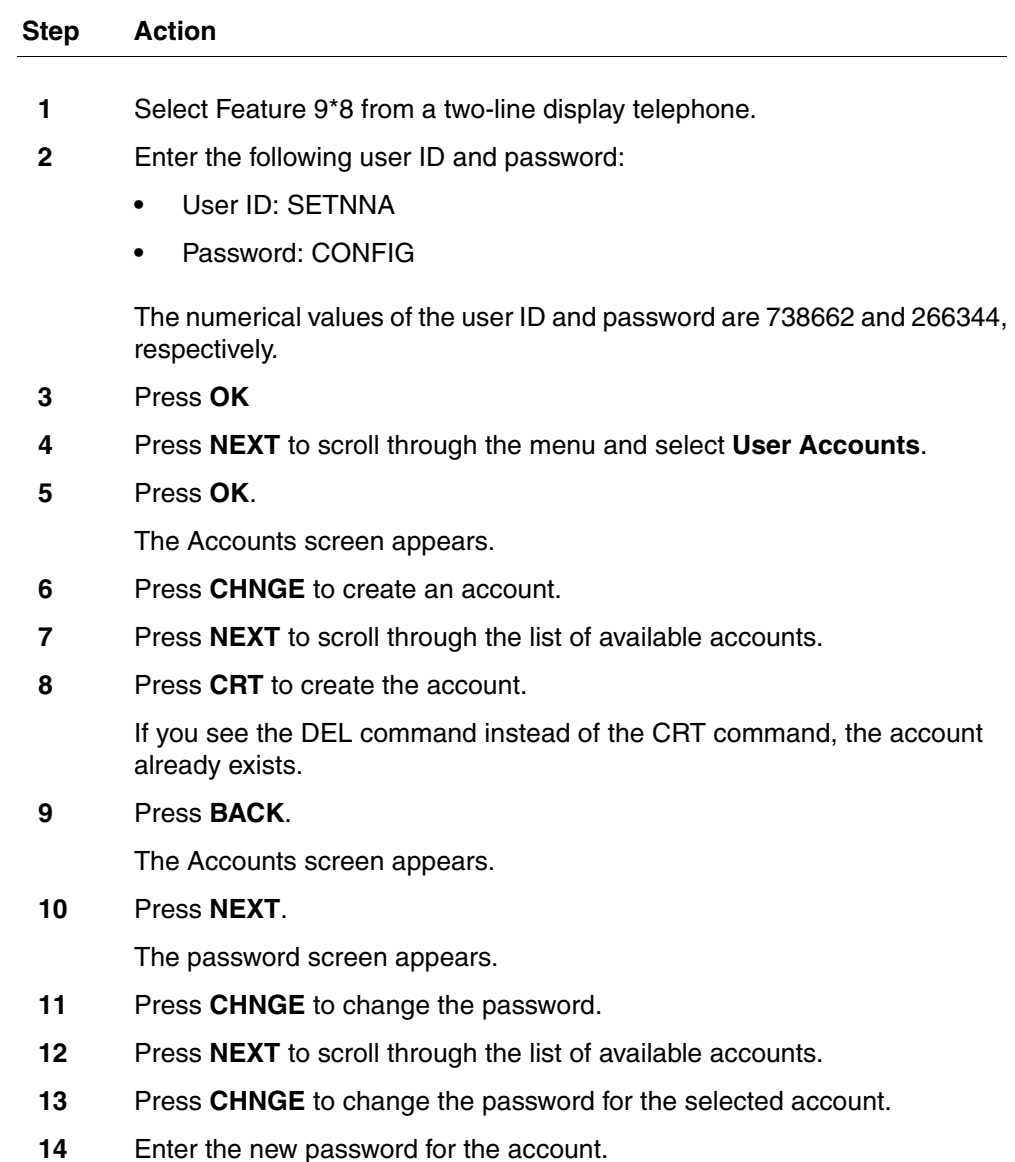

**44** BCM 5.0 configuration with Telset Administration

**15** Enter the new password again to confirm it.

**--End--**

<span id="page-44-0"></span>The information in this chapter applies to both the BCM50 and the BCM450 platforms running BCM 5.0.

You can configure all BCM system parameters through Business Element Manager.

# **Prerequisites to BCM 5.0 configuration with Business Element Manager**

• Launch Business Element Manager and connect to your BCM system. For more information, see [Connecting to the BCM system \(page 30\).](#page-29-0)

# **BCM450 configuration with Element Manager procedures**

This task flow shows you the sequence of procedures you perform to configure the system parameters of your BCM system through Element Manager. To link to any procedure, go to [BCM 5.0 configuration with Business](#page-45-0)  [Element Manager navigation \(page 46\).](#page-45-0)

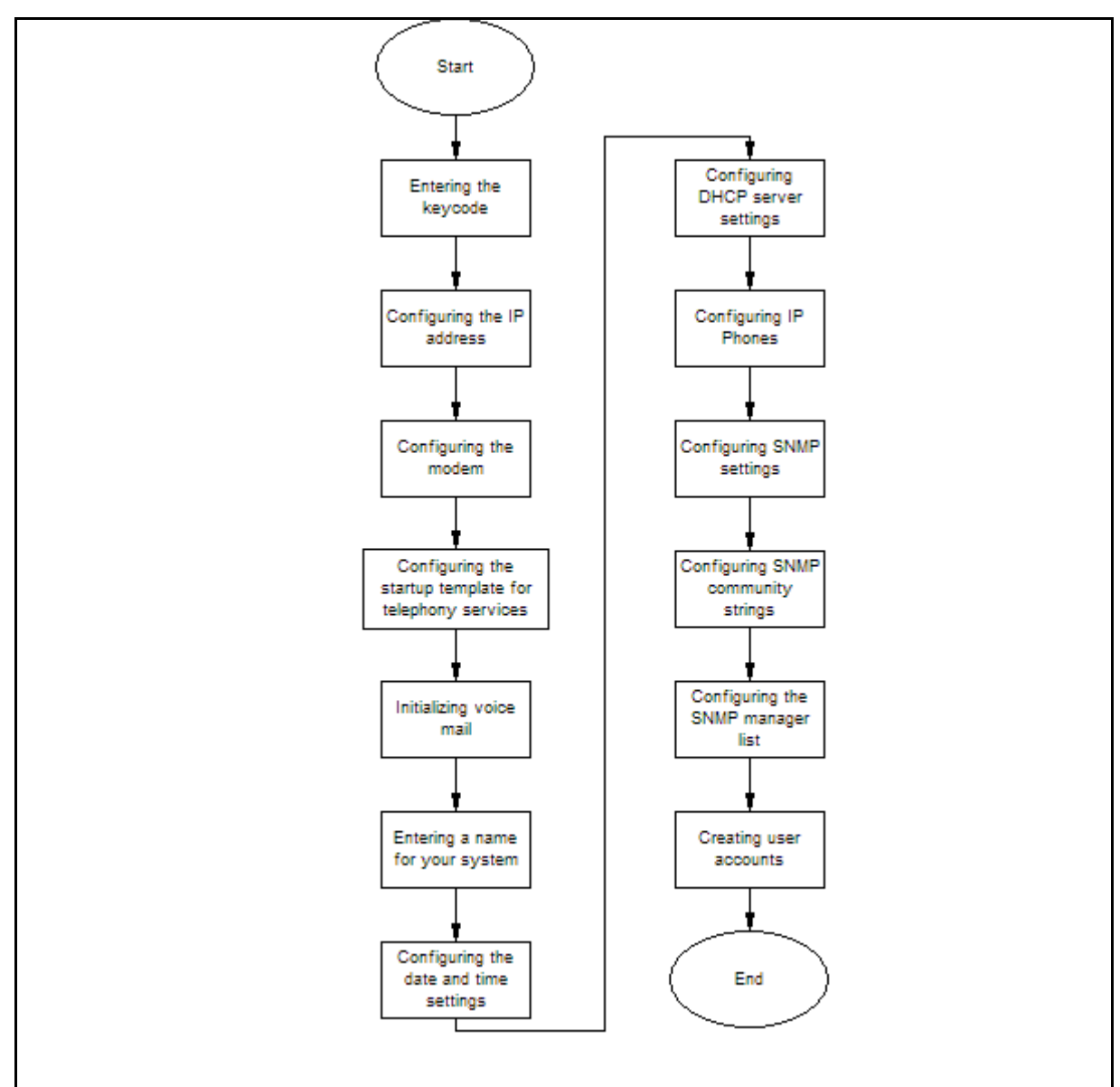

#### **Figure 7 BCM450 configuration with Element Manager procedures**

#### <span id="page-45-0"></span>**BCM 5.0 configuration with Business Element Manager navigation**

- [Entering the keycode \(page 47\)](#page-46-0)
- [Configuring the IP address \(page 47\)](#page-46-1)
- [Configuring the modem \(page 48\)](#page-47-0)
- [Configuring the startup template for telephony services \(page 49\)](#page-48-0)
- [Initializing voice mail \(page 49\)](#page-48-1)
- [Entering a name for your system \(page 50\)](#page-49-0)
- [Configuring the date and time settings \(page 50\)](#page-49-1)
- [Configuring DHCP server settings \(page 51\)](#page-50-0)
- [Configuring IP Phones \(page 54\)](#page-53-0)
- [Configuring SNMP settings \(page 55\)](#page-54-0)
- [Configuring the SNMP manager list \(page 56\)](#page-55-0)
- [Configuring SNMP community strings \(page 57\)](#page-56-0)
- [Configuring service access points \(page 58\)](#page-57-0)
- [Configuring SNMP trap destinations \(page 60\)](#page-59-0)
- [Creating user accounts \(page 62\)](#page-61-0)

## <span id="page-46-0"></span>**Entering the keycode**

Enter the keycode for your BCM 5.0 system to access the features.

#### **Prerequisites**

- Ensure you generate the keycode file for your BCM 5.0 system and that the keycode file is stored on your computer.
- For more detailed information about retrieving and entering the keycode for your system, see the *Keycode Installation Guide* (NN40010-301).

#### **Procedure steps**

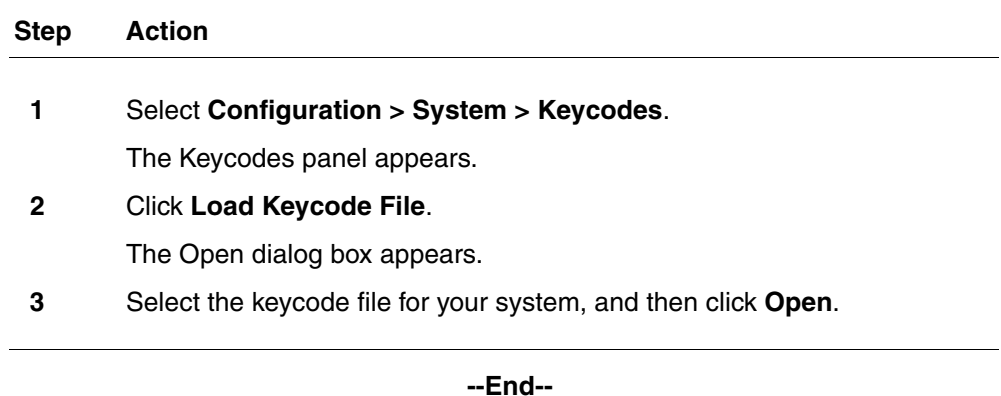

## <span id="page-46-1"></span>**Configuring the IP address**

Configure the BCM IP address for full network connectivity.

#### **Prerequisites**

If you modify any of the attributes, the Business Element Manager session disconnects.

#### **Procedure steps**

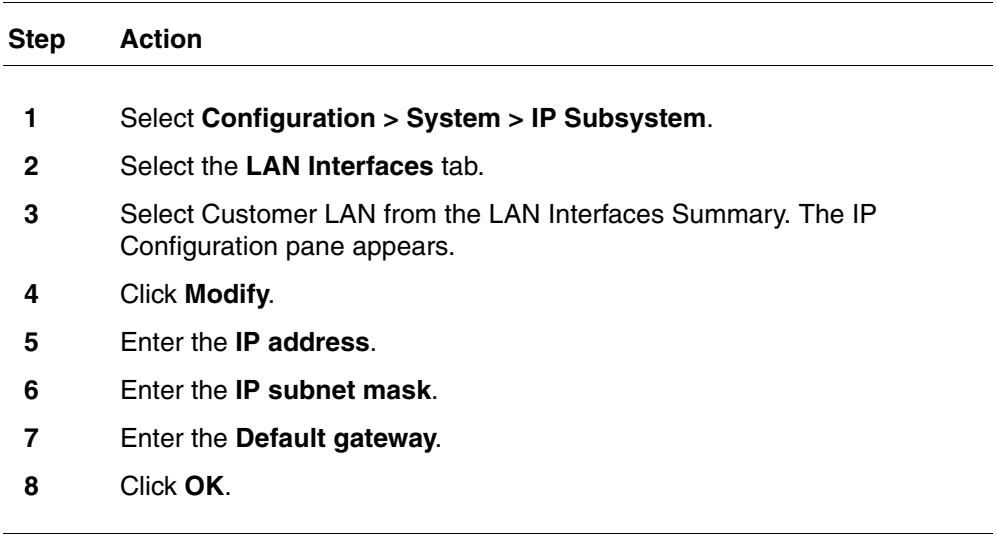

**--End--**

#### **Variable definitions**

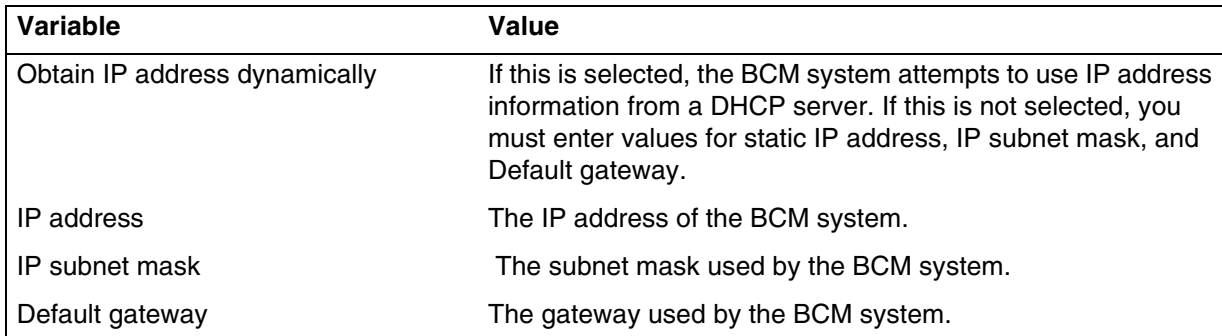

## <span id="page-47-0"></span>**Configuring the modem**

Configure the BCM system modem to connect to the system through the modem.

If you have the appropriate platform privilege, you can remotely dial into BCM Voicemail and enable the analog modem through any traditional PSTN, ISDN, or analog trunk. This feature eliminates the need for support personnel to make site visits to perform management operations.

#### **Prerequisites**

• For more information about modem configuration, see *Configuration — Telephony* (NN40170-502).

#### **Procedure steps**

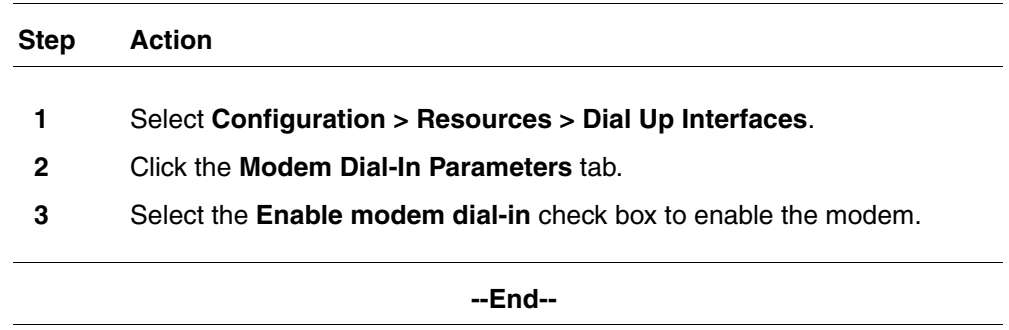

## <span id="page-48-0"></span>**Configuring the startup template for telephony services**

Configure the startup telephony services to set or modify the values for the region, template, and start DN. Telephony services restarts with all telephony programming at default values. Performing a cold reset of telephony services erases all telephony programming, as well as all Voice Message mailboxes and messages.

#### **Procedure steps**

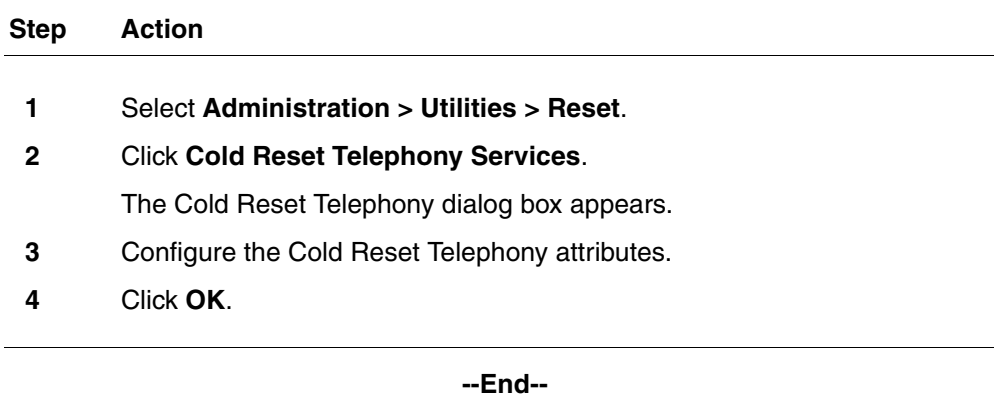

#### **Variable definitions**

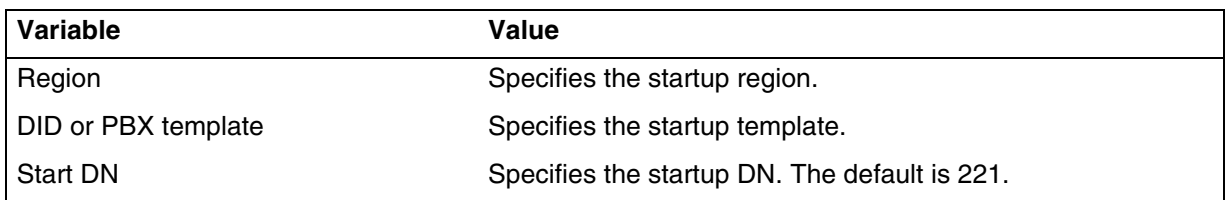

# <span id="page-48-1"></span>**Initializing voice mail**

Initialize your voice mail system to enable users access voice mail features.

#### **Prerequisites**

• For more information, see the *CallPilot Manager Set Up and Operation Guide* (NN40090-300).

#### **Procedure steps**

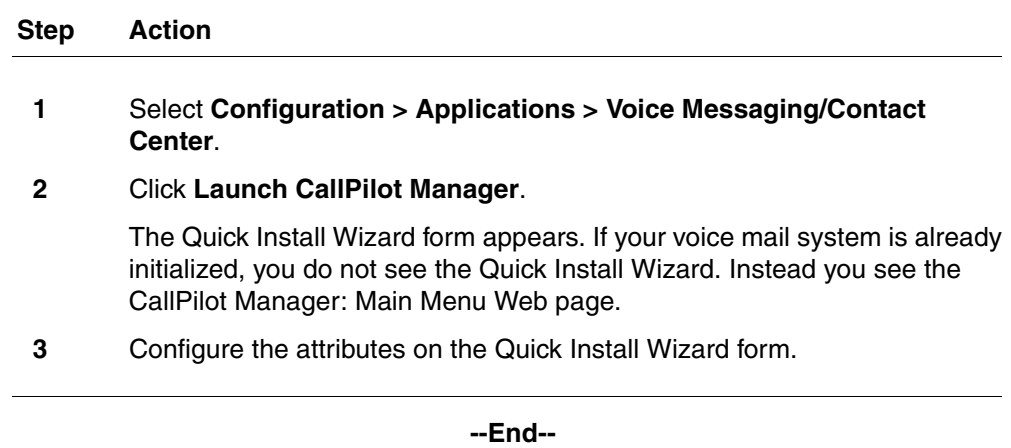

## <span id="page-49-0"></span>**Entering a name for your system**

Enter a descriptive name for your system to identify your system on the network.

#### **Procedure steps**

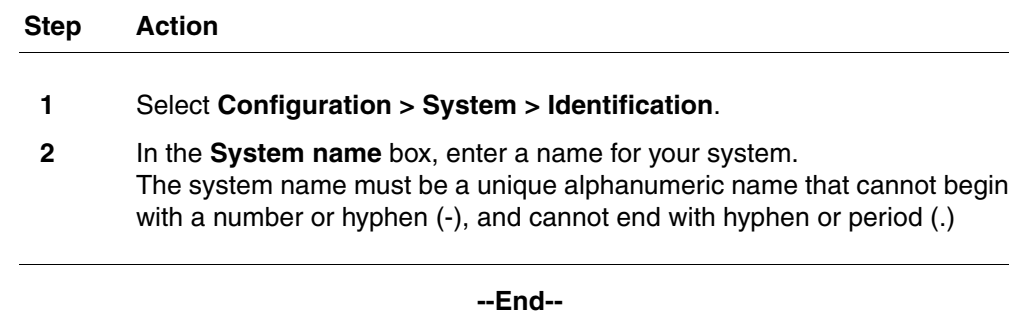

# <span id="page-49-1"></span>**Configuring the date and time settings**

Set the date and time settings for your BCM system.

#### **Procedure steps**

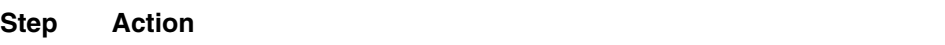

**1** Select **Configuration > System > Date and Time**.

The Date and Time panel appears.

**2** In the Current Date and Time panel, configure the Date and Time attributes.

**--End--**

### **Variable definitions**

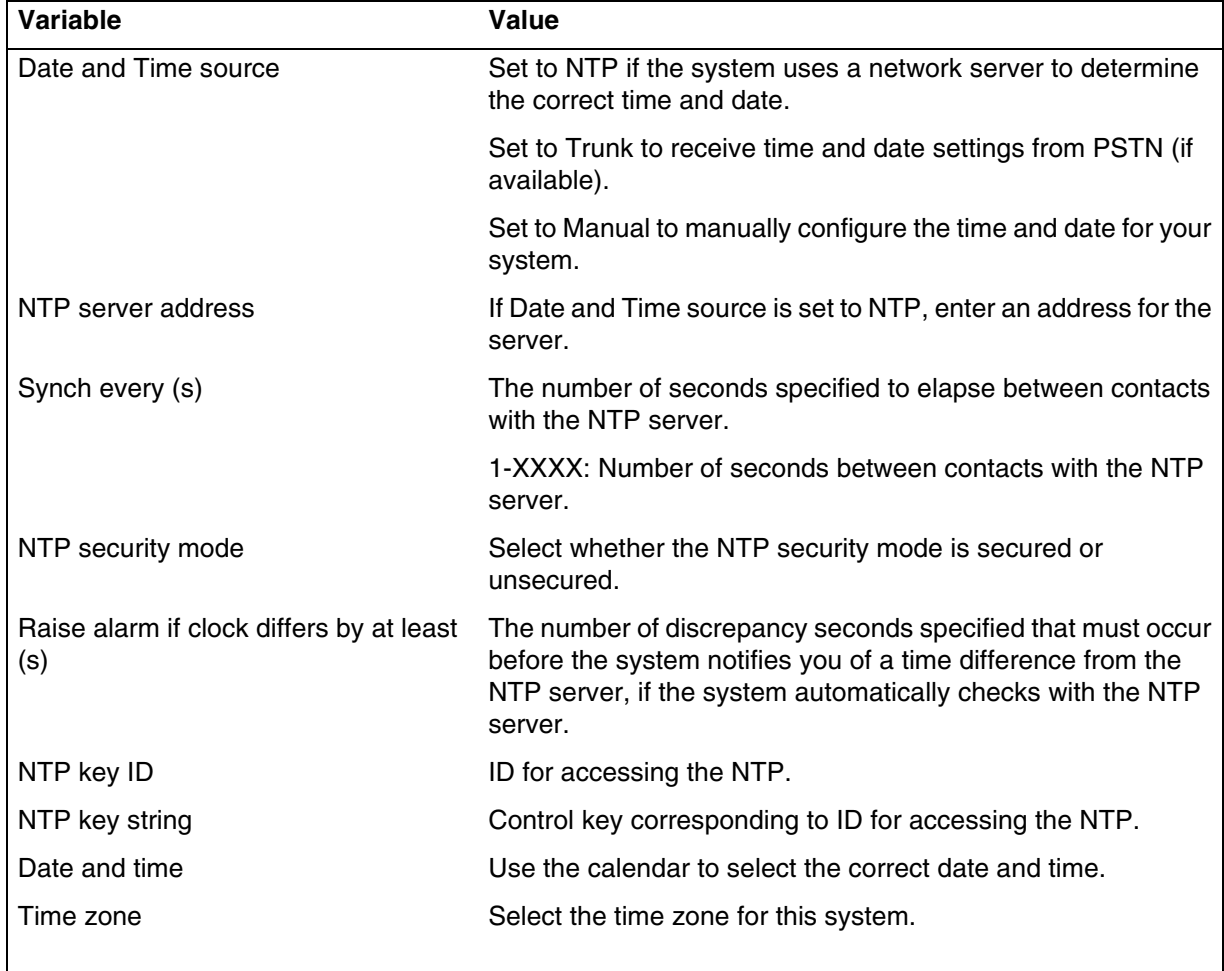

# <span id="page-50-0"></span>**Configuring DHCP server settings**

Configure the DHCP server settings on your BCM main unit or on the integrated router.

#### **Prerequisites**

• If you have a main unit with an integrated router, you must first disable the DHCP server on the integrated router to use the DHCP server on the main unit.

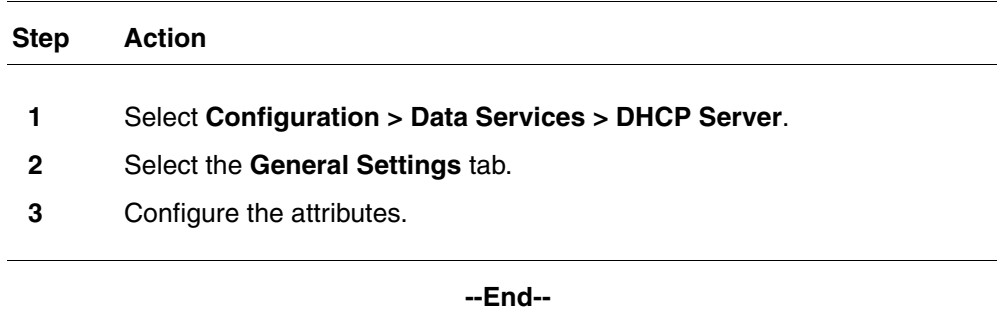

## **Variable definitions**

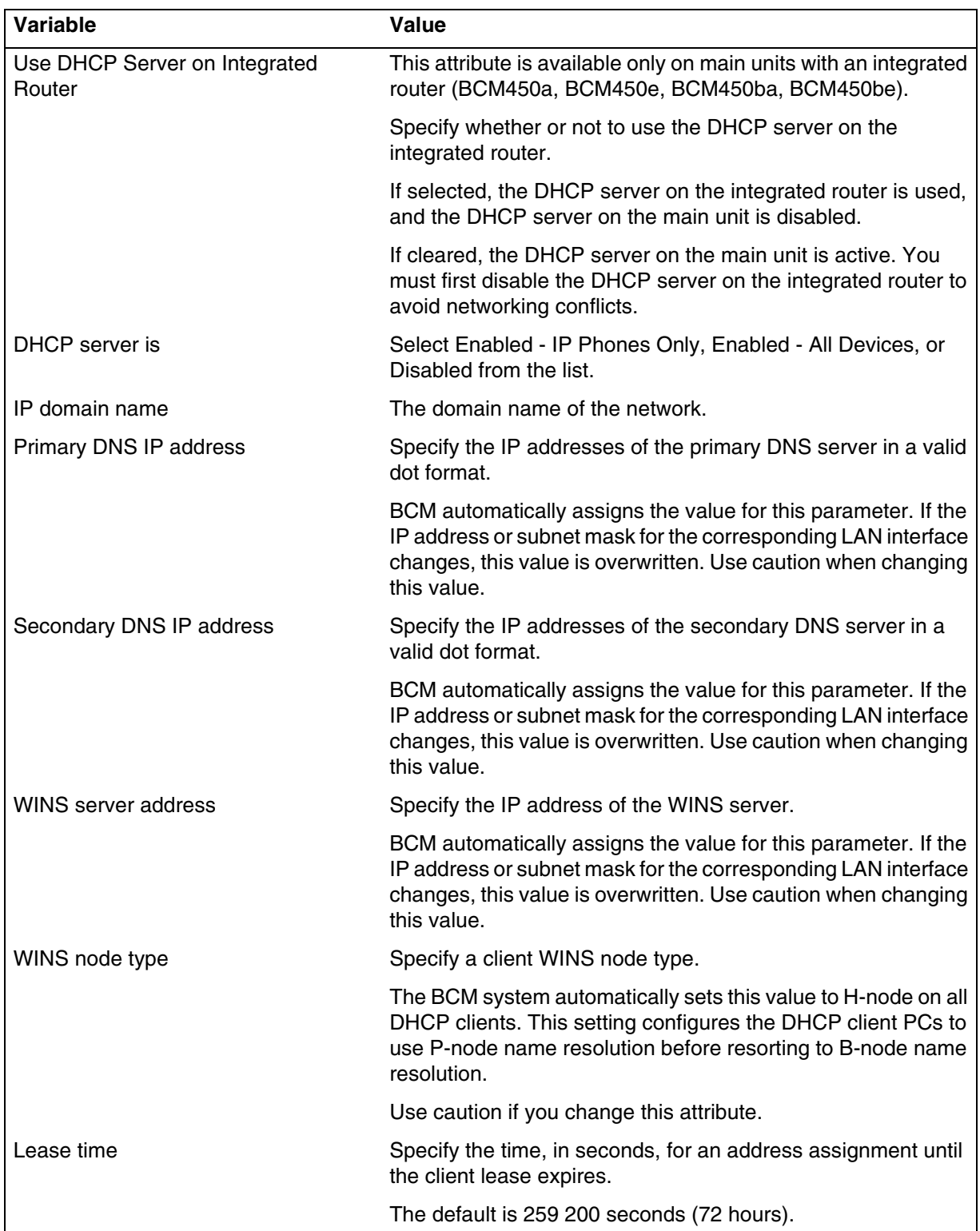

check box.

## <span id="page-53-0"></span>**Configuring IP Phones**

Configure the IP Phones for your BCM system to enable their full functionality.

#### **Procedure steps**

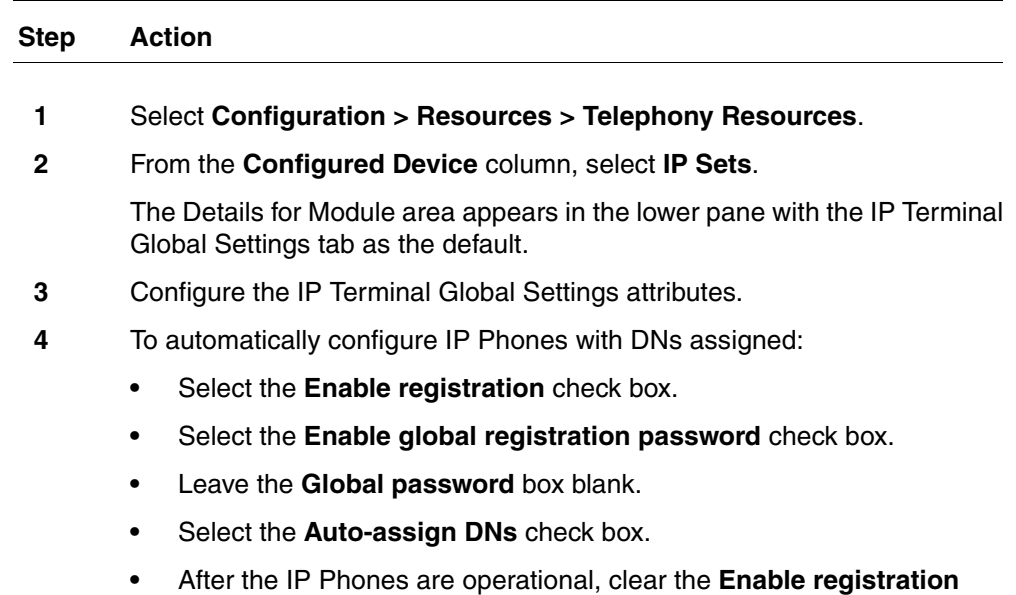

**--End--**

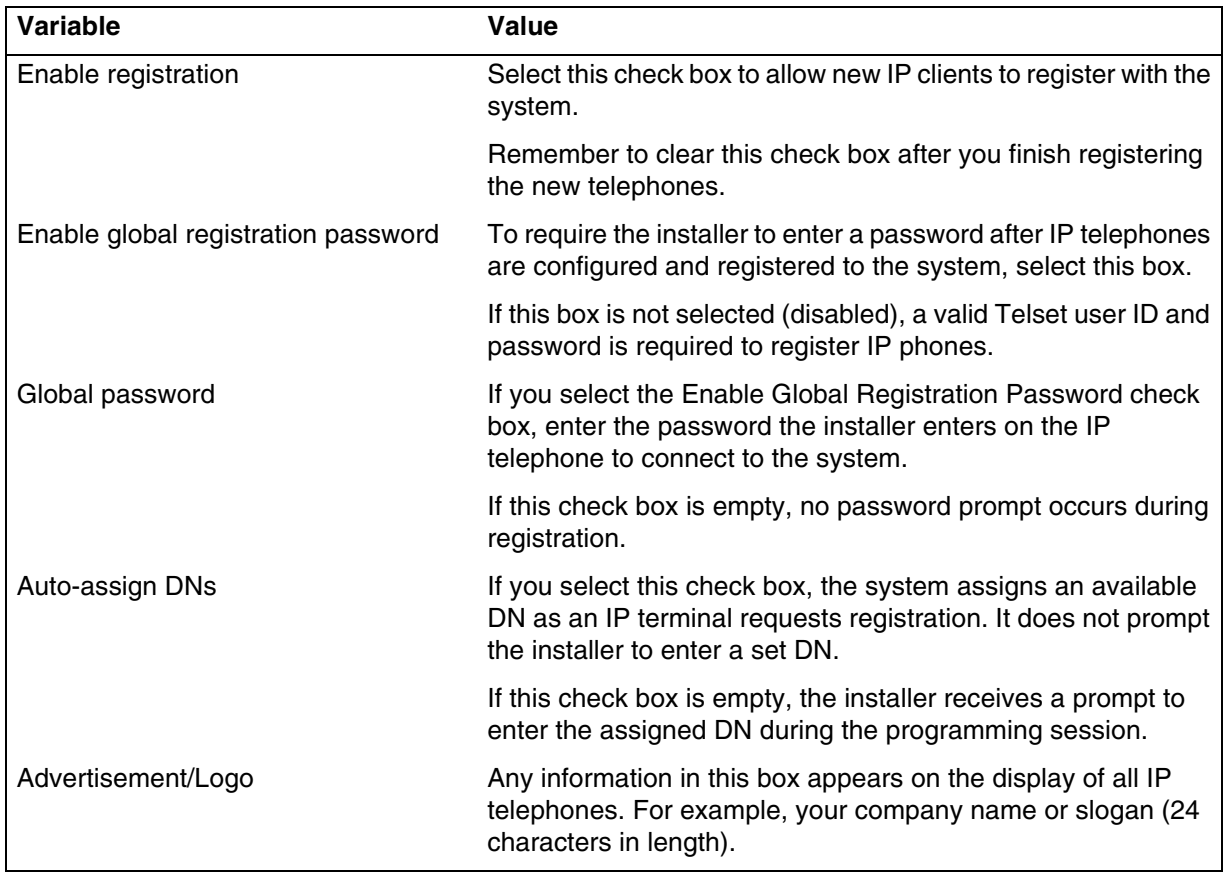

## **Variable definitions**

# <span id="page-54-0"></span>**Configuring SNMP settings**

Configure SNMP settings to either enable or disable the SNMP agent, security level, and version.

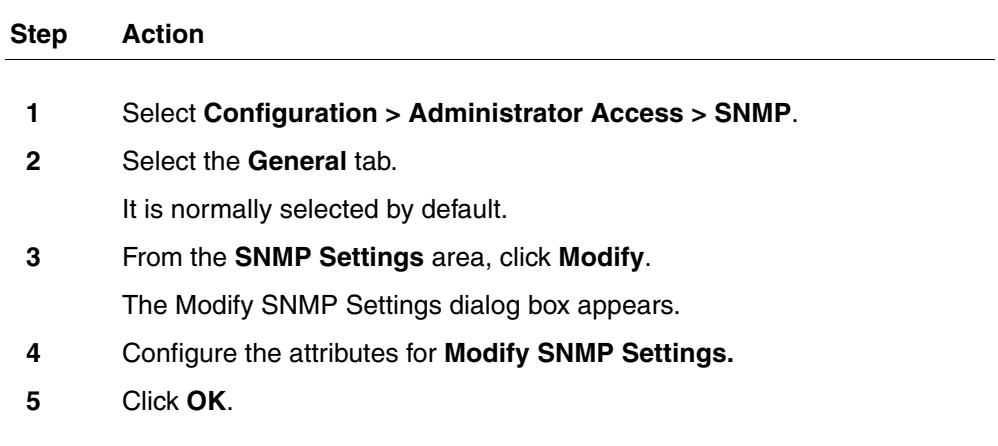

**--End--**

## **Variable definitions**

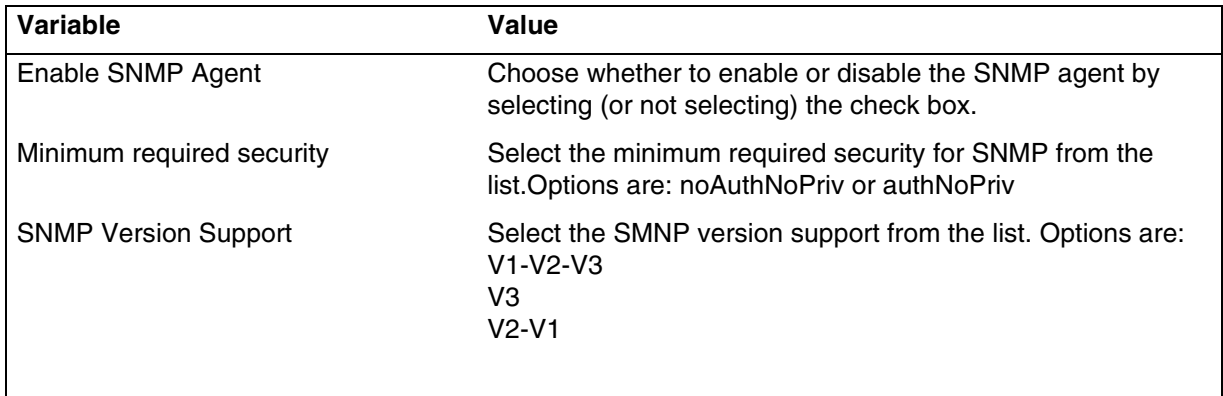

# <span id="page-55-0"></span>**Configuring the SNMP manager list**

Configure the SNMP manager list by specifying one or more manager IP address.

#### **Prerequisites**

• Use the SNMP manager list to specify IP addresses that can connect to the SNMP agent.

<span id="page-55-2"></span><span id="page-55-1"></span>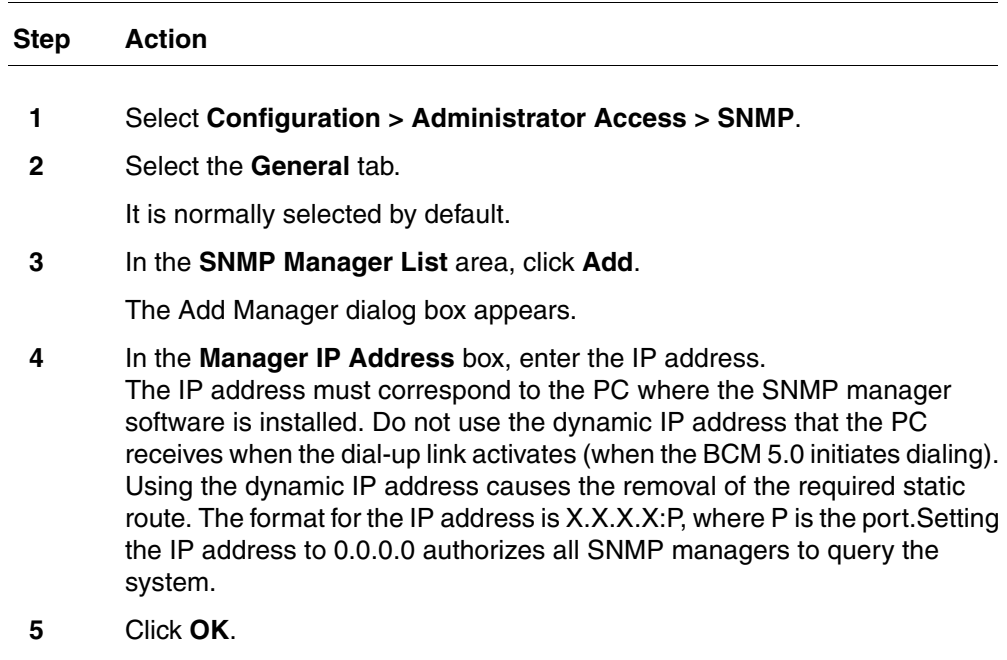

**6** Repeat [step 3](#page-55-1) to [step 5](#page-55-2) to add another manager IP address.

**--End--**

## **Deleting an SNMP manager**

You can delete an SNMP manager if it is no longer required.

#### **Procedure steps**

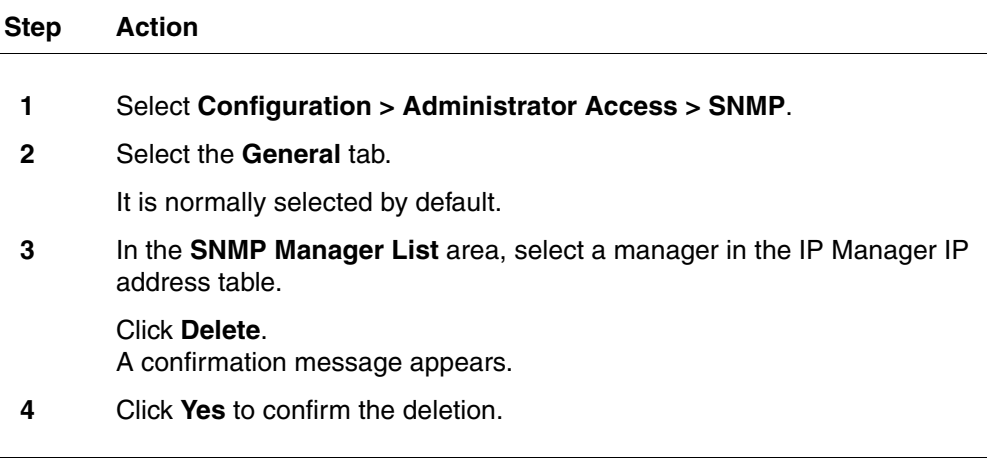

**--End--**

## <span id="page-56-0"></span>**Configuring SNMP community strings**

Configure SNMP community settings to add a community string and specify the type of access. An SNMP community string is a value, similar to a user ID or a password, that allows access to a device's statistics. SNMP managers send a community string along with each SNMP request. If the community string is correct, the BCM 5.0 responds with the requested information. If the community string is incorrect, the BCM 5.0 discards the request and does not respond. Community strings are used for SNMP v1 and v2C only.

<span id="page-56-2"></span><span id="page-56-1"></span>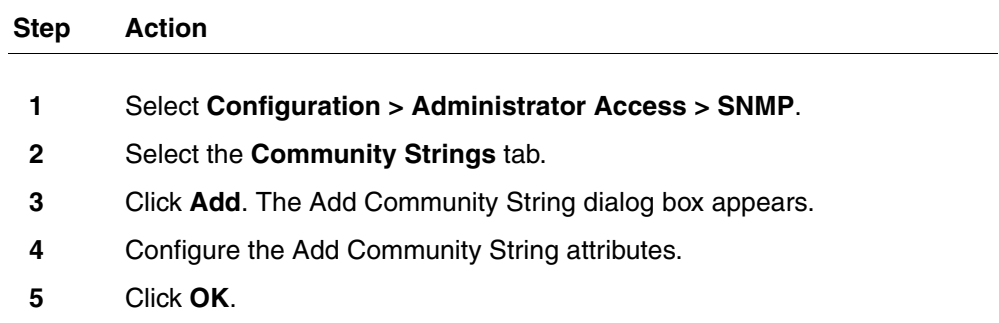

**6** Repeat [step 3](#page-56-1) to [step 5](#page-56-2) to add more community strings.

**--End--**

### **Variable definitions**

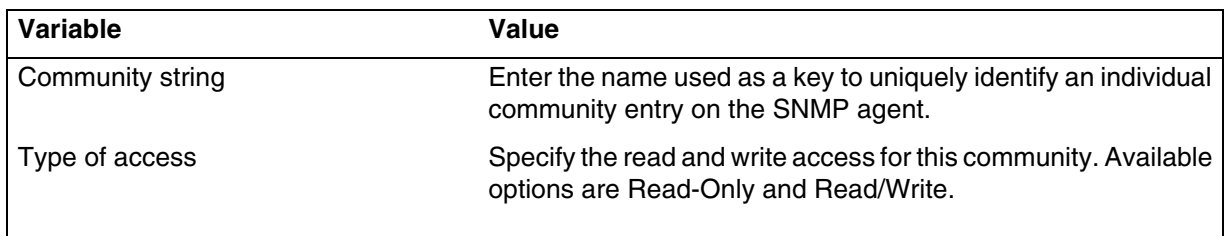

# **Deleting SNMP community strings**

You can delete an SNMP community string if it is no longer required.

#### **Procedure steps**

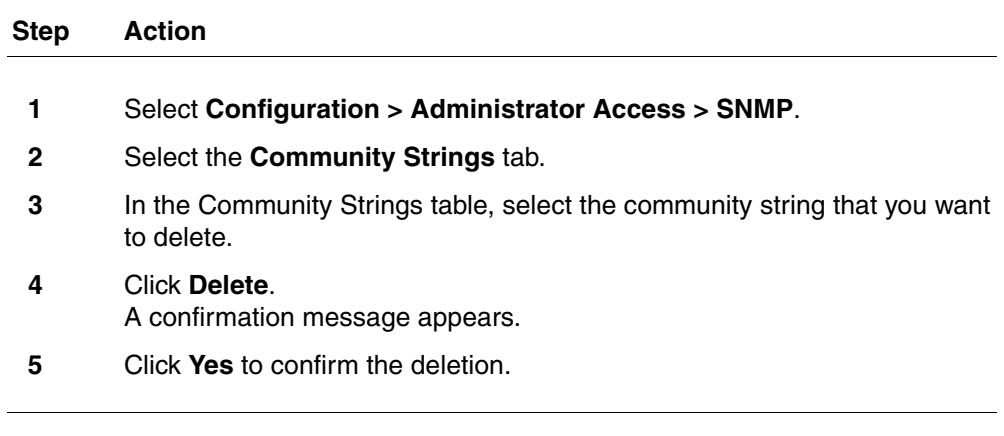

**--End--**

## <span id="page-57-0"></span>**Configuring service access points**

Service access points are associated with the enhanced security and privacy features of SNMP v3. The Service Access Point tab is not visible if SNMPv3 is not selected on the SNMP General Settings tab. You can add, modify, and delete service access points.

#### **Procedure steps**

#### **Step Action**

**1** Select **Configuration > Administrator Access > SNMP**.

- **2** Select the **Service Access Points** tab. The Service Access Points tab appears.
- **3** Click **Add**.
	- The Add Service Access points dialog box appears.
- **4** Configure the Add Service Access Points attributes.
- **5** Click **OK**.

#### **Variable definitions**

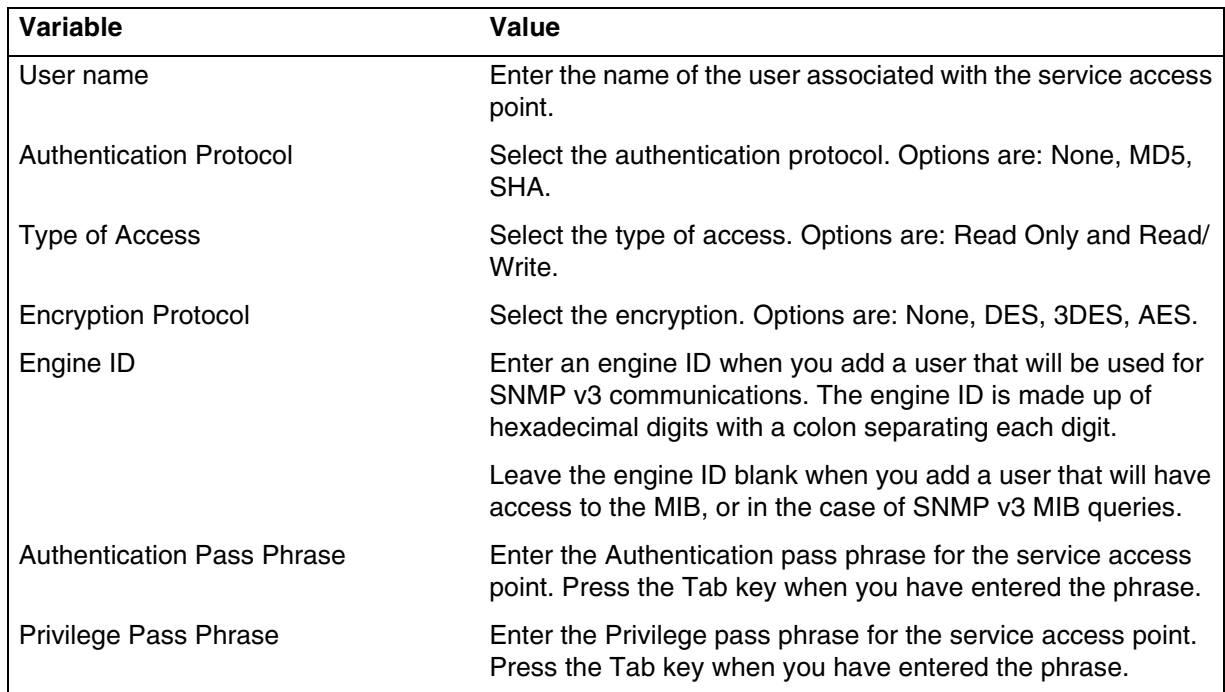

# **Deleting service access points**

You can delete service access points.

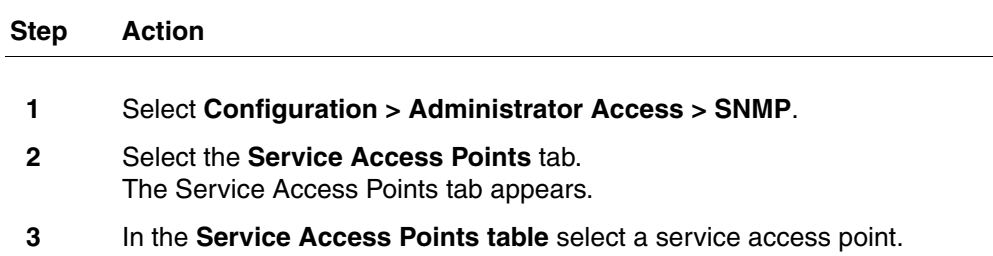

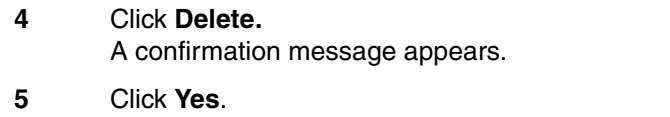

## <span id="page-59-0"></span>**Configuring SNMP trap destinations**

An SNMP trap is a signal that tells the SNMP manager that an event has occurred on the system. The SNMP system enables SNMP traps to be generated based on all or some events and alarms generated on the BCM 5.0 system. Any information that is displayed in the Alarms panel can generate an SNMP trap.

BCM 5.0 alarms that meet the SNMP trap criteria are forwarded to the SNMP trap reporting interface according to defined trap community strings. SNMP trap notifications are displayed in your SNMP trap software.

SNMP traps are generated by the BCM 5.0 if you have enabled SNMP for specific BCM 5.0 alarms. You configure SNMP settings using the Alarm Settings task in the Business Element Manager.

**Attention:** You can configure and administer SNMP trap destinations in both the Configuration tab and the Administration tab of the Business Element Manager. This allows operators who manage BCM 5.0 faults to configure SNMP trap destinations without having to access the SNMP settings on the Configuration panel. SNMP must be enabled on the SNMP General panel if you want to configure and use SNMP trap destinations from the SNMP Trap Destinations panel on Administration panel.

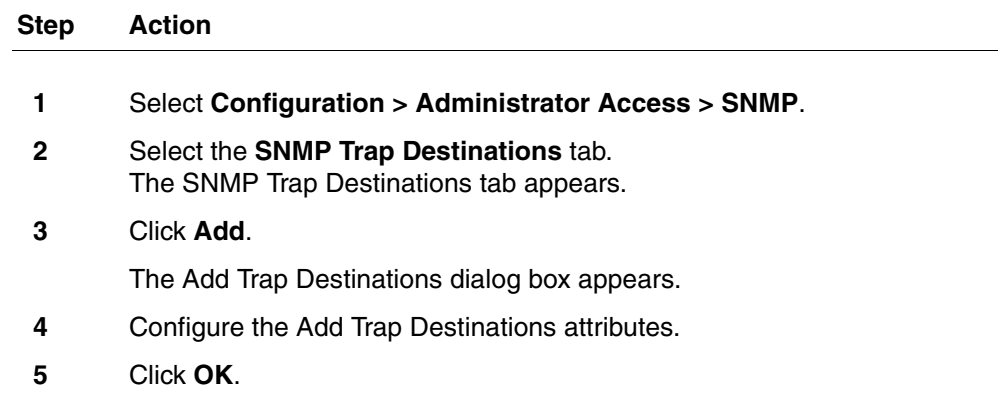

## **Variable definitions**

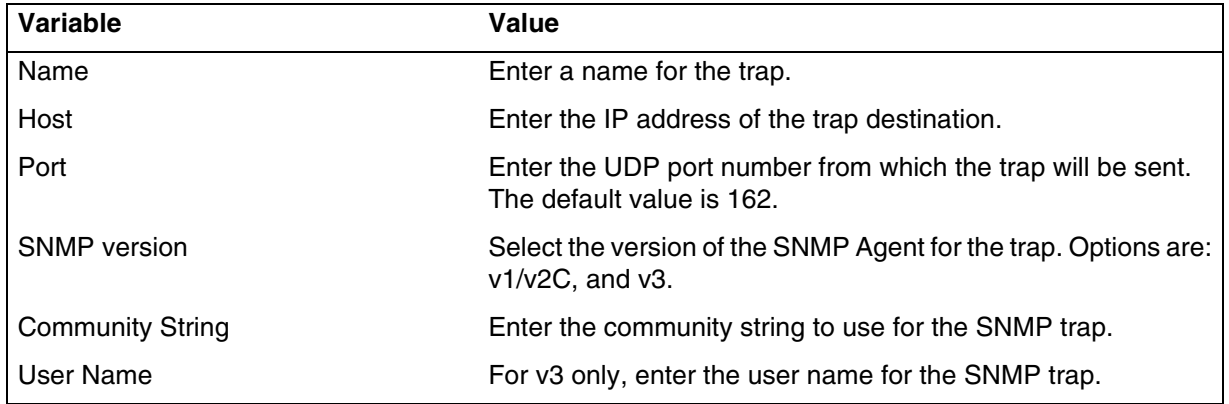

## **Viewing and modifying SNMP trap destinations**

Once you have configured SNMP settings, you can view and administer SNMP trap destinations.

**Attention:** You can configure and administer SNMP trap destinations in both the Configuration tab and the Administration tab of the Business Element Manager. This allows operators who manage BCM 5.0 faults to configure SNMP trap destinations without having to access the SNMP settings on the Configuration panel. SNMP must be enabled on the SNMP General panel if you want to configure and use SNMP trap destinations from the SNMP Trap Destinations panel on Administration panel.

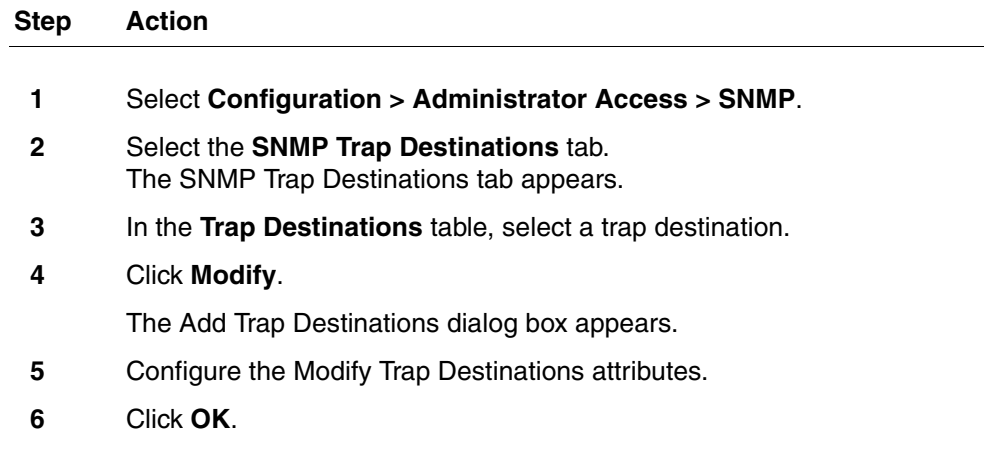

**--End--**

## **Variable definitions**

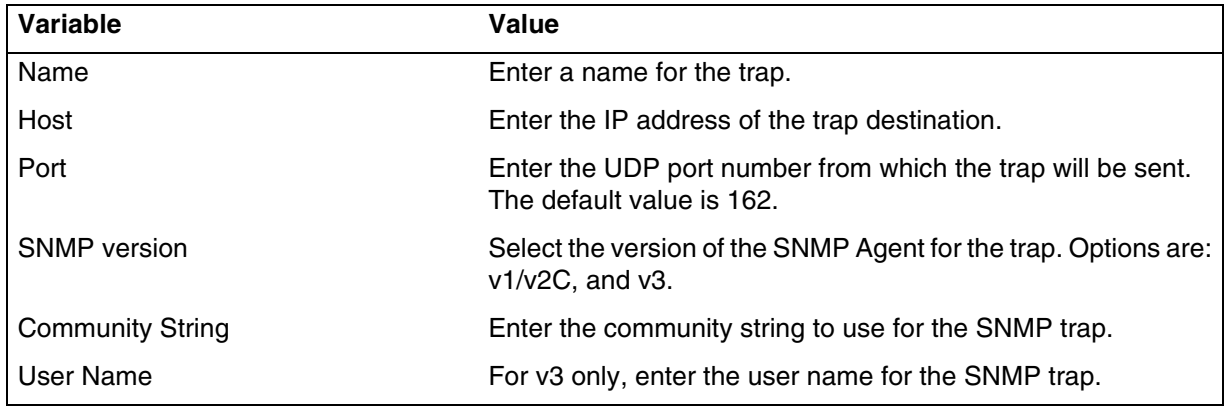

# **Deleting SNMP Trap Destinations**

You can delete SNMP Trap Destinations.

### **Procedure steps**

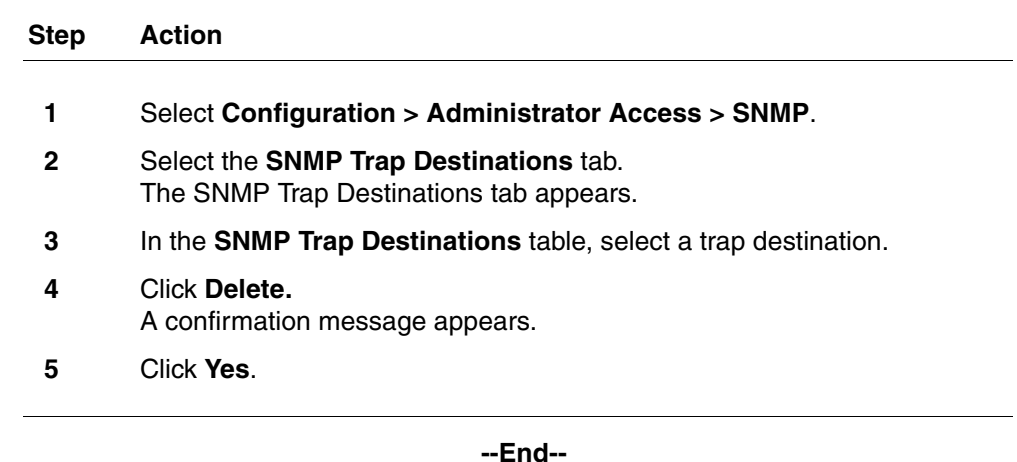

# <span id="page-61-0"></span>**Creating user accounts**

Create user accounts to allow specific user to access the BCM 5.0 system.

#### **Procedure steps**

**Step Action**

<span id="page-62-0"></span>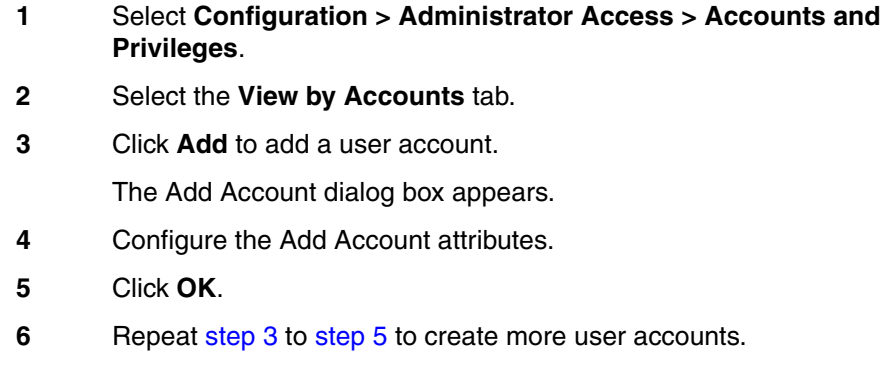

## <span id="page-62-1"></span>**Variable definitions**

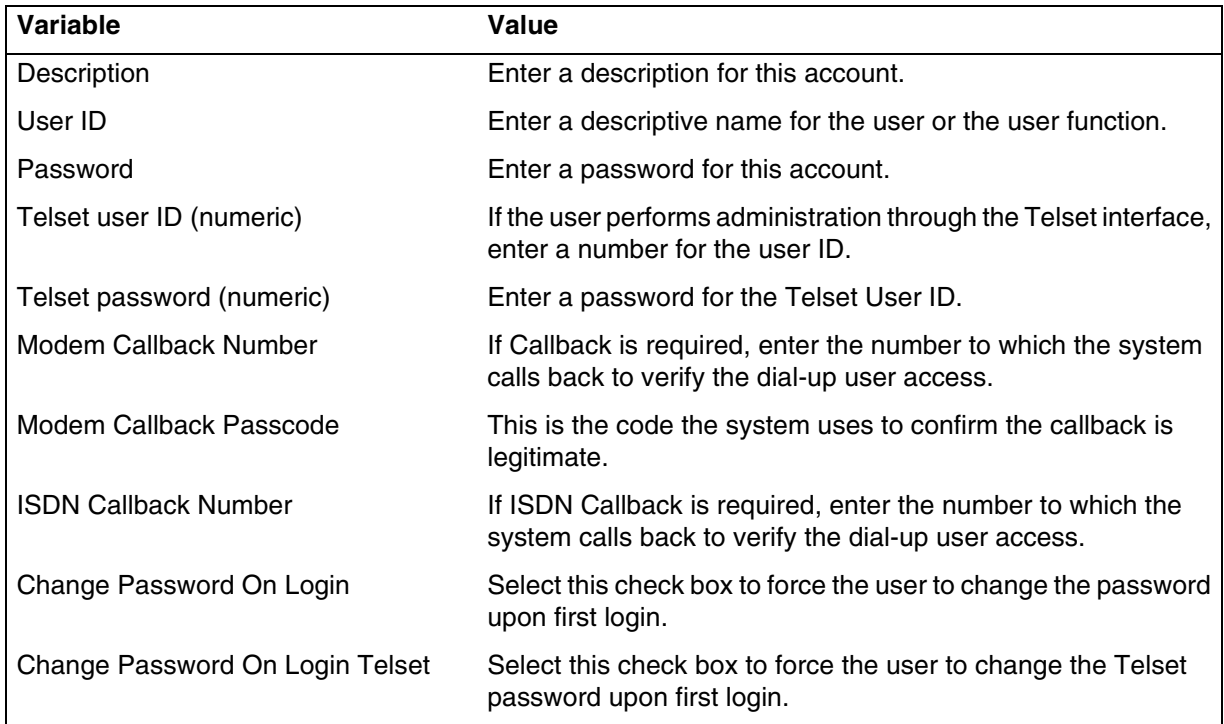

# **BCM 5.0 configuration with Startup Profile**

<span id="page-64-0"></span>The information in this chapter applies to both the BCM50 and the BCM450 platforms running BCM 5.0.

An experienced administrator uses the Startup Profile tool to customize a template with common BCM system parameters. The administrator uses this template to configure a single system or multiple systems.

# **Prerequisites for BCM 5.0 configuration with Startup Profile**

- The Startup Profile works only on a BCM system with no keycodes loaded. After the keycodes are loaded, the Startup Profile does not work. This condition prevents unintentional overwriting of the parameters of a configured system.
- You require a computer with a USB port and Microsoft Excel 2000 or newer.
- You require a portable USB storage device compatible with USB 1.1 or USB 2.0 (formatted for FAT32).
- Loading the Startup Profile adds approximately 5 minutes to the time for the BCM system to boot. After you successfully apply the Startup Profile, the BCM system automatically reboots to complete the BCM system configuration. After the BCM system reboots, the Startup Profile is fully loaded.
- Make sure you download and install the correct profile template for the BCM50 platform and the BCM450 platform.

## **BCM450 configuration with Startup Profile procedures**

This task flow shows you the sequence of procedures you perform to configure the basic parameters using the Startup Profile. To link to any procedure, go to BCM 5.0 configuration with Startup Profile navigation (page 66).

#### **66** BCM 5.0 configuration with Startup Profile

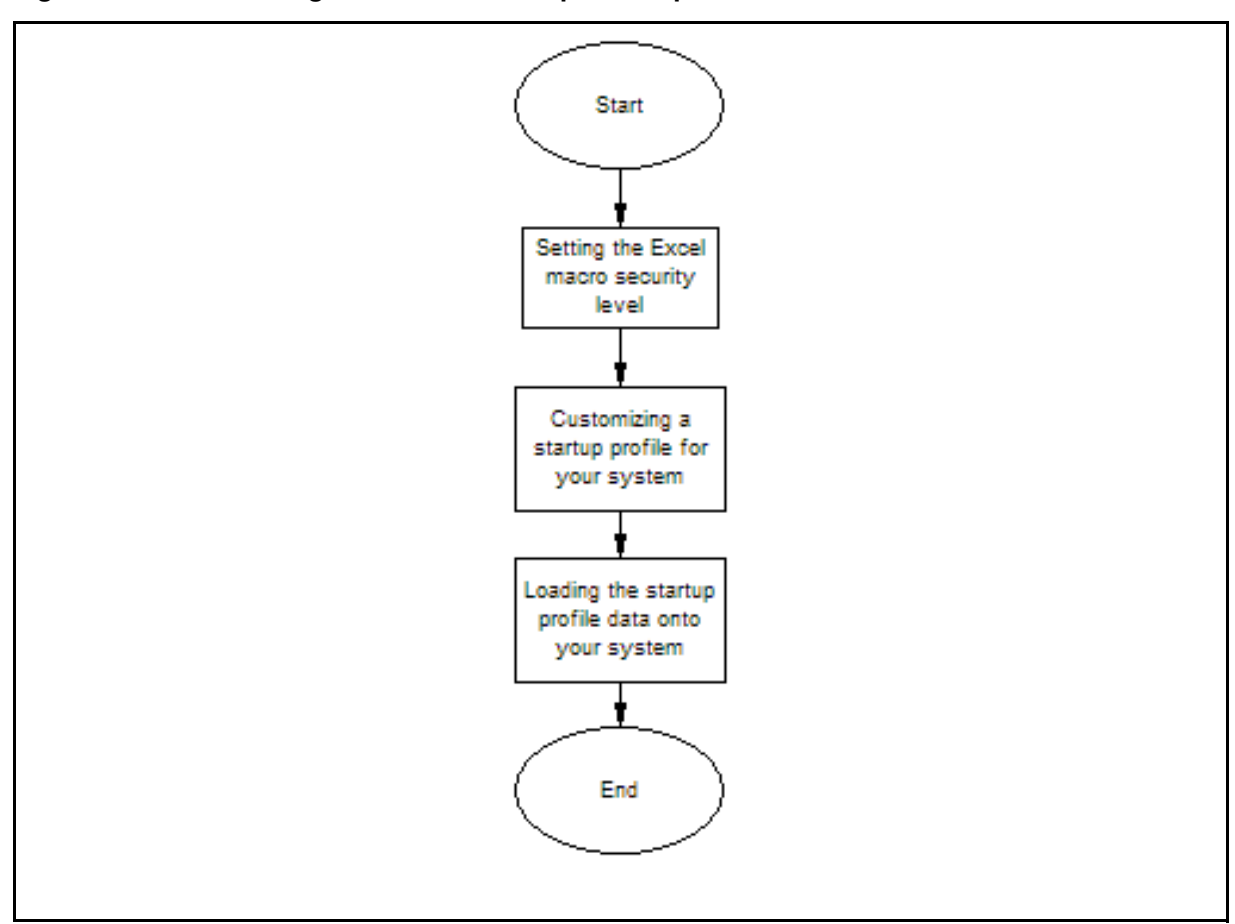

#### **Figure 8 BCM450 configuration with Startup Profile procedures**

#### **BCM 5.0 configuration with Startup Profile navigation**

- [Setting the Excel macro security level \(page 66\)](#page-65-0)
- [Customizing a Startup Profile for your system \(page 67\)](#page-66-0)
- [Loading the Startup Profile data onto your BCM system \(page 68\)](#page-67-0)

#### <span id="page-65-0"></span>**Setting the Excel macro security level**

The Startup Profile template uses macros to perform certain functions. You must set your Excel macro security level to medium or low to enable the macros.

#### **Prerequisites**

• You require a copy of the Startup Profile template. For more information, see [Downloading the Startup Profile template \(page 29\).](#page-28-0)

### **Procedure steps**

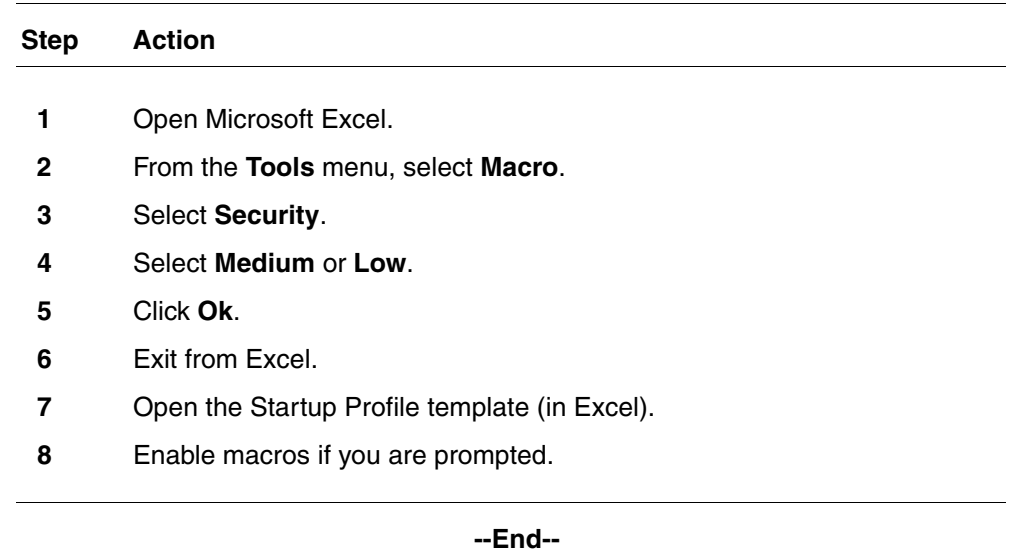

# <span id="page-66-0"></span>**Customizing a Startup Profile for your system**

Customize a Startup Profile for your BCM system to facilitate the setting of the BCM parameters.

#### **Prerequisites**

- You require a copy of the Startup Profile template. For more information, see [Downloading the Startup Profile template \(page 29\).](#page-28-0)
- You cannot copy and paste data between cells in the Startup Profile. If you attempt this, the data validation within the spreadsheet becomes corrupt. If corruption occurs, download another copy of the Startup Profile template from the BCM main unit.
- Never edit the Startup Profile (.sps file) directly; always use the Startup Profile editor to make changes.

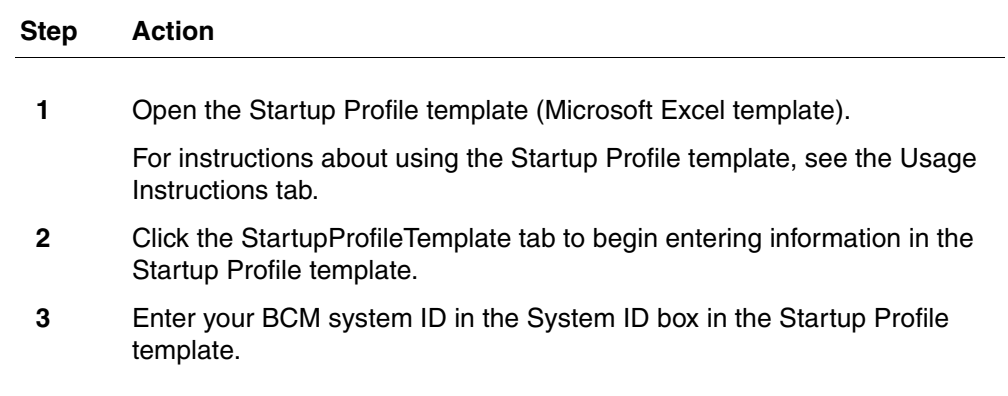

The system ID is on the box of the main unit and on the main unit itself. If you enter the wrong system ID, the Startup Profile does not work with your system.

**4** Click the large button at the top of the Startup Profile template to save a version of the Startup Profile (.sps file) and a version of the Startup Profile editor (Excel spreadsheet) on your computer.

The file names for the Startup Profile editor and the Startup Profile consist of the system ID followed by the appropriate extension.

**5** Enter the remaining information into the Startup Profile editor that you want loaded onto the BCM main unit.

The Startup Profile editor contains explanations of the various parameters. Click the cell where you want to enter information, and the Help text appears.

**6** You can specify which parameters to load onto your system by selecting Apply.

If you do not want to load certain parameters, select Ignore.

- **7** After you enter all the information, click the large button at the top of the Startup Profile template to save a version of the Startup Profile (.sps file) and a version of the Startup Profile editor (Excel spreadsheet) on your computer.
- **8** Exit from Microsoft Excel.
- **9** Insert the USB storage device into the USB port of the computer.
- **10** Copy the Startup Profile (.sps file) to the root directory of the USB storage device.
- **11** To load your keycodes using the Startup Profile, copy the keycode file to the root directory of the USB storage device.

The name of the keycode file on the USB storage device must exactly match the file name you entered in the Startup Profile editor.

12 Remove the USB storage device from the USB port of the computer.

The Startup Profile is now stored on the USB storage device.

**--End--**

## <span id="page-67-0"></span>**Loading the Startup Profile data onto your BCM system**

Load the Startup Profile data onto your BCM system to set the selected BCM system parameters.

#### **Prerequisites**

• Customize the startup profile template for your system. For more information, see [Customizing a Startup Profile for your system \(page 67\).](#page-66-0)

- Loading the Startup Profile adds approximately 5 minutes to the time for the BCM system to boot.
- Make sure the bootup sequence is complete before removing the USB storage device from the BCM system.
- Do not use the Startup Profile on a functional BCM system because the parameter values in the Startup Profile replace those on the system.

#### **Procedure steps**

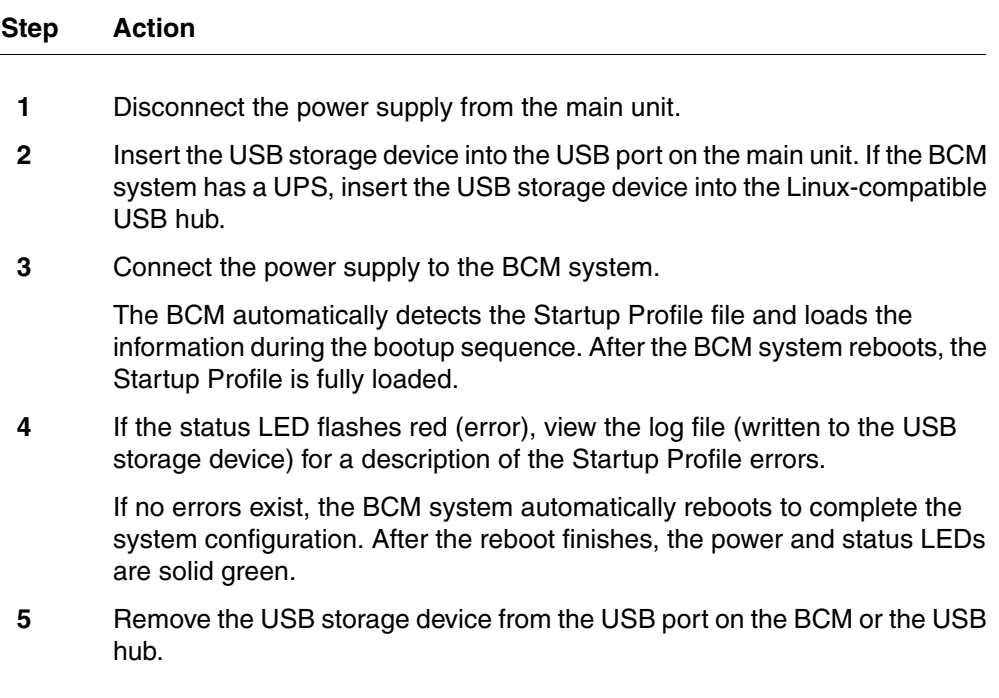

**--End--**

# **BCM 5.0 internal resources configuration**

The information in this chapter applies to both the BCM50 and the BCM450 platforms running BCM 5.0.

This section provides information about configuring the internal resources on your BCM main unit. The internal resources include IP trunks, IP sets, and applications resources.

## **Prerequisites to BCM 5.0 internal resources configuration**

- Launch Business Element Manager and connect to your BCM system. For more information, see [Connecting to the BCM system \(page 30\).](#page-29-0)
- Ensure the required number of IP trunks, IP sets, and applications resources are part of your keycode.
- For information about configuring internal resources through Telset Administration, see *Telset Administration Guide* (NN40170-604).
- For information about system capacity, see System capacity reference [\(page 163\)](#page-162-0).

## **BCM450 internal resources configuration procedures**

This task flow shows you the sequence of procedures you perform to configure IP trunk, IP set, and application resources on your BCM system. To link to any procedure, go to **BCM** 5.0 internal resources configuration [navigation.](#page-71-0)

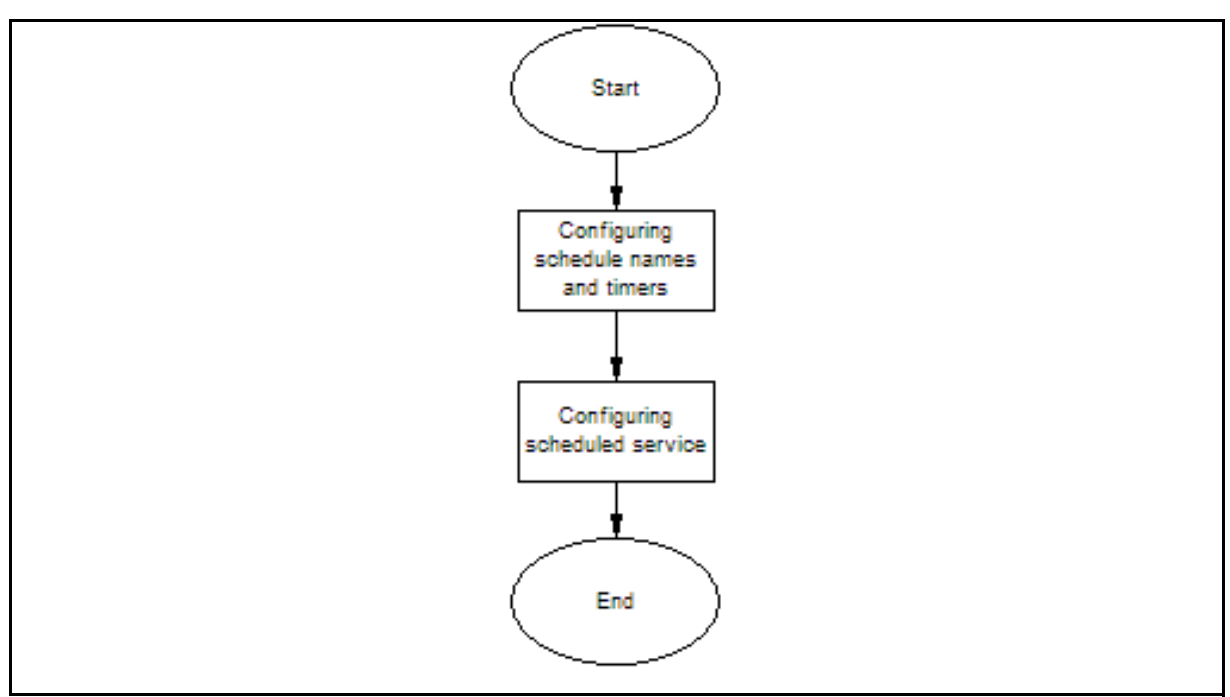

#### **Figure 9 BCM450 internal resources configuration procedures**

#### <span id="page-71-0"></span>**BCM 5.0 internal resources configuration navigation**

- [Configuring IP trunks \(page 72\)](#page-71-1)
- [Configuring IP sets and applications \(page 73\)](#page-72-0)

## <span id="page-71-1"></span>**Configuring IP trunks**

The BCM system automatically configures your IP trunks. You can modify this default configuration to re-organize the line numbers on your system.

To configure IP trunk modules through Telset Administration, select **\*\*Config > Hardware > Main unit > IP Trunks**.

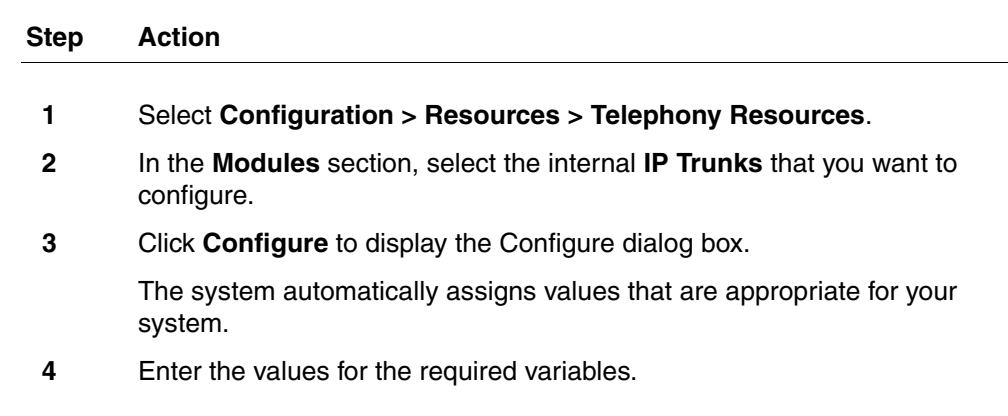
**5** Click **OK**.

**--End--**

# **Variable definitions**

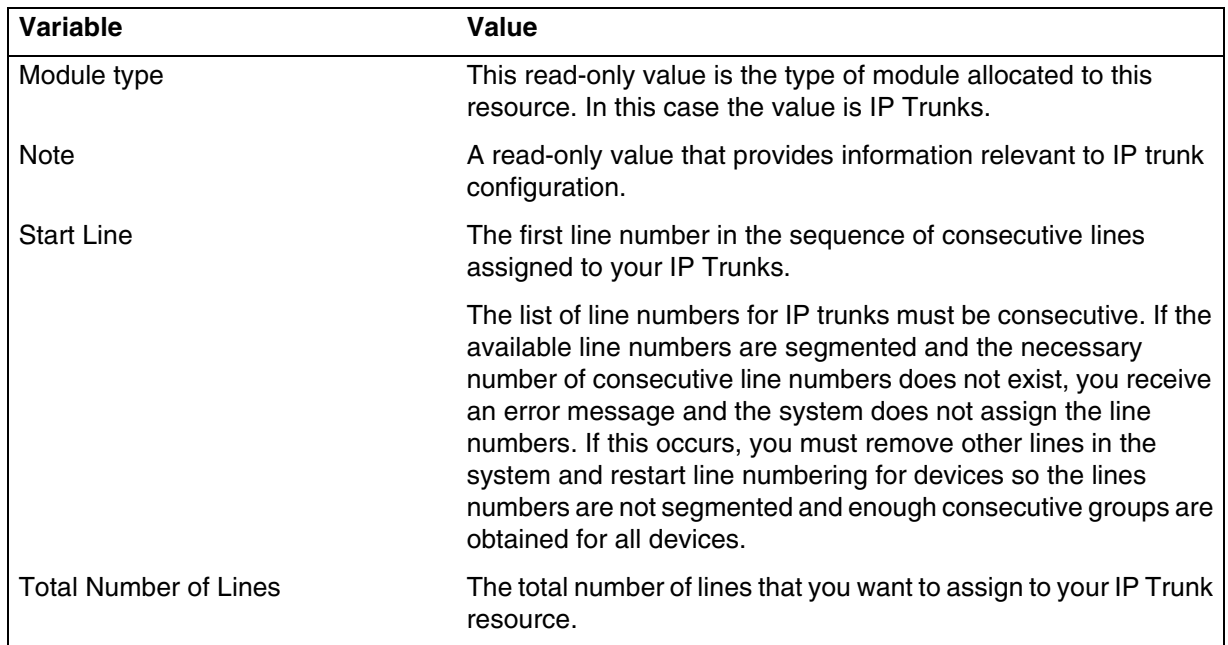

# **Configuring IP sets and applications**

The BCM system automatically configures your IP sets and applications resource DNs. You can modify this default configuration to re-organize the DNs on your system.

Author's note: This procedure has not been tested as the functionality is not yet available in the current software. It will be verified when the functionality becomes available.

To configure IP sets and applications resources through Telset Administration, select **\*\*Config > Hardware > Main unit > IP Sets**.

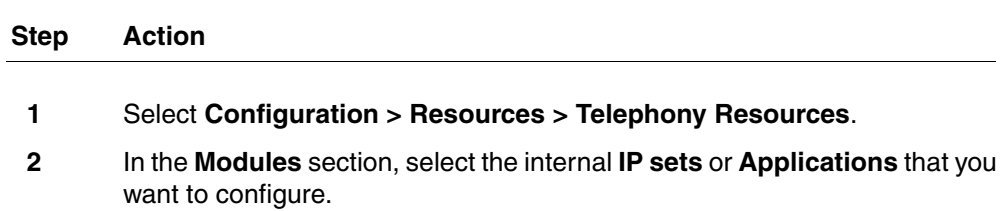

#### **74** BCM 5.0 internal resources configuration

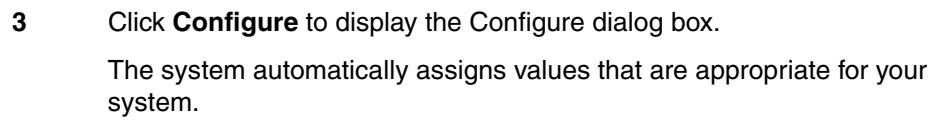

- **4** Enter the values for the required variables.
- **5** Click **OK**.

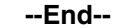

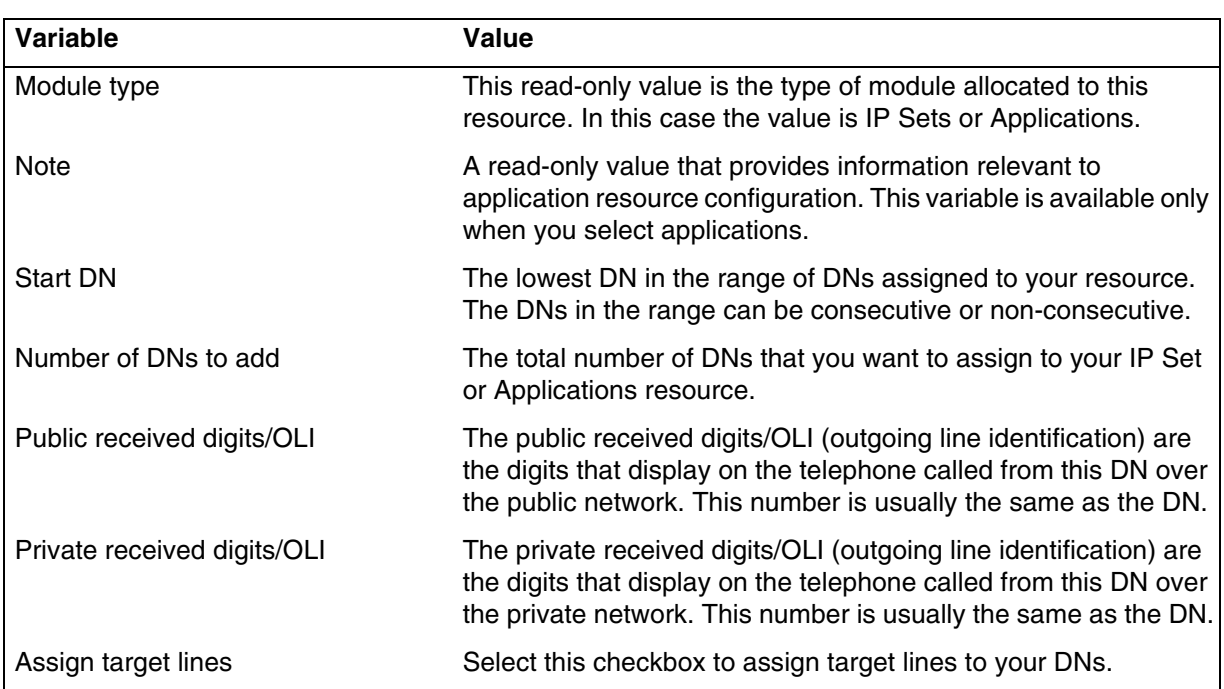

# **Variable definitions**

# **BCM450 MBM and legacy Norstar configuration**

The information in this chapter applies only to BCM450 platform running BCM 5.0.

**Attention:** Legacy Norstar configuration is not supported on BCM50.

This section provides information about configuring and deconfiguring the media bay modules (MBM) and legacy Norstar modules in your BCM main unit.

# **Prerequisites to BCM450 MBM and legacy Norstar configuration**

- Launch Business Element Manager and connect to your BCM system. For more information, see [Connecting to the BCM system \(page 30\).](#page-29-0)
- For information about configuring internal resources through Telset Administration, see *Telset Administration Guide* (NN40170-604).
- You can add a FEM in the main unit only to connect legacy Norstar modules. A FEM does not function in an expansion unit.
- There must be enough DNs available in the system to populate the entire MBM being configured, or you cannot configure the MBM and the MBM does not function.
- There must be enough consecutive line numbers available in the system to populate the entire MBM, or you cannot configure the MBM and the MBM configuration does not change.
- The target lines assigned to the DNs are auto-selected by the system and do not need to be consecutive. The system attempts to find sufficient free target lines to assign one to each allocated DN.
- Configure the R2MFC MBM as a DTI-PRI MBM with additional configuration requirements to set the attributes of the PRI protocol such that the device operates as an R2MFC module.

# **BCM450 MBM and legacy Norstar configuration procedures**

This task flow shows you the sequence of procedures you perform to the configure MBMs and legacy Norstar modules for your BCM system. To link to any procedure, go to BCM450 MBM and legacy Norstar configuration navigation.

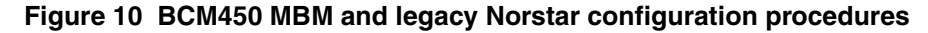

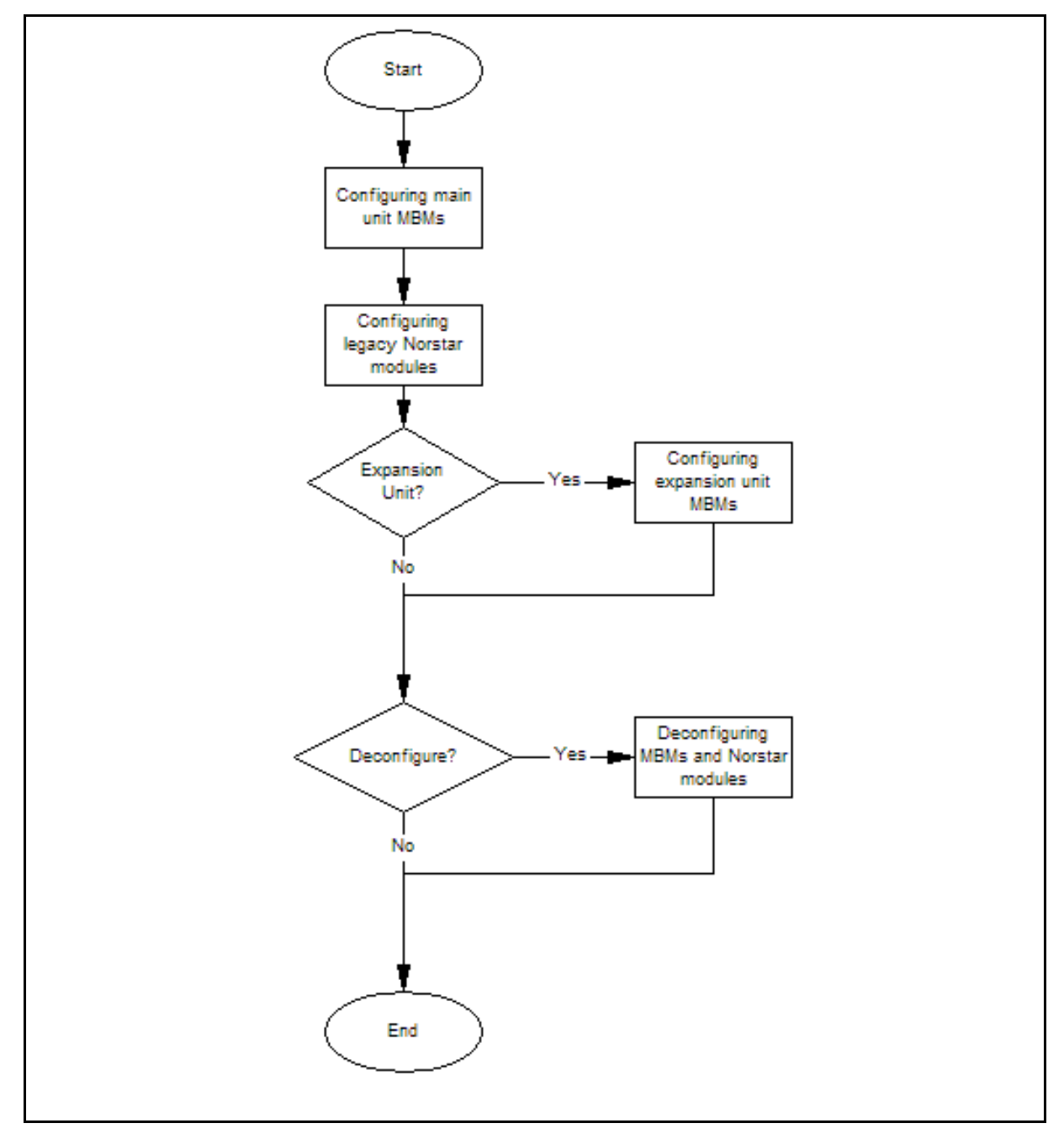

Nortel Business Communications Manager 5.0 Configuration — System NN40170-501 02.04 Standard September 2009

## **BCM450 MBM and legacy Norstar configuration navigation**

- [Configuring main unit MBMs \(page 77\)](#page-76-0)
- [Configuring legacy Norstar modules \(page 78\)](#page-77-0)
- [Configuring expansion unit MBMs \(page 80\)](#page-79-0)
- [Deconfiguring MBMs and Norstar modules \(page 82\)](#page-81-0)

# <span id="page-76-0"></span>**Configuring main unit MBMs**

Configure main unit media bay modules (MBM) through a two-stage process. First, identify the type of installed MBMs to the BCM system, and then configure the required variables. The BCM system suggests default values for your MBM. You can modify the default values depending on your system preference.

To configure main unit MBMs through Telset Administration, select **\*\*Config > Hardware > Main unit > MBMs**.

### **Prerequisites**

- If you do not configure the MBM, it cannot function in your system.
- Set the MBM dip switches to factory default values (all on). In the case of a FEM, the dip switches on the FEM must be defaulted such that all six ports on the FEM are enabled. If you install an MBM in the main unit with a different dip switch configuration, the MBM will not function.
- For information about installing media bay modules (MBM), see *Nortel Business Communications Manager 450 5.0 Installation — System* (NN40170-303).
- For information about configuring a FEM, see Configuring legacy Norstar [modules \(page 78\).](#page-77-0)

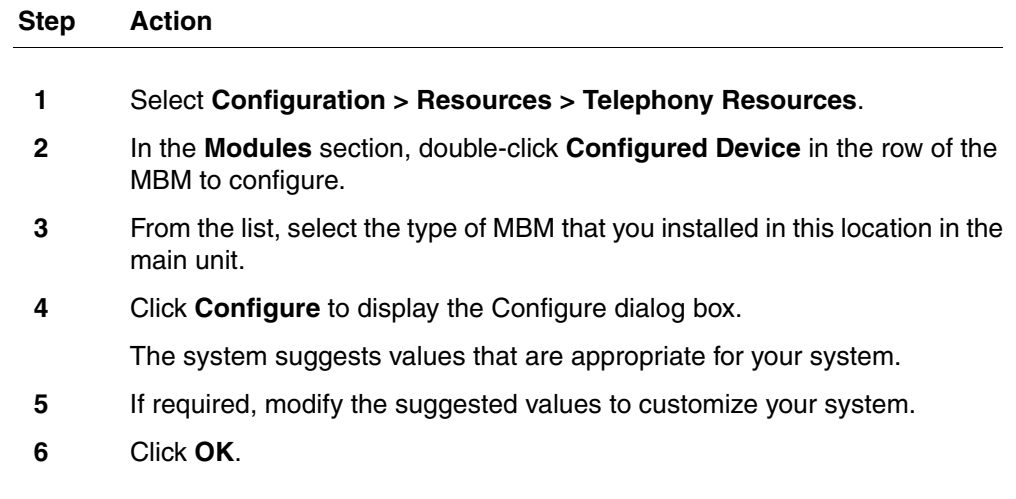

Even if you are not modifying the default configuration, you must click OK to activate the MBM with the assigned values.

**--End--**

**Attention:** You must have sufficient resources to configure MBMs. If sufficient resources (DNs available on system, consecutive line numbers) do not exist to configure an MBM, you receive an error message. The MBM and the entry configuration revert back to Empty/None.

# **Variable definitions**

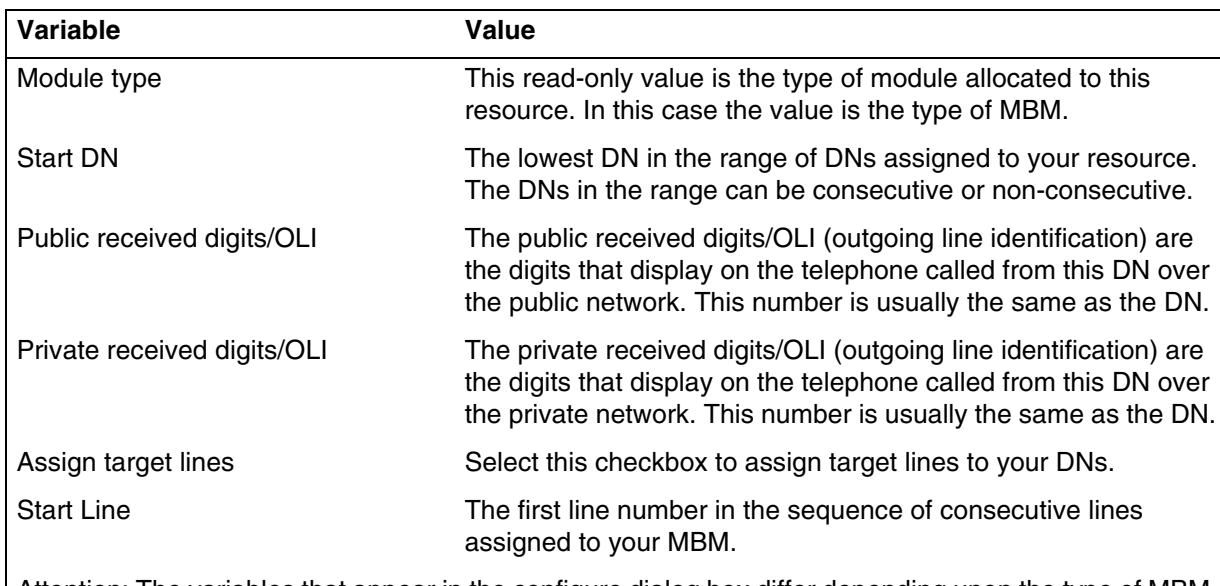

Attention: The variables that appear in the configure dialog box differ depending upon the type of MBM you choose to configure.

# <span id="page-77-0"></span>**Configuring legacy Norstar modules**

Configure legacy Norstar modules with your FEM to use the functionality of your legacy Norstar modules. The BCM system suggests default values for your modules. You can modify this default configuration depending on your system preference.

To configure legacy Norstar modules through Telset Administration, select **\*\*Config > Hardware > Main unit > MBMs > FEM**.

## **Prerequisites**

• A legacy Norstar module must be connected to your BCM system through a FEM installed in the main unit.

- You cannot configure a FEM, instead you must configure the sub-modules (legacy Norstar modules) listed below the FEM.
- If you do not configure the legacy Norstar module, it cannot function in your system.

#### **Procedure steps**

<span id="page-78-0"></span>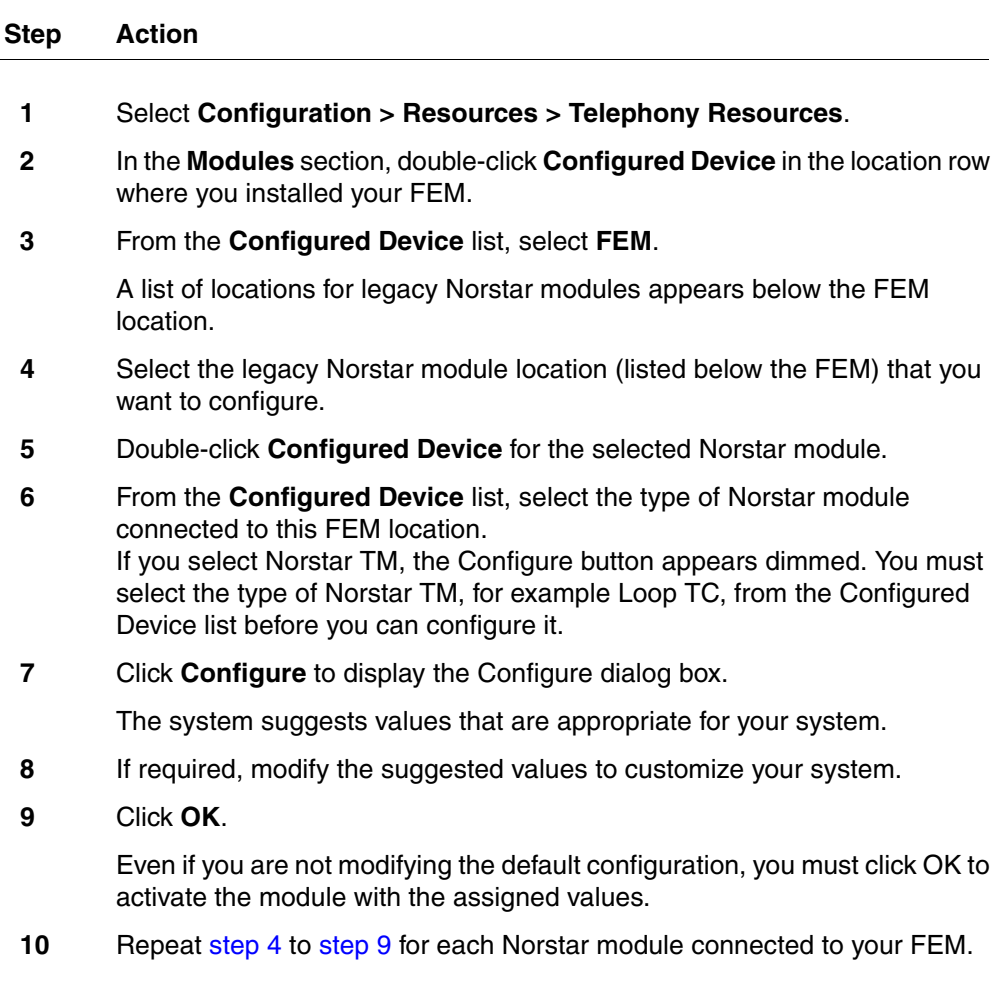

<span id="page-78-1"></span>**Attention:** You must have sufficient resources to configure MBMs. If sufficient resources (DNs available on system, consecutive line numbers) do not exist to configure an MBM, you receive an error message. The MBM and the entry configuration revert back to Empty/None.

**--End--**

#### **80** BCM450 MBM and legacy Norstar configuration

### **Variable definitions**

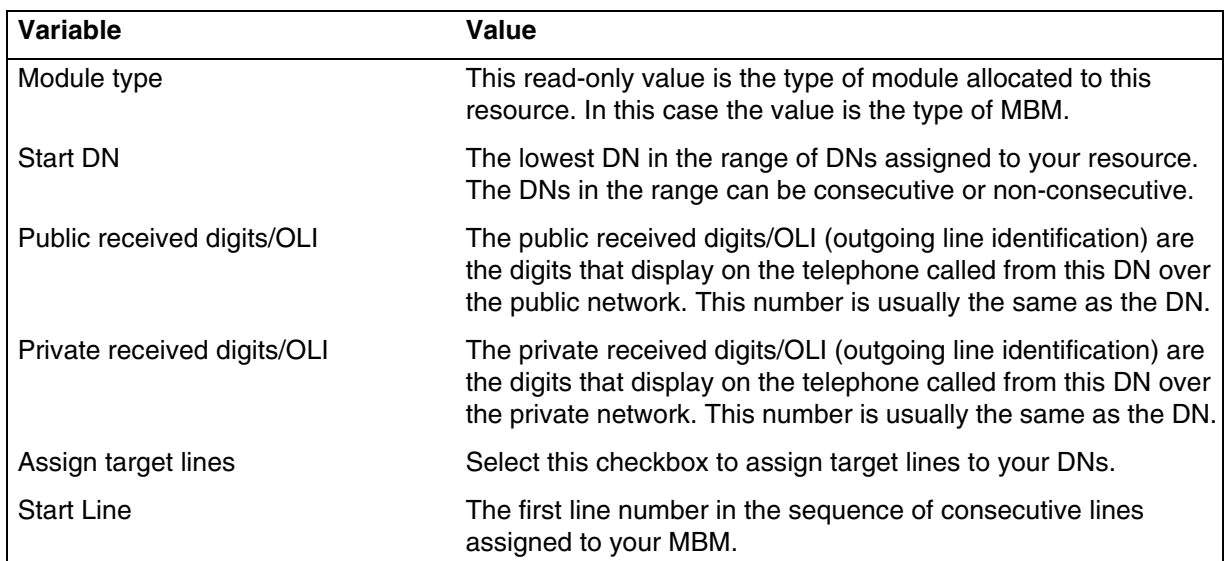

# <span id="page-79-0"></span>**Configuring expansion unit MBMs**

Configure expansion unit media bay modules (MBM) through a two-stage process. First, you identify the type of installed MBMs to the BCM system, and then you configure the required variables. The BCM system suggests default values for your MBM. You can modify this default configuration depending on your system preference.

To configure MBMs in the expansion unit through Telset Administration, select **\*\*Config > Hardware > Main Unit > Expansion**.

## **Prerequisites**

- If you do not configure the MBM, it cannot function in your system.
- You can force a specific dip switch setting for your MBMs. Nortel recommends that you leave the dip switches in the default position. The DIP switches in an expansion unit must be set to select a valid module number.
- A FEM does not function in an expansion unit. A FEM must be installed in the main unit.

#### **Procedure steps**

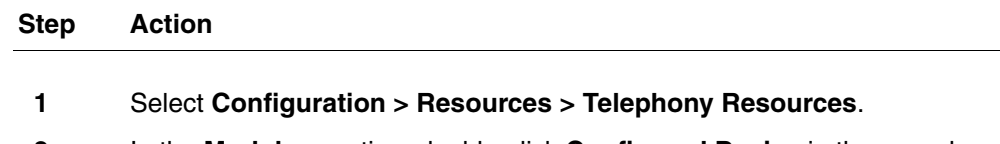

**2** In the **Modules** section, double-click **Configured Device** in the row where Expansion 1 is located.

**3** Select **MBM-6**.

You will now see a list of slots in the Locations row for the expansion.

- **4** From the list, select the type of MBM that you installed in this location in the expansion unit.
- **5** Click **Configure** to display the Configure dialog box.

The system suggests values that are appropriate for your system.

- **6** If required, modify the suggested values to customize your system.
- **7** Click **OK**.

Even if you are not modifying the default configuration, you must click OK to activate the MBM with the assigned values.

**--End--**

**Attention:** You must have sufficient resources to configure MBMs. If sufficient resources (DNs available on system, consecutive line numbers) do not exist to configure an MBM, you receive an error message. The MBM and the entry configuration revert back to Empty/None.

#### **82** BCM450 MBM and legacy Norstar configuration

## **Variable definitions**

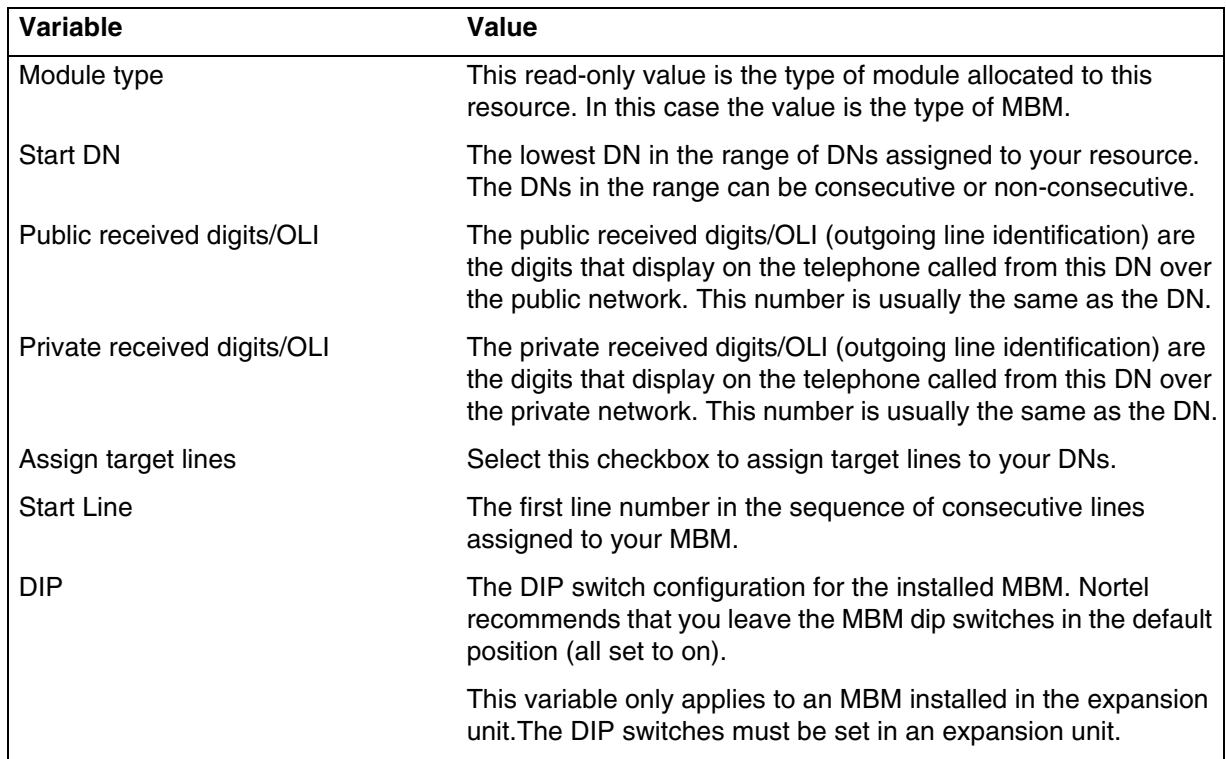

# <span id="page-81-0"></span>**Deconfiguring MBMs and Norstar modules**

Deconfiguring a previously configured device removes assigned resources to that device. However, target lines will remain assigned to the same bus. If that bus is then re-configured with DNs, those target lines will be assigned to those DNs. Refer to ["Directory numbers" on page 16](#page-15-0) for more information.

#### **Prerequisites**

- If a currently configured MBM is changed to Empty/None or changed to a different MBM type, all associated provisioned resources are freed and that MBM is rendered deconfigured and inoperable.
- The line numbers against a T-interface loop cannot be deleted. To remove the line numbers assigned to a BRI, you must remove the BRI device.

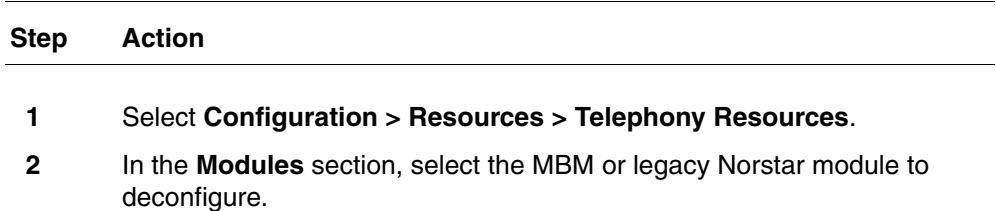

## **3** Click **Deconfigure**.

The Deconfigure confirmation box appears.

**4** Click **OK** to confirm deconfiguration of the selected MBM or legacy Norstar module.

**--End--**

# **BCM 5.0 trunk module configuration**

The information in this chapter applies to both the BCM50 and the BCM450 platforms running BCM 5.0.

Configure the trunk module parameters to define the line properties for your BCM system.

# **Prerequisites to BCM 5.0 trunk module configuration**

- Launch Business Element Manager and connect to your BCM system. For more information, see [Connecting to the BCM system \(page 30\).](#page-29-0)
- You can access trunk module configuration through Telset Administration using \*\*CONFIG > Hardware.

# **BCM450 trunk module configuration procedures**

This task flow shows you the sequence of procedures you perform to configure your BCM trunk modules. To link to any procedure, go to [BCM 5.0](#page-85-0)  [trunk module configuration navigation](#page-85-0).

#### **86** BCM 5.0 trunk module configuration

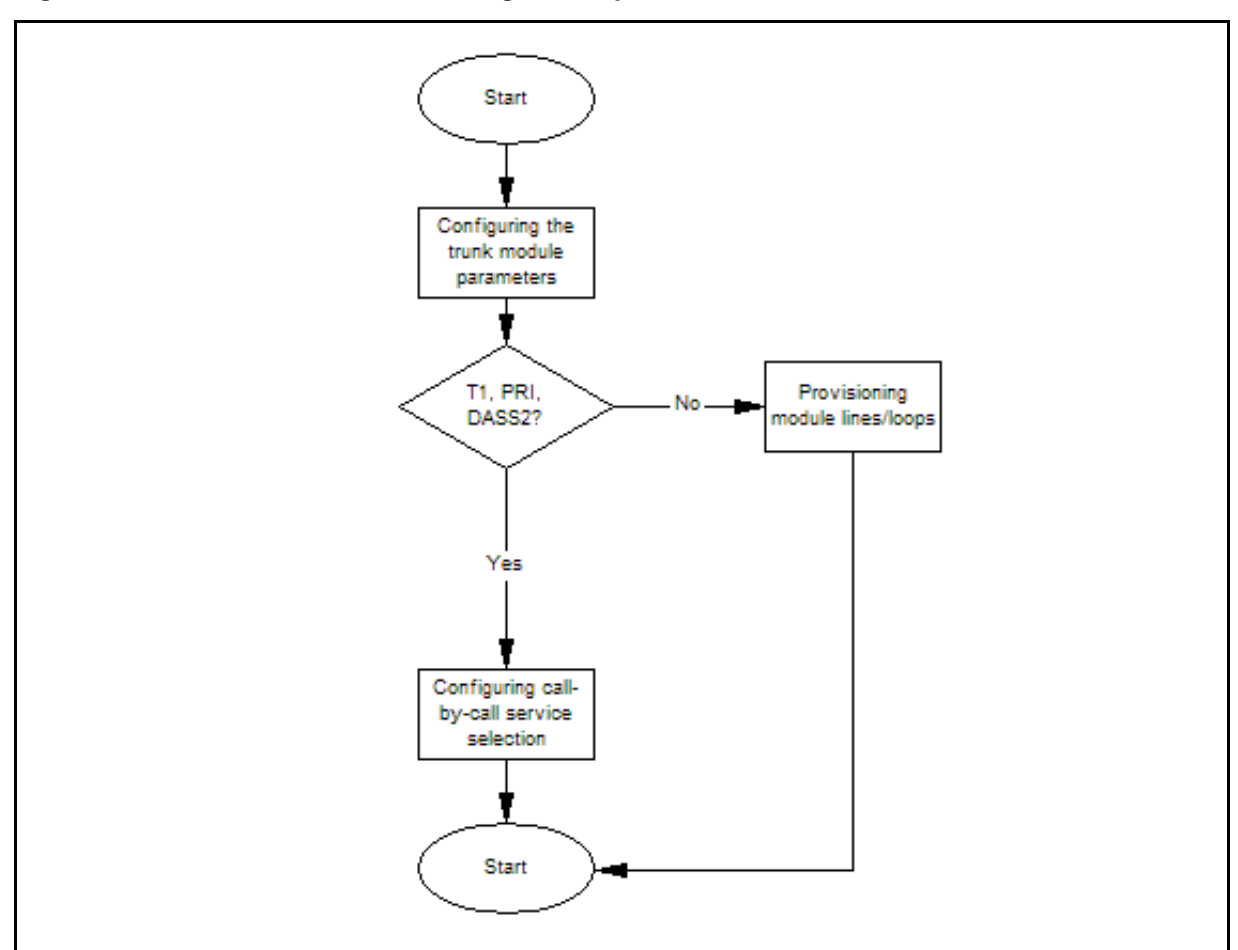

**Figure 11 BCM450 trunk module configuration procedures**

# <span id="page-85-0"></span>**BCM 5.0 trunk module configuration navigation**

- [Configuring the trunk module parameters \(page 86\)](#page-85-1)
- [Configuring call-by-call service selection \(page 87\)](#page-86-0)
- [Provisioning module lines and loops \(page 88\)](#page-87-0)

# <span id="page-85-1"></span>**Configuring the trunk module parameters**

Configure the trunk module parameters to define the line properties for your BCM system.

## **Prerequisites**

• For more information about the configurable parameters for a trunk module, see [Trunk module parameters \(page 155\)](#page-154-0).

## **Procedure steps**

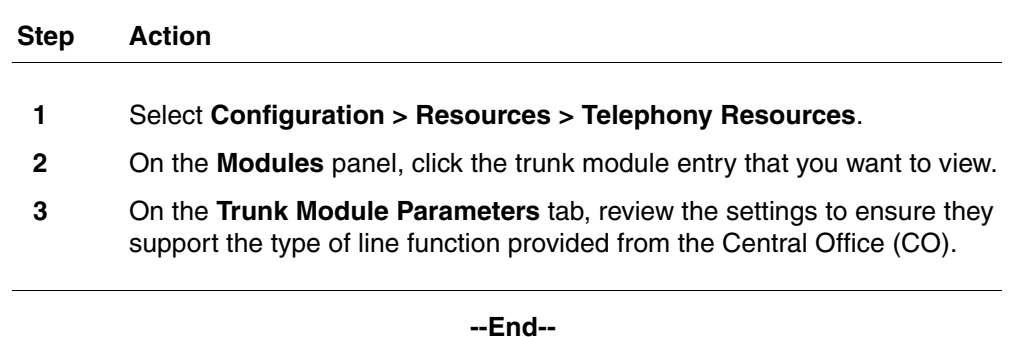

# <span id="page-86-0"></span>**Configuring call-by-call service selection**

Configure the PRI Call-by-call Service Selection, which is region-specific to North America, for a DTM set to a PRI Module type.

## **Prerequisites**

- Applies to modules that support T1, PRI, or DASS2.
- Configure the trunk module parameters. For more information, see [Configuring the trunk module parameters \(page 86\).](#page-85-1)

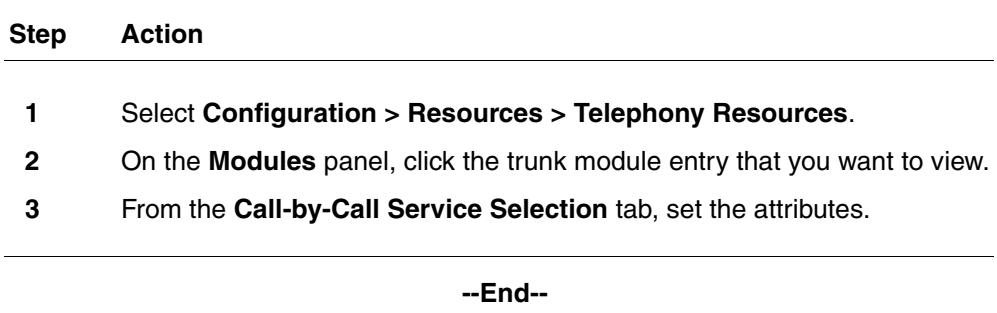

### **88** BCM 5.0 trunk module configuration

## **Variable definitions**

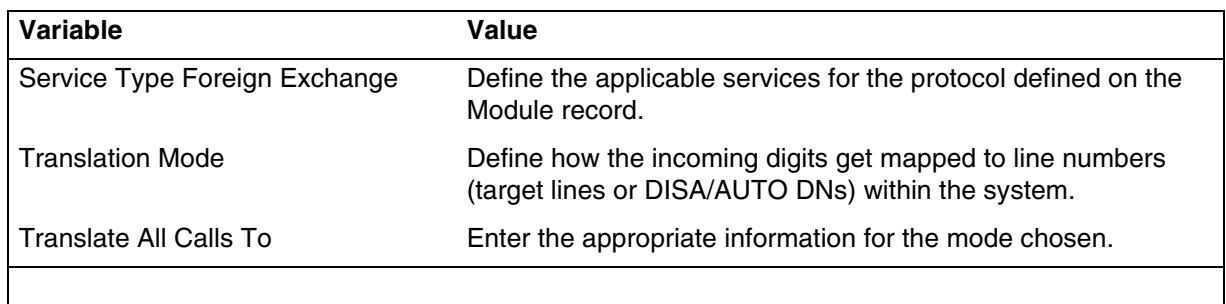

# <span id="page-87-0"></span>**Provisioning module lines and loops**

Configure the module lines and loops for your BCM system.

#### **Prerequisites**

• Configure the trunk module parameters. For more information, see [Configuring the trunk module parameters \(page 86\).](#page-85-1)

# **Procedure steps**

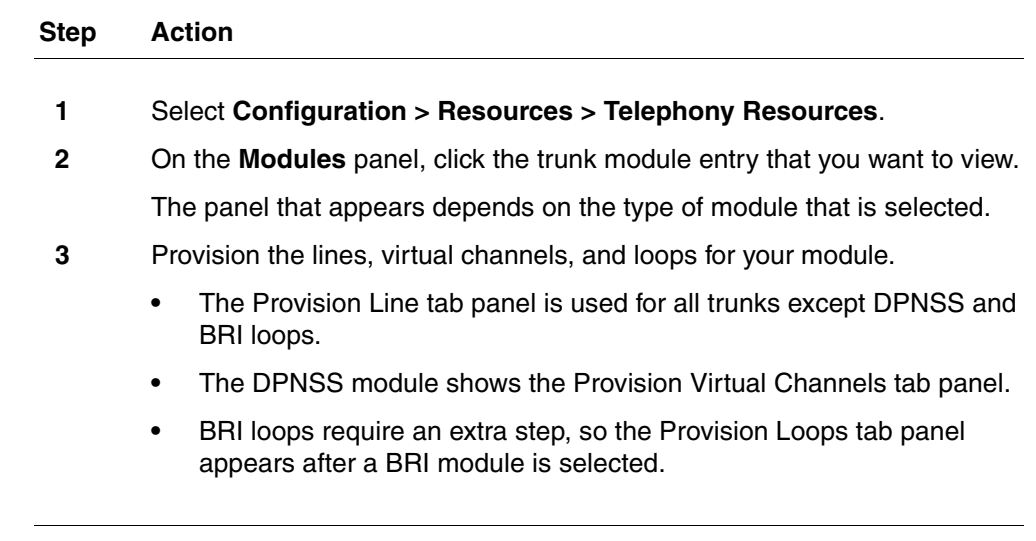

**--End--**

# **Variable definitions**

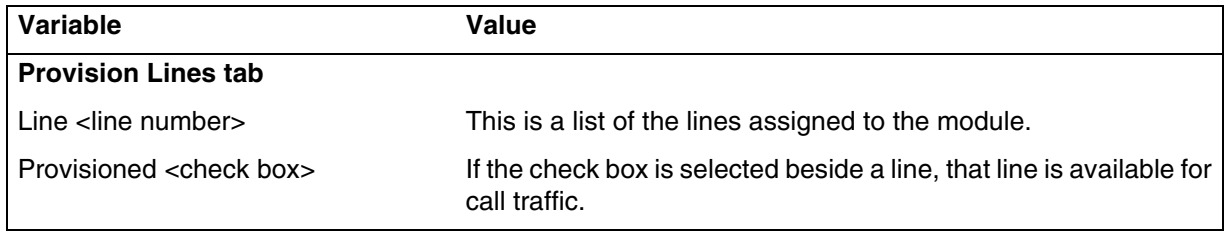

Nortel Business Communications Manager 5.0 Configuration — System NN40170-501 02.04 Standard September 2009

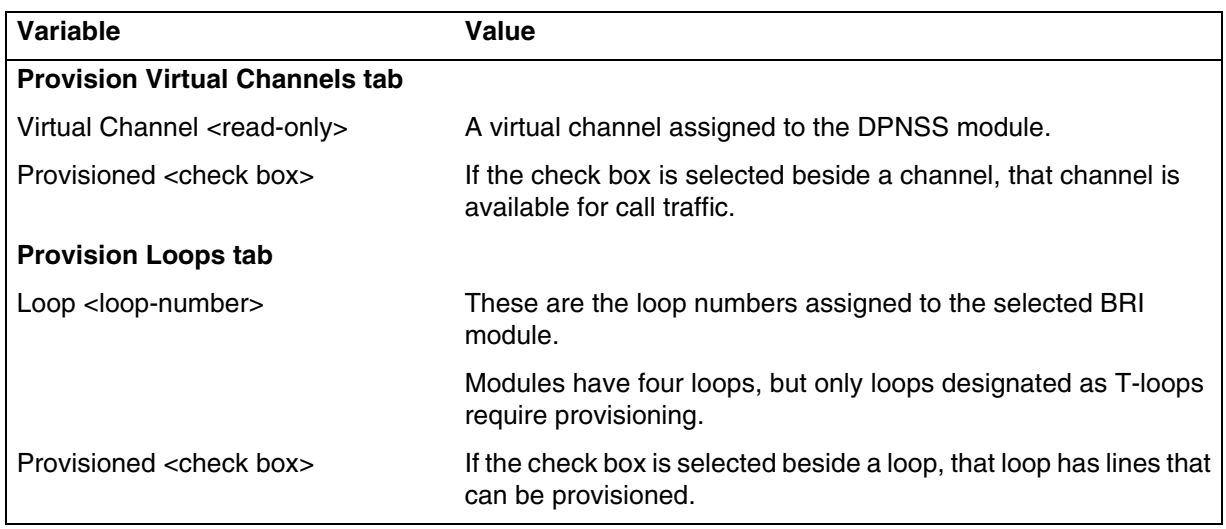

The information in this chapter applies to both the BCM50 and the BCM450 platforms running BCM 5.0.

On the Dial-out Interfaces panel you can add, configure, and control the connection status of both ISDN and Modem dial-out interfaces. These interfaces can be used for the Automatic dial-out service.

Consider the following guidelines when using remote dial-in:

- The remote dial-in for administration and the backup WAN link share the same modem. If a remote administration user is connected while the primary link breaks, the automatic backup function does not occur.
- While using the back-up interface, BCM always calls. BCM does not answer an incoming call from a router on the V.92 interface.

# **Dial-up resources configuration navigation**

- [ISDN interface management \(page 91\)](#page-90-0)
- [ISDN interface connection or disconnection \(page 94\)](#page-93-0)
- [ISDN channel parameters configuration \(page 95\)](#page-94-0)
- [Modem interface management \(page 97\)](#page-96-0)
- [Modem interface connection and disconnection \(page 99\)](#page-98-0)
- [Modem dial-out link parameters configuration \(page 100\)](#page-99-0)
- [WAN Failover on BCM50 \(page 103\)](#page-102-0)
- [ISDN dial-in parameters configuration \(page 105\)](#page-104-0)
- [Automatic dial-out interface configuration \(page 110\)](#page-109-0)
- [Dial-up interfaces as primary connections \(page 112\)](#page-111-0)
- [Static routes for dial-out configuration \(page 114\)](#page-113-0)

# <span id="page-90-0"></span>**ISDN interface management**

This section provides information about managing ISDN interfaces.

#### **Prerequisites for ISDN interface management**

• ISDN interfaces can only be configured on a BCM50 with an integrated BRI module, or on a BCM50 with a BRI MBM installed in the expansion unit. A maximum of two BRI-ISDN interfaces are supported on each BCM50. Each of these interfaces supports two ISDN B-channels.

#### **ISDN interface management navigation**

- [Adding an ISDN interface \(page 92\)](#page-91-0)
- [Enabling an ISDN interface \(page 92\)](#page-91-1)
- [Disabling an ISDN interface \(page 93\)](#page-92-0)
- [Deleting an ISDN interface \(page 93\)](#page-92-1)

#### <span id="page-91-0"></span>**Adding an ISDN interface**

Use the following procedure to add an ISDN interface to the BCM 5.0 system.

#### **Procedure steps**

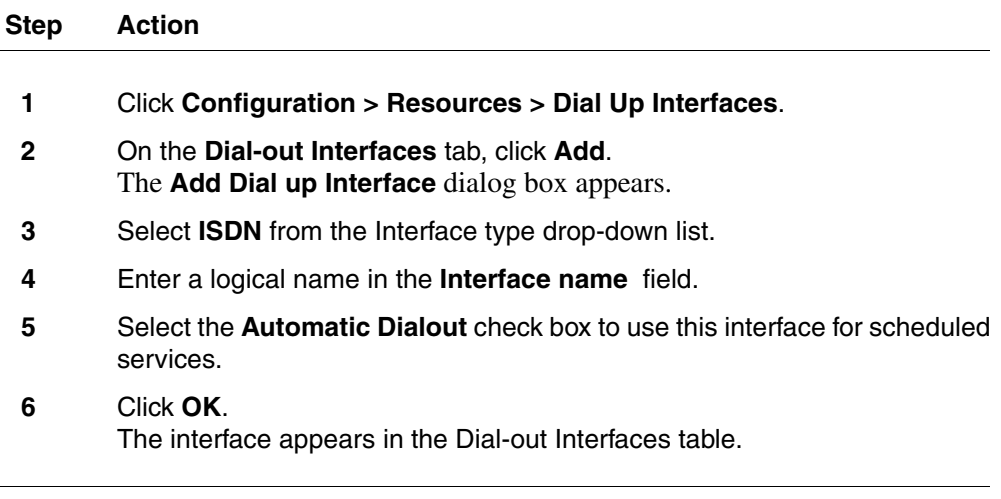

#### **--End--**

#### <span id="page-91-1"></span>**Enabling an ISDN interface**

An interface must be enabled to function as a backup connection. If the BCM 5.0 experiences a primary connection failure, it will dial-out using the dial-up interface configured as the backup. Use the following procedure to enable and ISDN interface.

#### **Procedure steps**

**Step Action**

- **1** Click **Configuration > Resources > Dial Up Interfaces**.
- **2** On the **Dial-out Interfaces** tab, select the ISDN interface.
- **3** On the **Channel Characteristics** tab, enter the **Dial-out number** for the ISDN interface.
- **4** On the **Dial-out Interface** tab, select the **Enable** check box next to the ISDN interface to enable.

**Attention:** BCM 5.0 only allows the configuration of two ISDN auto-dialout interfaces. When both of these interfaces are enabled ISDN dial-in is disabled.

**--End--**

#### <span id="page-92-0"></span>**Disabling an ISDN interface**

Use the following procedure to disable and ISDN interface.

#### **Procedure steps**

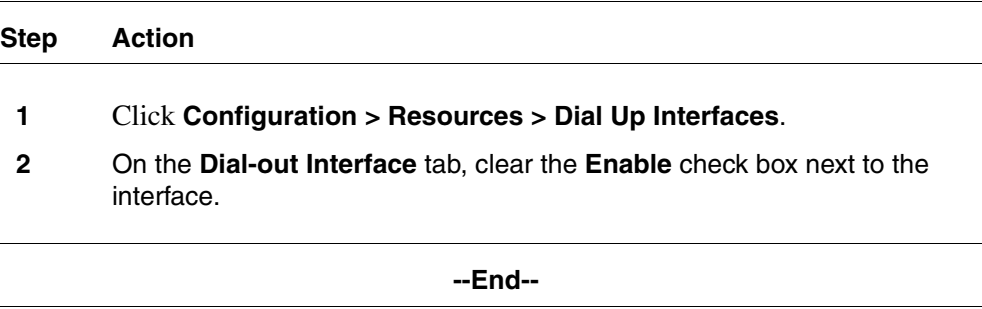

#### <span id="page-92-1"></span>**Deleting an ISDN interface**

Use the following procedure to delete an ISDN interface.

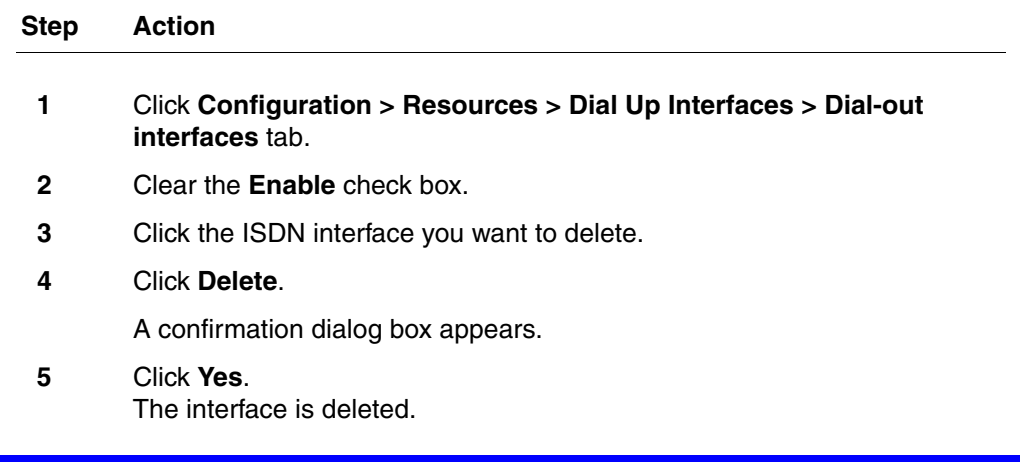

**--End--**

# <span id="page-93-0"></span>**ISDN interface connection or disconnection**

Interfaces can be connected manually, or they can be triggered to connect by auto dial-out, see [Adding an automatic dial-out interface \(page 111\).](#page-110-0) Auto dial-out routes can not be added if the interface is already manually connected, unless the interface is already connected with auto dial-out routes configured.

#### **ISDN interface connection or disconnection navigation**

- [Connecting an ISDN interface \(page 94\)](#page-93-1)
- [Disconnecting an ISDN interface \(page 94\)](#page-93-2)

#### <span id="page-93-1"></span>**Connecting an ISDN interface**

Use the following procedure to connect an ISDN interface.

#### **Procedure steps**

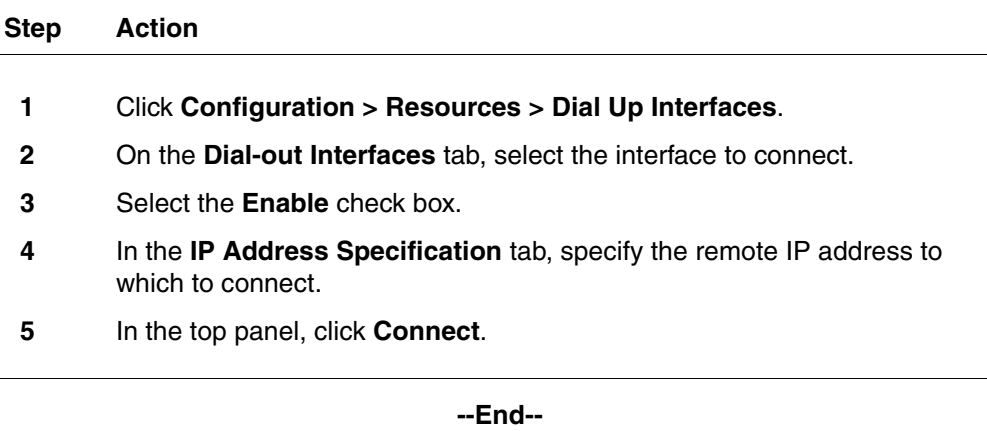

#### <span id="page-93-2"></span>**Disconnecting an ISDN interface**

Use the following procedure to disconnect an ISDN interface.

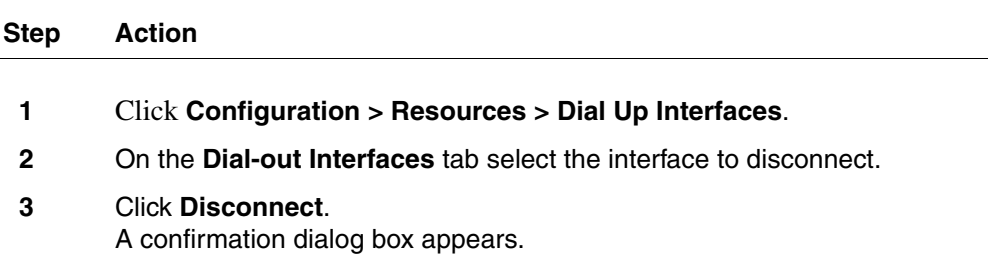

**4** Click **Yes**.

**--End--**

# <span id="page-94-0"></span>**ISDN channel parameters configuration**

This section provides information about configuring ISDN channel parameters.

#### **ISDN channel parameters configuration navigation**

- [Configuring parameters for an ISDN channel \(page 95\)](#page-94-1)
- [Configuring the ISDN Link Parameters \(page 96\)](#page-95-0)

#### <span id="page-94-1"></span>**Configuring parameters for an ISDN channel**

Use the following procedure to configure the parameters for an ISDN channel.

## **Procedure steps**

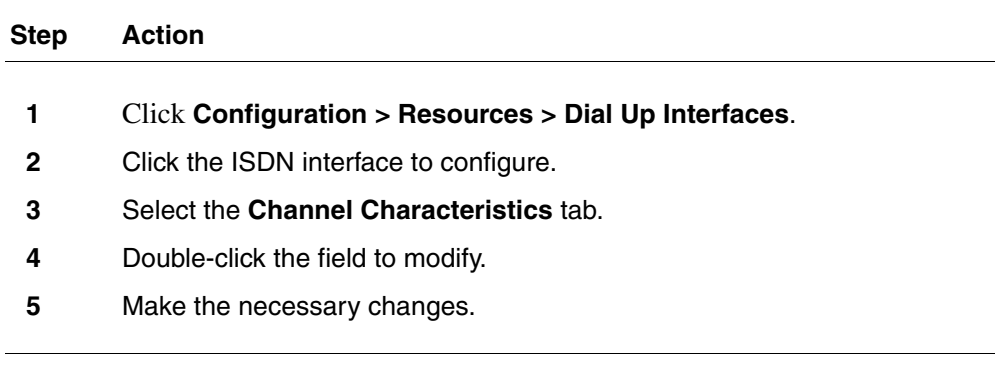

**--End--**

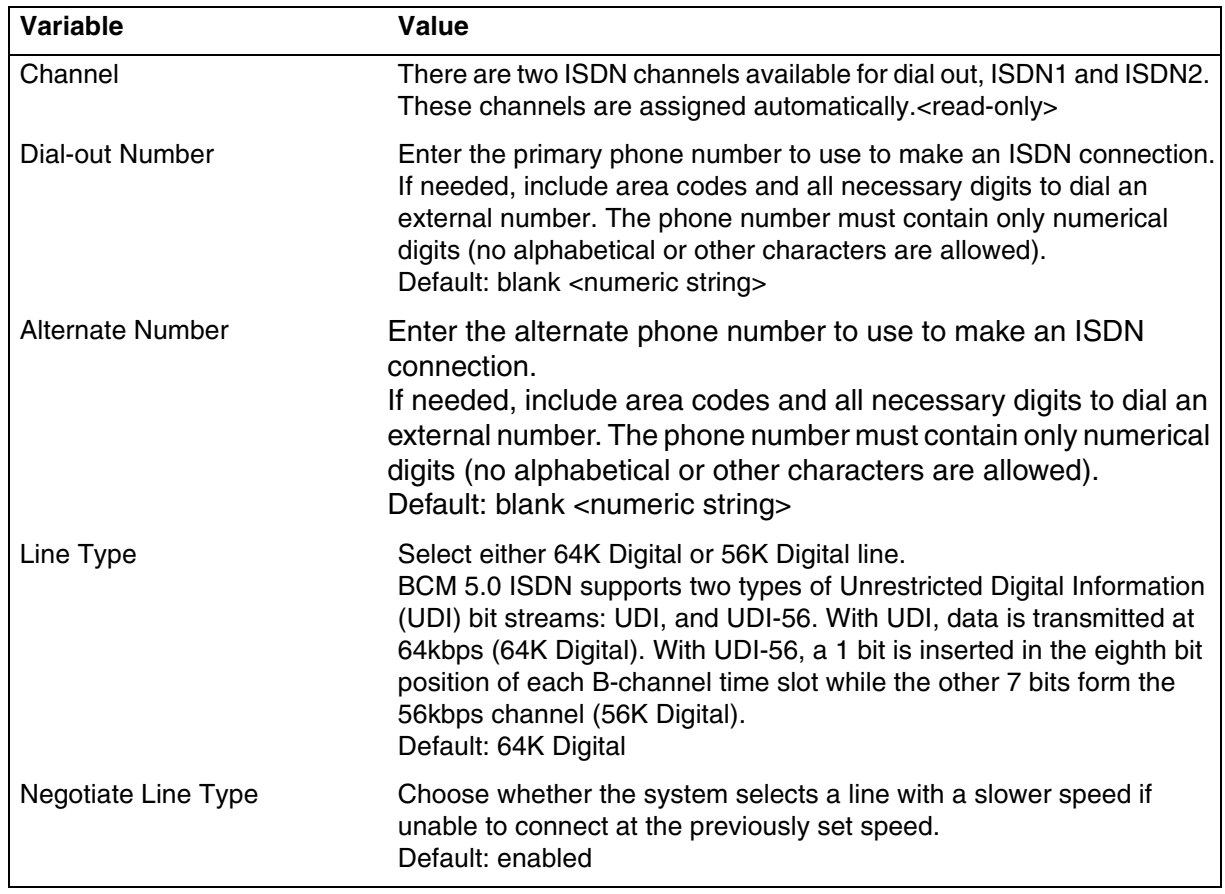

## **Variable definitions**

# <span id="page-95-0"></span>**Configuring the ISDN Link Parameters**

Use the following procedure to configure ISDN link parameters.

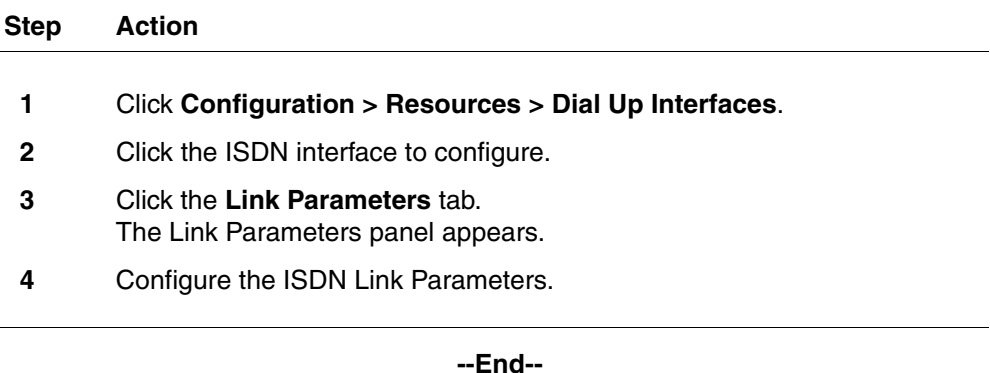

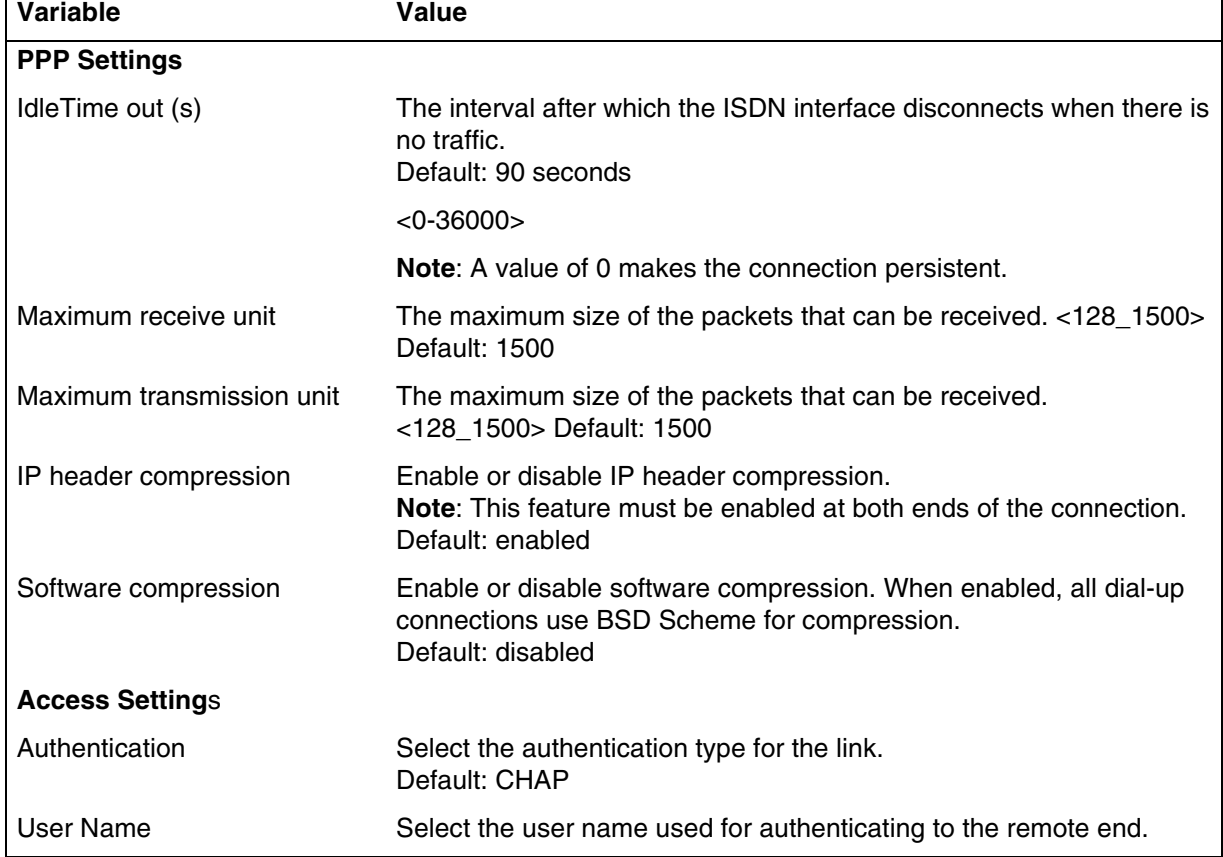

# **Variable definitions**

# <span id="page-96-0"></span>**Modem interface management**

**Attention:** Modem interface management is not applicable for BCM50.

BCM supports one V.34 modem connection to, and from, the BCM450.

#### **Modem interface management navigation**

- [Adding a modem interface \(page 97\)](#page-96-1)
- [Enabling a modem interface \(page 98\)](#page-97-0)
- [Disabling a modem interface \(page 98\)](#page-97-1)
- [Deleting a modem interface \(page 99\)](#page-98-1)

## <span id="page-96-1"></span>**Adding a modem interface**

Use this procedure to add a modem interface.

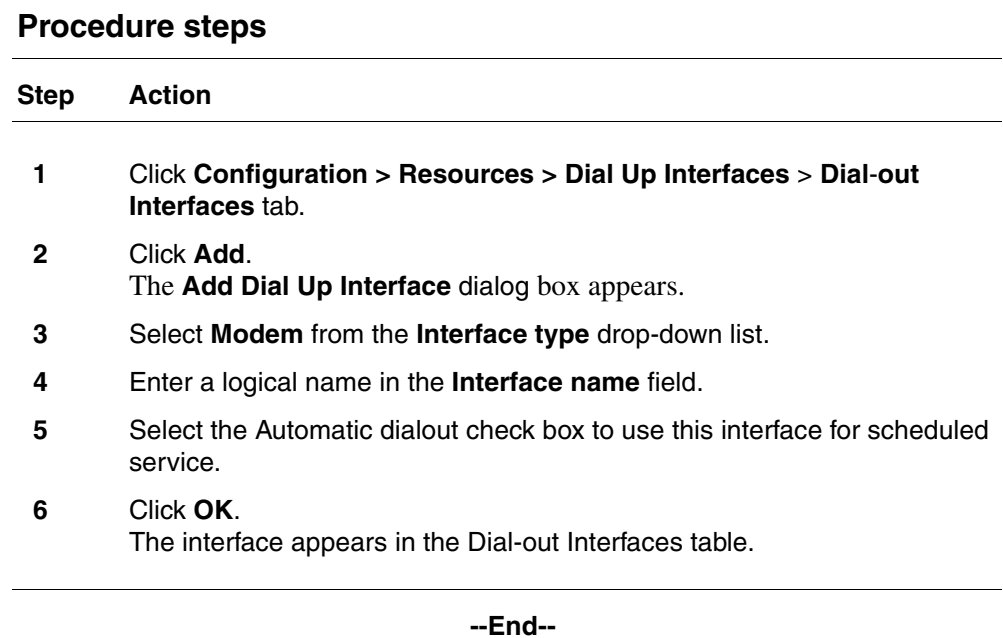

# <span id="page-97-0"></span>**Enabling a modem interface**

An interface must be enabled to function as a backup connection. If the BCM450 experiences a primary connection failure, it will dial-out using the dial-up interface configured as the backup.

## **Procedure steps**

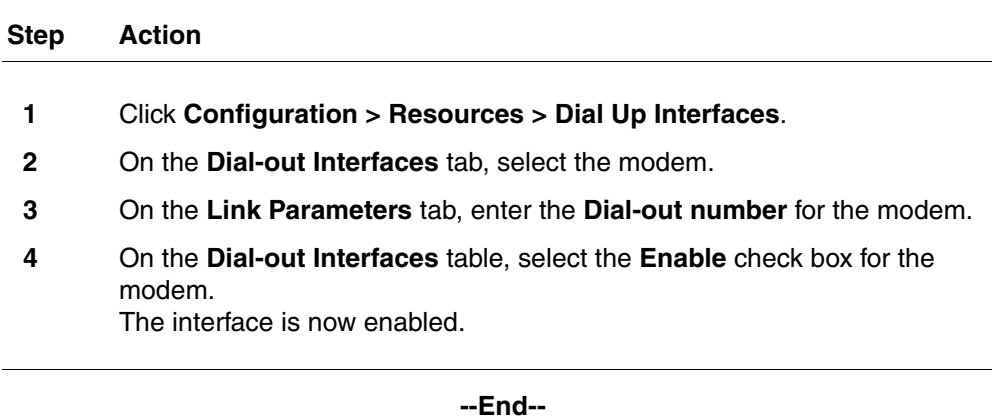

## <span id="page-97-1"></span>**Disabling a modem interface**

Use this procedure to disable a modem interface.

#### **Procedure steps**

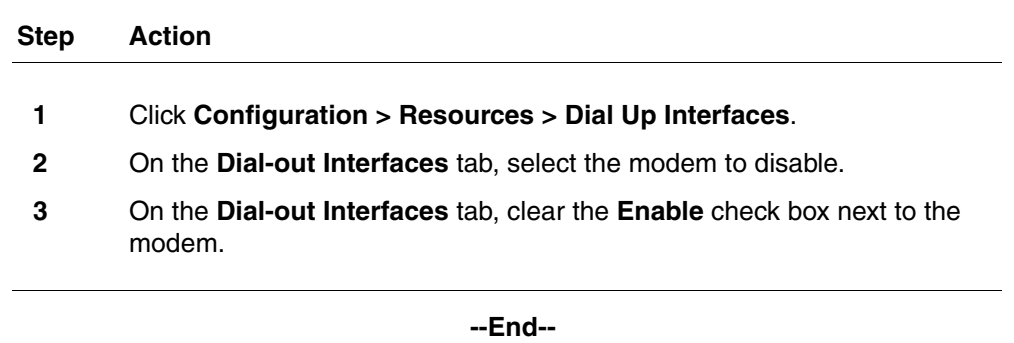

## <span id="page-98-1"></span>**Deleting a modem interface**

Use this procedure to delete a modem interface.

#### **Procedure steps**

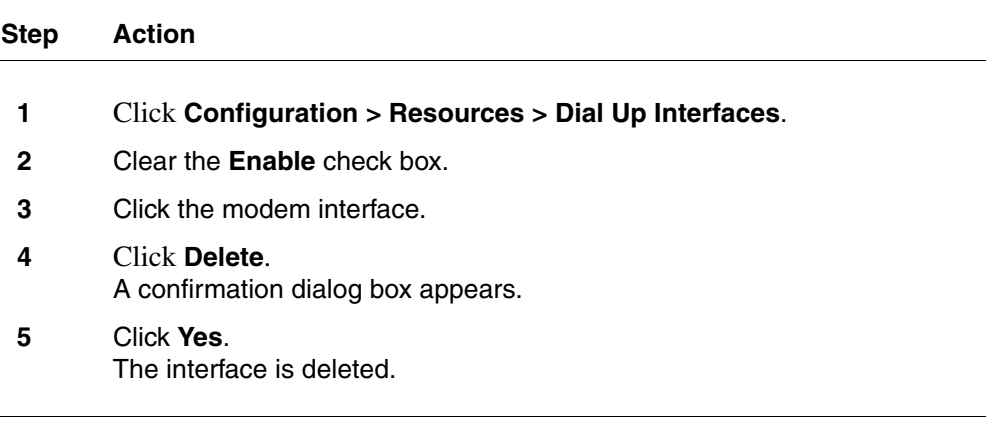

**--End--**

# <span id="page-98-0"></span>**Modem interface connection and disconnection**

This section provides information about how to connect and disconnect a modem interface.

#### **Modem interface connection and disconnection navigation**

- [Connecting a modem interface \(page 99\)](#page-98-2)
- [Disconnecting a modem interface \(page 100\)](#page-99-1)

#### <span id="page-98-2"></span>**Connecting a modem interface**

Use the following procedure to connect a modem interface.

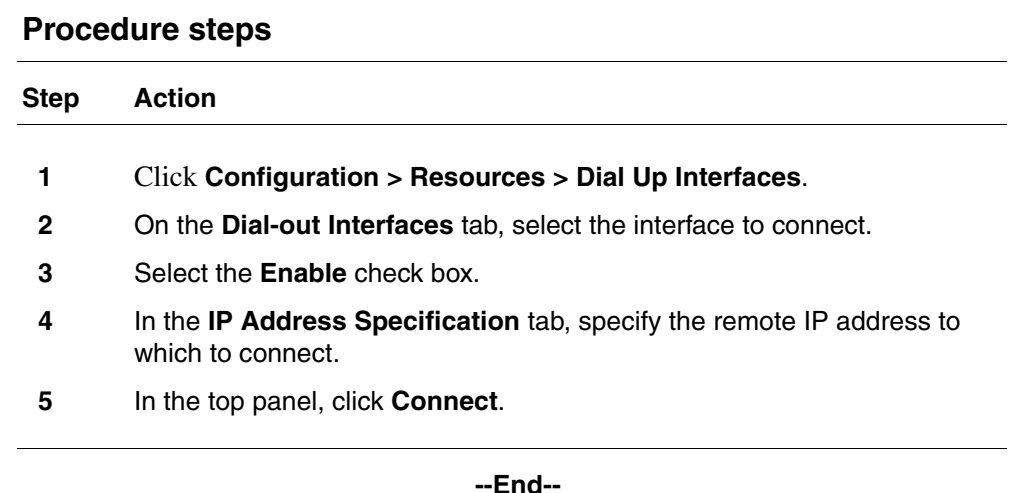

#### <span id="page-99-1"></span>**Disconnecting a modem interface**

Use the following procedure to disconnect a modem interface.

#### **Procedure steps**

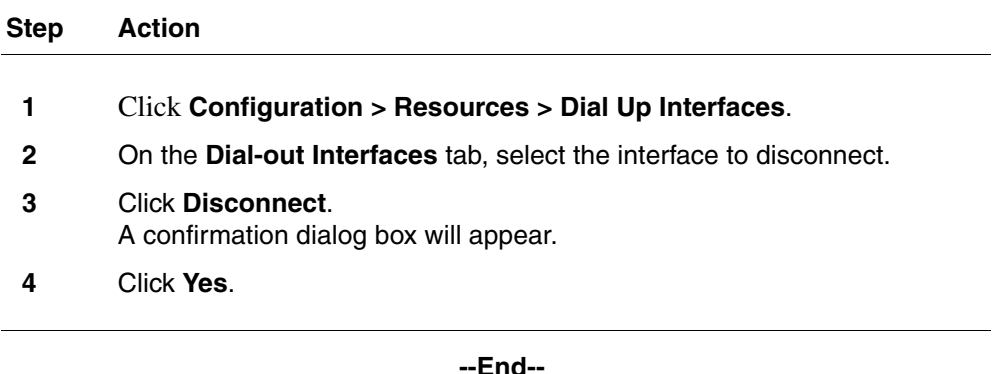

# <span id="page-99-0"></span>**Modem dial-out link parameters configuration**

This section provides information about configuring dial-out parameters for modem links.

## **Modem dial-out link parameters configuration navigation**

- [Configuring modem link parameters \(page 100\)](#page-99-2)
- [Configuring the modem IP address specifications \(page 102\)](#page-101-0)

#### <span id="page-99-2"></span>**Configuring modem link parameters**

Use the following procedure to configure the link parameters for the modem.

# **Procedure steps**

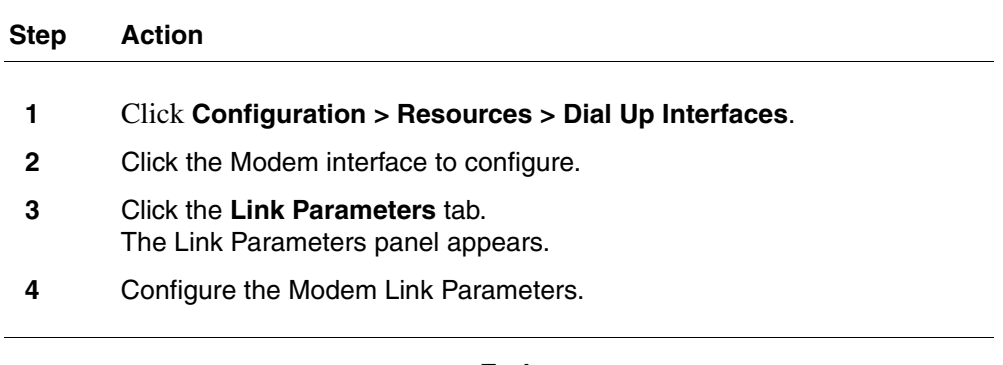

**--End--**

## **Variable definitions**

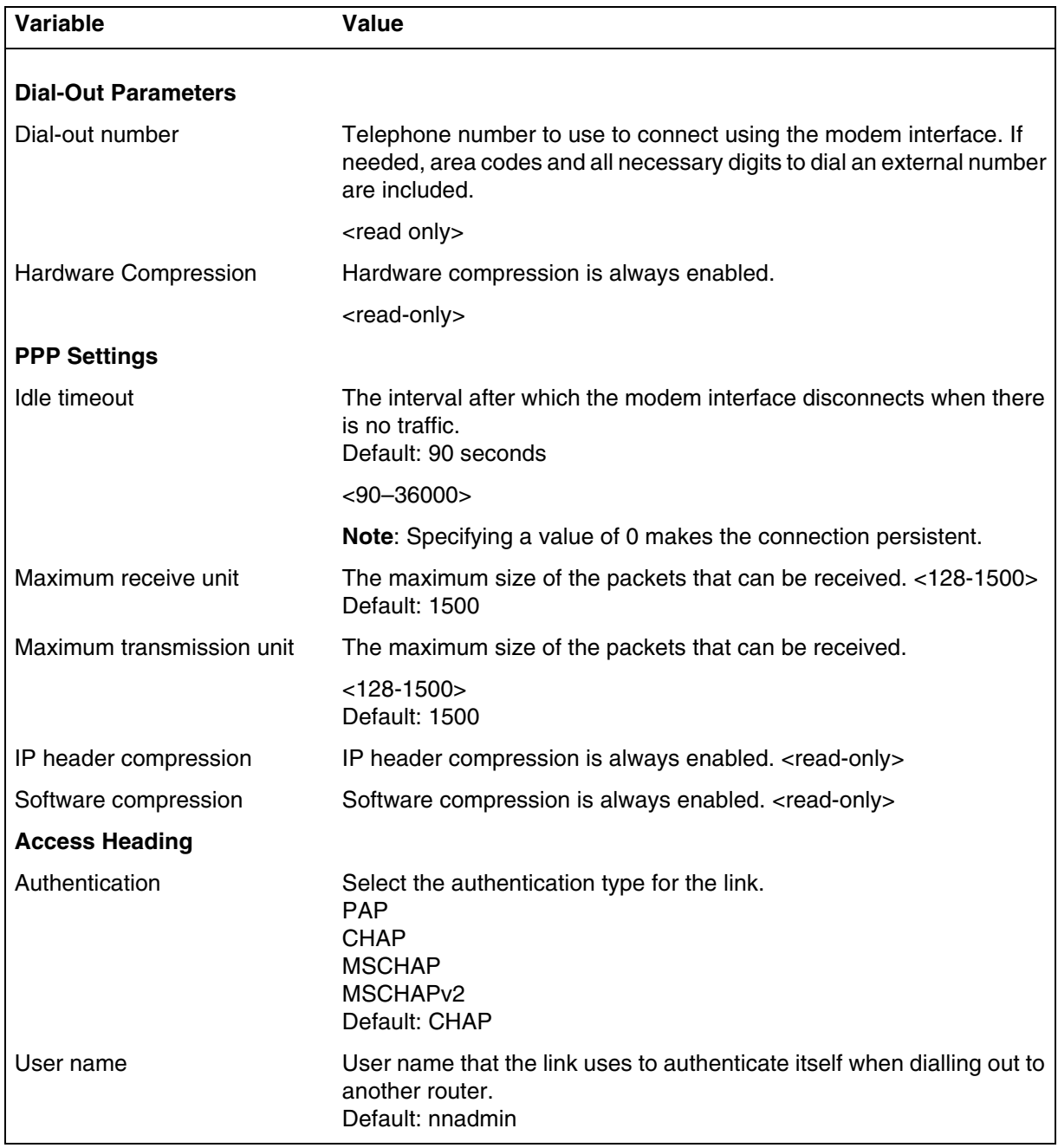

# <span id="page-101-0"></span>**Configuring the modem IP address specifications**

Use the following procedure to configure the IP address specifications for the modem.

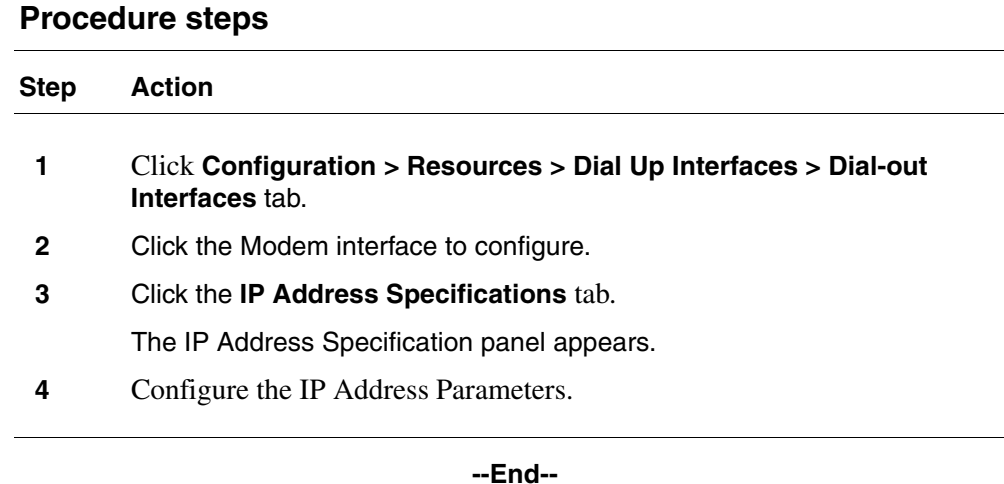

# **Variable definitions**

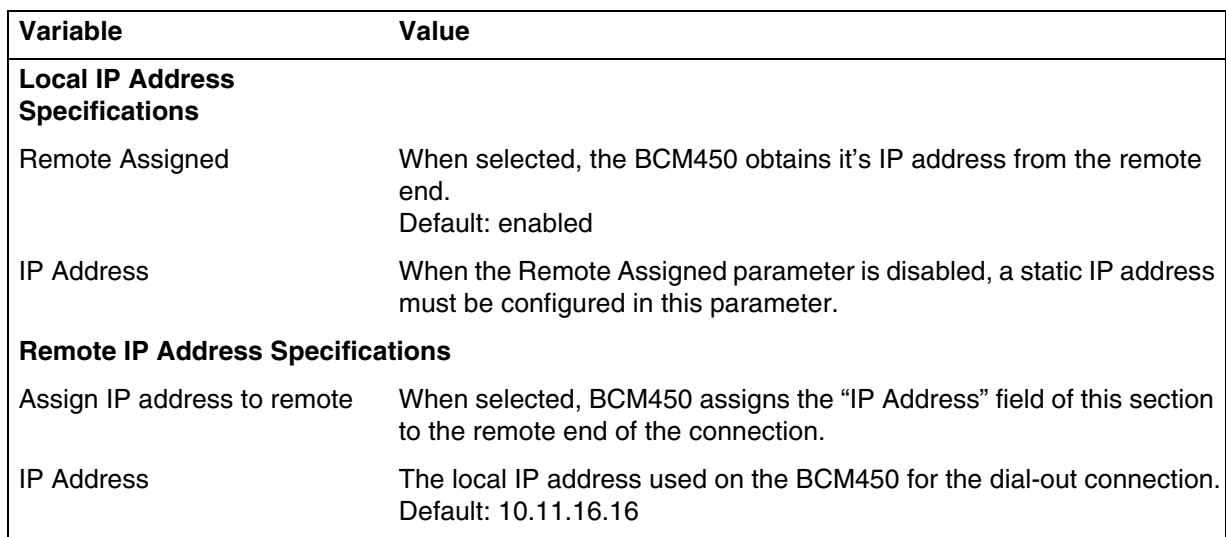

# <span id="page-102-0"></span>**WAN Failover on BCM50**

**Attention:** WAN Failover applies only to BCM50

The Integrated Router monitors the status of the primary WAN link. When the primary WAN link is detected to have failed, the Integrated Router will route the traffic to the WAN Failover dial-up interface, if one is configured.

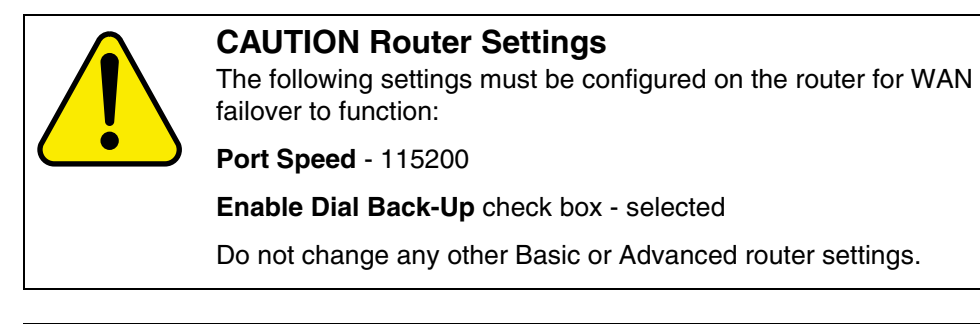

**Attention:** The WAN failover feature operates only on BCM50a, BCM50e, BCM50ba, or BCM50be Release 2.

# **Procedure steps**

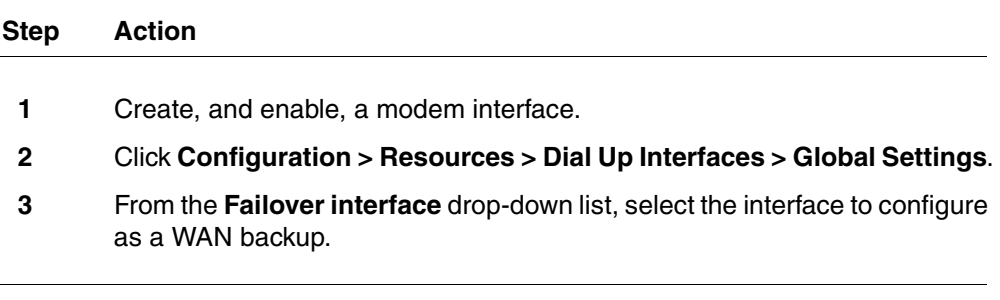

**--End--**

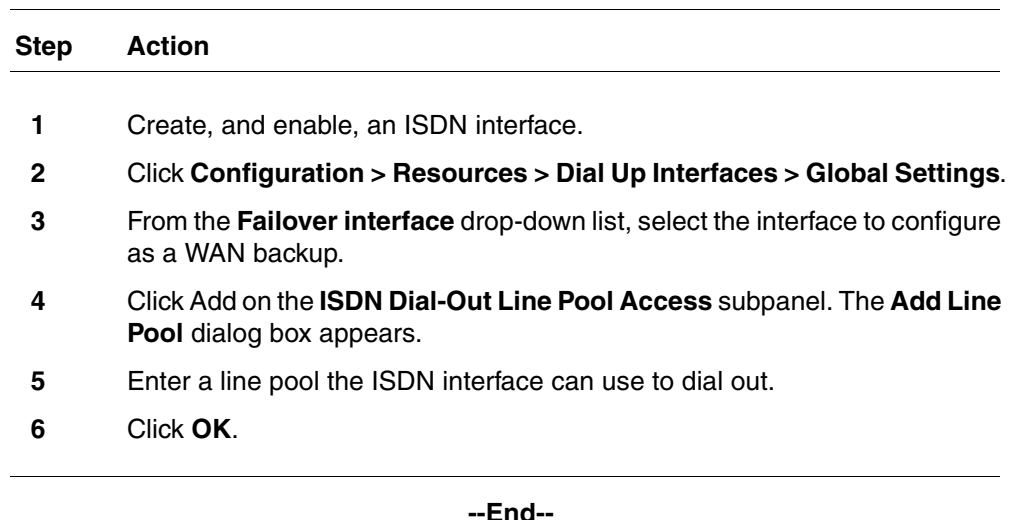

#### **Procedure steps**

# <span id="page-104-0"></span>**ISDN dial-in parameters configuration**

The ISDN Dial-In Parameters controls Dial-in to the BCM for remote access. This panel is used to configure the ISDN for Dial-in. It also displays the connection status of the ISDN connections if any are in progress. ISDN lines used for ISDN dial-in can be assigned to telephone sets for voice. The ISDN setup message specifies whether the call is data or voice and the BCM handles it accordingly.

**Attention:** ISDN Dial-in will be disabled if both ISDN auto-dialout interfaces are enabled.

#### **Prerequisites for ISDN dial-in parameters configuration**

• Callback is configured in User Accounts (see *Nortel Business Communications Manager 5.0 Administration and Security* (NN40170- 603). The Callback settings must be configured in order for callback to occur.

#### **ISDN dial-in parameters configuration navigation**

- [Configuring ISDN dial-in access \(page 105\)](#page-104-1)
- [Configuring the ISDN dial-out IP address \(page 109\)](#page-108-0)

#### <span id="page-104-1"></span>**Configuring ISDN dial-in access**

Use the following procedure to configure ISDN dial-in access.

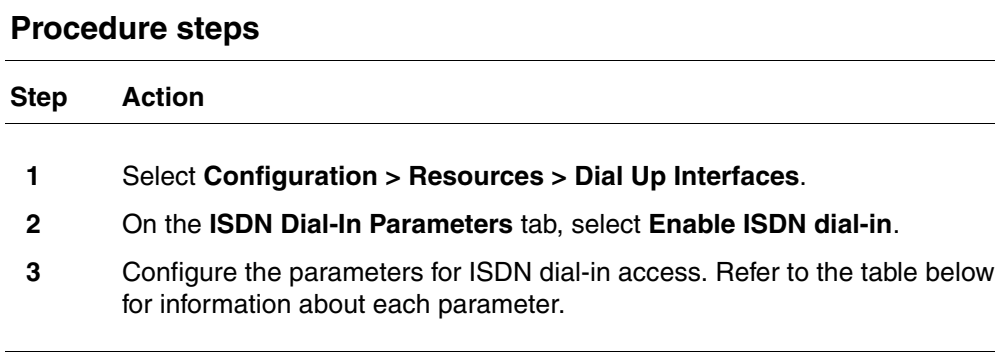

**--End--**

# **Variable Description** Enable ISDN dial-in Enable or disable ISDN dial-in. Default: disabled **Connection State:** This is a table that shows the current dial-in state if connected. **Note**: There is a maximum of two entries in this table (as there are two ISDN channels). This table will display the ISDN channels that are available for ISDN dial in. If any channels are being used for ISDN dial-out (either Automatic or manual) then this channel will not be available for ISDN dial-in, and will not appear in this table. User **Displays the user that is currently dialed in.** <read-only> Local IP Address **Displays the local IP address assigned to the dial-in connection.** <read-only> Remote IP Address **Displays the remote IP address of the dial-in connection.** <read-only> Callback Displays if callback is enabled for this dial-in connection. <read-only> Status The status of the dial-in connection. <read-only> **ISDN Callback Settings** Callback retries The number of attempts made by the BCM to dial-out to the remote end during callback.  $<1-10>$ Default: 3 Callback retry interval (s) Interval for successive connection attempts for dial-out during callback. <0-360> Default: 60 seconds **PPP Configuration.** These parameters are passed to PPP stack to manage the PPP connection. Idle timeout (s) Idle time period after which PPP will terminate the PPP connection. Default: 1800 seconds Maximum receive unit The maximum size of the packets that can be received. <128-1500> Default: 500

## **Variable definitions**

Nortel Business Communications Manager 5.0 Configuration — System NN40170-501 02.04 Standard September 2009

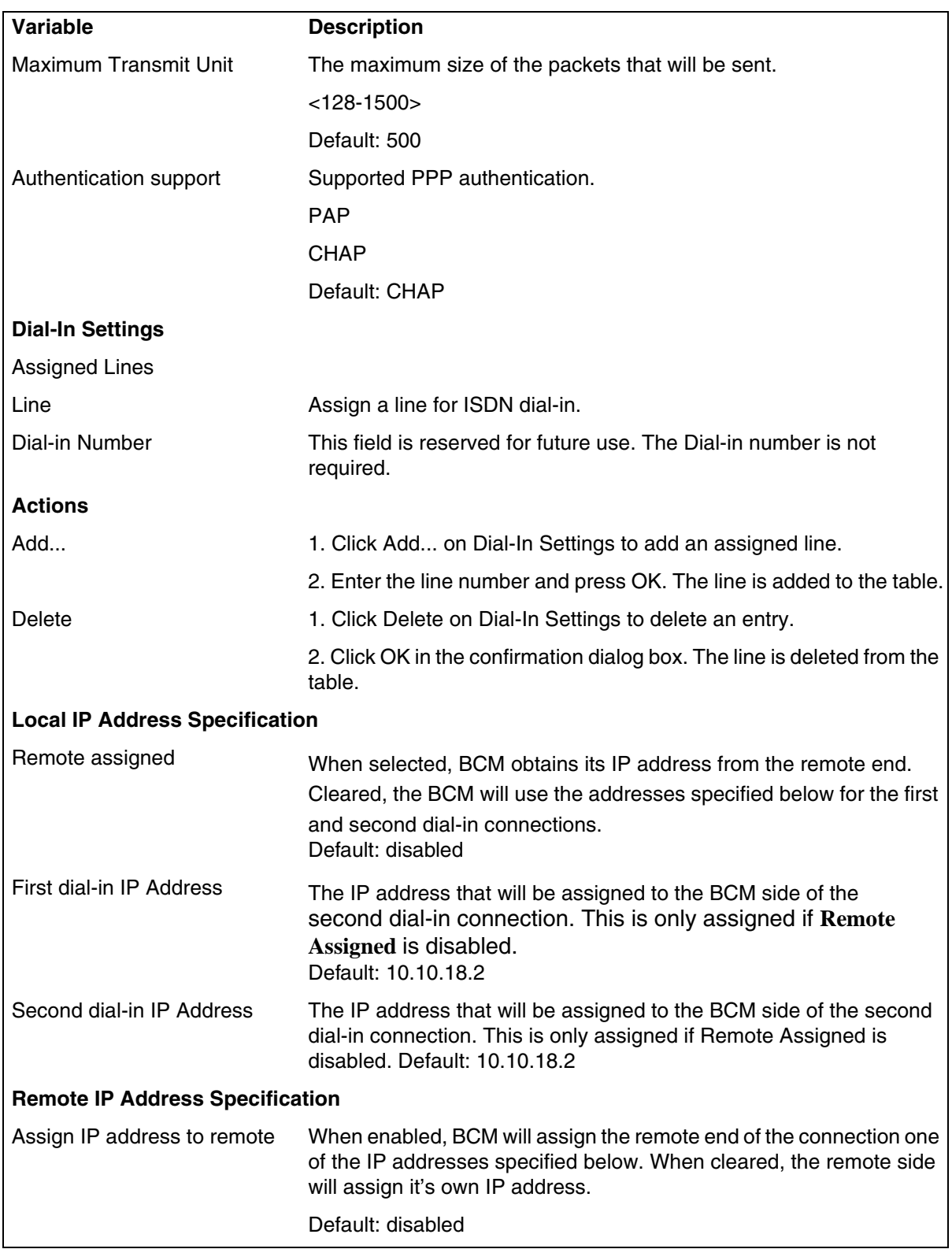
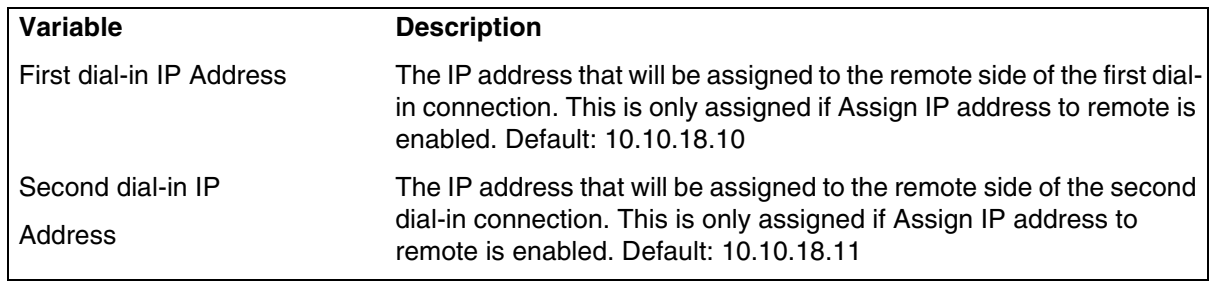

# **Configuring the ISDN dial-out IP address**

Use the following procedure to configure the ISDN dial-out IP address.

# **Procedure steps**

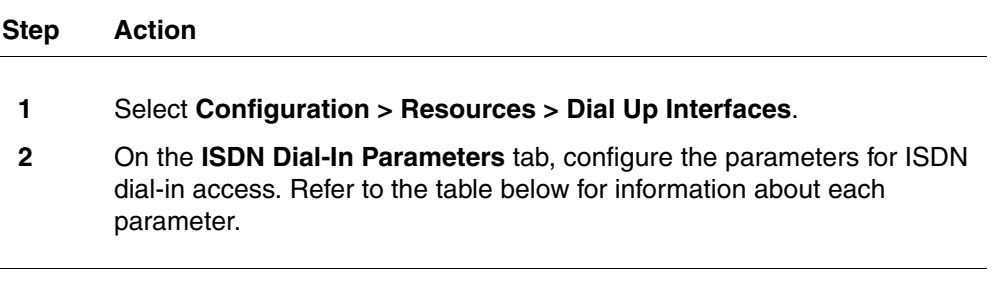

**--End--**

#### **110** Dial-up resources configuration

#### **Variable definitions**

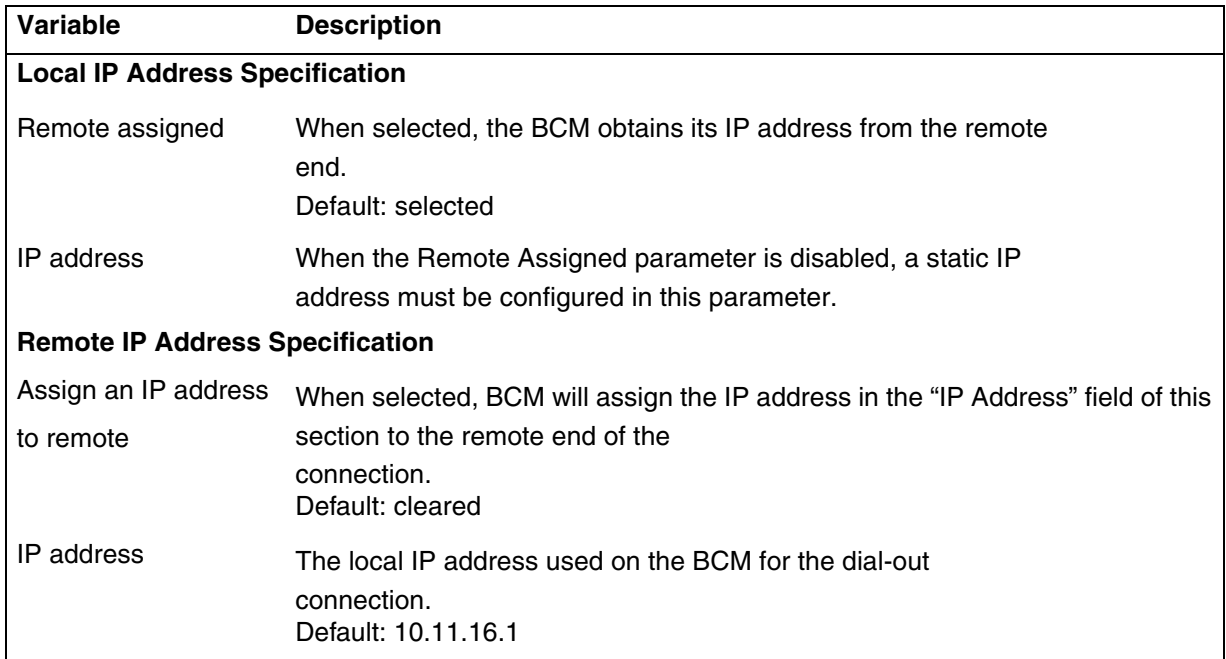

# **Automatic dial-out interface configuration**

Use the following procedure to create an automatic dial-out interface.

Management applications such as SNMP trap dial out, Scheduled Log transfer, Scheduled Backup, and Scheduled CDR records transfer can use automatic dial-out over an ISDN or Modem interface. To configure the automatic data transfer, the administrator must configure a static route with the auto dial-out field selected, and associate it with the application. When data is sent to the destination address, the network recognizes the address of the application, and triggers the dial-out to establish the connection.The packets are then sent over the link to the destination.

## **Prerequisites**

- The dial-out interface must be enabled to configure static routes.
- The disconnect time for the interface must be greater than 60 seconds. This is configured on the Link Parameters tab of the selected interface under Configuration > Resources > Dial Up Interfaces.
- Auto dial-out routes cannot be added if the interface is already manually connected, unless the interface is already connected with auto dial-out routes configured.
- If an interface is enabled and configured for manual dial-out, the interface must be disabled before it can be configured for automatic dial-out.

**Attention:** Select the Enable Dial Back-Up check box to enable Dial Backup on the router. Do not change the other Basic or Advanced Settings.

#### **Dial-up interfaces as primary connections navigation**

- [Adding an automatic dial-out interface \(page 111\)](#page-110-0)
- [Disconnecting an automatic dial-out interface \(page 111\)](#page-110-1)

#### <span id="page-110-0"></span>**Adding an automatic dial-out interface**

Use this procedure to add an automatic dial-out interface.

#### **Procedure steps**

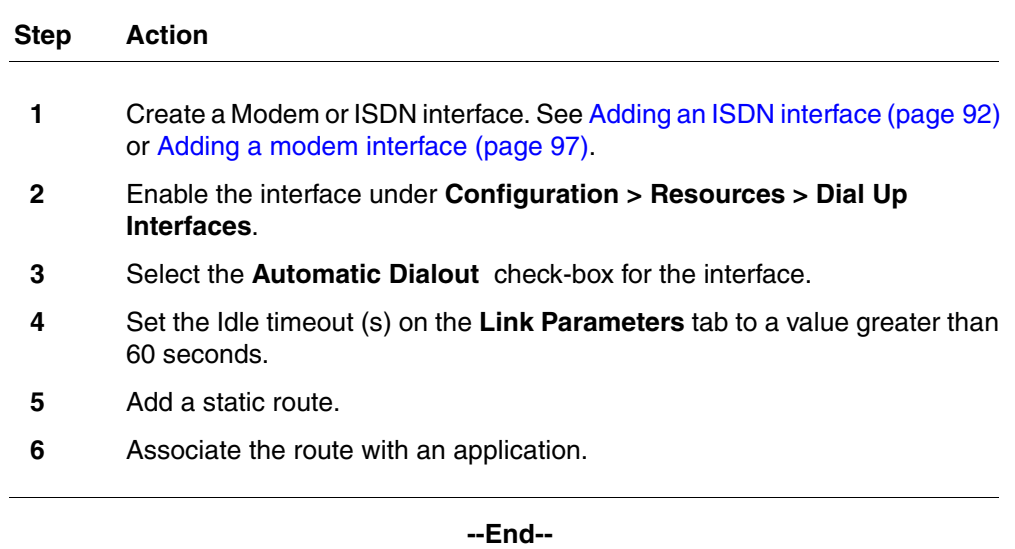

#### <span id="page-110-1"></span>**Disconnecting an automatic dial-out interface**

Use this procedure to a disconnect an automatic dial-out interface. Auto-dialout interfaces are disconnected automatically once data transfer is complete.

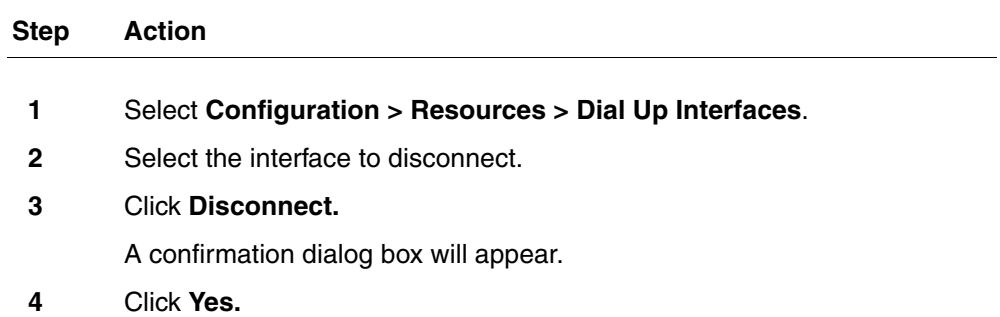

**--End--**

# **Dial-up interfaces as primary connections**

The dial-up interfaces on the BCM are used as a Primary or Secondary interfaces. The BCM does not have default dial-up settings, the Administrator must add them. The following tasks can be configured to use dial-up as a primary connection:

- SNMP auto trap dial-out
- modem user secure callback
- CDR records retrieval
- backup to a remote destination
- log collection to a remote destination
- software upgrades

The basic steps to set dial-up as the primary connection are:

- Create or assign an account with remote access privileges.
- Create a dial-up interface, and enter the username of the account with remote access privileges as the dial-out username.
- Create a static route for the dial-up interface, or assign a dial-out number, depending on the type of device selected.
- Tell the application to use the route.

#### **Dial-up interfaces as primary connections navigation**

- [Assigning remote access privileges to an account \(page 112\)](#page-111-0)
- [Configuring a dial-up interface \(page 113\)](#page-112-0)
- [Configuring SNMP trap destinations \(page 60\)](#page-59-0)

#### <span id="page-111-0"></span>**Assigning remote access privileges to an account**

Use the following procedure to assign remote access privileges to an account.

If you have the appropriate platform privilege, you can remotely dial into BCM Voicemail and enable the analog modem through any traditional PSTN, ISDN, or analog trunk. This feature eliminates the need for support personnel to make site visits to perform management operations. For more information about modem configuration, see *Configuration — Telephony* (NN40170-502).

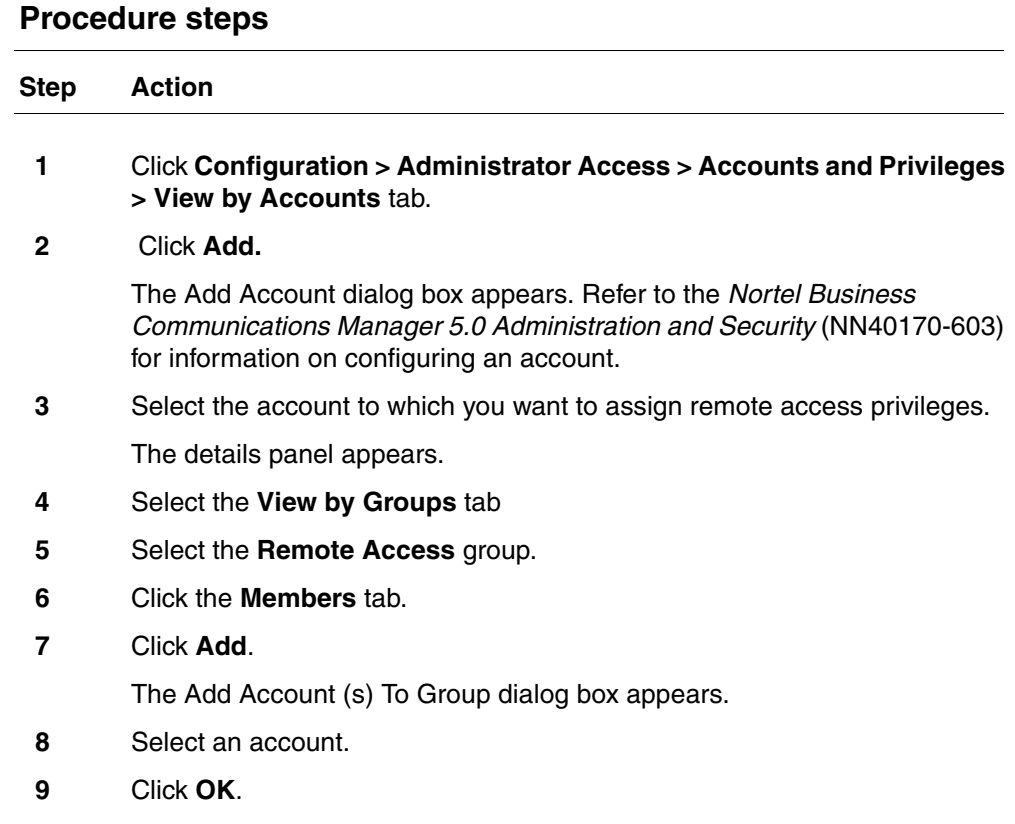

**--End--**

# <span id="page-112-0"></span>**Configuring a dial-up interface**

Use the following procedure to add a dial-up interface.

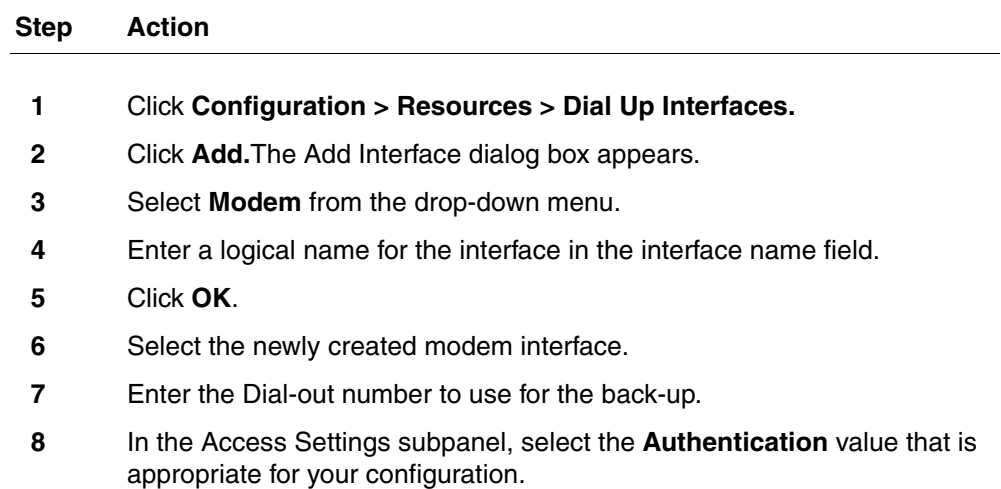

**9** In the Access Settings subpanel, select the account with remote access privileges from the User Name drop-down menu.

**--End--**

# **Static routes for dial-out configuration**

Static routes must be configured for Automatic Dial-out Interfaces. These can be programmed in Business Element Manager. For more information see the *Nortel Business Communications Manager 5.0 Configuration-Telephony Guide*. (NN40170-502).

# **BCM 5.0 scheduled services**

The information in this chapter applies to both the BCM50 and the BCM450 platforms running BCM 5.0.

Use scheduled services to control how calls are answered in off-hours (Ringing Groups), how calls are routed at various times of the day, and how restrictions are applied on lines and telephones at specific times of the day.

# **Prerequisites to BCM 5.0 scheduled services**

- Launch Business Element Manager and connect to your BCM system. For more information, see [Connecting to the BCM system \(page 30\).](#page-29-0)
- You can access scheduled services through Telset Administration using \*\*CONFIG > Services.

## **BCM450 scheduled services procedures**

This task flow shows you the sequence of procedures you perform to schedule BCM services. To link to any procedure, go to BCM 5.0 scheduled services navigation (page 116).

#### **116** BCM 5.0 scheduled services

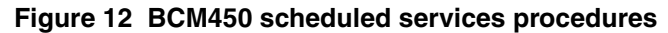

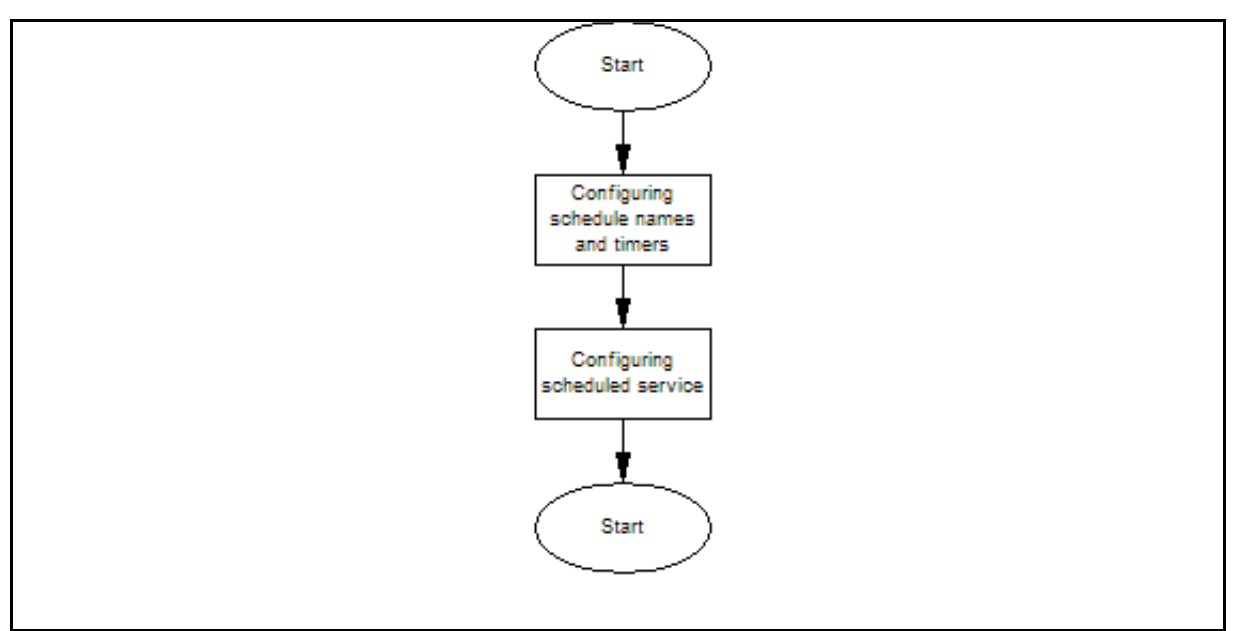

## **BCM 5.0 scheduled services navigation**

- [Configuring schedule names and timers \(page 116\)](#page-115-0)
- [Configuring scheduled service \(page 117\)](#page-116-0)

# <span id="page-115-0"></span>**Configuring schedule names and timers**

Configure schedule names and timers to change the names of the schedules, and to determine when the schedules, which are set to automatically execute, are deployed. Any changes to these settings affect all services that use schedules.

## **Prerequisites**

- You can use a 12-hour or 24-hour format. If the entry is less than 12:00, the system prompts for a day period setting.
- If you set the time to 00:00, the schedule is off.
- If the start and stop times are the same, the schedule runs for 24 hours.

<span id="page-115-1"></span>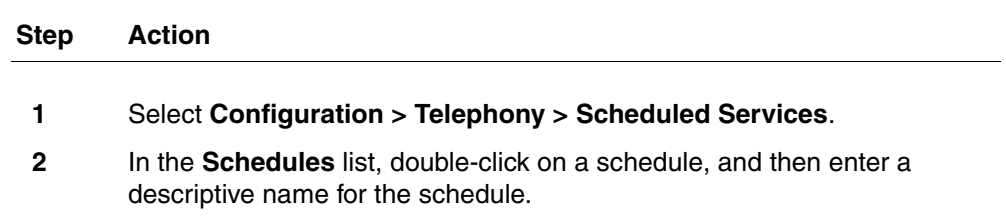

- **3** In the **Schedule Times** area, double-click the **Start Time**, and then enter a start time for each day.
- **4** Click **OK**.
- **5** In the **Schedule Times** area, double-click the **Stop Time**, and then enter an end time for each day.
- <span id="page-116-1"></span>**6** Click **OK**.
- **7** Repeat [step 2](#page-115-1) to [step 6](#page-116-1) for each schedule you want to configure.

**--End--**

## **Variable definitions**

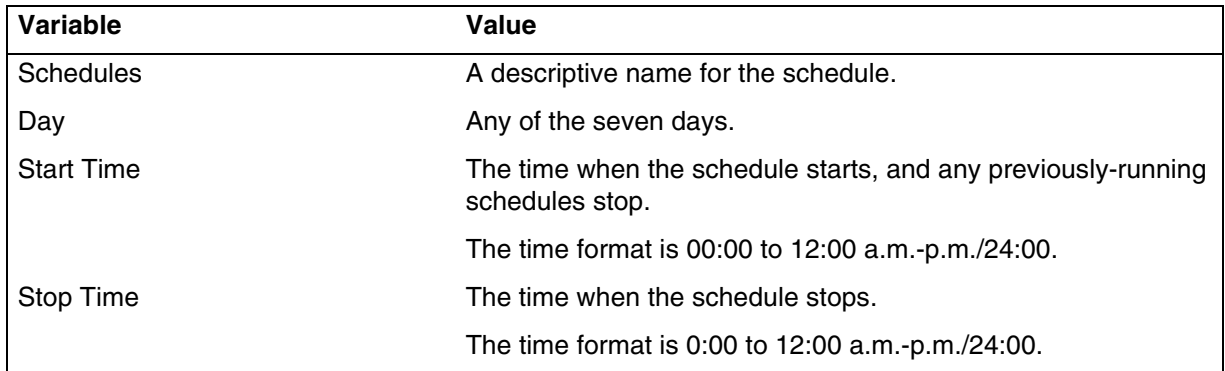

# <span id="page-116-0"></span>**Configuring scheduled service**

Configure scheduled service for the schedules used on your system.

#### **Procedure steps**

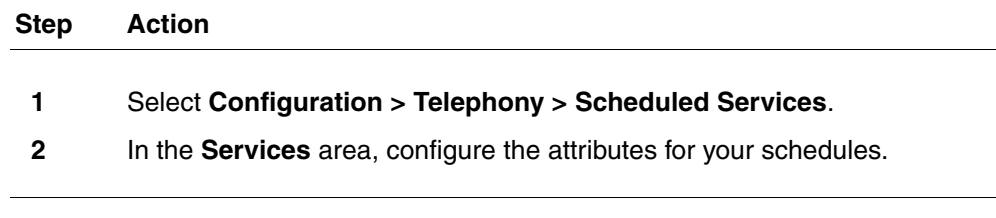

**--End--**

#### **118** BCM 5.0 scheduled services

# **Variable definitions**

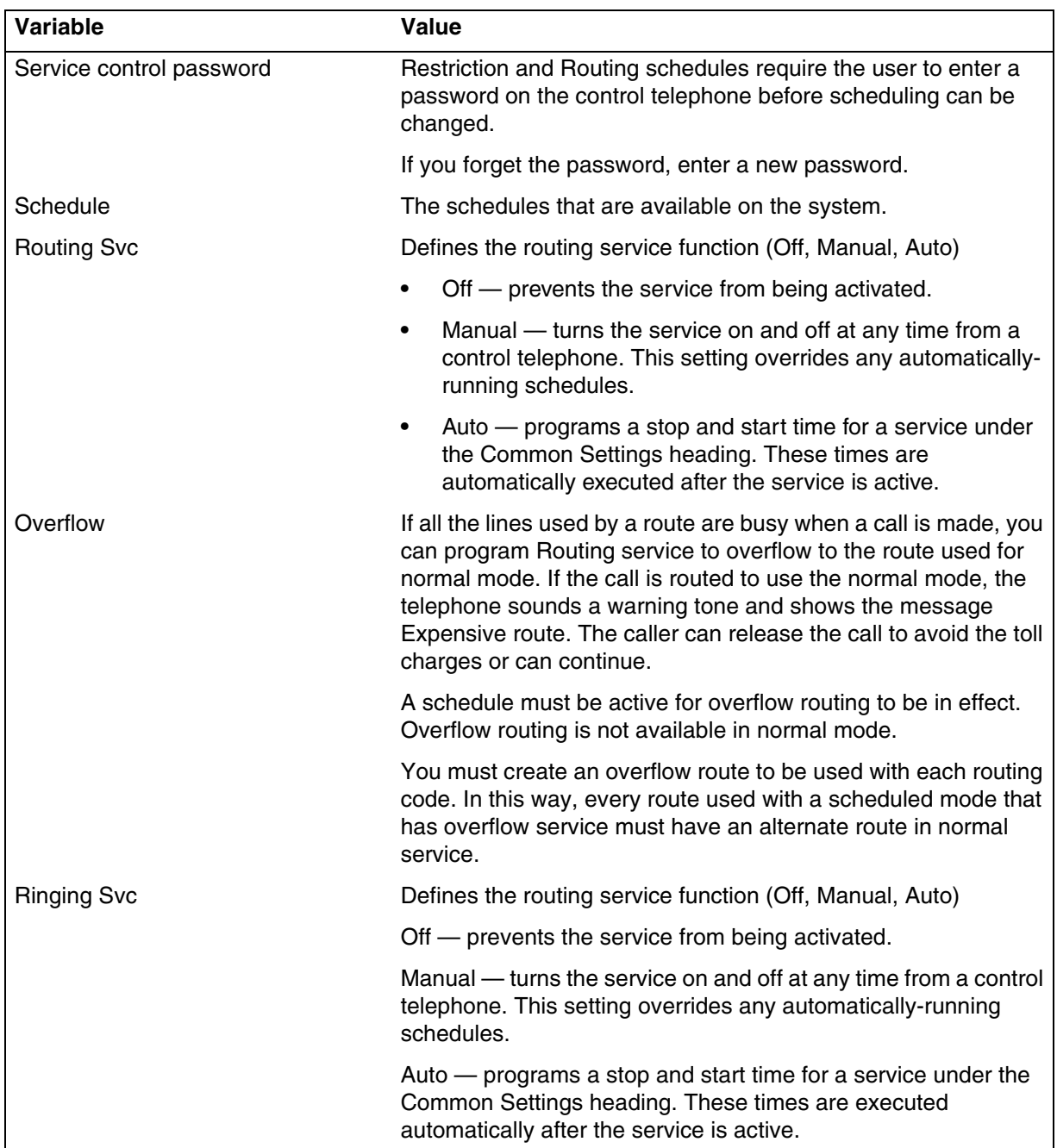

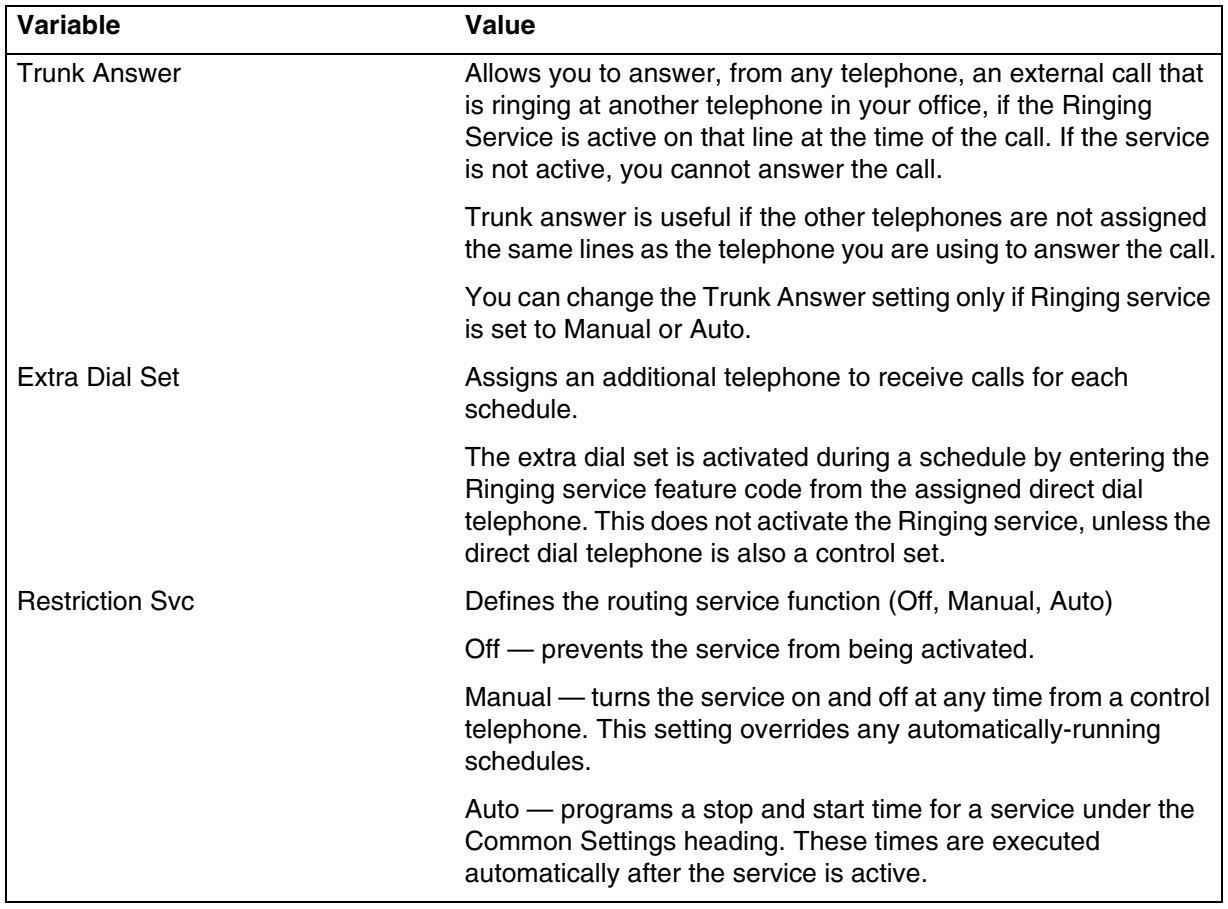

# **BCM 5.0 music source configuration**

The information in this chapter applies to both the BCM50 and the BCM450 platforms running BCM 5.0.

The Music on Hold and Background Music features provide music to users. For these features to function properly, you must connect a music source to the BCM system and configure the music source.

If you choose Music Manager, you must configure the play list, which is the music available to the BcmAmp audio player.

# **Prerequisites for BCM 5.0 music source configuration**

• Launch Business Element Manager and connect to your BCM system. For more information, see [Connecting to the BCM system \(page 30\).](#page-29-0)

## **BCM450 music source configuration procedures**

This task flow shows you the sequence of procedures you perform to configure the music source for your BCM system. To link to any procedure, go to BCM 5.0 music source configuration navigation (page 123).

#### **122** BCM 5.0 music source configuration

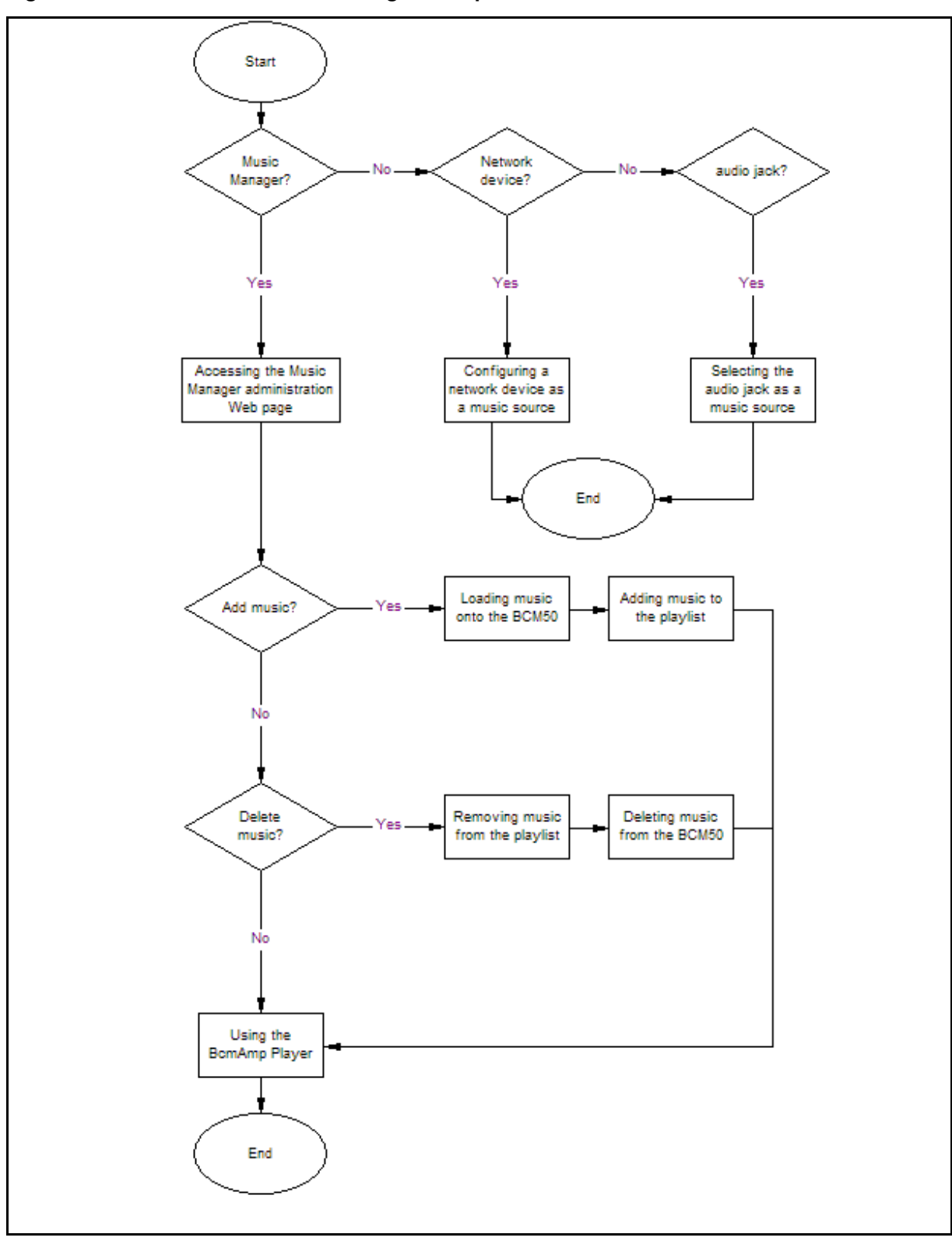

**Figure 13 BCM450 music source configuration procedures**

### **BCM 5.0 music source configuration navigation**

- [Selecting the audio jack as a music source \(page 123\)](#page-122-0)
- [Selecting a network device as a music source \(page 123\)](#page-122-1)
- [Accessing the Music Manager administration Web page \(page 124\)](#page-123-0)
- [Loading music onto the BCM 5.0 \(page 125\)](#page-124-0)
- [Adding music to the play list \(page 126\)](#page-125-0)
- [Removing music from the play list \(page 127\)](#page-126-0)
- [Deleting music from the BCM 5.0 \(page 127\)](#page-126-1)
- [Using the BcmAmp Player \(page 128\)](#page-127-0)

## <span id="page-122-0"></span>**Selecting the audio jack as a music source**

After you connect the music source through the audio jack, you must identify the audio jack as the music source.

#### **Prerequisites**

• For information about connecting a music source through the audio jack, see *Installation—System* (NN40170-303).

#### **Procedure steps**

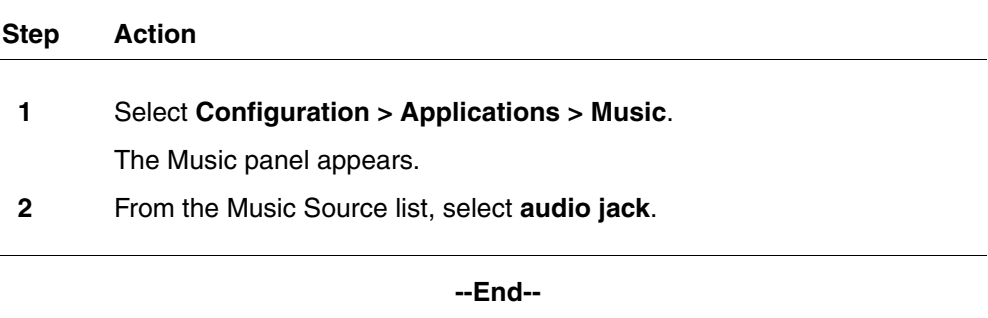

## <span id="page-122-1"></span>**Selecting a network device as a music source**

Configure a network device as a music source to use the IP Music feature to connect to a music source on the data network. If you select Streaming Server, you must configure the network device before you can use it.

## **Prerequisites**

• A third party application must support streaming G.711 A-Law, G.711 U-Law, or G.729.

#### **124** BCM 5.0 music source configuration

## **Procedure steps**

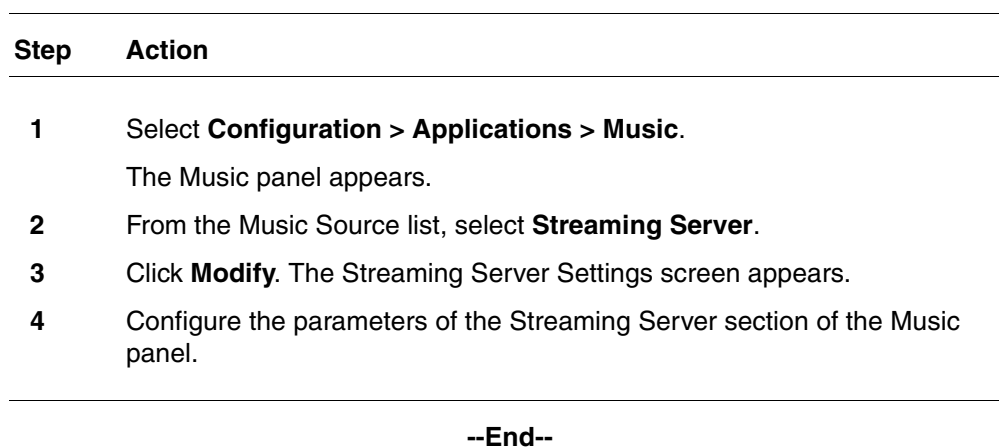

## **Variable definitions**

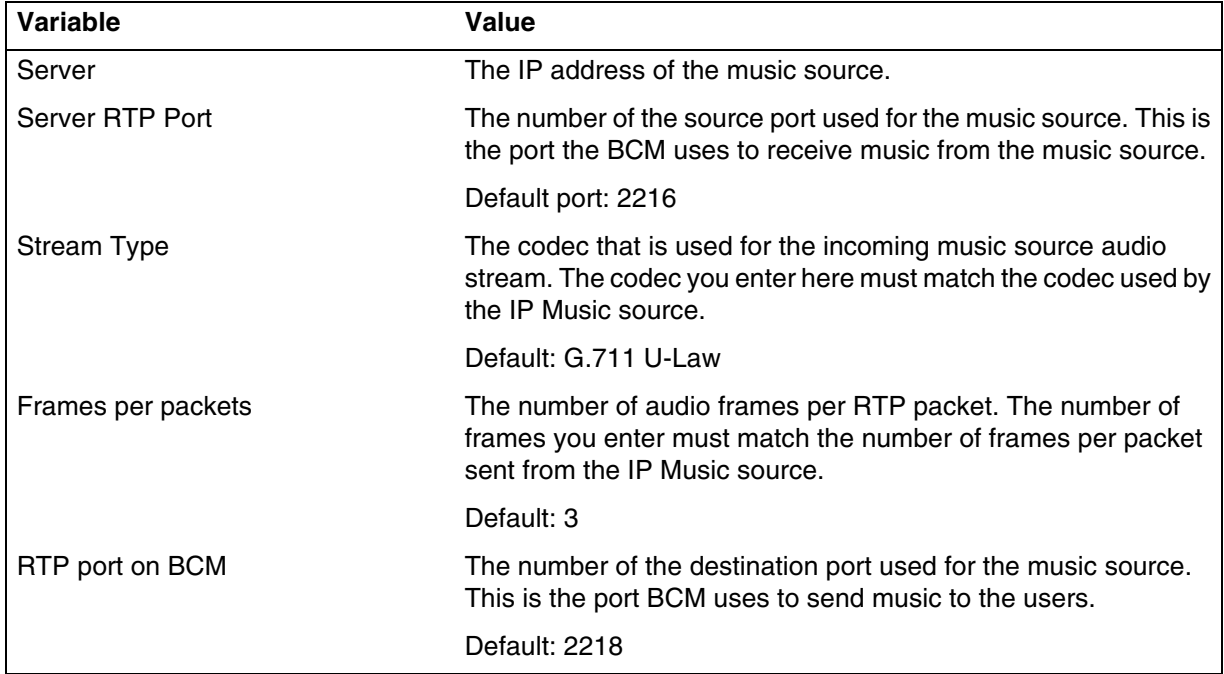

# <span id="page-123-0"></span>**Accessing the Music Manager administration Web page**

Select the Music Manager to use the IP Music feature to connect to the music source available on the BCM. If you select Music Manager, you must configure the BcmAmp application before you can use it.

#### **Procedure steps**

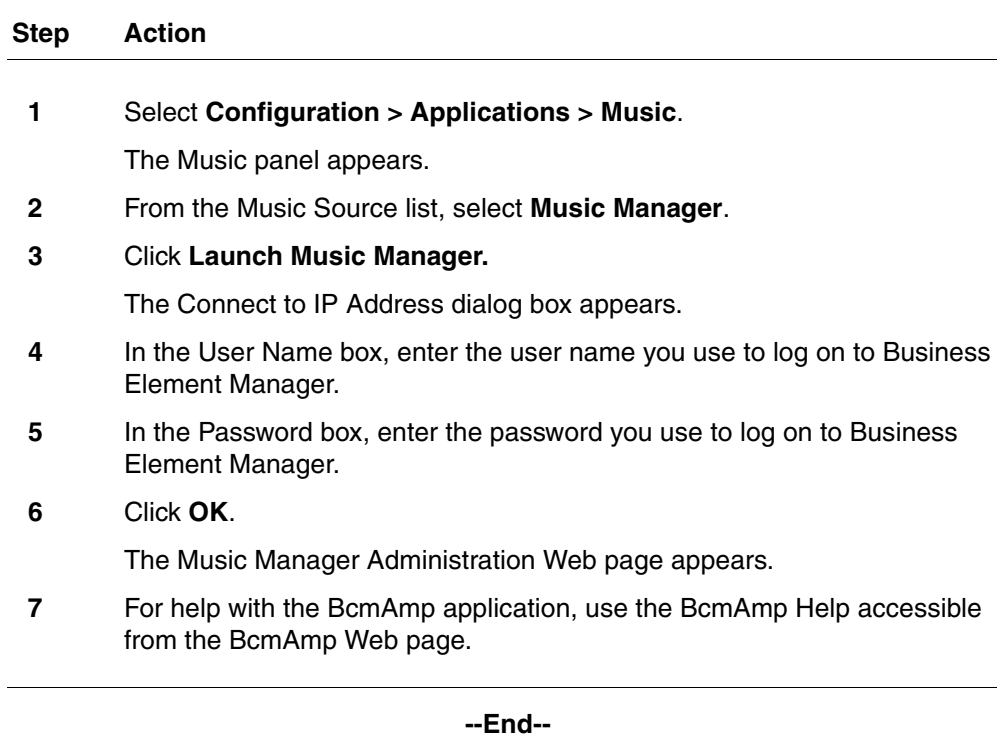

# <span id="page-124-0"></span>**Loading music onto the BCM 5.0**

Before you can add music to the play list, you must load the music track onto the BCM system.

## **Prerequisites**

- The maximum size of any single sound file you load onto BCM is 150 MB.
- The maximum amount of disk space for Music Manager audio files is 1 GB.
- To ensure there is sufficient disk space for CallPilot, Music Manager Administration prevents you from uploading files if there is less than 1 GB of free disk space on BCM.
- To minimize the time required to upload audio files, record the audio files as a single channel (mono) using 8-bit samples at a rate of 8 kHz.

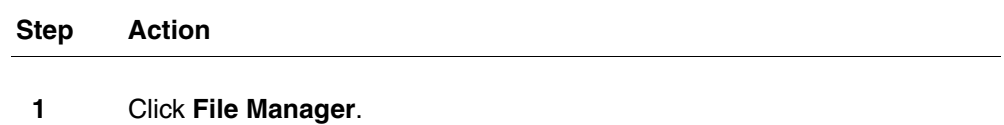

A list of audio files already on the BCM appears, along with a form for uploading new files.

**2** Click **Upload**.

The Upload file dialog box appears.

- <span id="page-125-1"></span>**3** Enter the name of the file to upload or click **Browse**.
- **4** Navigate to the folder that contains the sound file you want to upload.
- **5** Select the sound file, and then click **Open**.

The sound file must be a.wav or.au file format.

The path for the sound file appears in the Upload box.

- **6** Click the **Volume** list.
- **7** Select a volume setting.
- **8** If you want to assign a name to this sound file, enter the name in the **As** box. This name appears on the File List to help identify the sound file.
- **9** Click **Go**.

The Upload Completed dialog box appears.

<span id="page-125-2"></span>**10** Click **Close**.

The file is added to the File List.

**11** Repeat [step 3](#page-125-1) to [step 10](#page-125-2) for each sound file you want to add.

**--End--**

## <span id="page-125-0"></span>**Adding music to the play list**

The play list is an ordered list of songs that are heard by users of the Background Music and Music On Hold features.

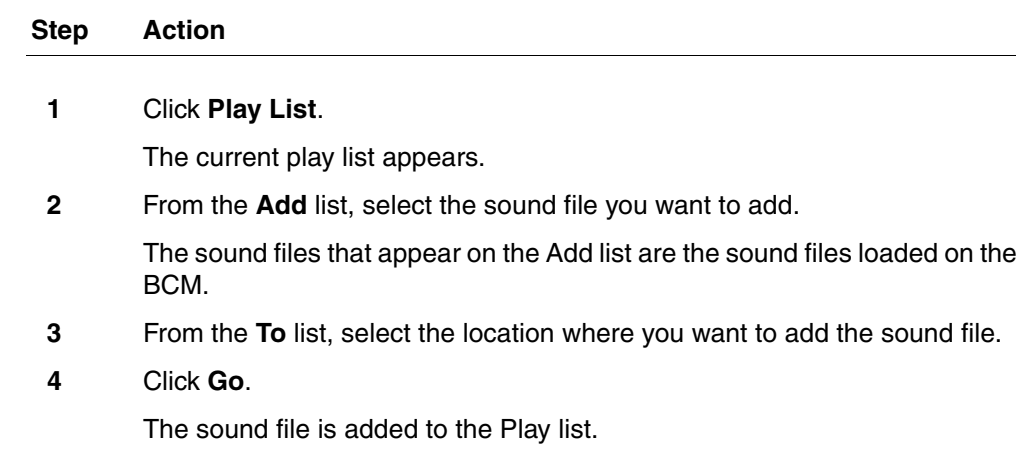

**--End--**

# <span id="page-126-0"></span>**Removing music from the play list**

Remove music from the play list to prevent the system from playing the music file. If the same sound file appears in another location on the play list, the other entry is not removed. The file remains on the BCM system.

#### **Prerequisites**

• Removing a sound file from the play list does not delete the file from the BCM system. For information about how to delete a sound file from the BCM system, see [Deleting music from the BCM 5.0 \(page 127\)](#page-126-1).

#### **Procedure steps**

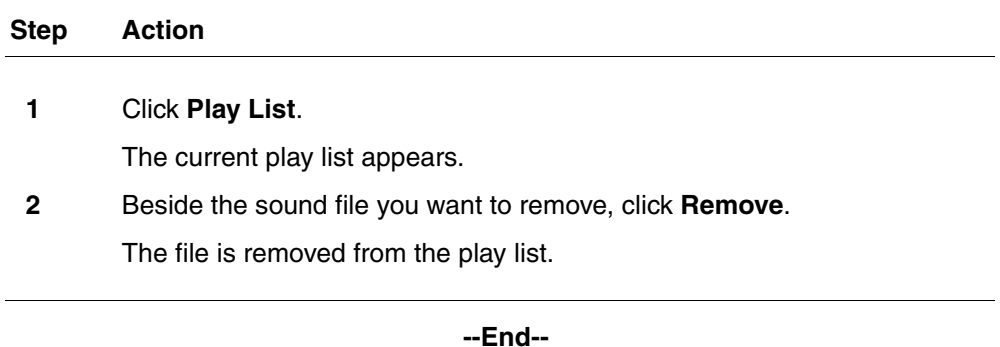

# <span id="page-126-1"></span>**Deleting music from the BCM 5.0**

Delete music from the BCM to remove music that is no longer needed on your system. Deleting music files creates space on the BCM system to add more files.

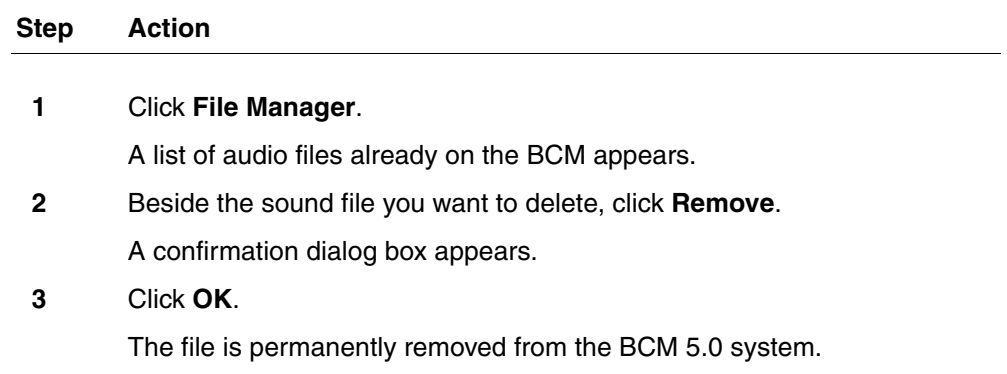

**--End--**

# <span id="page-127-0"></span>**Using the BcmAmp Player**

The BcmAmp Player is a web-based interface. Use the BcmAmp Player to select, play, stop, or pause sound files that appear on the Play List.

## **Prerequisites**

• After a song is stopped, the Stop button changes to the Play button.

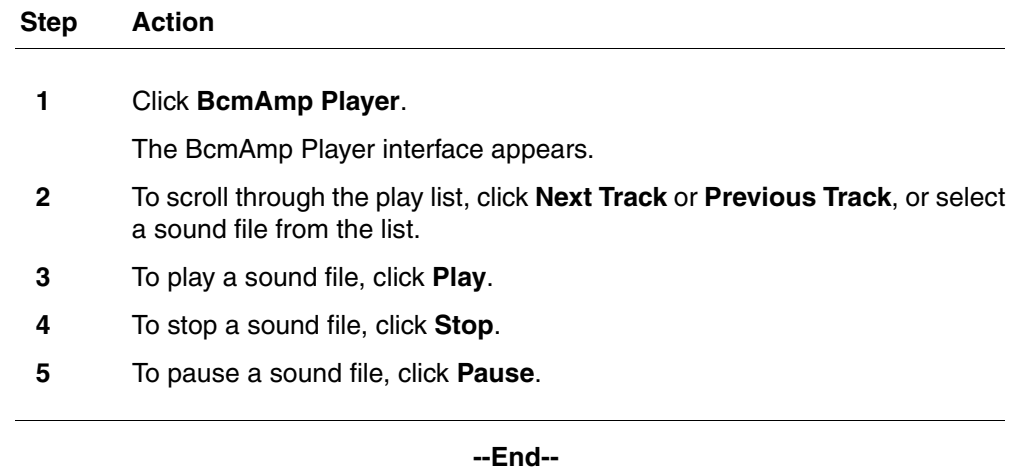

# **Basic configuration testing**

The information in this chapter applies to both the BCM50 and the BCM450 platforms running BCM 5.0.

Perform basic testing and troubleshooting on BCM main unit, expansion units, media bay modules (MBM), and analog terminal adapter (ATA).

# **Prerequisites to basic configuration testing**

• Ensure your BCM system is installed and configured.

# **Basic configuration testing tasks**

This work flow shows you the sequence of tasks you perform to test your BCM system. To link to any tasks, go to Basic configuration testing navigation (page 131).

### **130** Basic configuration testing

**Figure 14 Basic configuration testing tasks**

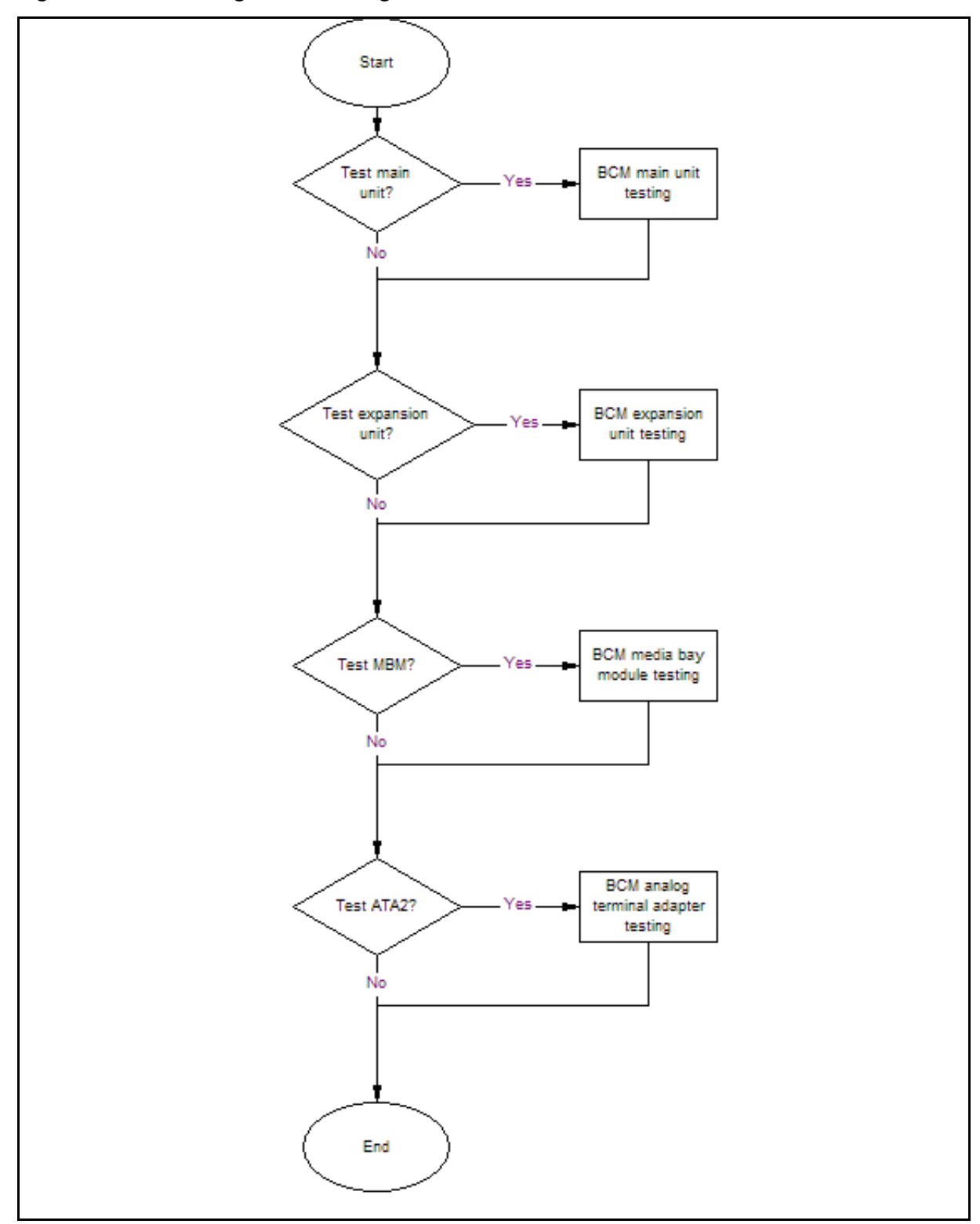

Nortel Business Communications Manager 5.0 Configuration — System NN40170-501 02.04 Standard September 2009

## **Basic configuration testing navigation**

- [BCM 5.0 main unit testing \(page 133\)](#page-132-0)
- [BCM 5.0 expansion unit testing \(page 137\)](#page-136-0)
- [BCM 5.0 media bay modules testing \(page 141\)](#page-140-0)
- [BCM 5.0 analog terminal adapter testing \(page 145\)](#page-144-0)

# **BCM 5.0 main unit testing**

<span id="page-132-0"></span>The information in this chapter applies to both the BCM50 and the BCM450 platforms running BCM 5.0.

Use the procedures in this section to test and troubleshoot the functionality of your BCM main unit.

## **BCM450 main unit testing procedures**

This task flow shows you the sequence of procedures you perform to test the BCM main unit. To link to any procedure, go to BCM 5.0 main unit testing navigation (page 134).

**Figure 15 BCM450 main unit testing procedures**

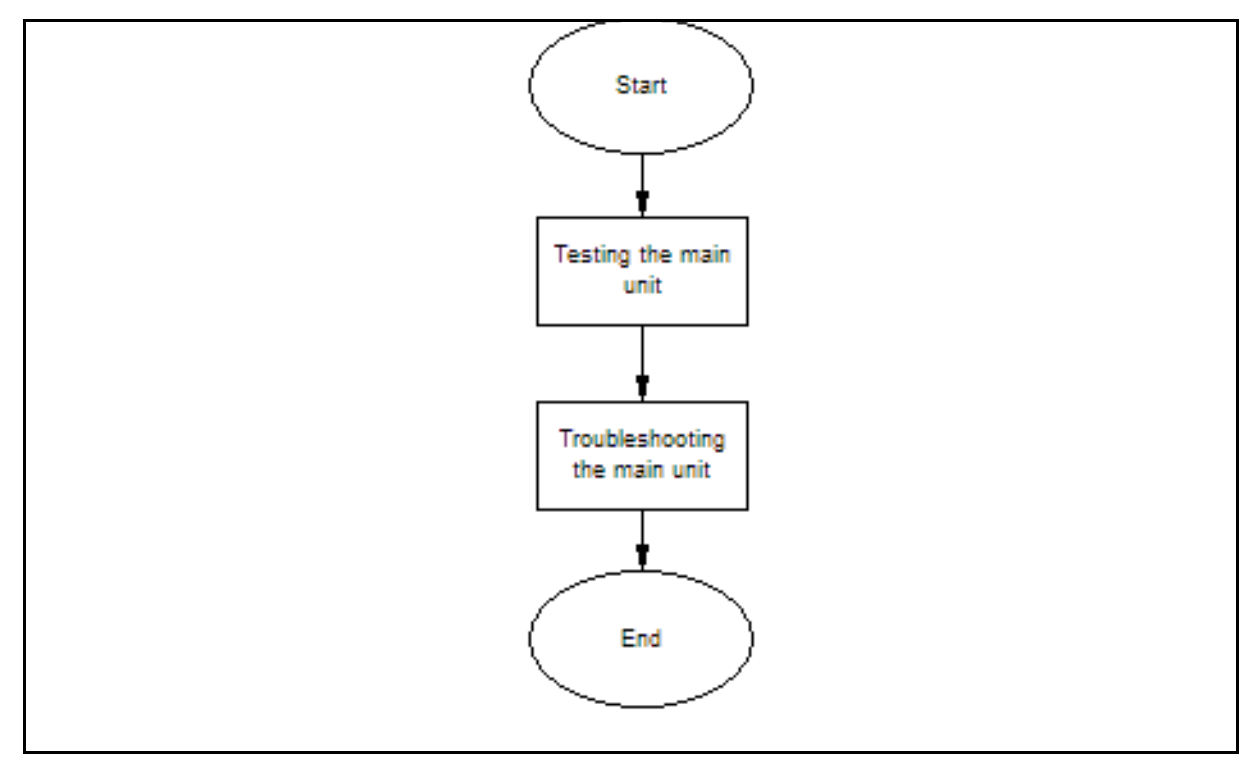

#### **BCM 5.0 main unit testing navigation**

- [Testing the main unit \(page 134\)](#page-133-4)
- [Troubleshooting the main unit \(page 134\)](#page-133-5)

# <span id="page-133-4"></span>**Testing the main unit**

If you have the digital station MBM installed in the main unit, use the following test to ensure the BCM main unit is operating properly.

**Attention:** As BCM50 does not have MBM in the core system, it should be added to BCM50 with keycode-enabled expansion cabinet.

### <span id="page-133-0"></span>**Procedure steps**

<span id="page-133-2"></span><span id="page-133-1"></span>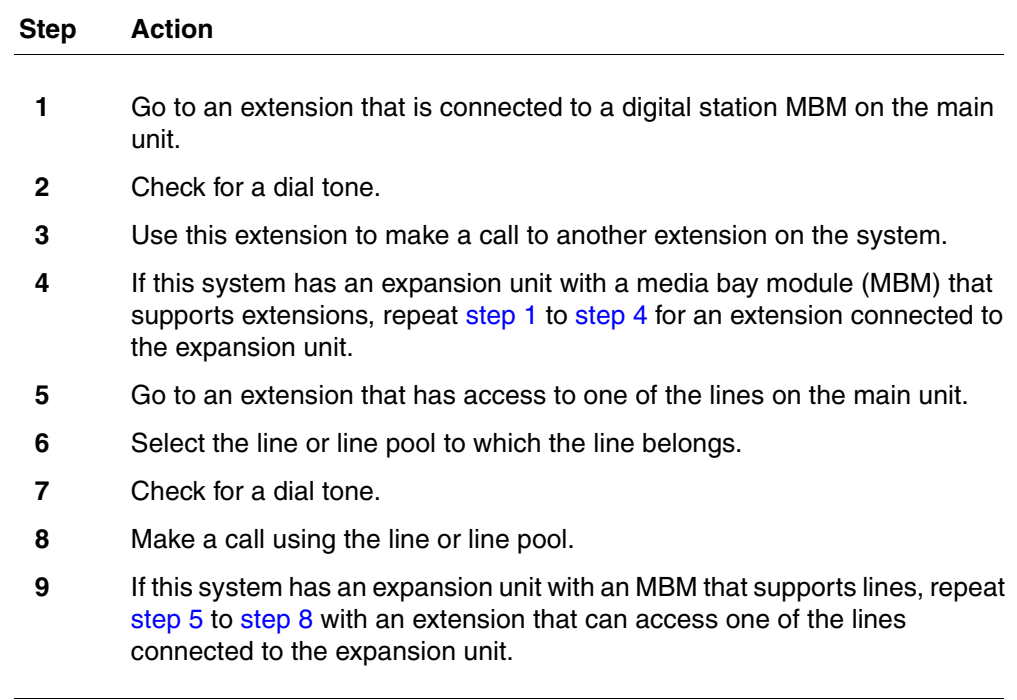

**--End--**

## <span id="page-133-5"></span><span id="page-133-3"></span>**Troubleshooting the main unit**

Troubleshoot the BCM main unit if the main unit is not functioning properly.

#### **Prerequisites**

Test the BCM main unit for proper functionality. For more information, see [Testing the main unit \(page 134\).](#page-133-4)

# **Procedure steps**

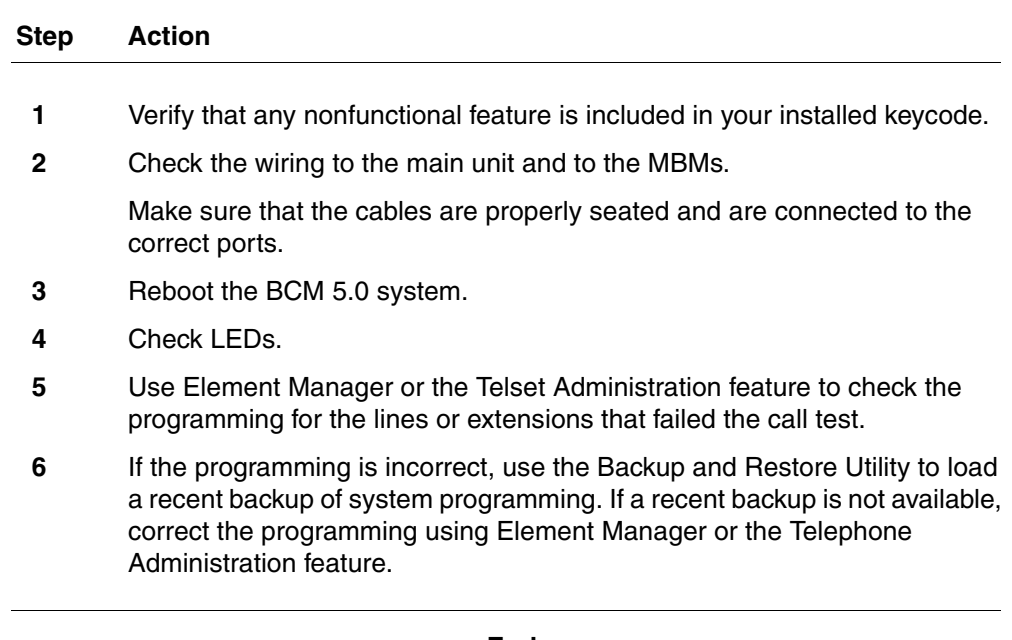

**--End--**

# **BCM 5.0 expansion unit testing**

<span id="page-136-0"></span>The information in this chapter applies to both the BCM50 and the BCM450 platforms running BCM 5.0.

Use the procedures in this section to test and troubleshoot the functionality of your BCM expansion unit.

## **BCM450 expansion unit testing procedures**

This task flow shows you the sequence of procedures you perform to test the BCM expansion unit. To link to any procedure, go to [BCM 5.0 expansion unit](#page-137-0)  [testing navigation \(page 138\)](#page-137-0).

**Figure 16 BCM450 expansion unit testing procedures**

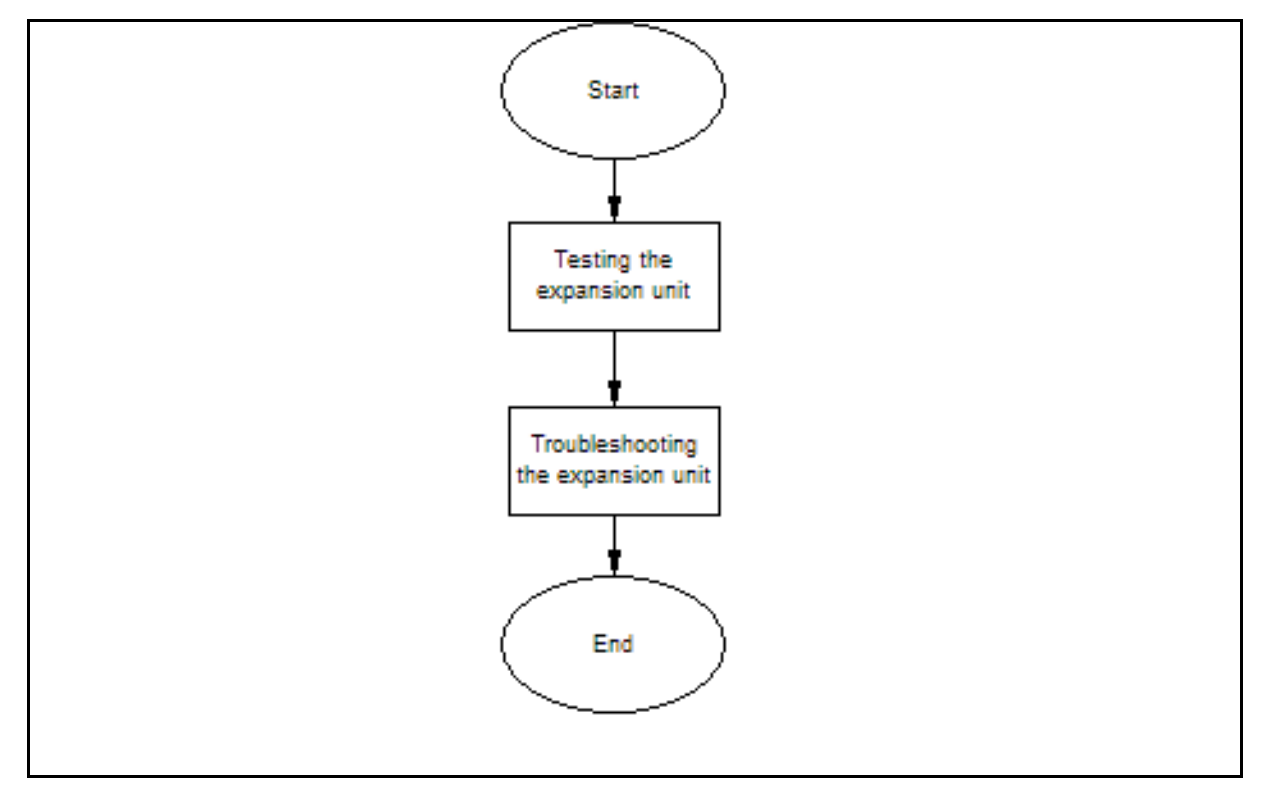

## <span id="page-137-0"></span>**BCM 5.0 expansion unit testing navigation**

- [Testing the expansion unit or expansion cabinet for BCM 5.0 \(page 138\)](#page-137-1)
- [Troubleshooting the expansion unit for BCM50 \(page 139\)](#page-138-0)
- [Troubleshooting the expansion cabinet for BCM450 \(page 138\)](#page-137-2)

# <span id="page-137-1"></span>**Testing the expansion unit or expansion cabinet for BCM 5.0**

Use the following test to ensure the BCM expansion unit is operating properly.

Procedure steps

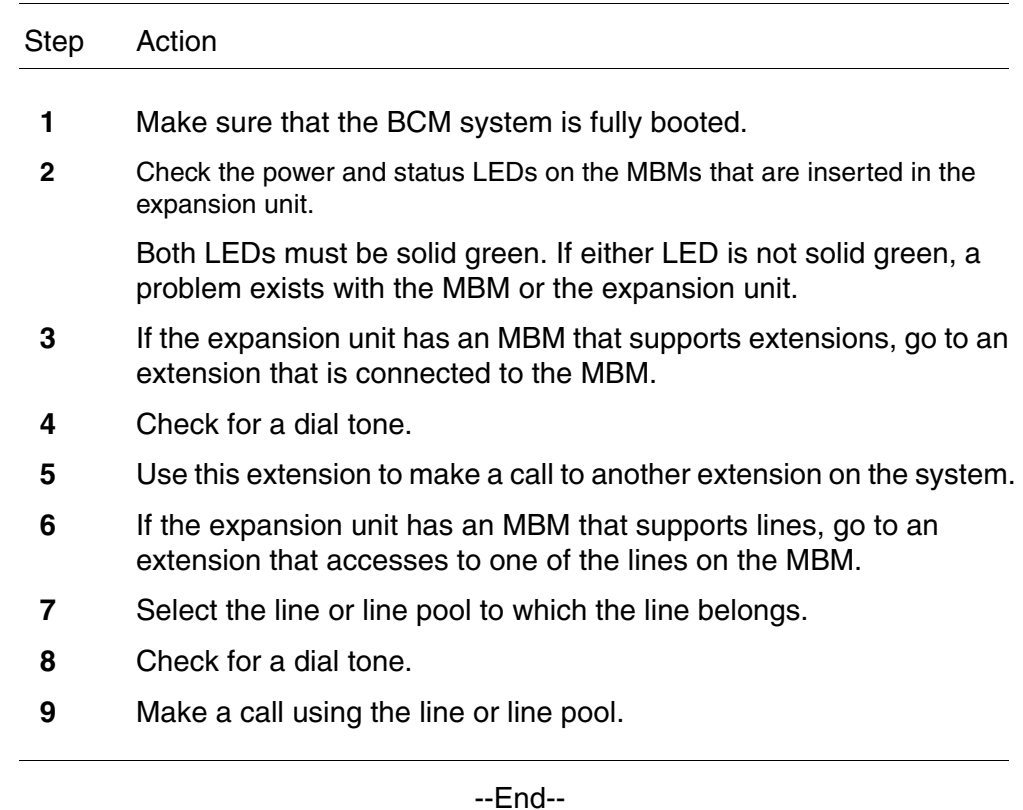

# <span id="page-137-2"></span>**Troubleshooting the expansion cabinet for BCM450**

Troubleshoot the BCM450 expansion cabinet if the expansion unit is not functioning properly.

**Prerequisites** 

• Test the BCM450 expansion cabinet for proper functionality. For more information, see [Testing the expansion unit or expansion cabinet for BCM](#page-137-1)  [5.0 \(page 138\)](#page-137-1).

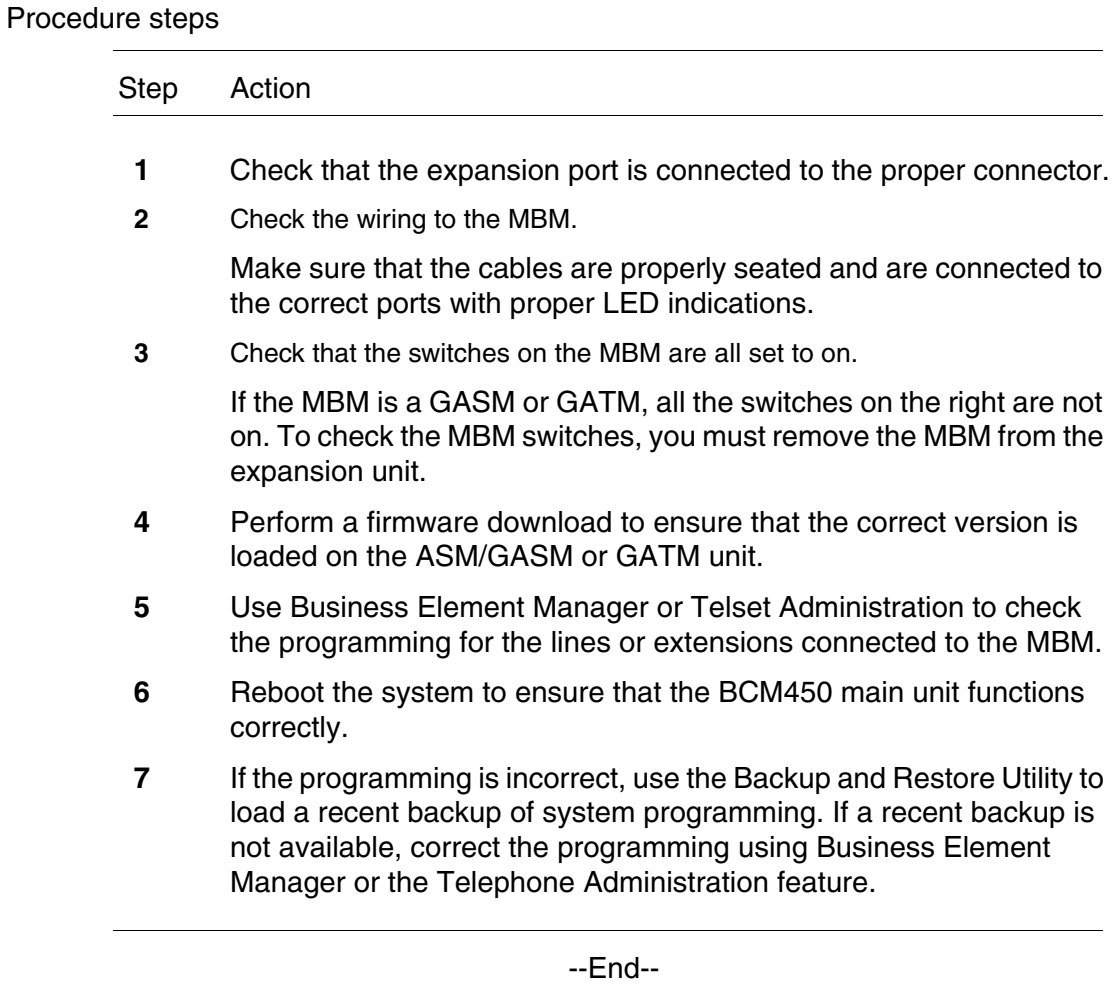

# <span id="page-138-0"></span>**Troubleshooting the expansion unit for BCM50**

Troubleshoot the BCM50 expansion unit if the expansion unit is not functioning properly.

#### **Prerequisites**

• Test the BCM50 expansion unit for proper functionality. For more information, see [Testing the expansion unit or expansion cabinet for BCM](#page-137-1)  [5.0 \(page 138\)](#page-137-1).

## **Procedure steps**

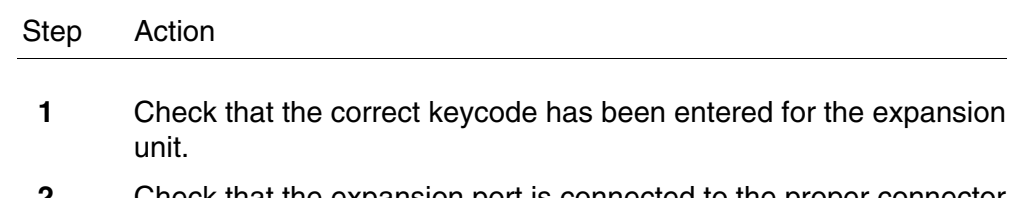

**2** Check that the expansion port is connected to the proper connector.

**3** Check the wiring to the MBM.

Make sure that the cables are properly seated and are connected to the correct ports with proper LED indications.

**4** Check that the switches on the MBM are all set to on.

If the MBM is a GASM or GATM, all the switches on the right are not set to on. To check the MBM switches, you must remove the MBM from the expansion unit.

- **5** Perform a firmware download to ensure that the correct version is loaded on the ASM/GASM or GATM unit.
- **6** Use Business Element Manager or Telset Administration to check the programming for the lines or extensions connected to the MBM.
- **7** Reboot the system to ensure that the BCM50 main unit functions correctly.
- **8** If the programming is incorrect, use the Backup and Restore Utility to load a recent backup of system programming. If a recent backup is not available, correct the programming using Business Element Manager or the Telephone Administration feature.

--End--

# **BCM 5.0 media bay modules testing**

<span id="page-140-0"></span>The information in this chapter applies to both the BCM50 and the BCM450 platforms running BCM 5.0.

Use the procedures in this section to test and troubleshoot the functionality of your BCM media bay modules (MBM).

## **BCM450 media bay modules testing procedures**

This task flow shows you the sequence of procedures you perform to test your BCM MBMs. To link to any procedure, go to BCM 5.0 media bay modules testing navigation (page 142).

#### **142** BCM 5.0 media bay modules testing

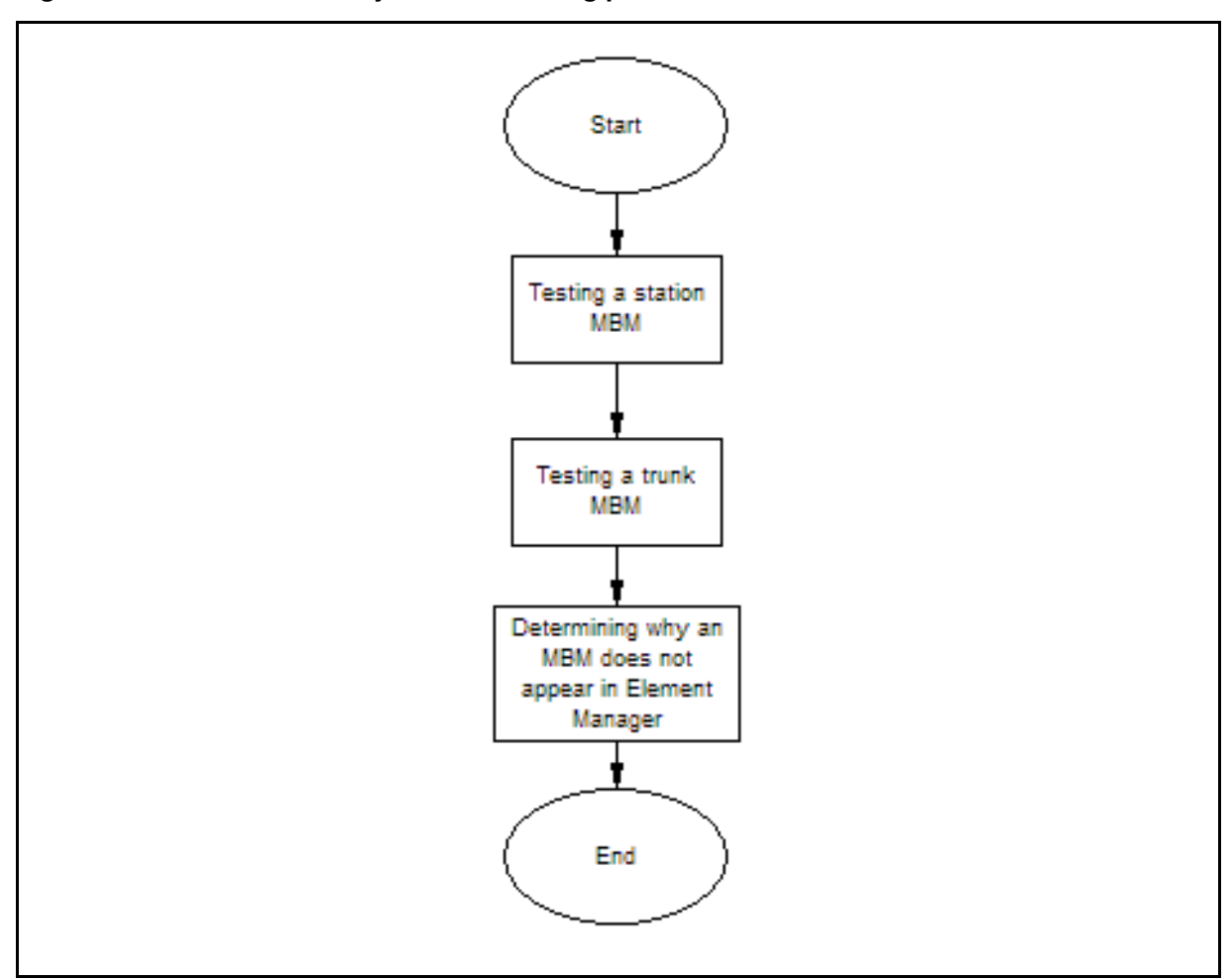

**Figure 17 BCM450 media bay modules testing procedures**

## **BCM 5.0 media bay modules testing navigation**

- [Testing a station MBM \(page 142\)](#page-141-0)
- [Testing a trunk MBM \(page 143\)](#page-142-0)
- [Determining why an MBM does not appear in Business Element Manager](#page-142-1)  [\(page 143\)](#page-142-1)

# <span id="page-141-0"></span>**Testing a station MBM**

Test a station media bay module (MBM) to determine if the MBM is functioning properly.

#### **Procedure steps**

#### **Step Action**

- **1** Check the Power and Status LEDs on the MBM. Both LEDs must be solid green. If either LED is not solid green, a problem exists with the MBM.
- **2** Perform a call test to make sure the new MBM functions correctly.
- **3** Go to an extension on the MBM.
- **4** Check for a dial tone.
- **5** Use this extension to make a call to another extension on the system.
- **6** Use this extension to make a call to an external telephone number.

**--End--**

## <span id="page-142-0"></span>**Testing a trunk MBM**

Test a trunk media bay module (MBM) to determine if the MBM is functioning properly.

#### **Procedure steps**

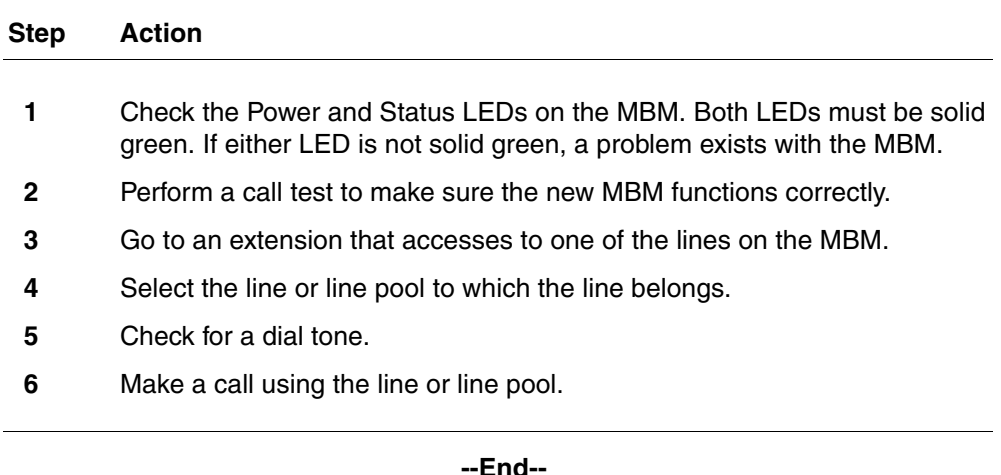

# <span id="page-142-1"></span>**Determining why an MBM does not appear in Business Element Manager**

Follow this procedure to define your MBM in Business Element Manager.

#### **Procedure steps**

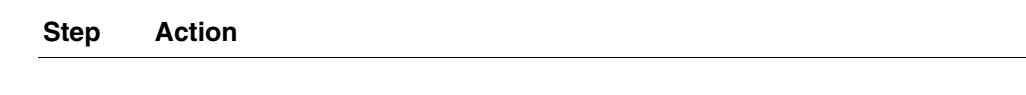

**1** Check that both the Power and Status LEDs on the MBM are solid green.

If the Power LED is off, check that the power supply cable is properly seated in the expansion unit and the power supply is connected to a working power outlet.

**2** Check that the MBM is properly seated in the expansion unit.

If the Status LED is not solid green, check that the Expansion cable is properly seated in the Expansion port on the expansion unit and on the main unit.

**3** Check that the MBM and expansion unit are enabled using either Business Element Manager or Telset Administration.

If the units are enabled, disable them, and then re-enable them.

- **4** Check that all the switches on the MBM are on.
- **5** If the MBM is a GASM or GATM, all the switches on the right are not set to on.

To check the MBM switches, you must remove the MBM from the expansion unit.

**--End--**
# **BCM 5.0 analog terminal adapter testing**

The information in this chapter applies to both the BCM50 and the BCM450 platforms running BCM 5.0.

Use the procedures in this section to test and troubleshoot the functionality of your analog terminal adapter (ATA2).

## **Prerequisites for BCM450 analog terminal adapter testing**

• Ensure your ATA2 is installed and configured.

## **BCM450 analog terminal adapter testing procedures**

This task flow shows you the sequence of procedures you perform to test your ATA2 in your BCM system. To link to any procedure, go to BCM450 analog terminal adapter testing navigation (page 146).

#### **146** BCM 5.0 analog terminal adapter testing

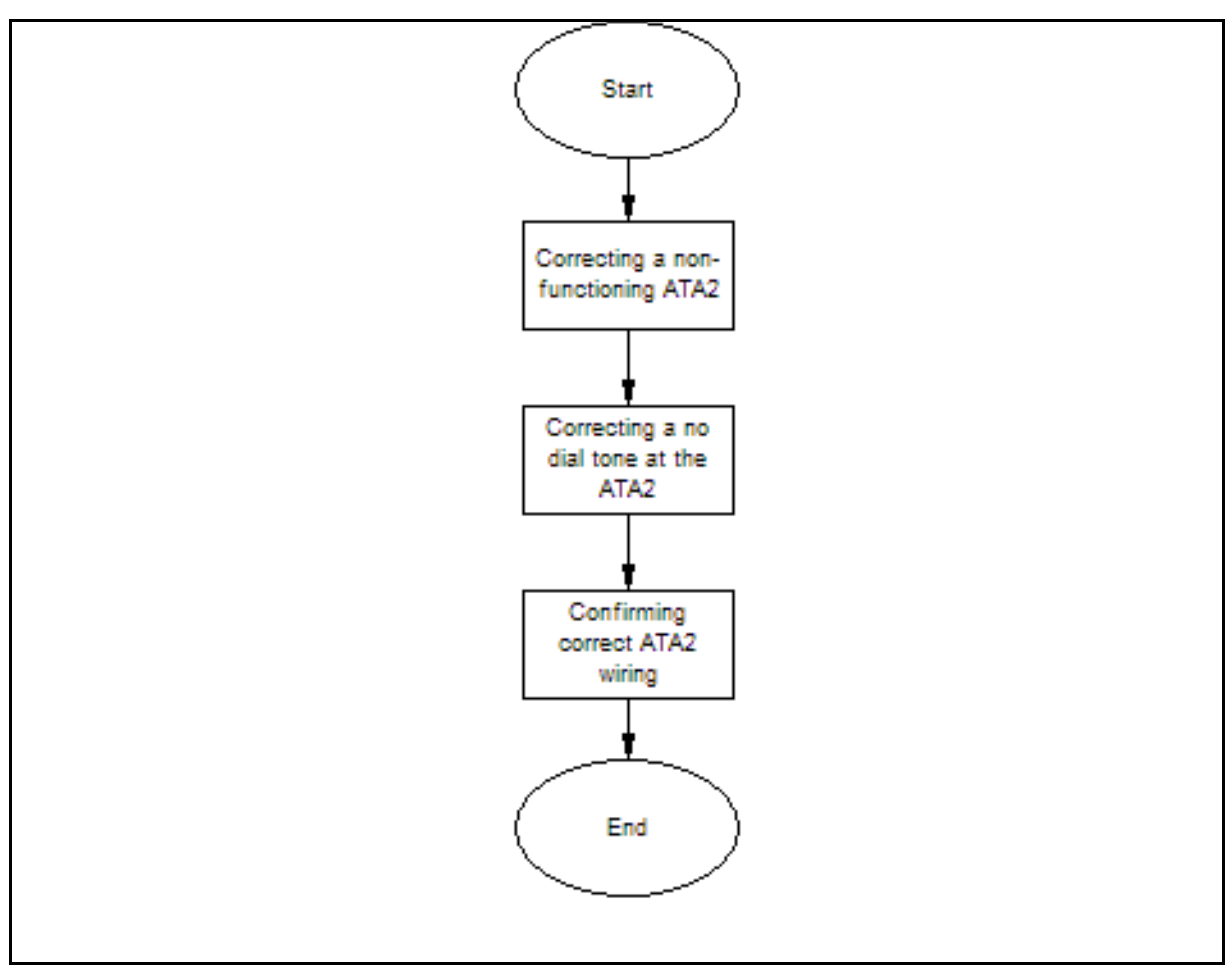

**Figure 18 BCM450 analog terminal adapter testing procedures**

#### **BCM450 analog terminal adapter testing navigation**

- [Correcting a non-functioning ATA2 for BCM450 \(page 146\)](#page-145-0)
- [Correcting no dial tone at the ATA2 on BCM450 \(page 147\)](#page-146-0)
- [Confirming correct ATA2 wiring for BCM450 \(page 147\)](#page-146-1)

# <span id="page-145-0"></span>**Correcting a non-functioning ATA2 for BCM450**

Correct your ATA2, if it is not functioning properly.

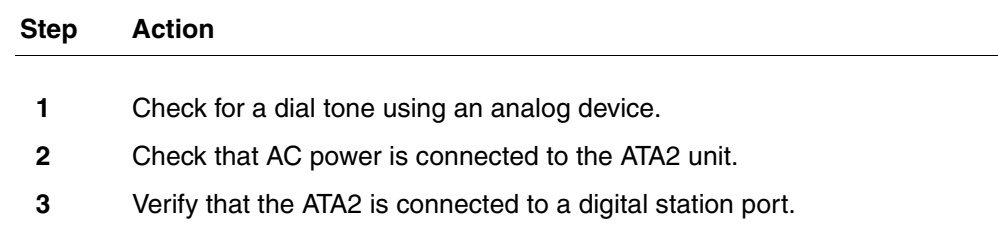

- **4** Provide sufficient startup time (30–60 sec).
- **5** Plug an analog device into the phone port of the ATA2 and check for a dialtone.

**--End--**

# <span id="page-146-0"></span>**Correcting no dial tone at the ATA2 on BCM450**

Correct your ATA2 if there is no dial tone.

#### **Procedure steps**

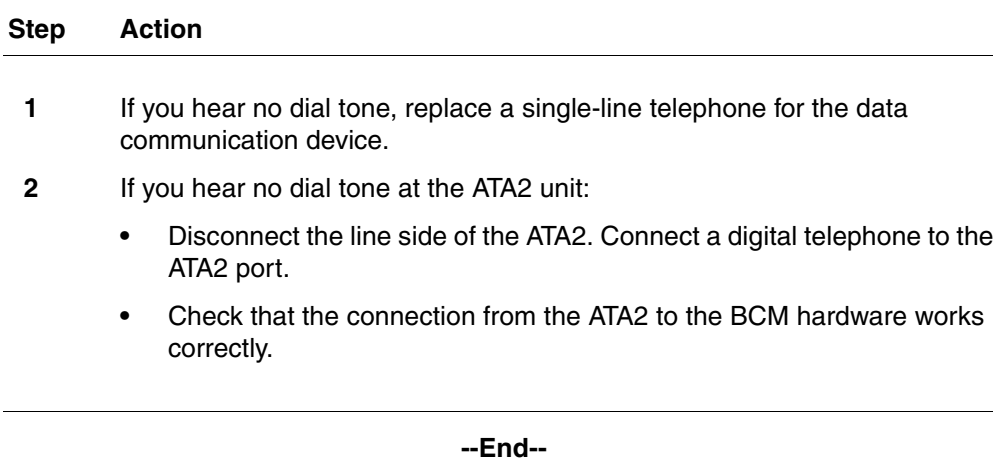

# <span id="page-146-1"></span>**Confirming correct ATA2 wiring for BCM450**

Use an analog phone to test the ATA2 connections.

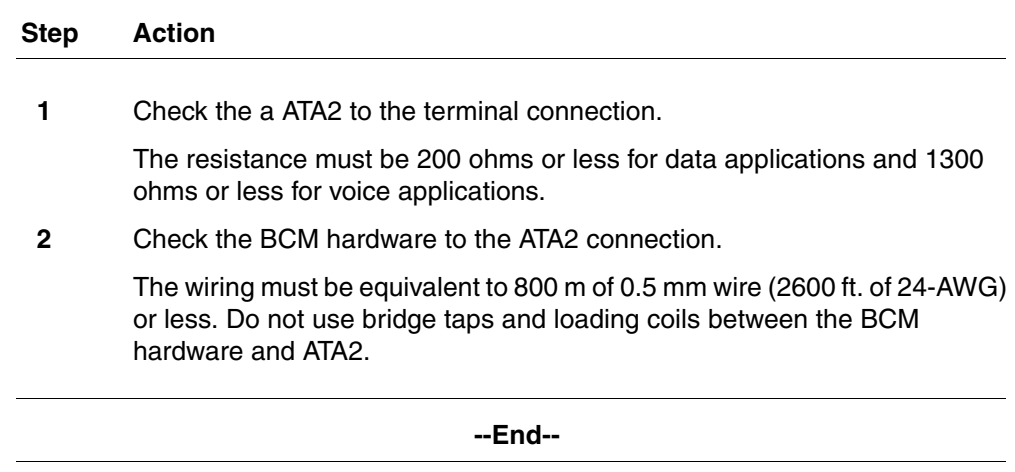

# **Prerequisites for BCM50 analog terminal adapter testing**

Ensure your ATA2 is installed and configured.

## **BCM50 analog terminal adapter testing navigation**

[Correcting a non-functioning ATA2 for BCM50 \(page 148\)](#page-147-0)

[Correcting no dial tone at the ATA2 on BCM50 \(page 148\)](#page-147-1)

[Confirming correct ATA2 wiring for BCM50 \(page 149\)](#page-148-0)

# <span id="page-147-0"></span>**Correcting a non-functioning ATA2 for BCM50**

Correct your ATA2, if it is not functioning properly.

### **Procedure steps**

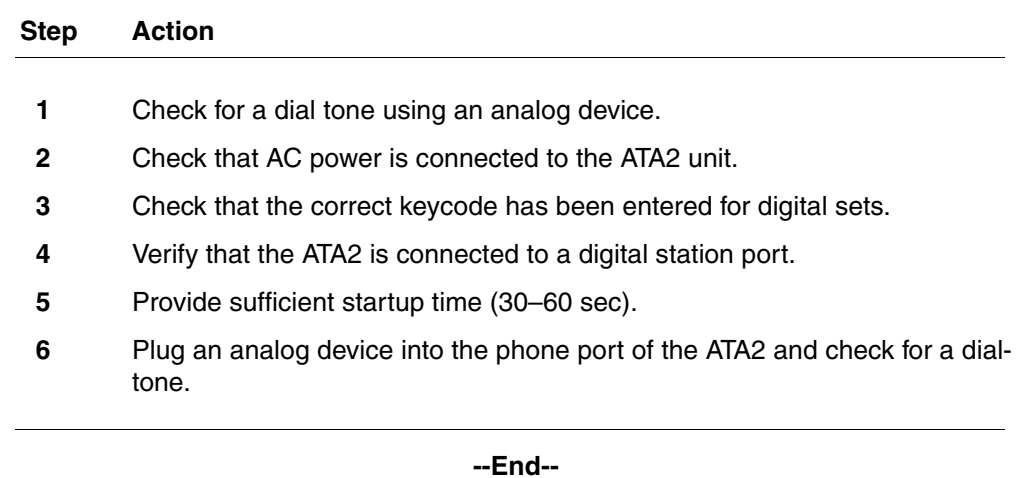

# <span id="page-147-1"></span>**Correcting no dial tone at the ATA2 on BCM50**

Correct your ATA2 if there is no dial tone.

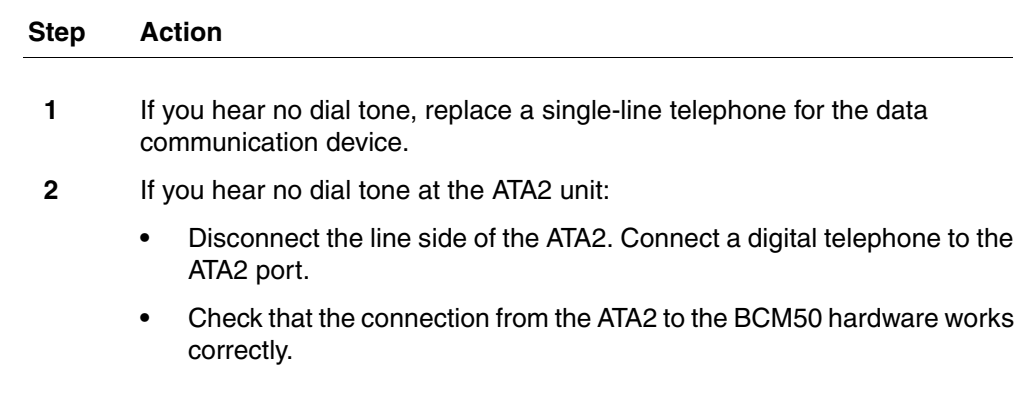

**--End--**

# <span id="page-148-0"></span>**Confirming correct ATA2 wiring for BCM50**

Use an analog phone to test the ATA2 connections.

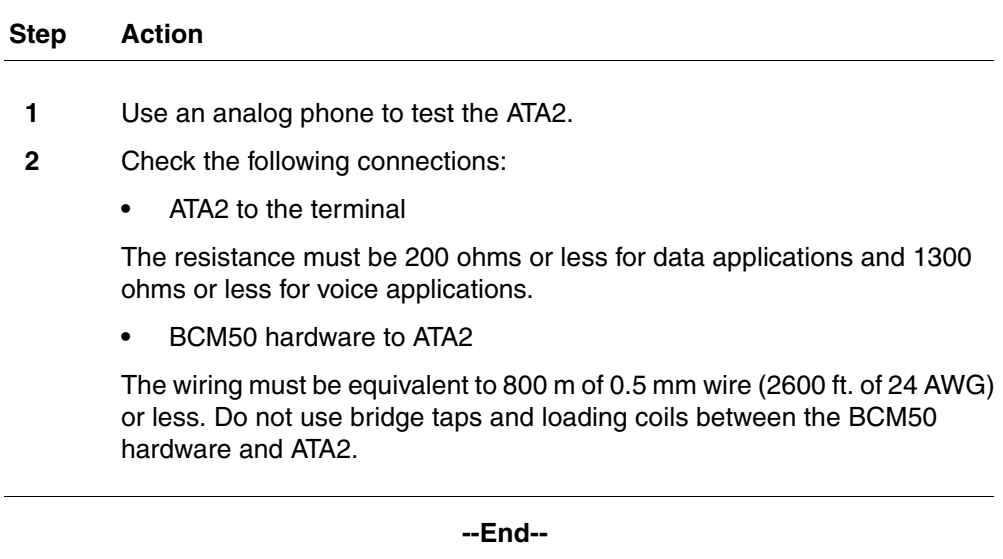

The information in this chapter applies to both the BCM50 and the BCM450 platforms running BCM 5.0.

This section provides information about the basic parameters for your BCM system, which are divided into two parts, initial parameters and startup parameters.

## **Navigation**

- [BCM 5.0 initial parameters \(page 151\)](#page-150-0)
- [BCM 5.0 startup parameters \(page 152\)](#page-151-0)
- [Trunk module parameters \(page 155\)](#page-154-0)
- [Call-by-call services available \(page 154\)](#page-153-0)

## <span id="page-150-0"></span>**BCM 5.0 initial parameters**

The initial parameters are the required parameters that you can configure using Telset Administration, Business Element Manager, or the Startup Profile. Note that voice mail parameters are not available through Startup Profile.

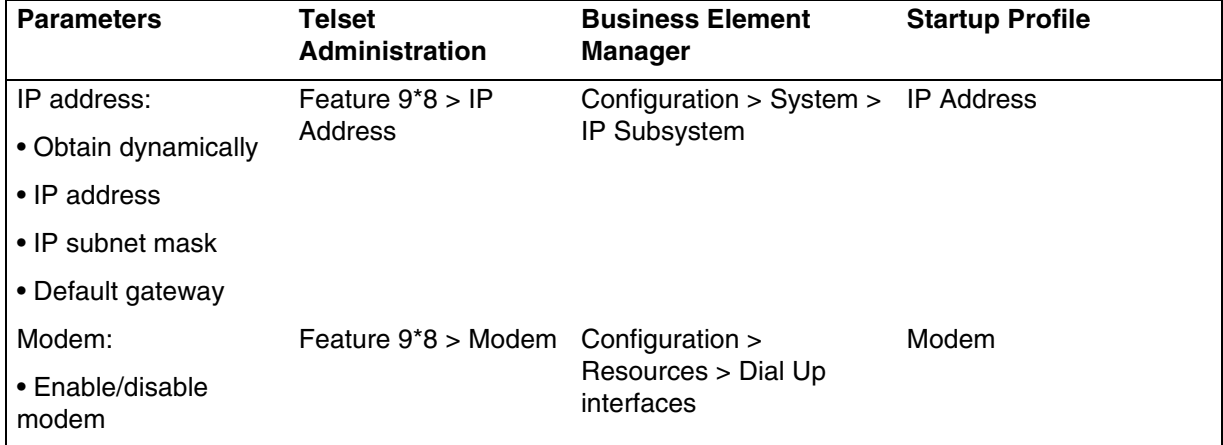

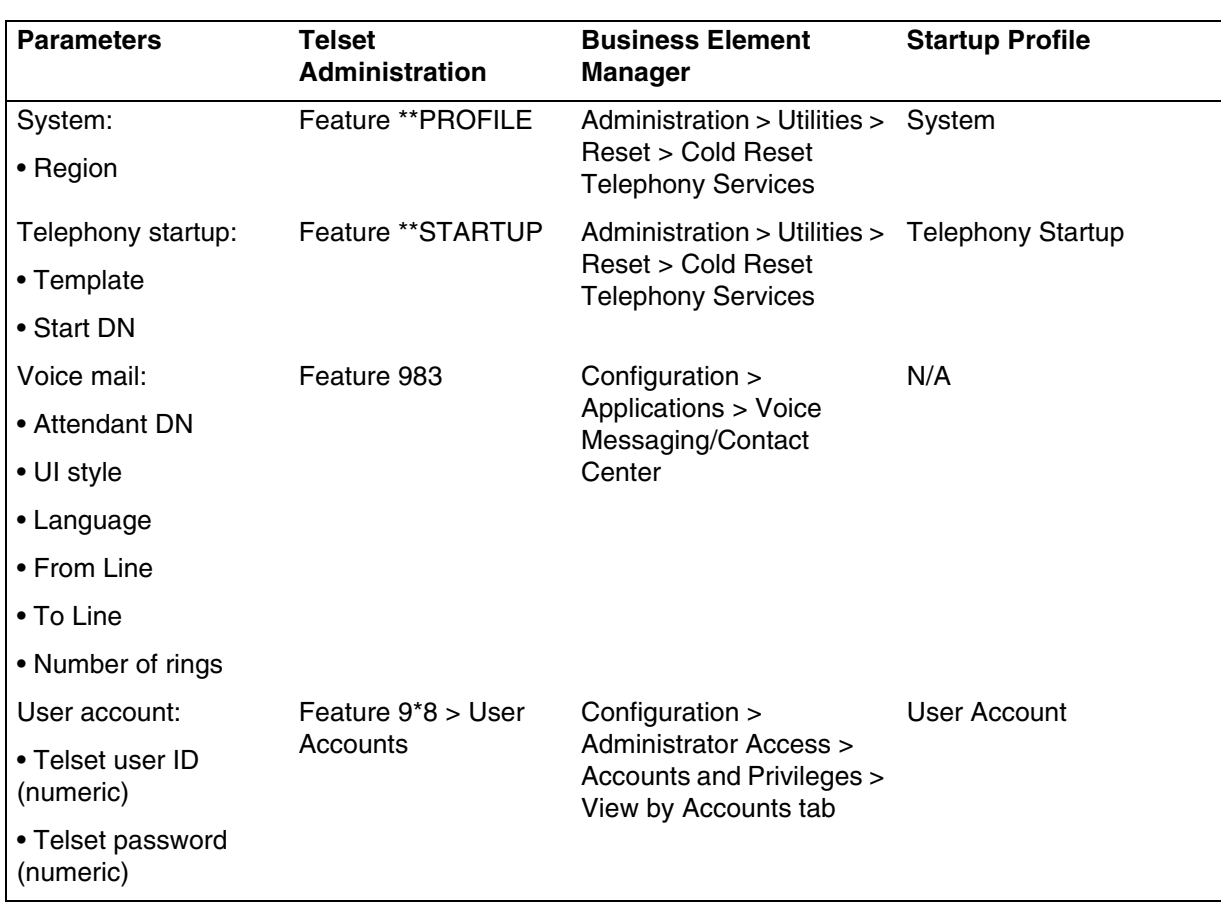

# <span id="page-151-0"></span>**BCM 5.0 startup parameters**

The startup parameters are the remaining required parameters that you cannot configure using Telset Administration. You must configure these parameters using Business Element Manager or the Startup Profile.

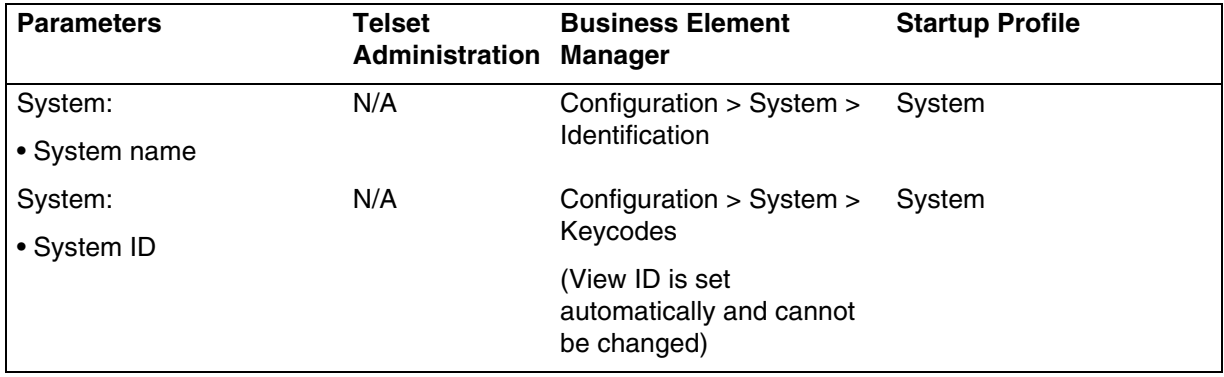

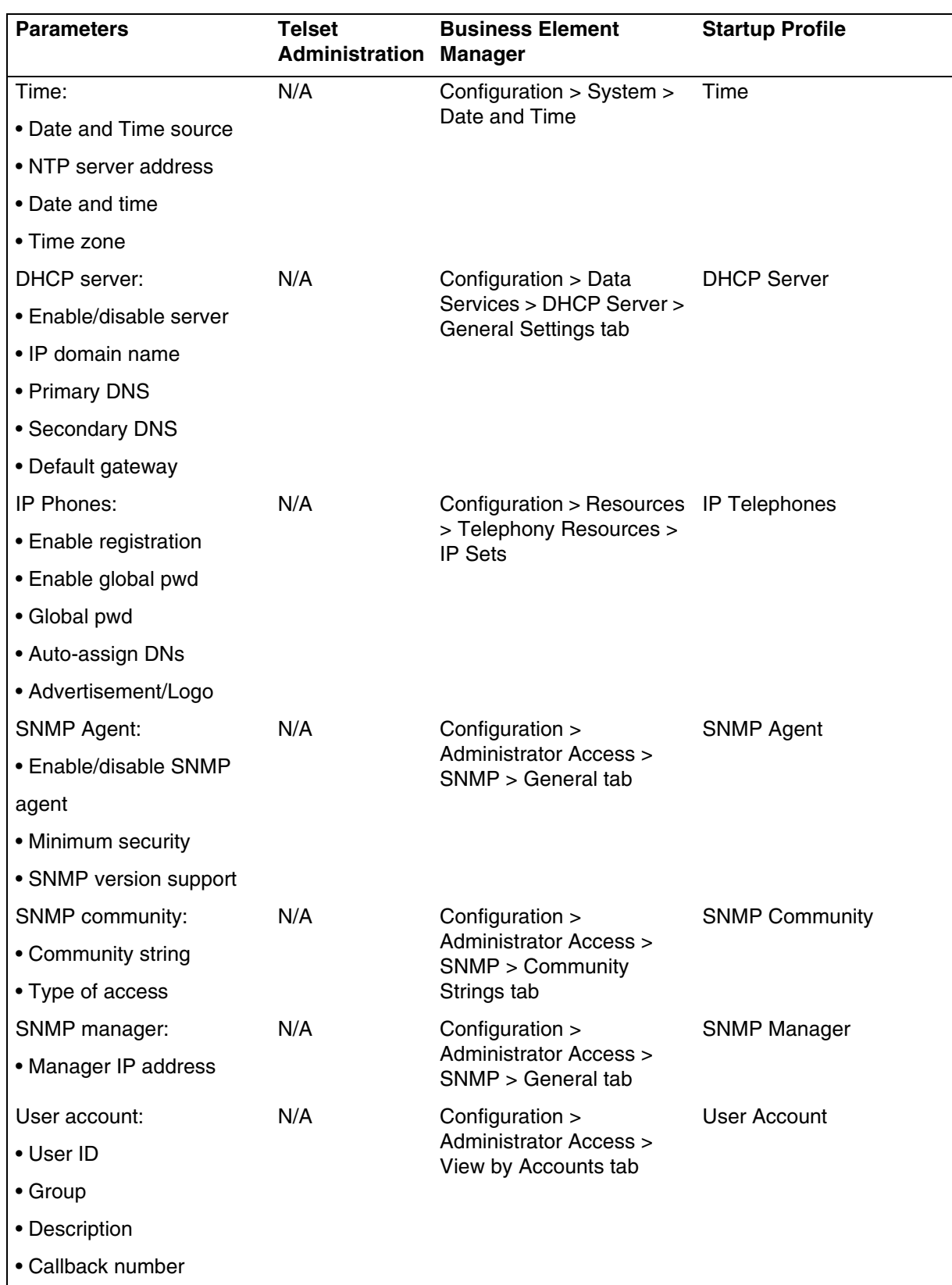

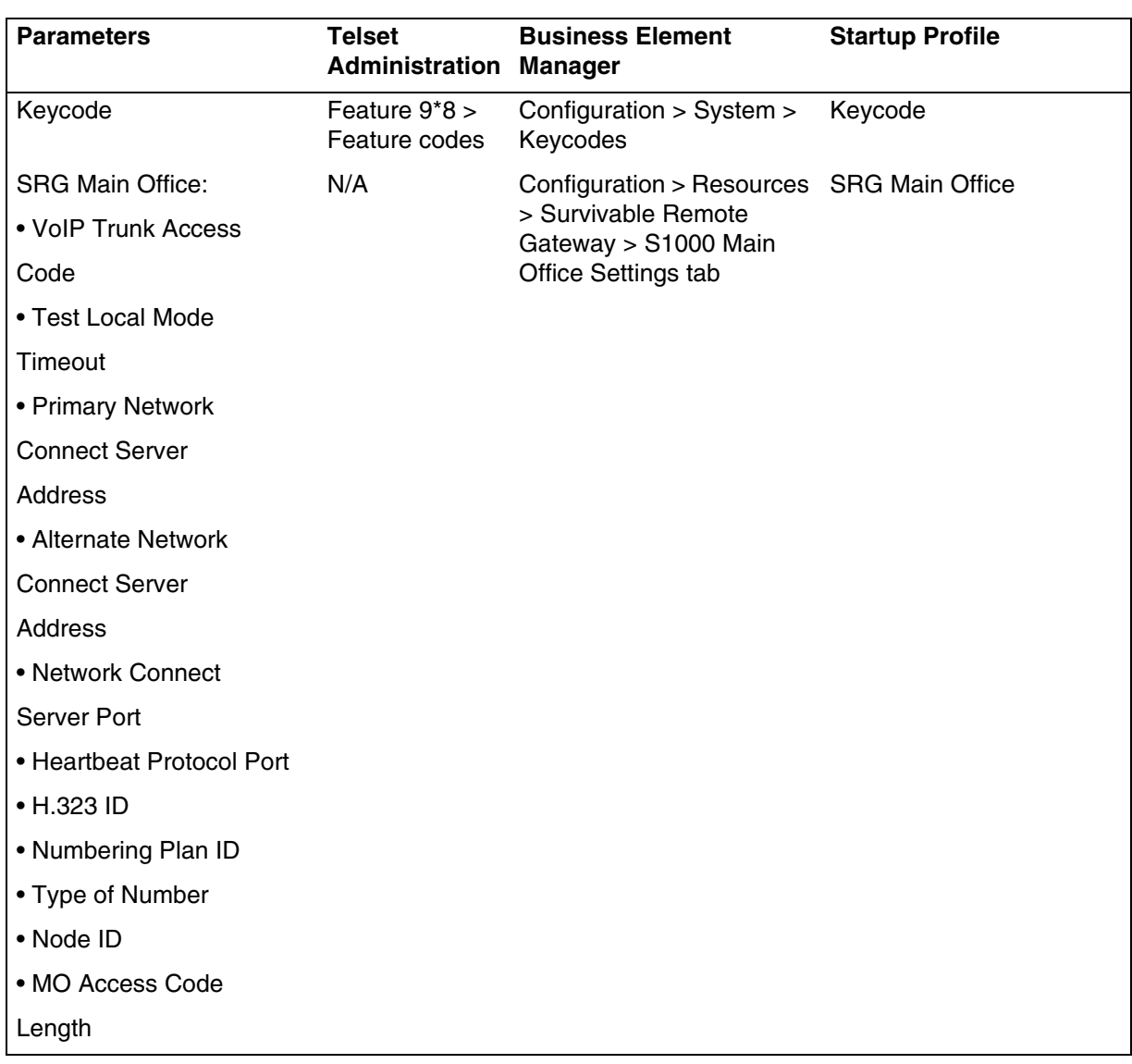

# <span id="page-153-0"></span>**Call-by-call services available**

The following table lists the applicable services for the protocol defined on the Module record.

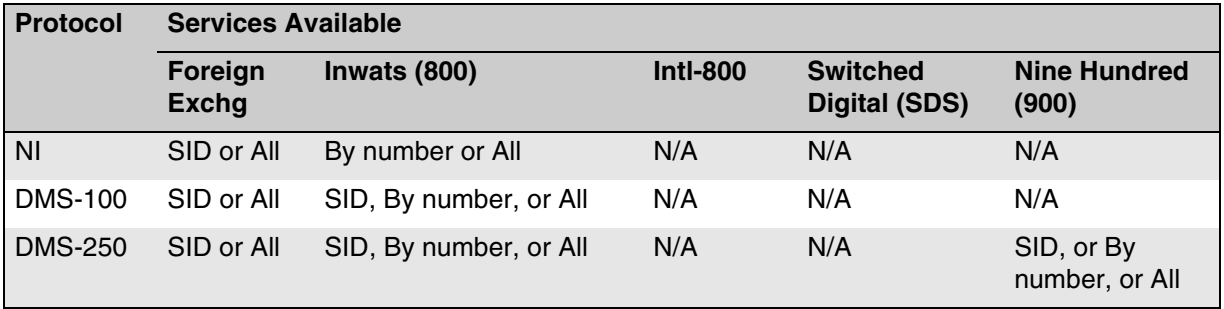

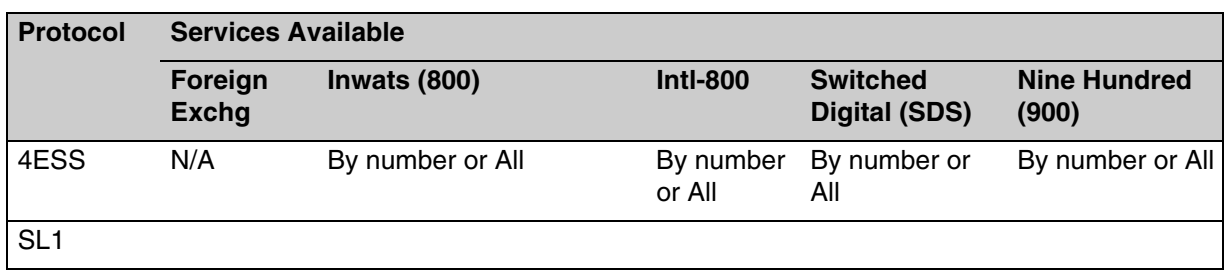

# <span id="page-154-0"></span>**Trunk module parameters**

The trunk module parameters provides information that is unique to the type of trunk module selected.

The following table describes the possible fields, trunk module parameters, and an indication of which types of modules use each setting.

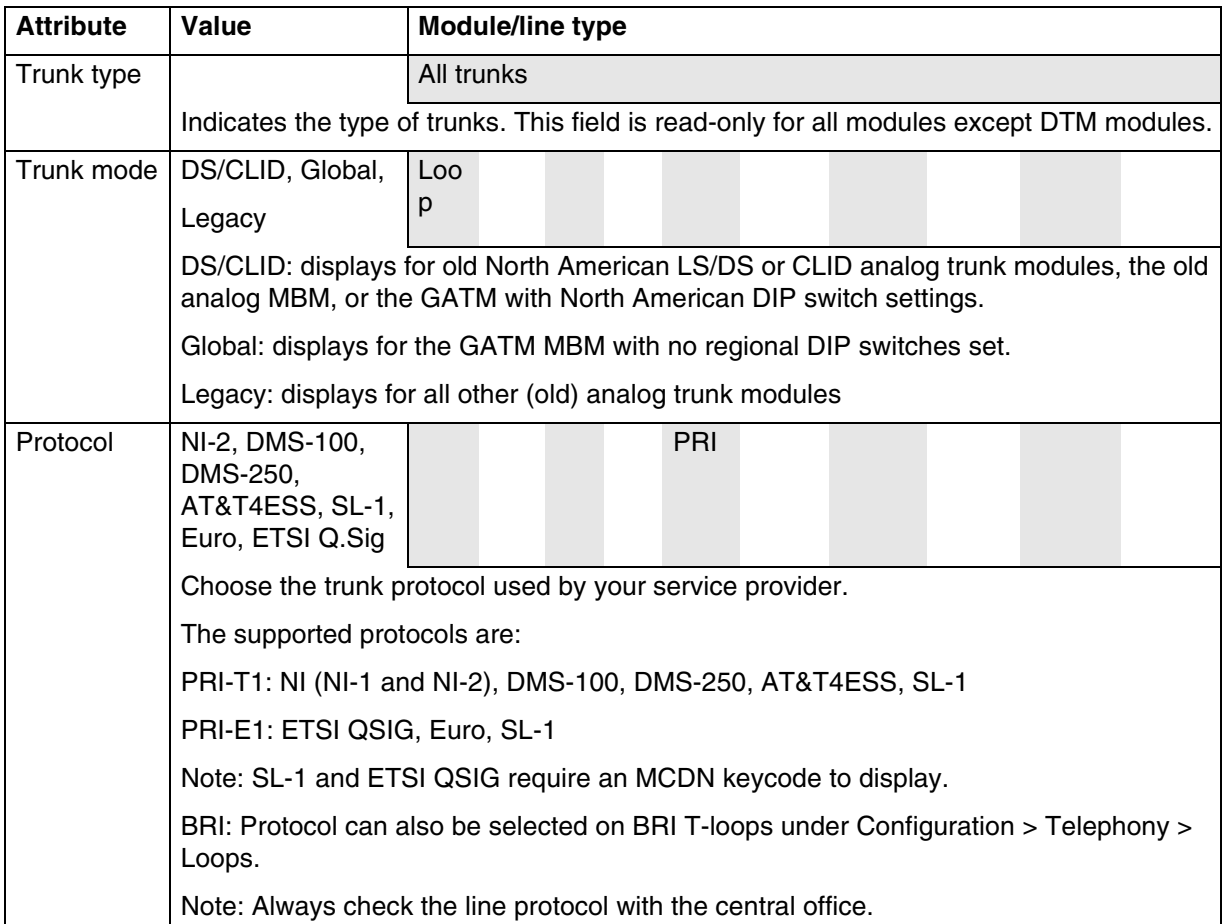

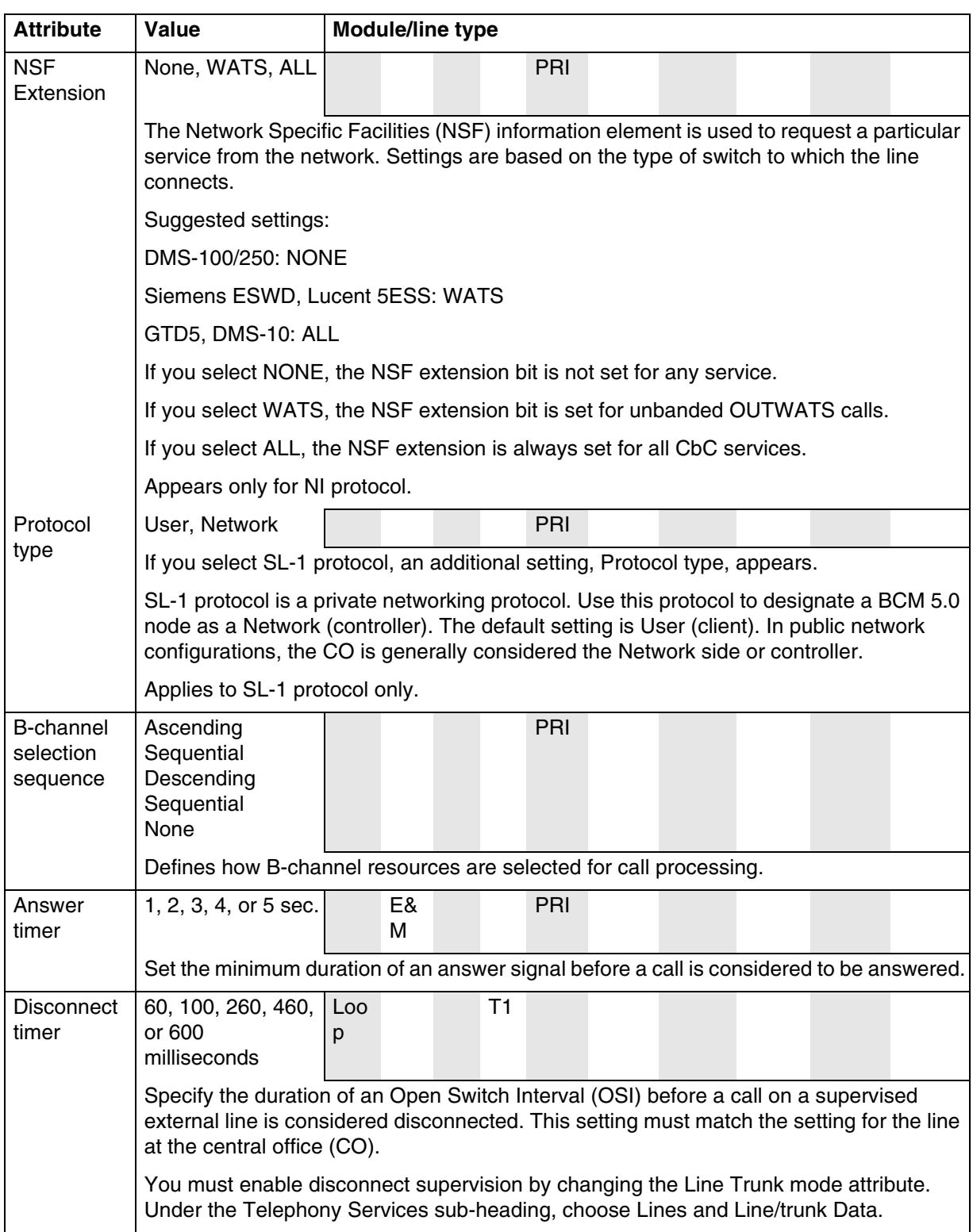

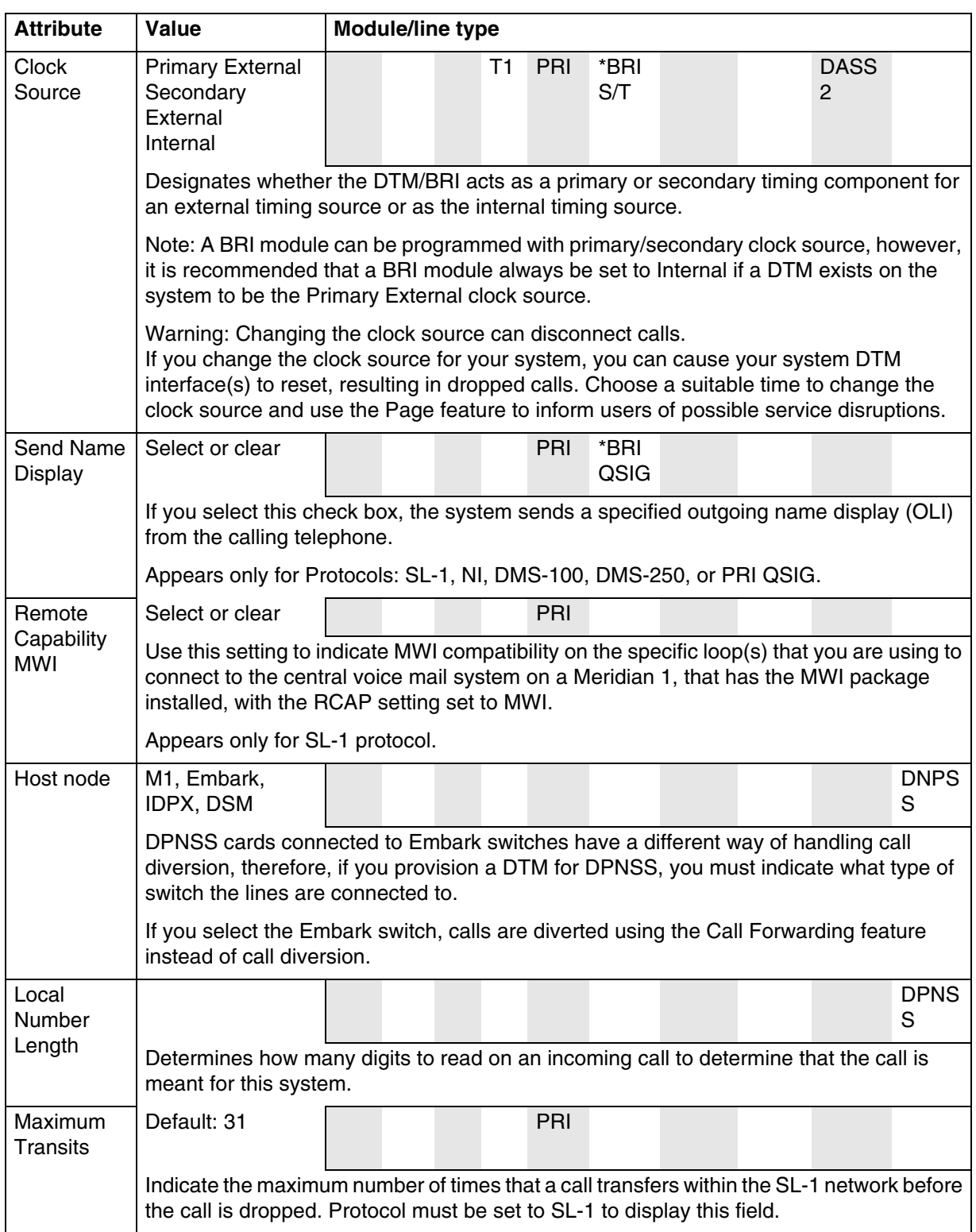

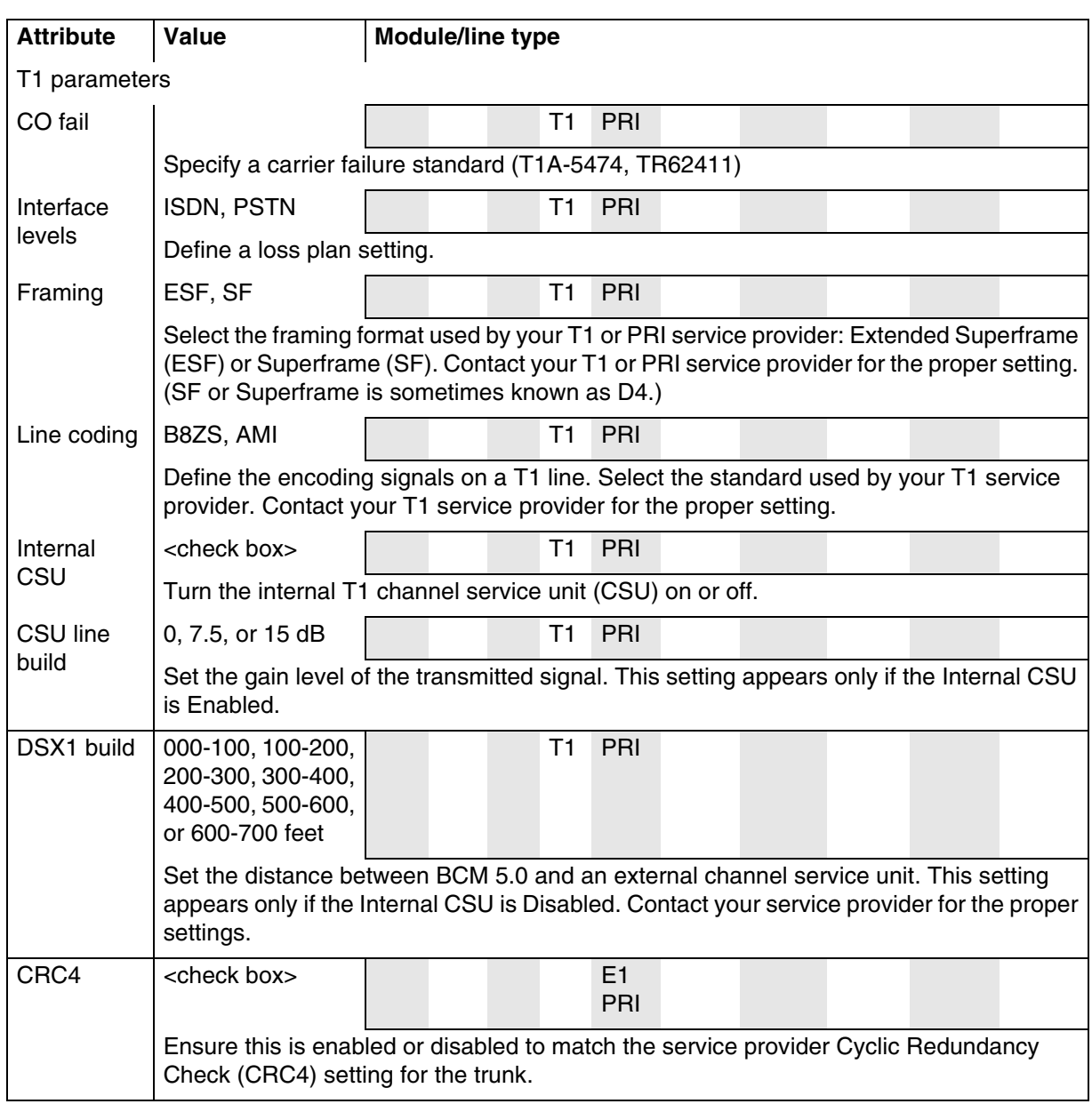

## **Configuring digital and analog loop module parameters**

Module mode: The mode for the type of line being supported (DS/CLID, Global, Legacy).

Disconnect Timer: Enter the time delay for disconnect supervision for lines supplying supervised external lines. This setting must match the CO setting.

#### **Configuring DTM-T1/E1 module parameters**

Clock Source: Determine how the module functions for timing on the network.

- Primary External: The network connection from where the system collects all the clocking information.
- Secondary External: A backup for the Primary clock source.
- Internal: Uses the clocking derived from the Primary connection.

**Attention:** Changing the clock source can disconnect calls. If you change the clock source for your system, you can cause your system DTM interface(s) to reset, resulting in dropped calls. Choose a suitable time to change the clock source and use the Page feature to inform users of possible service disruptions.

CO fail: Use the carrier failure standard used by the service provider (TIA-5474, TR62411).

Interface levels: Choose the loss plan setting supported on the lines (ISDN, PSTN).

Framing: Choose the framing format supported by the service provider (ESF, SF).

Internal CSU: Turn the internal channel on or off.

**Attention:** Disable the module before changing the internal CSU setting.

CSU line build (Internal CSU set to ON): Set the gain level of the transmitted signal (0, 7.5, 15 dB)

DSX1 build (Internal CSU set to OFF): Set the distance between the system hardware and the external channel service unit (000-100, 100-200, 200-300, 300-400, 400-500, 500-600, or 600-700 feet)

Line coding: Select the encoding signal used by the service provider (B8ZS, AMI)

CRC4 (E1 lines only): Set the parameter to match the setting at the other end of the line.

#### **Configuring DTM-PRI module parameters**

Protocol: Set to the protocol used by the CO.

**Attention:** Always confirm the line protocol with the head office. Failure to set the correct protocol could result in erratic service or service failure on the lines.

PRI-T1 supports: NI-2, DMS-100, DMS-250, 4ESS, SL-1 PRI-E1 supports: ETSI QSIG, Euro, SL-1

**Attention:** SL-1 requires an MCDN keycode and ETSI QSIG requires a QSIG keycode.

Protocol type (for SL-1): Select the setting that applies to the way in which the system is viewed by the network. Default is User (Slave) (the CO or another network node controls the network). If you want this system to control the network protocol, select Network.

NSF Extension: None (DMS-100/250 switches); WATS (Siemens, ESWD, Lucent 5ESS switches); ALL (GTD5 and DMS-10 switches).

B-channel selection sequence: choose how B-channel resources are selected for call processing.

Clock Source: Determine how the module functions for timing on the network (Primary External, Secondary External, Internal)

**Attention:** Changing the clock source can disconnect calls. If you change the clock source for your system, you can cause your system DTM interface(s) to reset, resulting in dropped calls. Choose a suitable time to change the clock source and use the Page feature to inform users of possible service disruptions.

Send Name Display: select check box to activate outgoing name display (OLI).

Remote Capability MWI (SL-1): Select the check box only if connecting to a Meridian 1, or other compatible endpoint, with the appropriate MWI package and RCAP set to MWI.

Maximum transits (SL-1): Default: 31. Set the number of times a call transfers within the private network before being dropped.

CO fail: Use the carrier failure standard used by the service provider (TIA-5474A, TR62411)

Interface levels: Choose the loss plan setting supported on the lines (ISDN, PSTN)

Framing: Choose the framing format supported by the service provider (ESF, SF)

DSX1 build (Internal CSU set to OFF): Set the distance between the system hardware and the external channel service unit (000-100, 100-200, 200-300, 300-400, 400-500, 500-600, or 600-700 feet)

#### **Configuring BRI Loop module parameters**

Clock Source: Determine how the module functions for timing on the network (Primary External, Secondary External, Internal). After the BRI module is configured as a T-loop this parameter is configured under Configuration > Telephony > Loops.

**Attention:** Changing the clock source can disconnect calls. If you change the clock source for your system, you can cause your system BRI S/T interface(s) to reset, resulting in dropped calls. Choose a suitable time to change the clock source and use the Page feature to inform users of possible service disruptions.

Send Name Display (BRI-QSIG): select check box to activate outgoing name display (OLI). After the BRI module is configured as a T-loop this parameter is configured under Configuration > Telephony > Loops.

#### **Configuring DASS2 module parameters**

Clock Source: Determine how the module functions for timing on the network (Primary External, Secondary External, Internal).

**Attention:** Changing the clock source can disconnect calls. If you change the clock source for your system, you can cause your system DTM interface(s) to reset, resulting in dropped calls. Choose a suitable time to change the clock source and use the Page feature to inform users of possible service disruptions.

#### **Configuring European DTM/DPNSS line parameters**

Host node: Choose the type of switch the lines connect to, to ensure correct call forwarding (M1, Embark, IDPX, DSM).

# **System capacity reference**

The information in this chapter applies to both the BCM50 and the BCM450 platforms running BCM 5.0.

This section provides information about the system capacity for your BCM system.

# **Navigation**

• [BCM device type capacity \(page 163\)](#page-162-0)

# <span id="page-162-0"></span>**BCM device type capacity**

The following table provides the maximum capacities for your BCM devices.

#### **Table 2 BCM device type capacity**

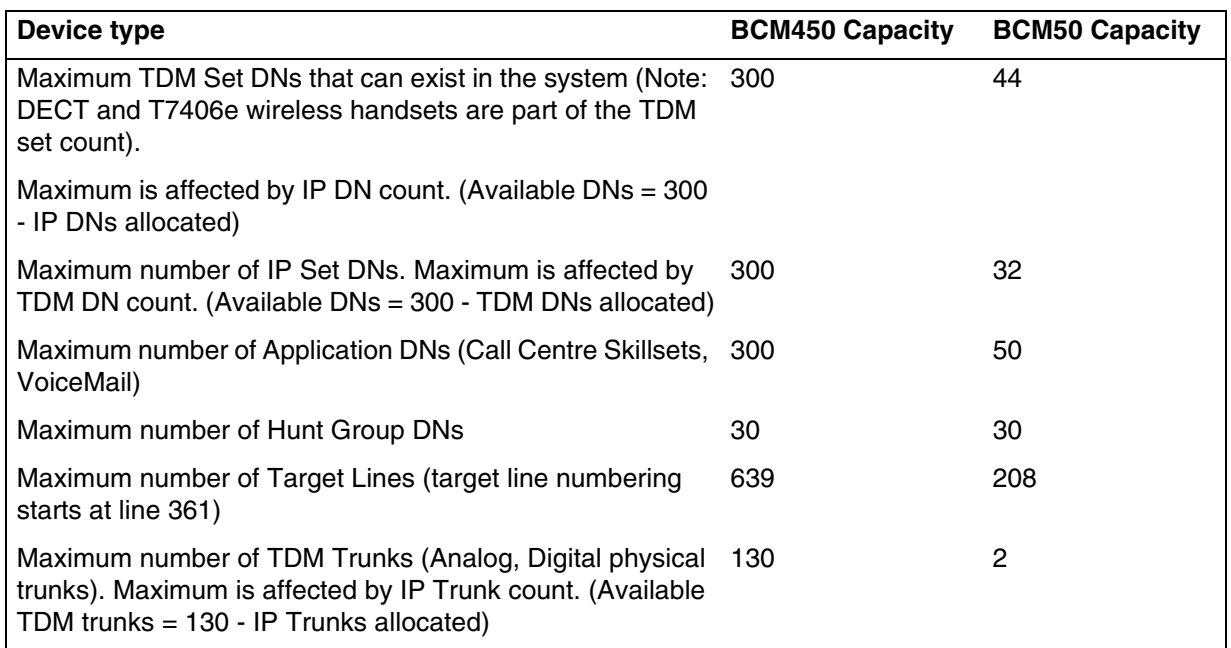

#### **164** System capacity reference

#### **Table 2 BCM device type capacity**

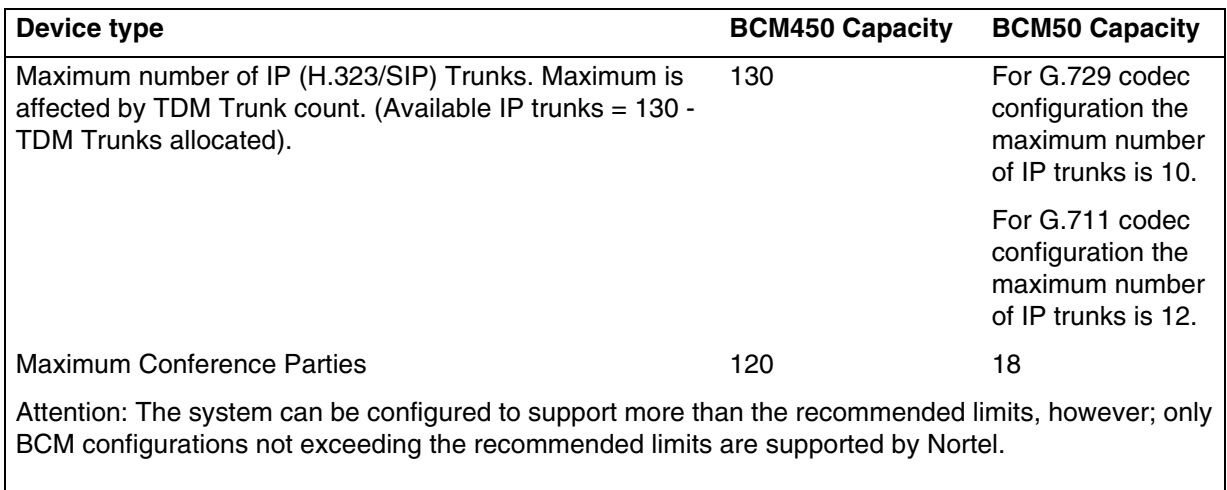

The information in this chapter applies to both the BCM50 and the BCM450 platforms running BCM 5.0.

This section provides information about the market profile attributes for your BCM system.

# **Navigation**

- [Interface availability \(page 165\)](#page-164-0)
- [Tones and cadences \(page 168\)](#page-167-0)
- [Core parameters for market profiles \(page 178\)](#page-177-0)
- [Analog trunk parameters \(page 196\)](#page-195-0)
- [GASM8 parameters \(page 205\)](#page-204-0)
- [GASI parameters \(page 208\)](#page-207-0)
- [ATA2 parameters \(page 210\)](#page-209-0)
- [Voice mail \(page 214\)](#page-213-0)
- [ISDN line services \(page 216\)](#page-215-0)
- [Analog and digital trunk types \(page 217\)](#page-216-0)
- [Programmable analog interface \(page 219\)](#page-218-0)

## <span id="page-164-0"></span>**Interface availability**

Some of the BCM 5.0 interfaces are customized for a specific region and are not available to all market profiles. The following sections provide a list of interfaces available within each market profile.

### **Analog interfaces**

Analog interfaces are not supported in the following market profiles: Denmark, France, Germany, Holland, Italy, Norway, Spain, Sweden, and Switzerland.

The symbols in the following table are defined as follows:

 $\checkmark$  indicates full support. The interface is available and is localized in the market profile.

•  $\ast$  indicates that functionality and support is limited. The interface is available in the market profile, but is not localized.

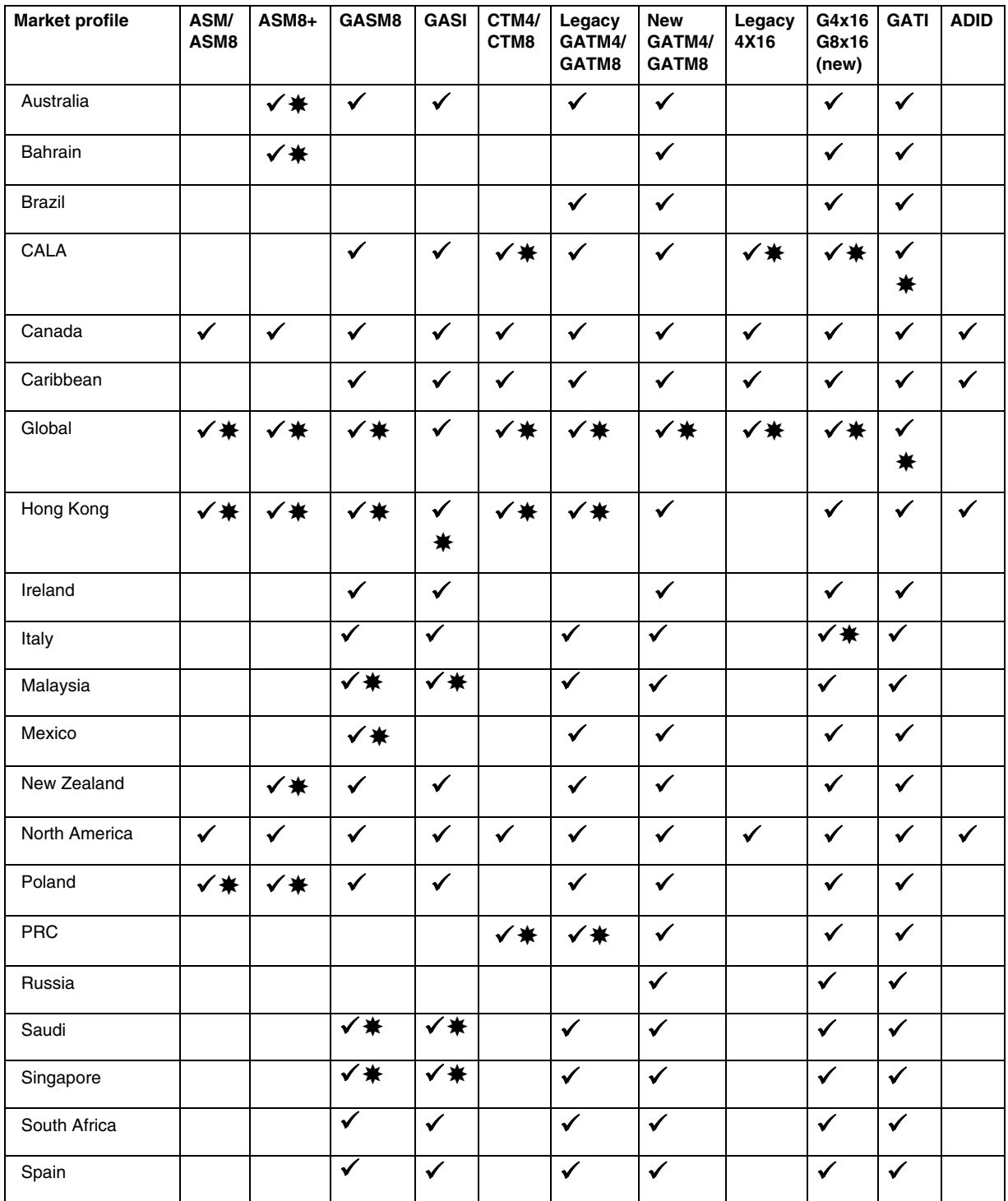

#### **Table 3 Analog interface availability by market profile (Sheet 1 of 2)**

Nortel Business Communications Manager 5.0 Configuration — System NN40170-501 02.04 Standard September 2009

| <b>Market profile</b> | ASM/<br>ASM8 | $ASM8+$ | <b>GASM8</b> | <b>GASI</b>  | CTM4/<br>CTM8 | Legacy<br>GATM4/<br>GATM8 | New<br>GATM4/<br><b>GATM8</b> | Legacy<br>4X16 | G4x16<br>G8x16<br>(new) | <b>GATI</b> | <b>ADID</b> |
|-----------------------|--------------|---------|--------------|--------------|---------------|---------------------------|-------------------------------|----------------|-------------------------|-------------|-------------|
| Taiwan                |              |         |              |              | ✔★            |                           |                               |                |                         |             |             |
| Turkey                |              |         |              |              |               |                           | $\checkmark$                  |                |                         |             |             |
| United Kingdom        | ✔☀           | ✔☀      |              | $\checkmark$ |               |                           |                               |                |                         |             |             |

**Table 3 Analog interface availability by market profile (Sheet 2 of 2)**

## **Digital interfaces**

The following table lists the digital interfaces supported in each market profile. Note that the Digital Station Interface and the BRI cNIC are onboard interfaces.

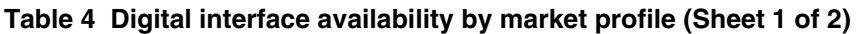

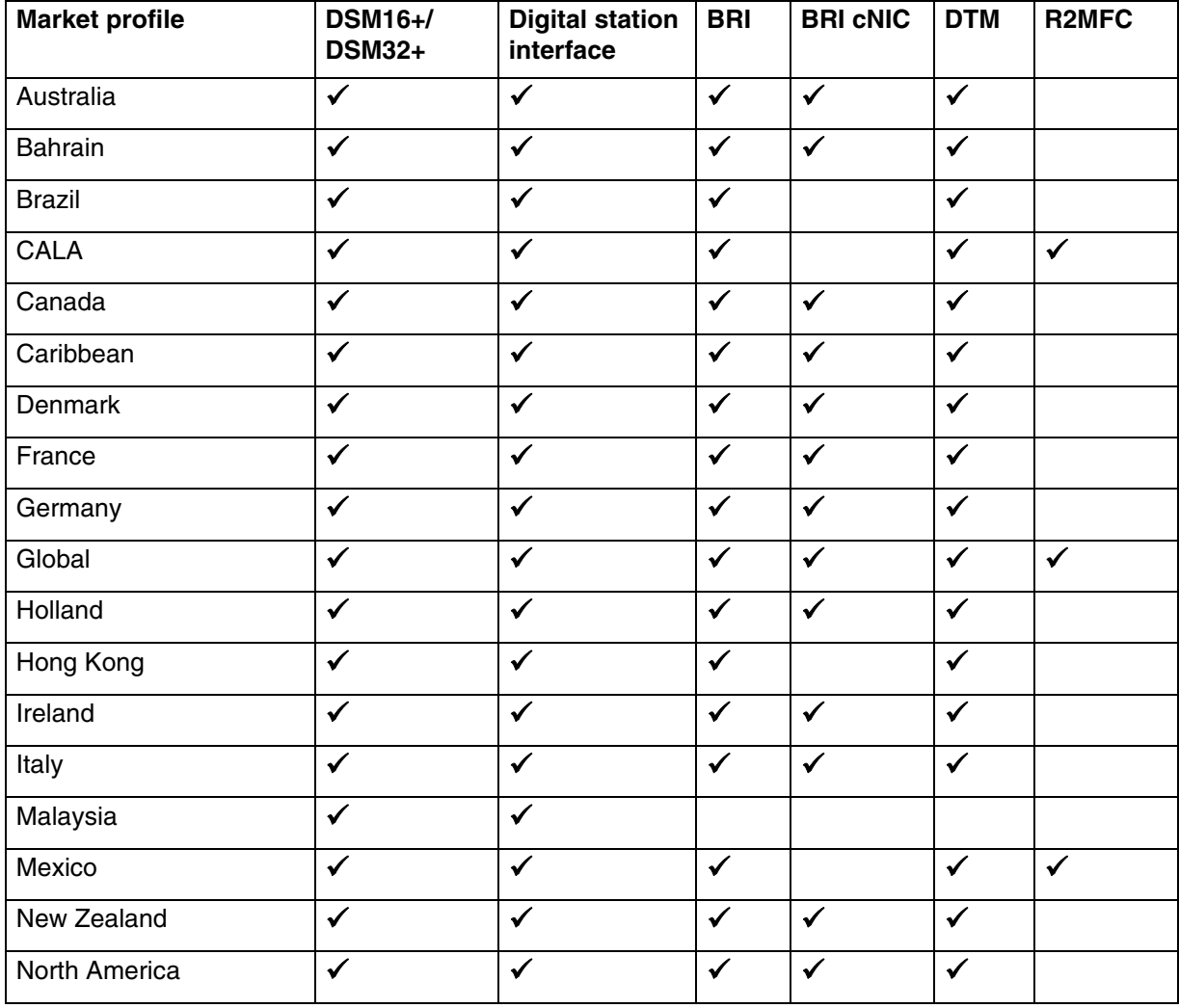

Nortel Business Communications Manager 5.0 Configuration — System NN40170-501 02.04 Standard September 2009

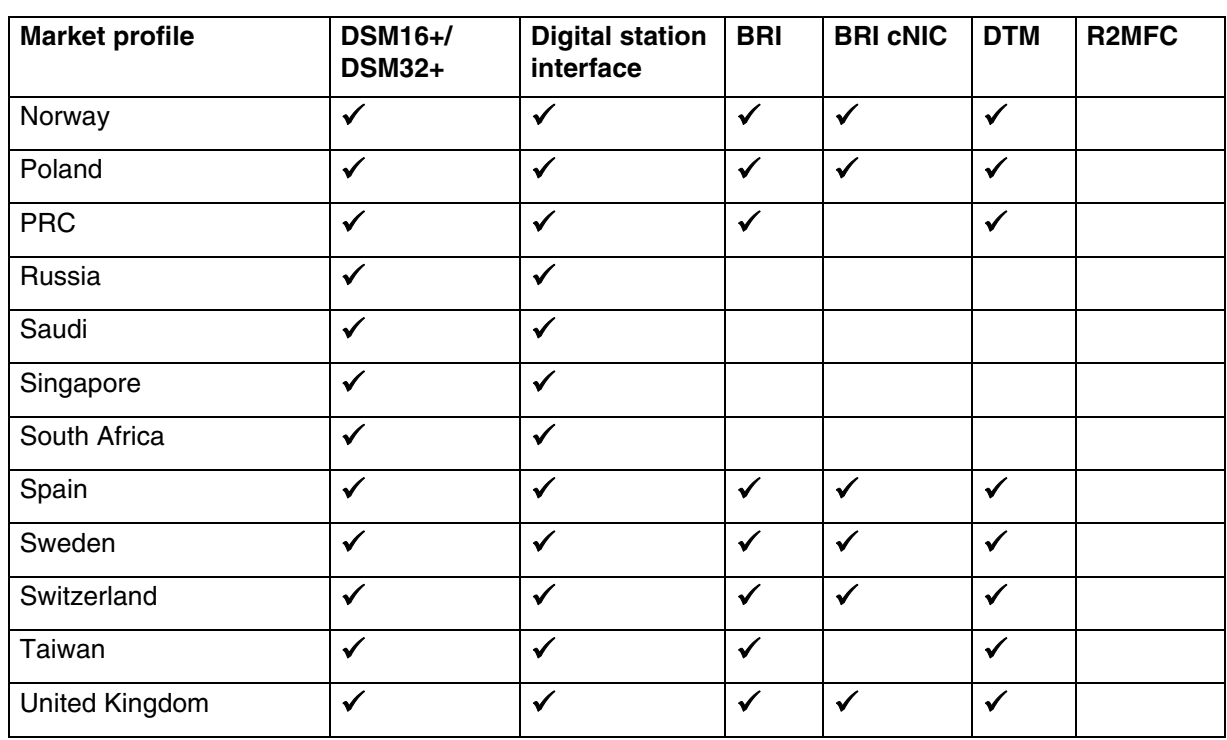

#### **Table 4 Digital interface availability by market profile (Sheet 2 of 2)**

# <span id="page-167-0"></span>**Tones and cadences**

The following tables provide region-specific settings for tones and cadences. The sum of two tones is indicated by "A+B". The sequence of two tones is indicated by "A:B".

### **Localized, Dial, and Quiet Dial**

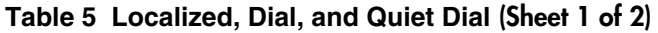

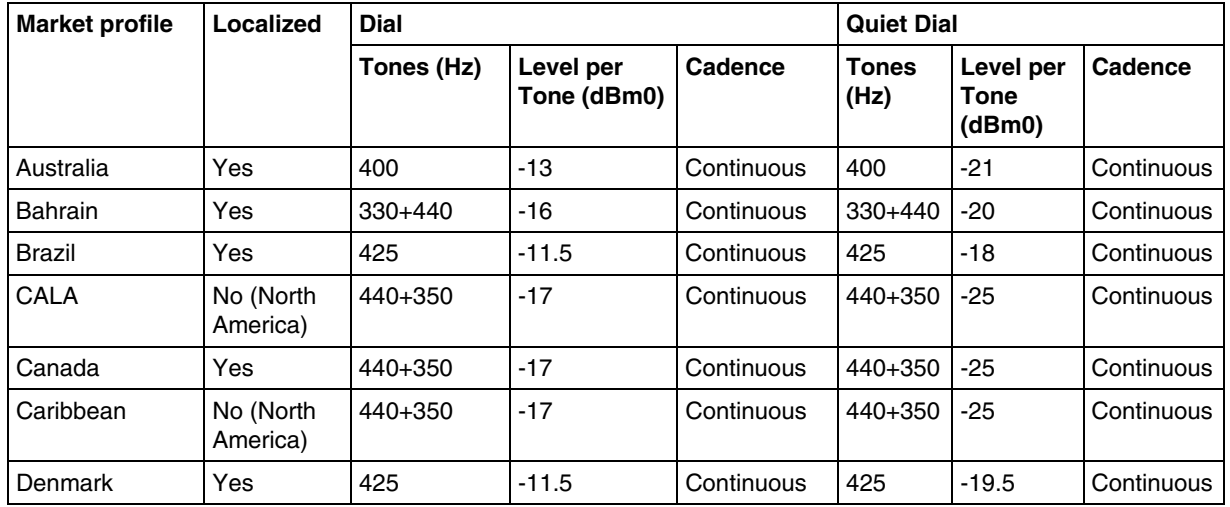

| <b>Market profile</b> | <b>Localized</b>      | <b>Dial</b> |                          | <b>Quiet Dial</b>                                                             |                      |                                    |                                                                               |
|-----------------------|-----------------------|-------------|--------------------------|-------------------------------------------------------------------------------|----------------------|------------------------------------|-------------------------------------------------------------------------------|
|                       |                       | Tones (Hz)  | Level per<br>Tone (dBm0) | Cadence                                                                       | <b>Tones</b><br>(Hz) | Level per<br><b>Tone</b><br>(dBm0) | Cadence                                                                       |
| France                | Yes                   | 440         | $-11.5$                  | Continuous                                                                    | 400                  | $-17.5$                            | Continuous                                                                    |
| Germany               | Yes                   | 425         | $-11.5$                  | 200 ms on<br>275 ms off<br>200 ms on<br>275 ms off<br>200 ms on<br>875 ms off | 425                  | $-17.5$                            | 200 ms on<br>275 ms off<br>200 ms on<br>275 ms off<br>200 ms on<br>875 ms off |
| Global                | No (North<br>America) | 440+350     | $-17$                    | Continuous                                                                    | 440+350              | $-25$                              | Continuous                                                                    |
| Holland               | Yes                   | 425         | $-11.5$                  | Continuous                                                                    | 425                  | $-19.5$                            | Continuous                                                                    |
| Hong Kong             | Yes                   | 440+350     | $-11.5$                  | Continuous                                                                    | 440+350              | $-17.6$                            | Continuous                                                                    |
| Ireland               | Yes                   | 425         | $-14.5$                  | Continuous                                                                    | 425                  | $-17.5$                            | Continuous                                                                    |
| Italy                 | Yes                   | 350+425     | $-8.5$                   | Continuous                                                                    | $350 + 425$          | $-17.5$                            | Continuous                                                                    |
| Mexico                | No (North<br>America) | 440+350     | $-17$                    | Continuous                                                                    | 440+350              | $-25$                              | Continuous                                                                    |
| New Zealand           | Yes                   | 400         | $-13$                    | Continuous                                                                    | 400                  | $-21$                              | Continuous                                                                    |
| North America         | Yes                   | 440+350     | $-17$                    | Continuous                                                                    | 440+350              | $-25$                              | Continuous                                                                    |
| Norway                | Yes                   | 425         | $-11.5$                  | Continuous                                                                    | 425                  | $-17.5$                            | Continuous                                                                    |
| Poland                | Yes                   | 425         | $-17.5$                  | Continuous                                                                    | 425                  | $-19.5$                            | Continuous                                                                    |
| <b>PRC</b>            | Yes                   | 450         | $-11.5$                  | Continuous                                                                    | 450                  | $-17.5$                            | Continuous                                                                    |
| Russia                | Yes                   | 425         | $-10$                    | Continuous                                                                    | 425                  | $-13$                              | Continuous                                                                    |
| South Africa          | Yes                   | 367+400     | $-17$                    | Continuous                                                                    | 367+400              | $-25$                              | Continuous                                                                    |
| Spain                 | Yes                   | 425         | $-11.5$                  | Continuous                                                                    | 425                  | $-17.5$                            | Continuous                                                                    |
| Sweden                | Yes                   | 425         | $-11.5$                  | Continuous                                                                    | 425                  | $-17.5$                            | Continuous                                                                    |
| Switzerland           | Yes                   | 425         | $-11.5$                  | Continuous                                                                    | 425                  | $-17.5$                            | Continuous                                                                    |
| Taiwan                | Yes                   | 400         | $-12$                    | Continuous                                                                    | 400                  | $-20$                              | Continuous                                                                    |
| United Kingdom        | Yes                   | 440+350     | $-17.5$                  | Continuous                                                                    | 440+350              | $-14.5$                            | Continuous                                                                    |

**Table 5 Localized, Dial, and Quiet Dial (Sheet 2 of 2)**

## **Special Dial, Overflow, and Busy**

## **Table 6 Special Dial Overflow and busy (Sheet 1 of 3)**

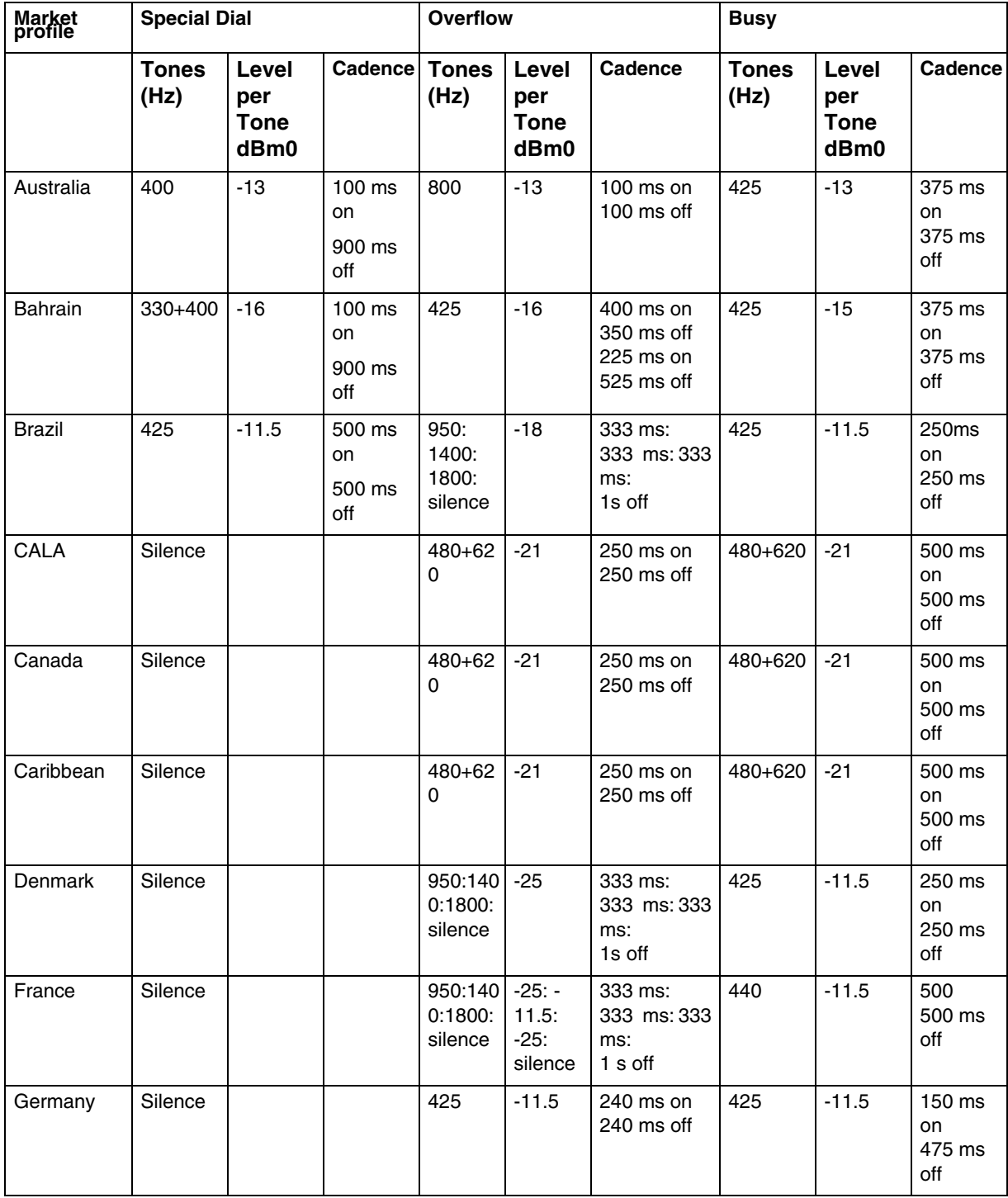

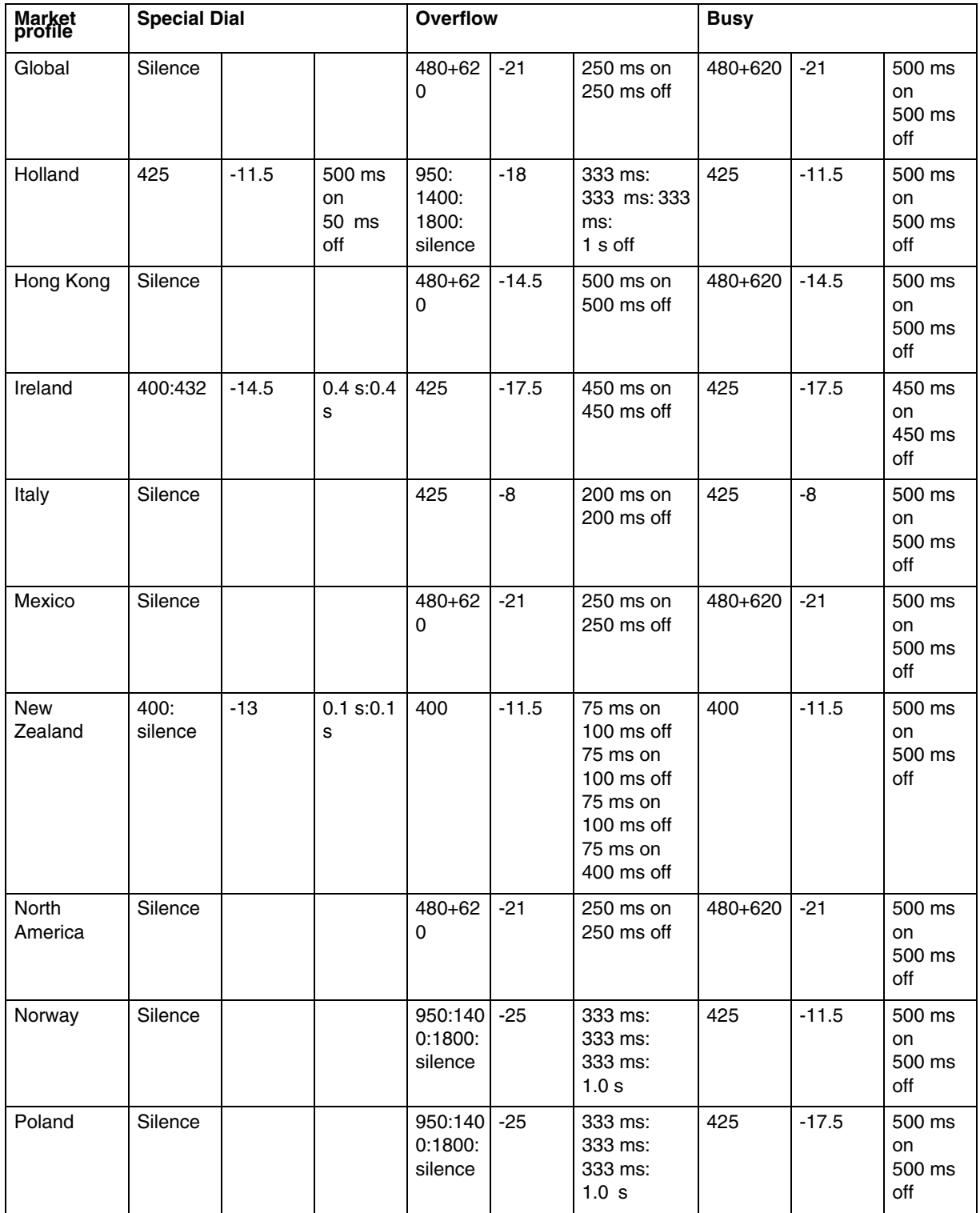

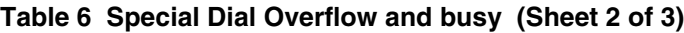

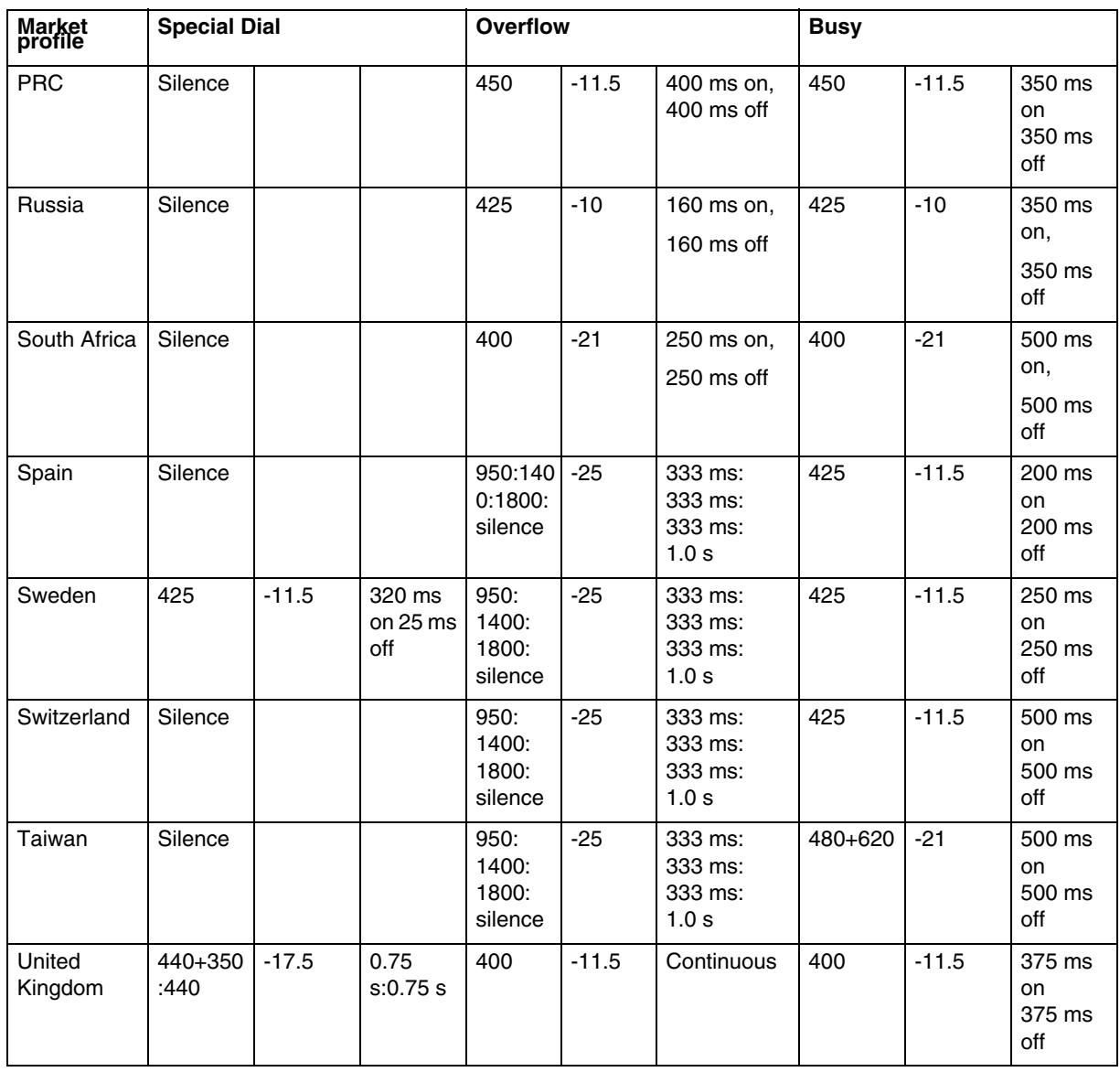

#### **Table 6 Special Dial Overflow and busy (Sheet 3 of 3)**

# **Ring Back, Aux Ring, Async Ring Back**

**Table 7 Ring Back, Aux Ring, Async Ring Back (Sheet 1 of 2)**

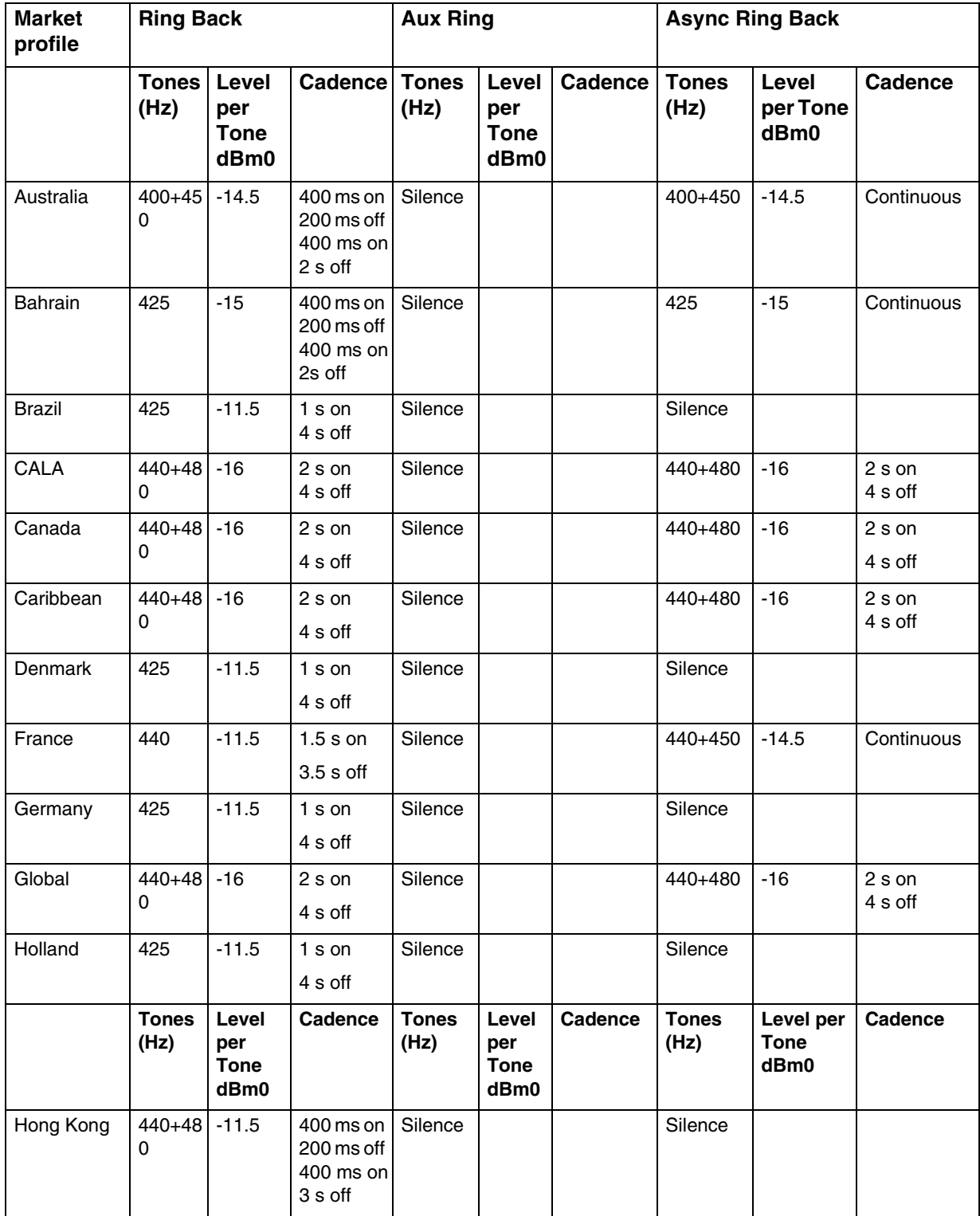

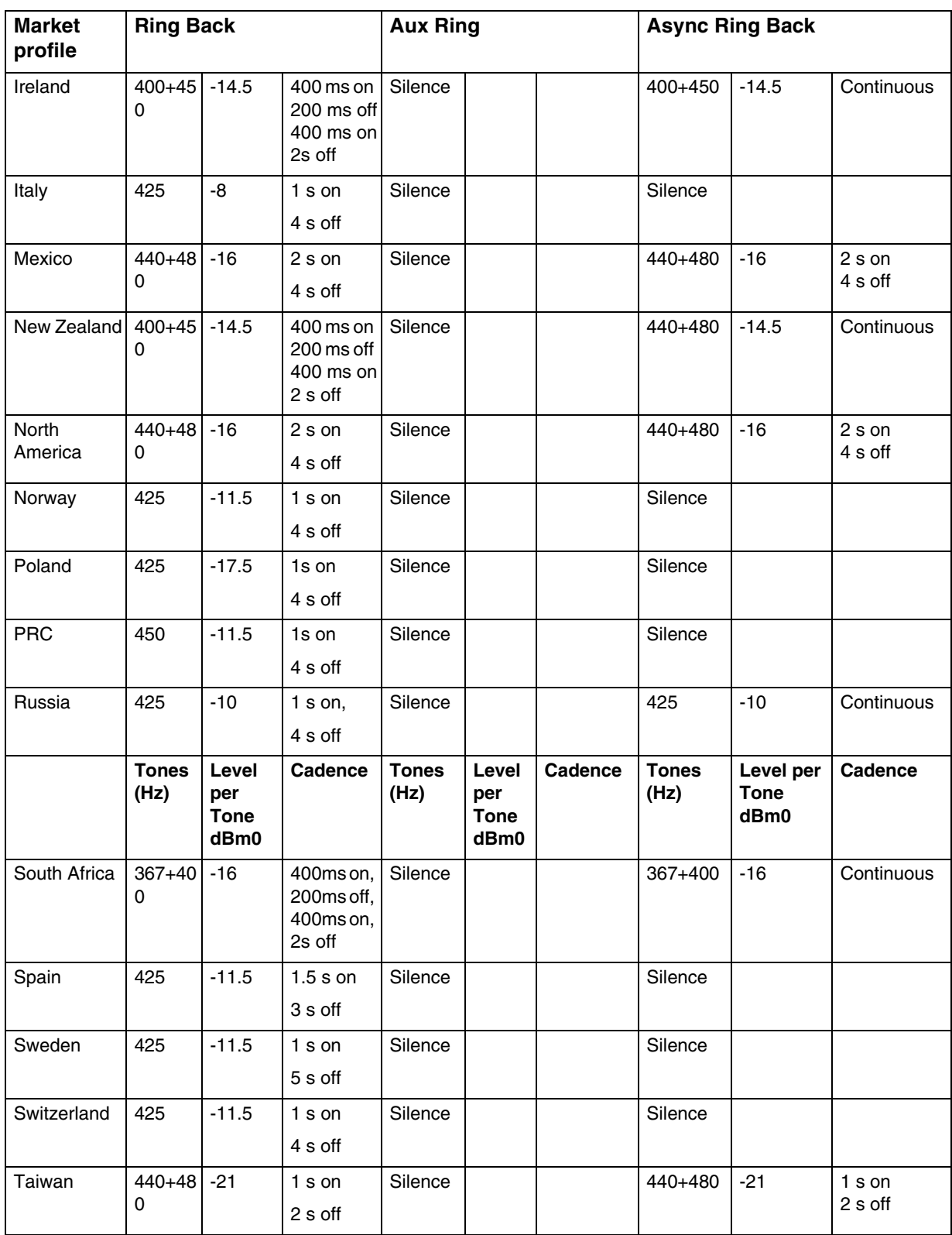

#### **Table 7 Ring Back, Aux Ring, Async Ring Back (Sheet 2 of 2)**

Nortel Business Communications Manager 5.0 Configuration — System NN40170-501 02.04 Standard September 2009

## **Hold, Warble, Intrusion**

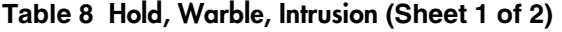

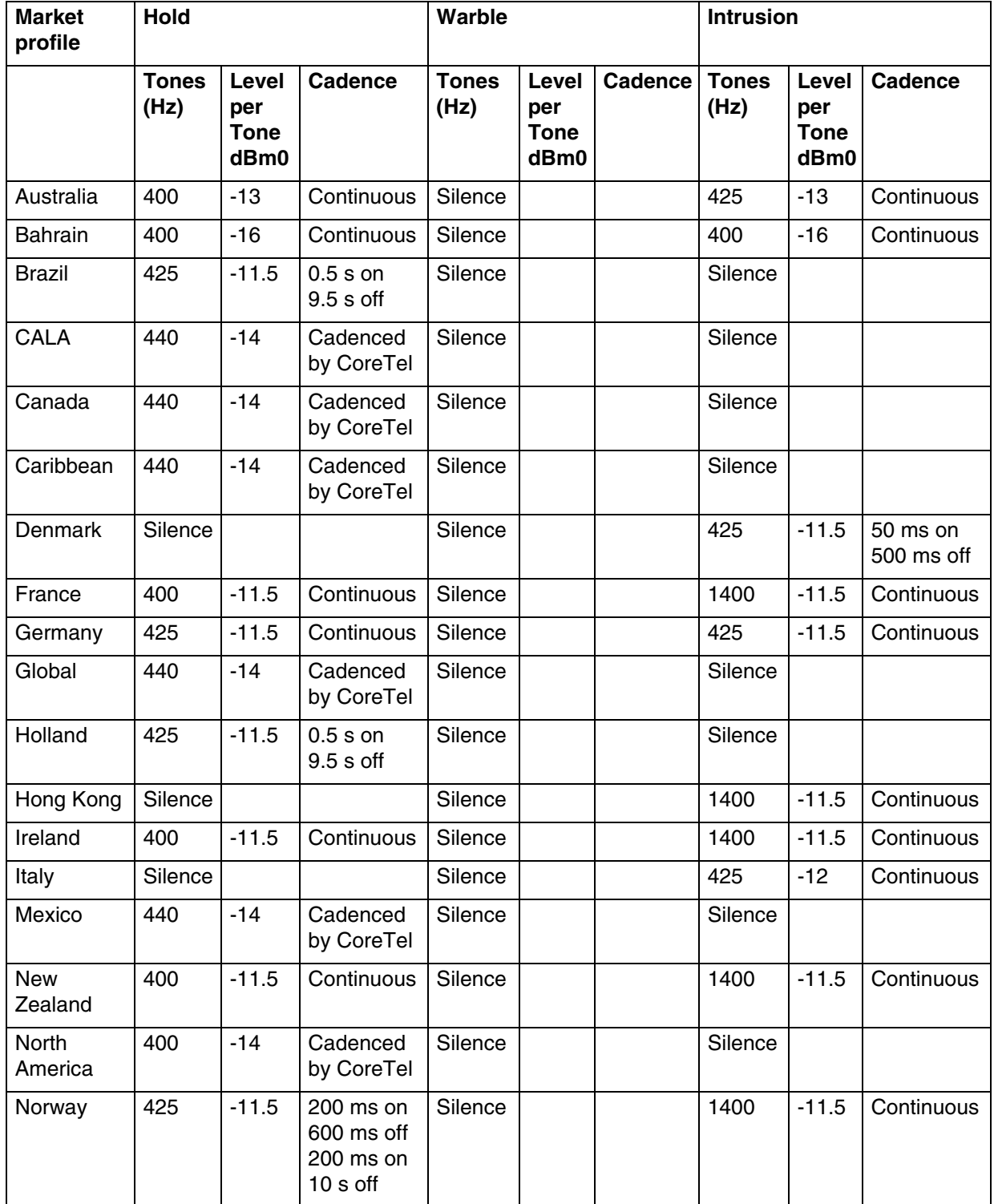

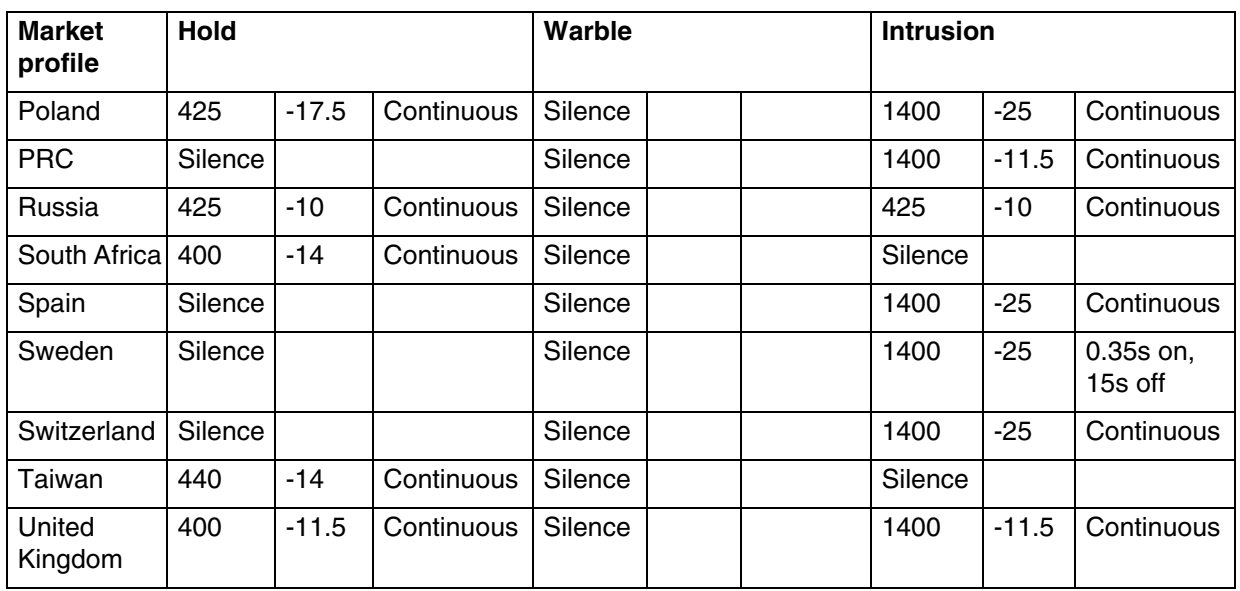

#### **Table 8 Hold, Warble, Intrusion (Sheet 2 of 2)**

## **Reorder, 1 kHz**

## **Table 9 Reorder, 1 kHz (Sheet 1 of 3)**

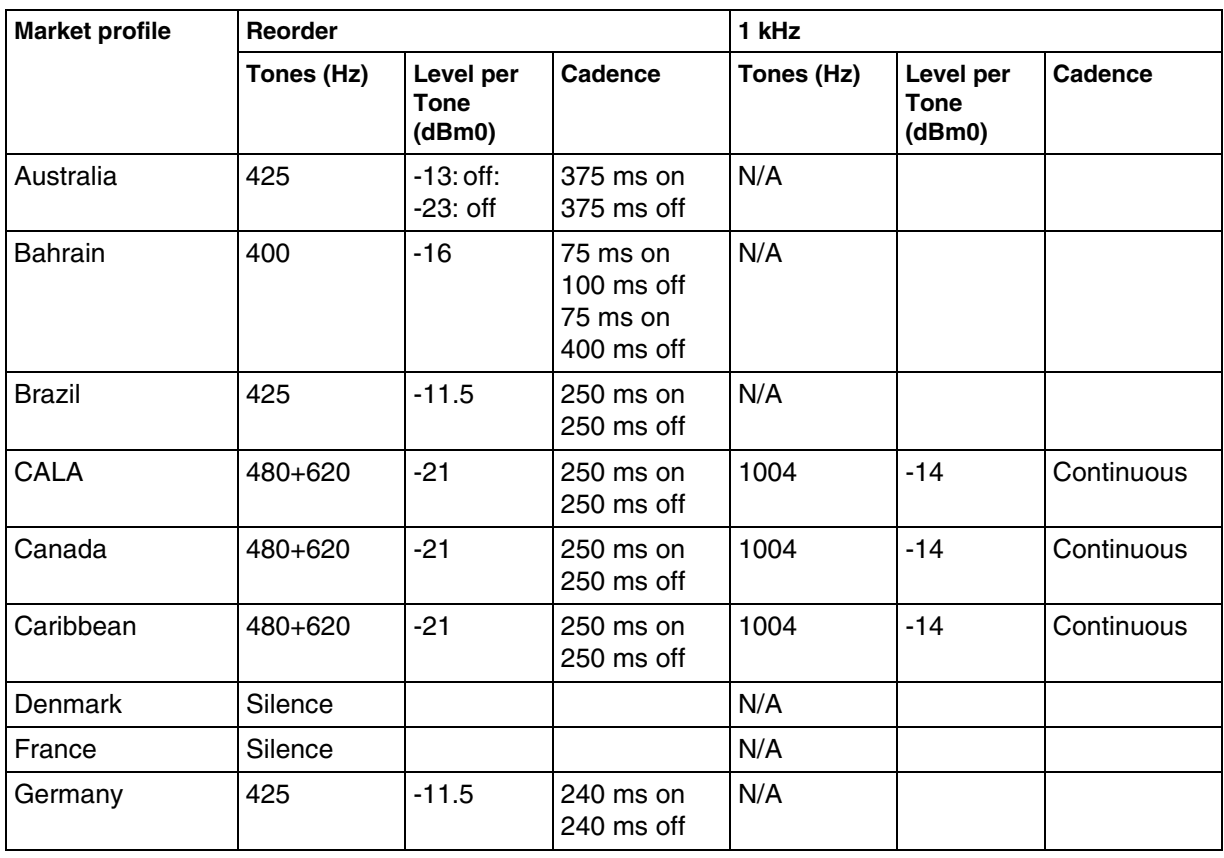

Nortel Business Communications Manager 5.0 Configuration — System NN40170-501 02.04 Standard September 2009

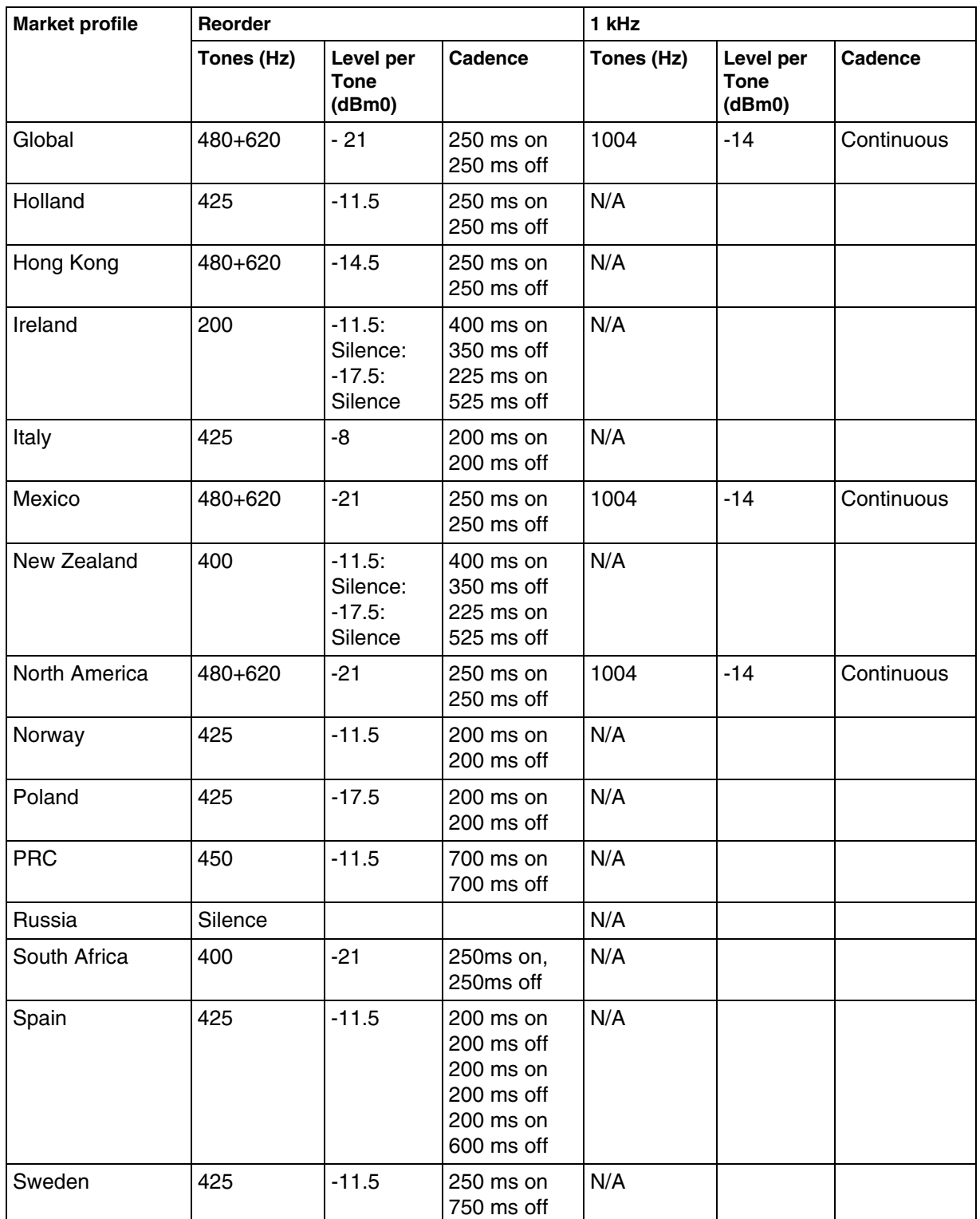

### **Table 9 Reorder, 1 kHz (Sheet 2 of 3)**

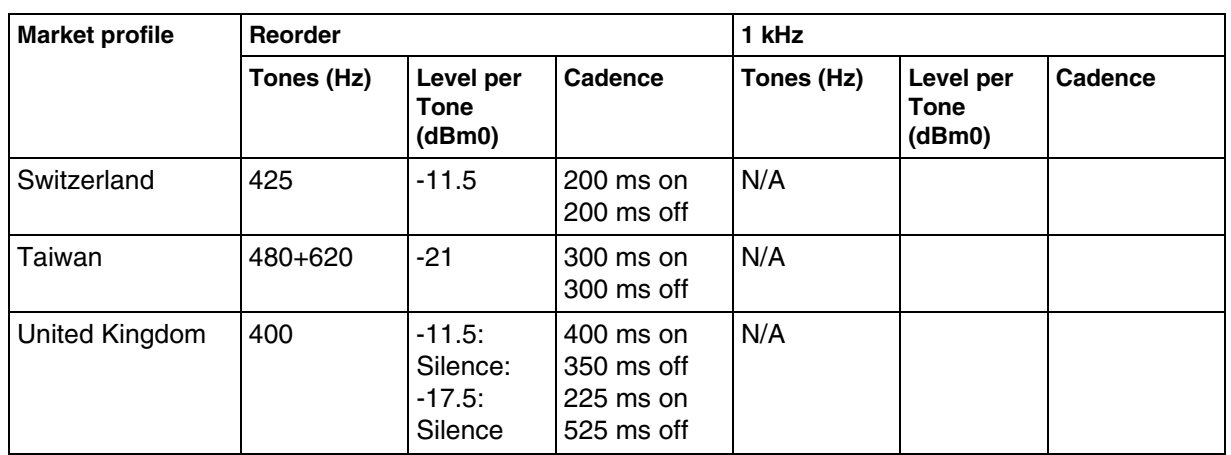

### **Table 9 Reorder, 1 kHz (Sheet 3 of 3)**

# <span id="page-177-0"></span>**Core parameters for market profiles**

The core parameters for the available market profiles are provided in the following tables.

## **Australia, Brazil, CALA, Canada, Caribbean, and Denmark parameters**

#### **Table 10 Australia, Brazil, CALA, Canada, Caribbean, and Denmark parameters (Sheet 1 of 5) (Sheet 1 of 5)**

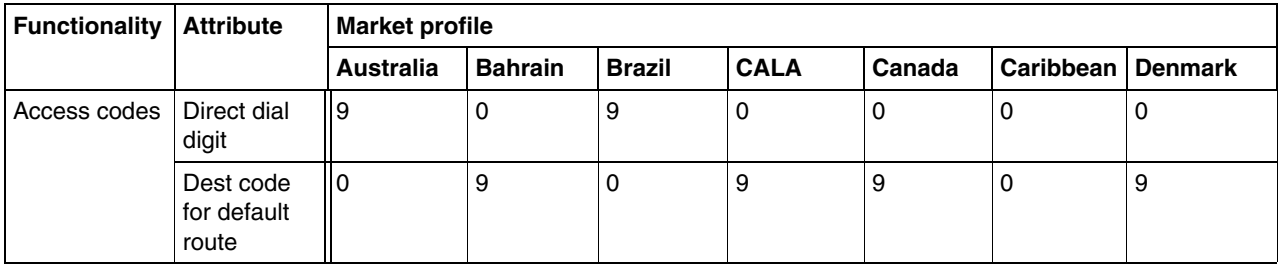

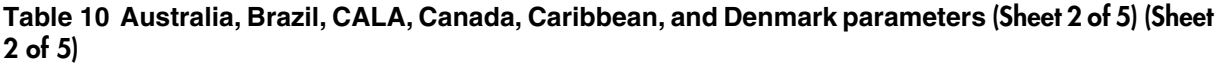

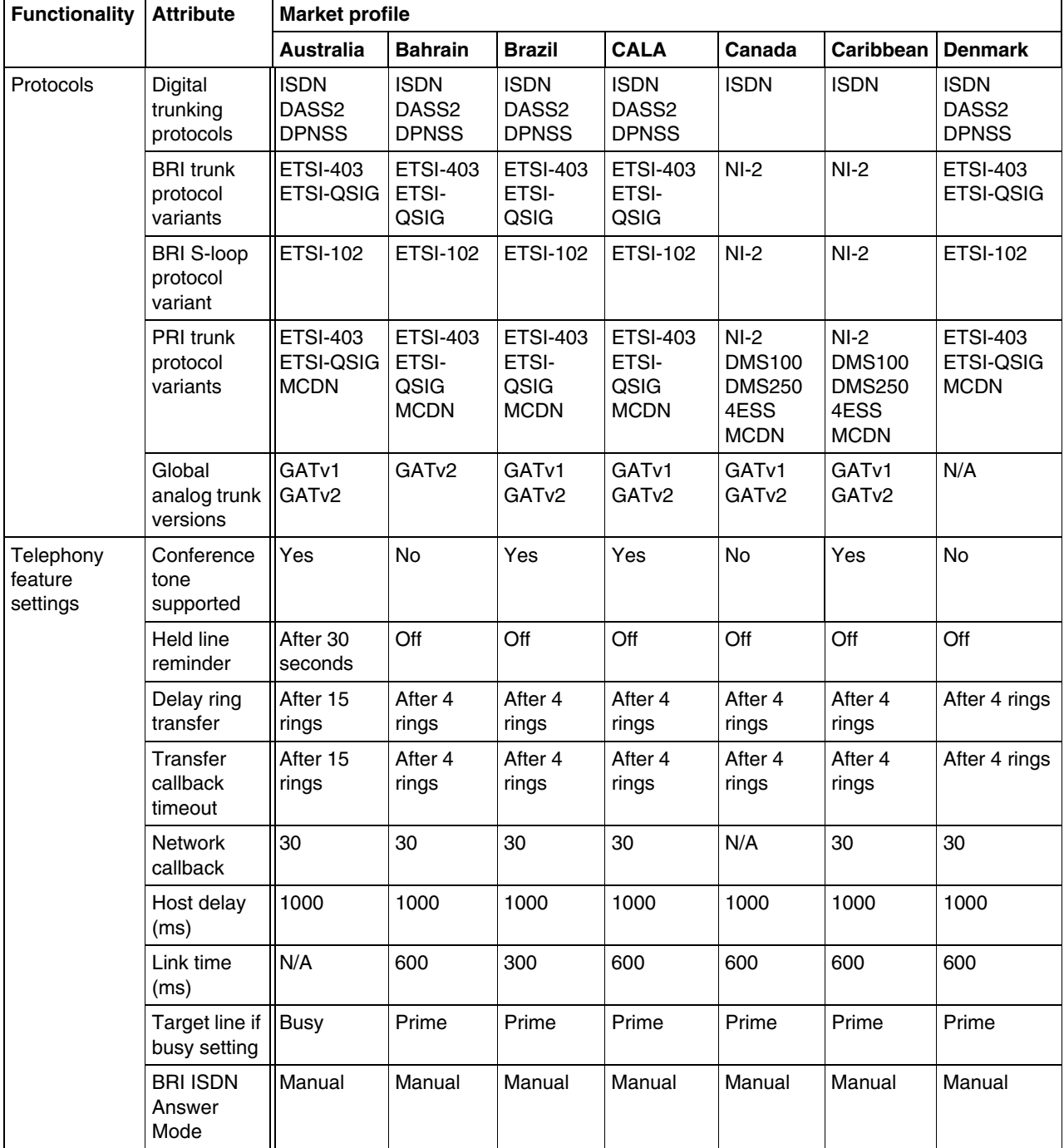

#### **Table 10 Australia, Brazil, CALA, Canada, Caribbean, and Denmark parameters (Sheet 3 of 5) (Sheet 3 of 5)**

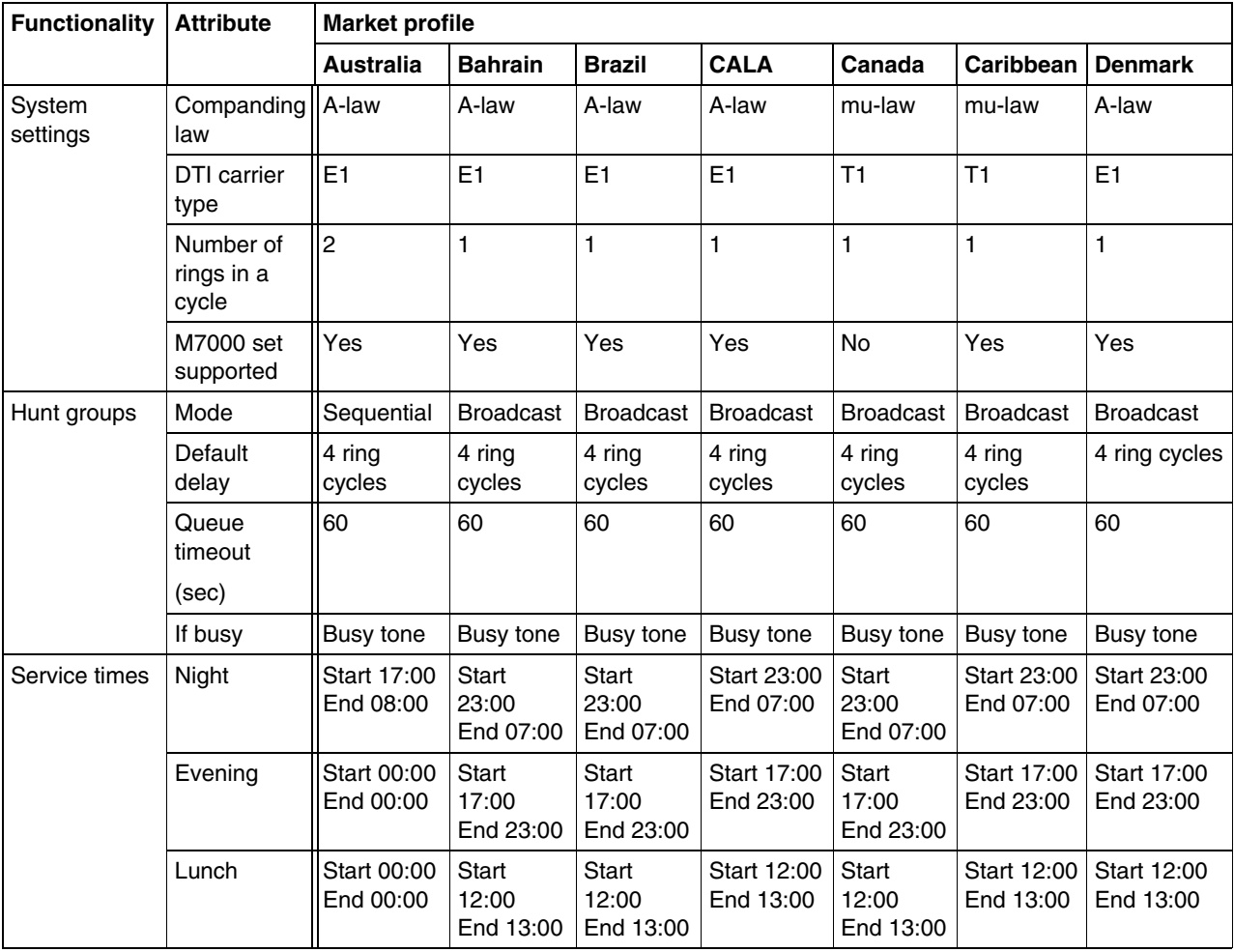
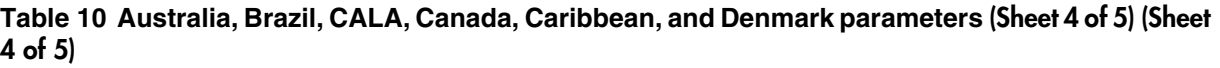

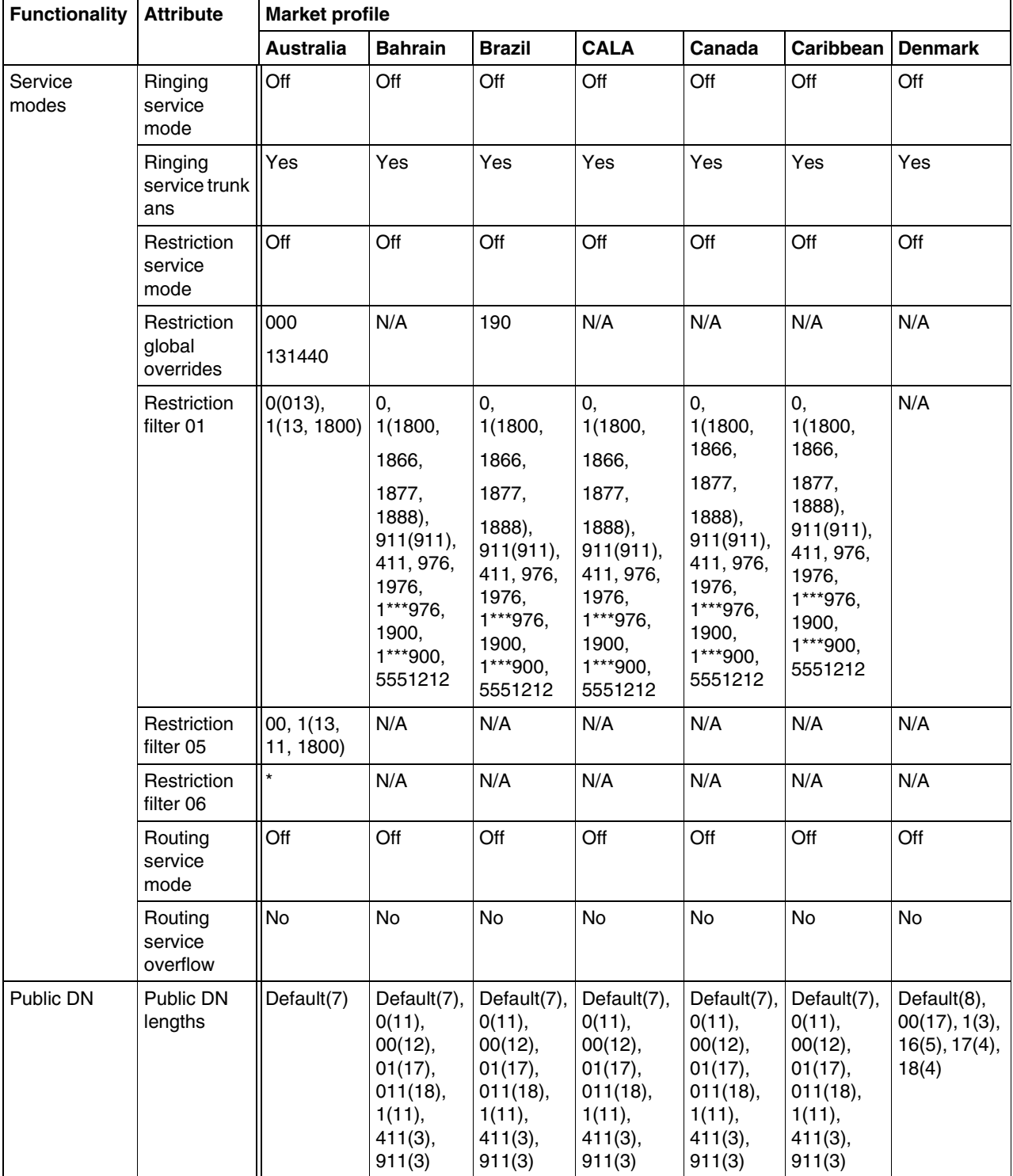

Nortel Business Communications Manager 5.0 Configuration — System NN40170-501 02.04 Standard September 2009

# **Table 10 Australia, Brazil, CALA, Canada, Caribbean, and Denmark parameters (Sheet 5 of 5) (Sheet 5 of 5)**

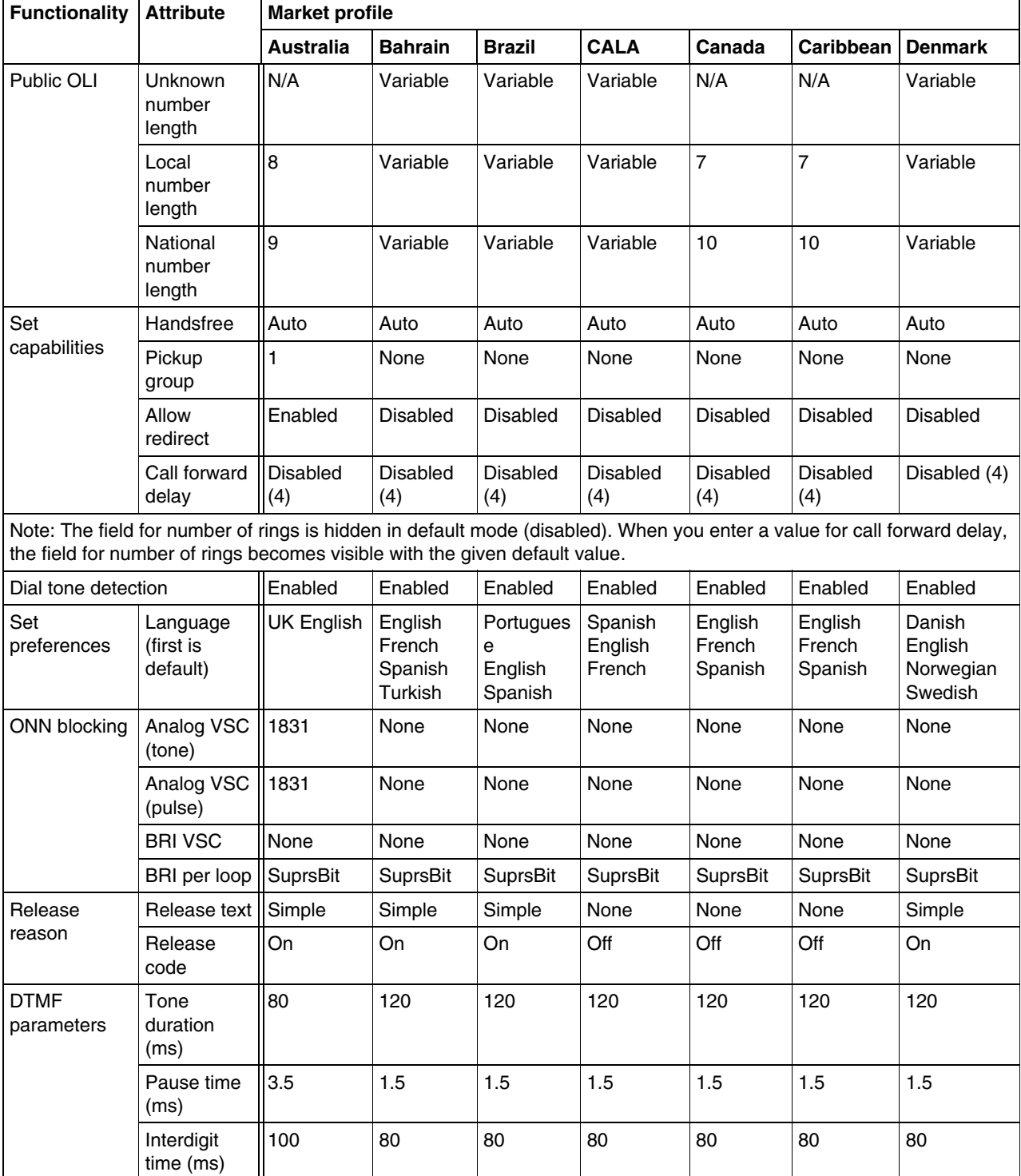

# **France, Germany, Global, Holland, Hong Kong, and Ireland parameters**

**Table 11 France, Germany, Global, Holland, Hong Kong, and Ireland parameters (Sheet 1 of 4) (Sheet 1 of 4)**

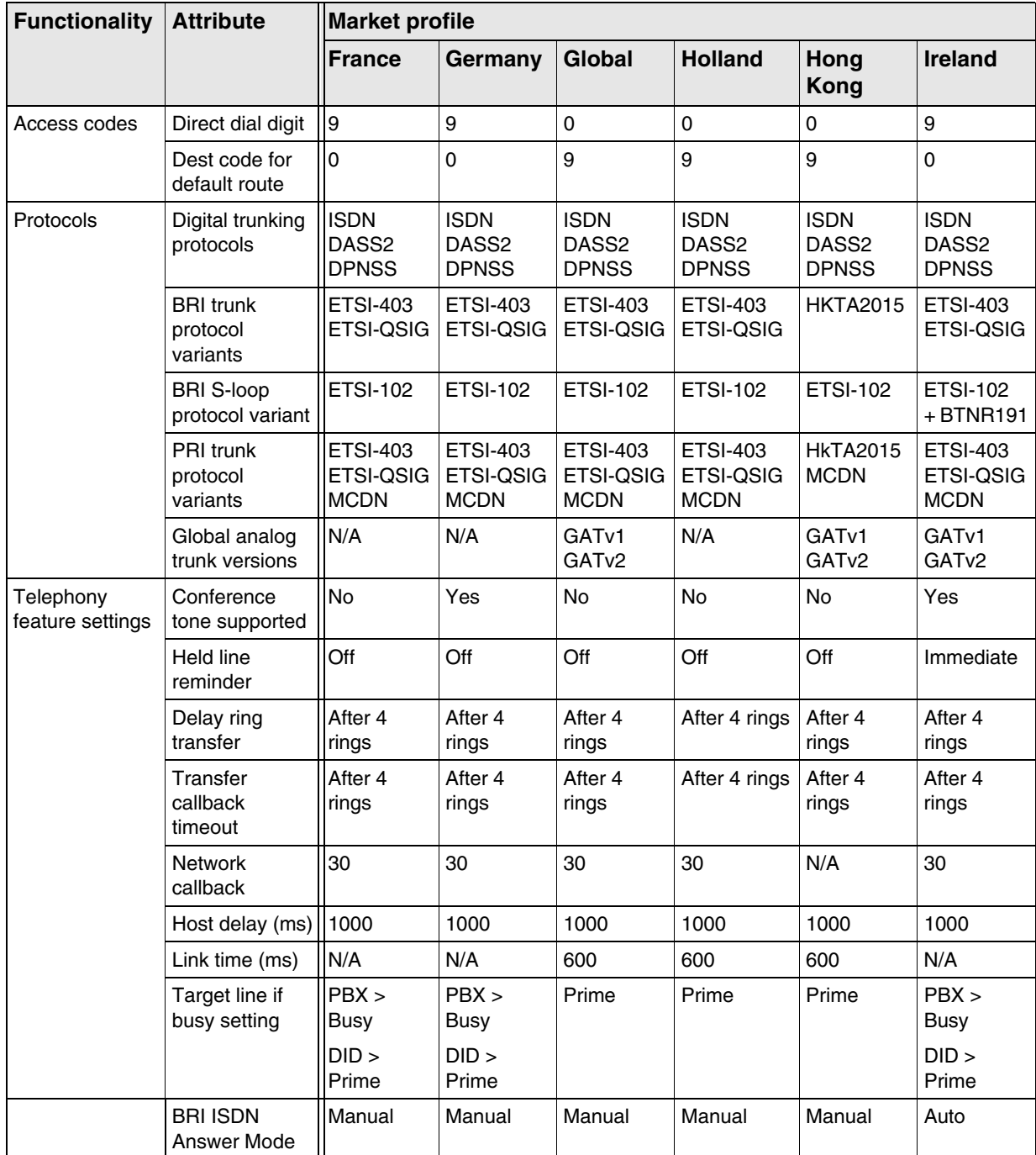

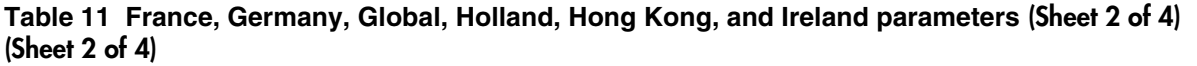

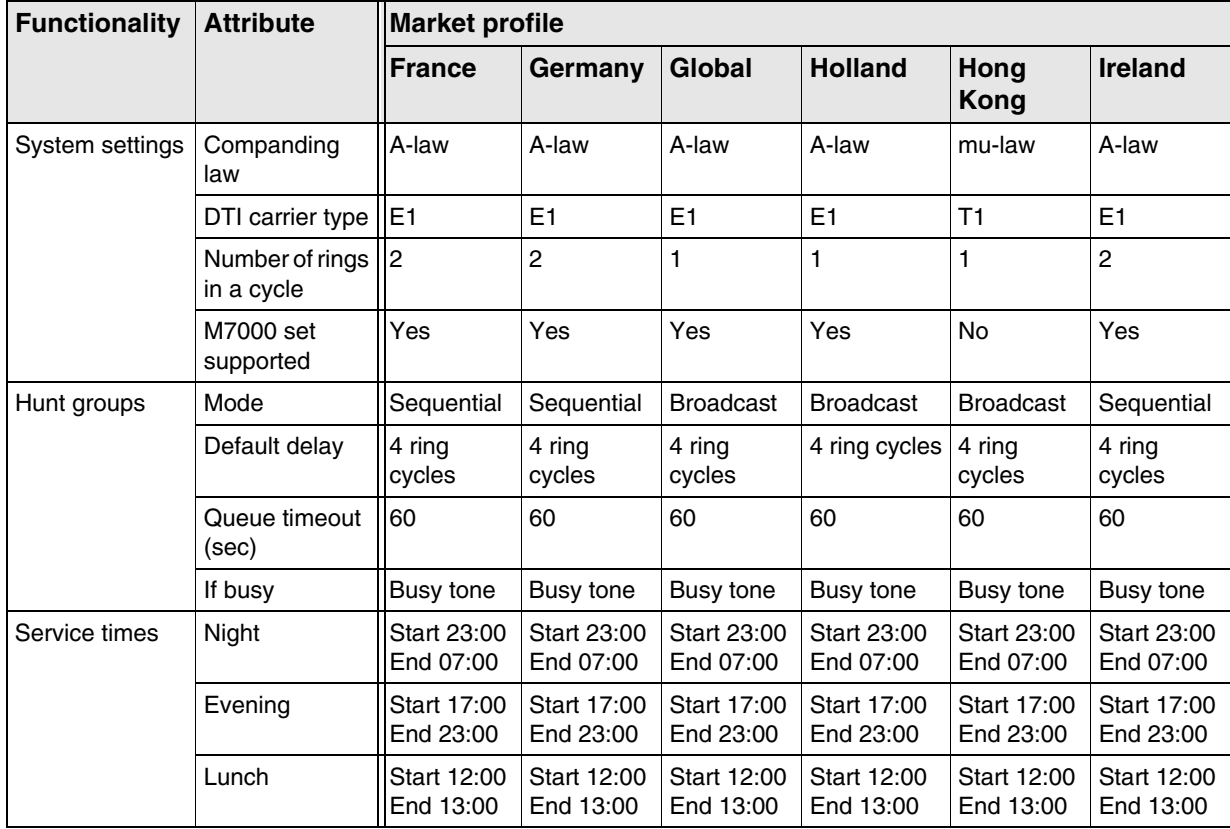

| <b>Functionality</b> | <b>Attribute</b>                | <b>Market profile</b> |             |                                                                                                    |                |                                                                                                    |                                                          |  |  |
|----------------------|---------------------------------|-----------------------|-------------|----------------------------------------------------------------------------------------------------|----------------|----------------------------------------------------------------------------------------------------|----------------------------------------------------------|--|--|
|                      |                                 | <b>France</b>         | Germany     | Global                                                                                                    | <b>Holland</b> | Hong<br>Kong                                                                                                    | Ireland                                                  |  |  |
| Service modes        | Ringing service<br>mode         | Manual                | Manual      | Off                                                                                                    | Off            | Off                                                                                                    | Manual                                                   |  |  |
|                      | Ringing service<br>trunk ans    | Yes                   | Yes         | Yes                                                                                                    | Yes            | Yes                                                                                                    | Yes                                                      |  |  |
|                      | Restriction<br>service mode     | Off                   | Off         | Off                                                                                                    | Off            | Off                                                                                                    | Off                                                      |  |  |
|                      | Restriction<br>global overrides | N/A                   | N/A         | N/A                                                                                                    | N/A            | N/A                                                                                                    | N/A                                                      |  |  |
|                      | <b>Restriction filter</b><br>01 | N/A                   | N/A         | 0,<br>1(1800,<br>1866,<br>1877,<br>1888),<br>911(911),<br>411, 976,<br>1976,<br>1***976,<br>1900.<br>1***900,<br>5551212 | N/A            | 00***, 170,<br>172, 173,<br>1747,<br>1760,<br>1761,<br>1766,<br>1770,<br>1771,<br>1772,<br>1775,<br>1778,<br>1783,<br>1788, 900 | 0(0800), 1                                               |  |  |
|                      | <b>Restriction filter</b><br>05 | N/A                   | N/A         | N/A                                                                                                    | N/A            | N/A                                                                                                    | 010, 1, 00                                               |  |  |
|                      | <b>Restriction filter</b><br>06 | N/A                   | N/A         | N/A                                                                                                    | N/A            | N/A                                                                                                    | $\star$                                                  |  |  |
|                      | Routing service<br>mode         | Off                   | Off         | Off                                                                                                    | Off            | Off                                                                                                    | Off                                                      |  |  |
|                      | Routing service<br>overflow     | <b>No</b>             | No          | No                                                                                                    | No             | No                                                                                                    | No                                                       |  |  |
| Public DN            | Public DN<br>lengths            | Default(25)           | Default(25) | Default(7),<br>0(11),<br>00(12),<br>01(17),<br>011(18),<br>1(11),<br>$411(3)$ ,<br>911(3)                                | Default(7)     | Default(7),<br>0(11),<br>00(12),<br>01(17),<br>011(18),<br>1(11),<br>411(3),<br>911(3)                                          | Default(8),<br>0(11)<br>00(17),<br>1(3),<br>118(6), 9(3) |  |  |
| Public OLI           | Unknown<br>number length        | Variable              | Variable    | Variable                                                                                                    | Variable       | Variable                                                                                                    | Variable                                                 |  |  |
|                      | Local number<br>length          | Variable              | Variable    | Variable                                                                                                    | Variable       | Variable                                                                                                    | Variable                                                 |  |  |
|                      | National<br>number length       | Variable              | Variable    | Variable                                                                                                    | Variable       | Variable                                                                                                    | Variable                                                 |  |  |

**Table 11 France, Germany, Global, Holland, Hong Kong, and Ireland parameters (Sheet 3 of 4) (Sheet 3 of 4)**

Nortel Business Communications Manager 5.0 Configuration — System NN40170-501 02.04 Standard September 2009

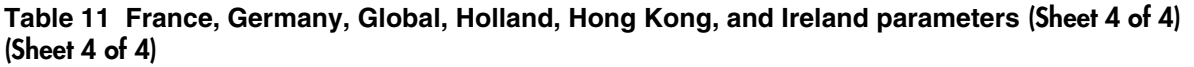

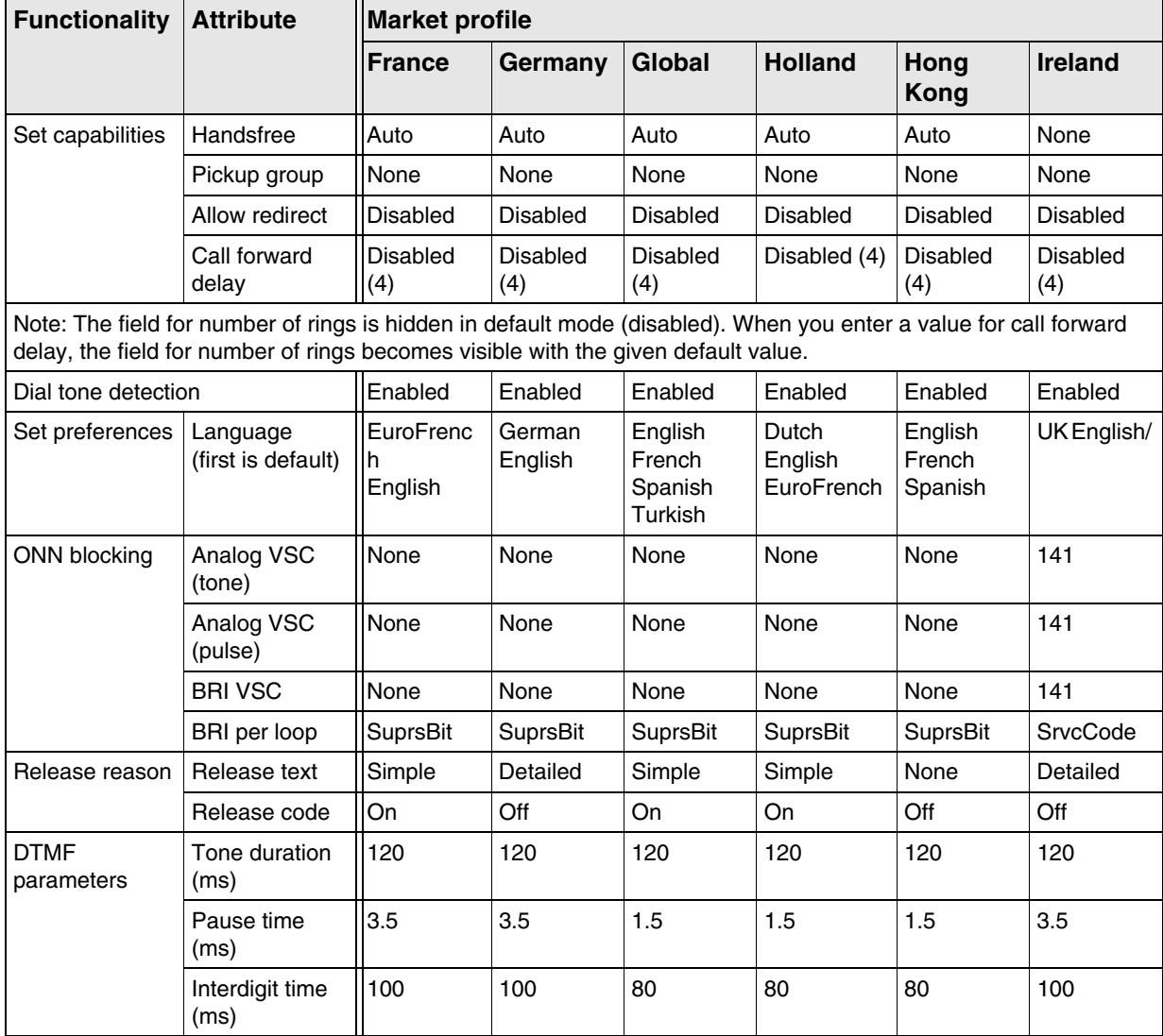

# **Italy, Mexico, New Zealand, North America, Norway, and Poland**

**Table 12 Italy, Mexico, New Zealand, North America, Norway, and Poland (Sheet 1 of 4) (Sheet 1 of 4)**

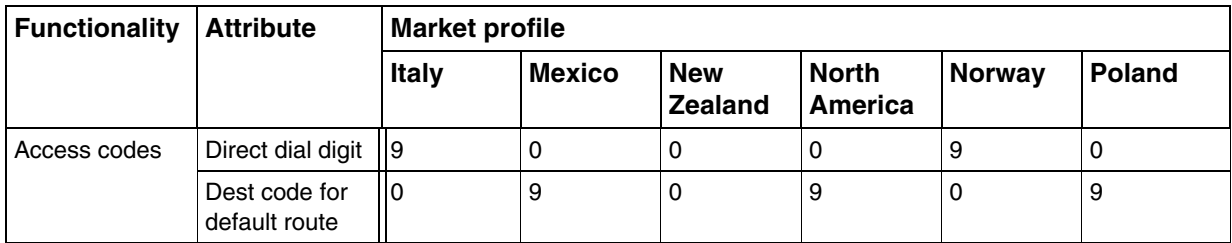

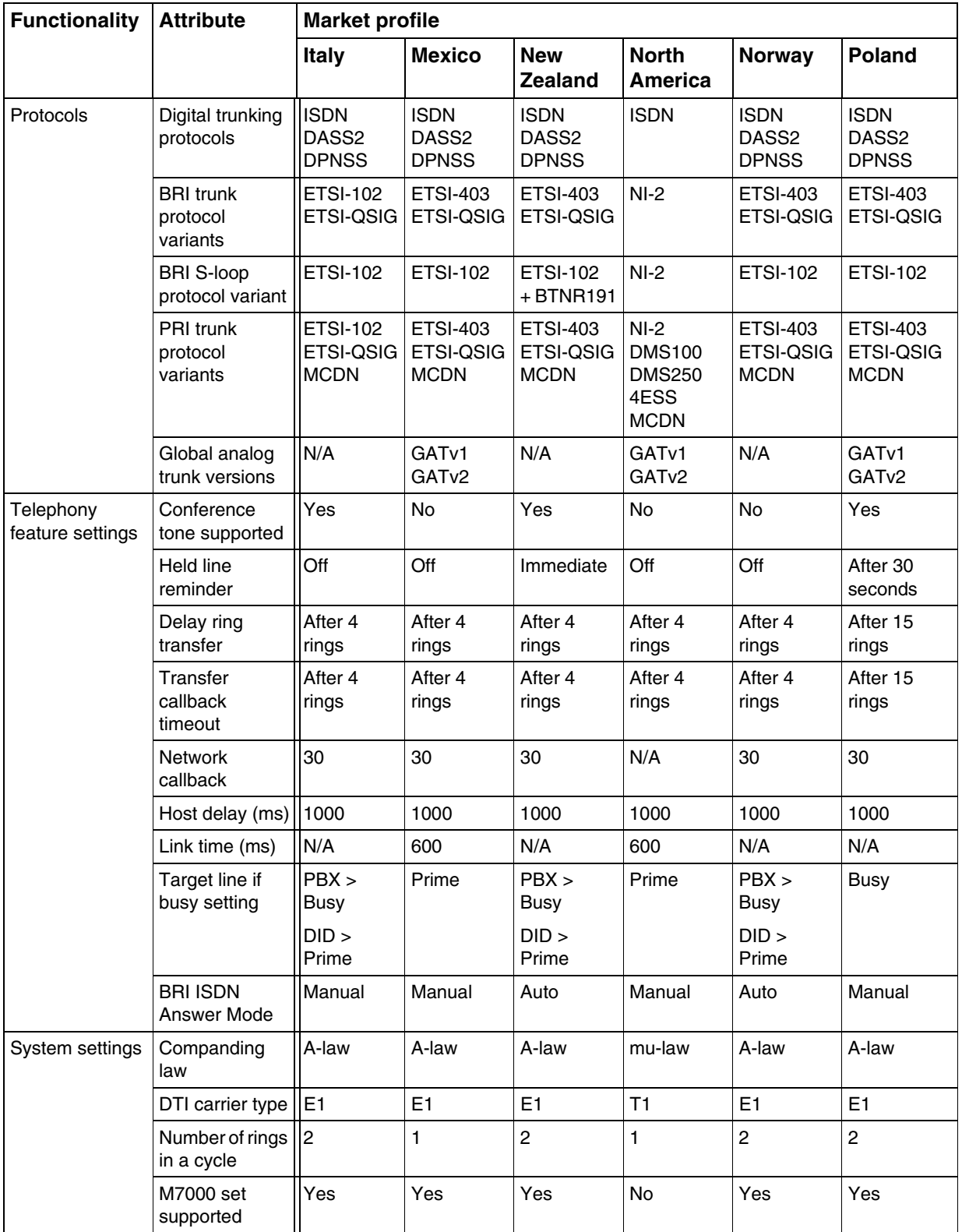

# **Table 12 Italy, Mexico, New Zealand, North America, Norway, and Poland (Sheet 2 of 4) (Sheet 2 of 4)**

Nortel Business Communications Manager 5.0 Configuration — System NN40170-501 02.04 Standard September 2009

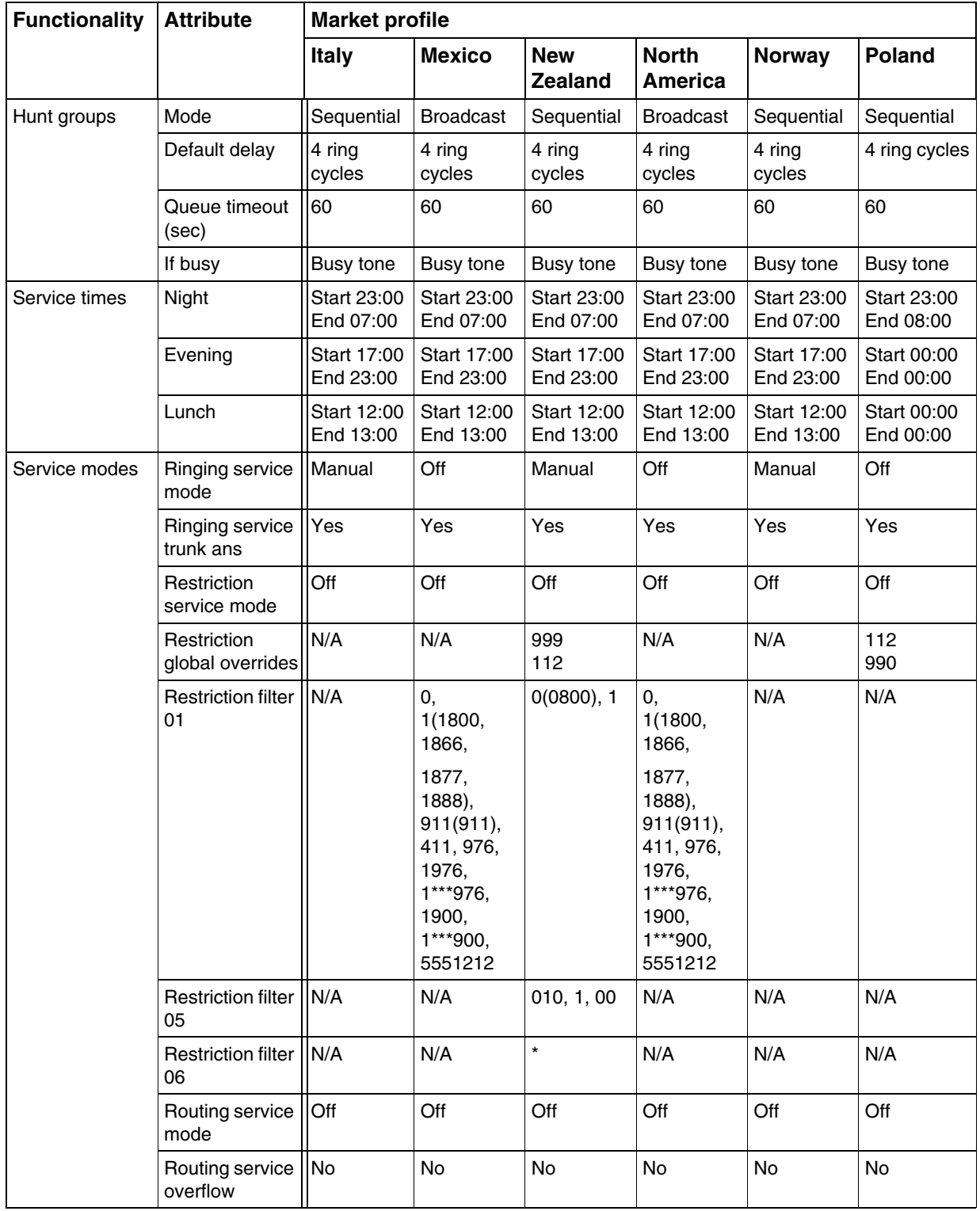

# **Table 12 Italy, Mexico, New Zealand, North America, Norway, and Poland (Sheet 3 of 4) (Sheet 3 of 4)**

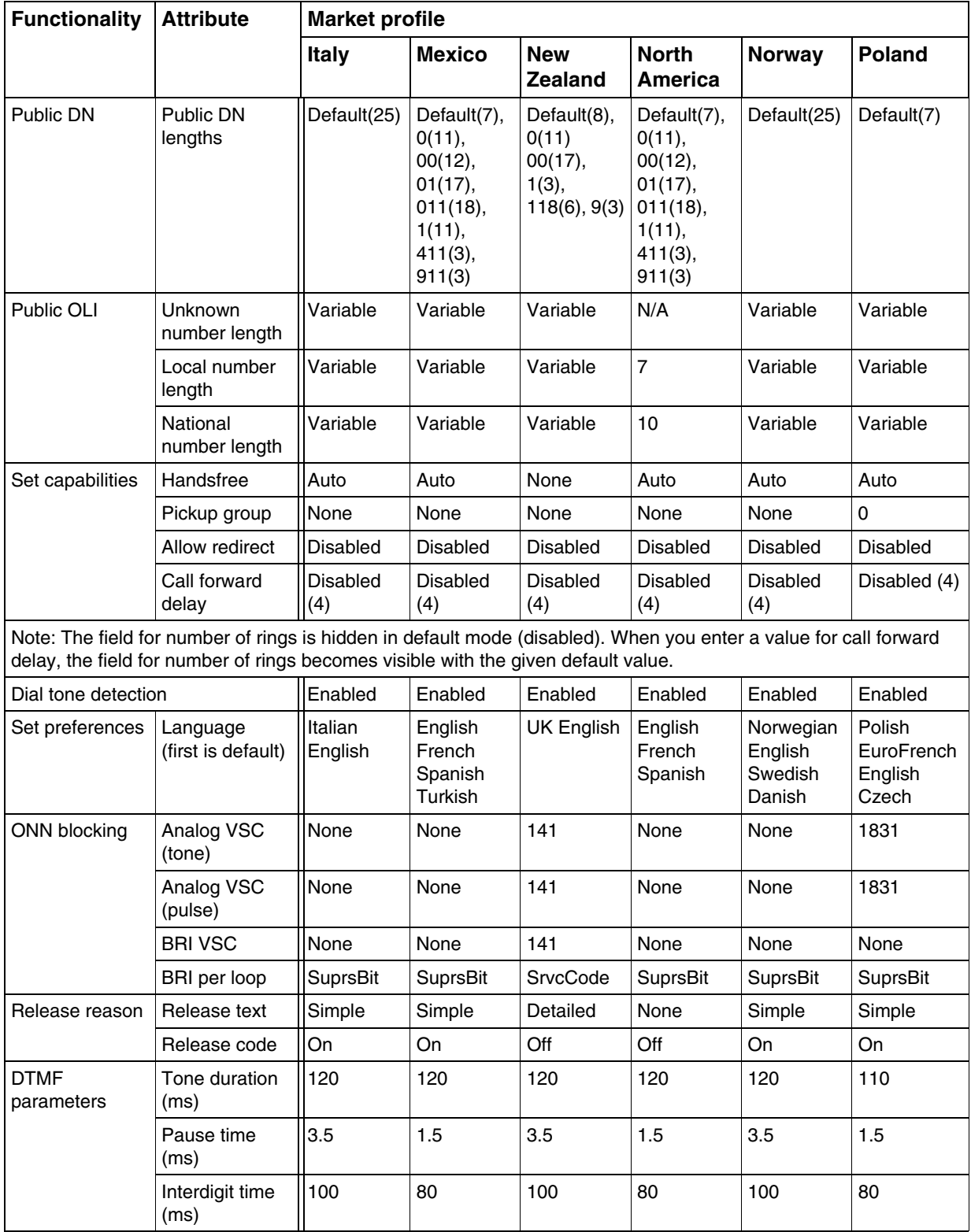

# **Table 12 Italy, Mexico, New Zealand, North America, Norway, and Poland (Sheet 4 of 4) (Sheet 4 of 4)**

# **Russia and South Africa parameters**

# **Table 13 Russia and South Africa parameters (Sheet 1 of 3)**

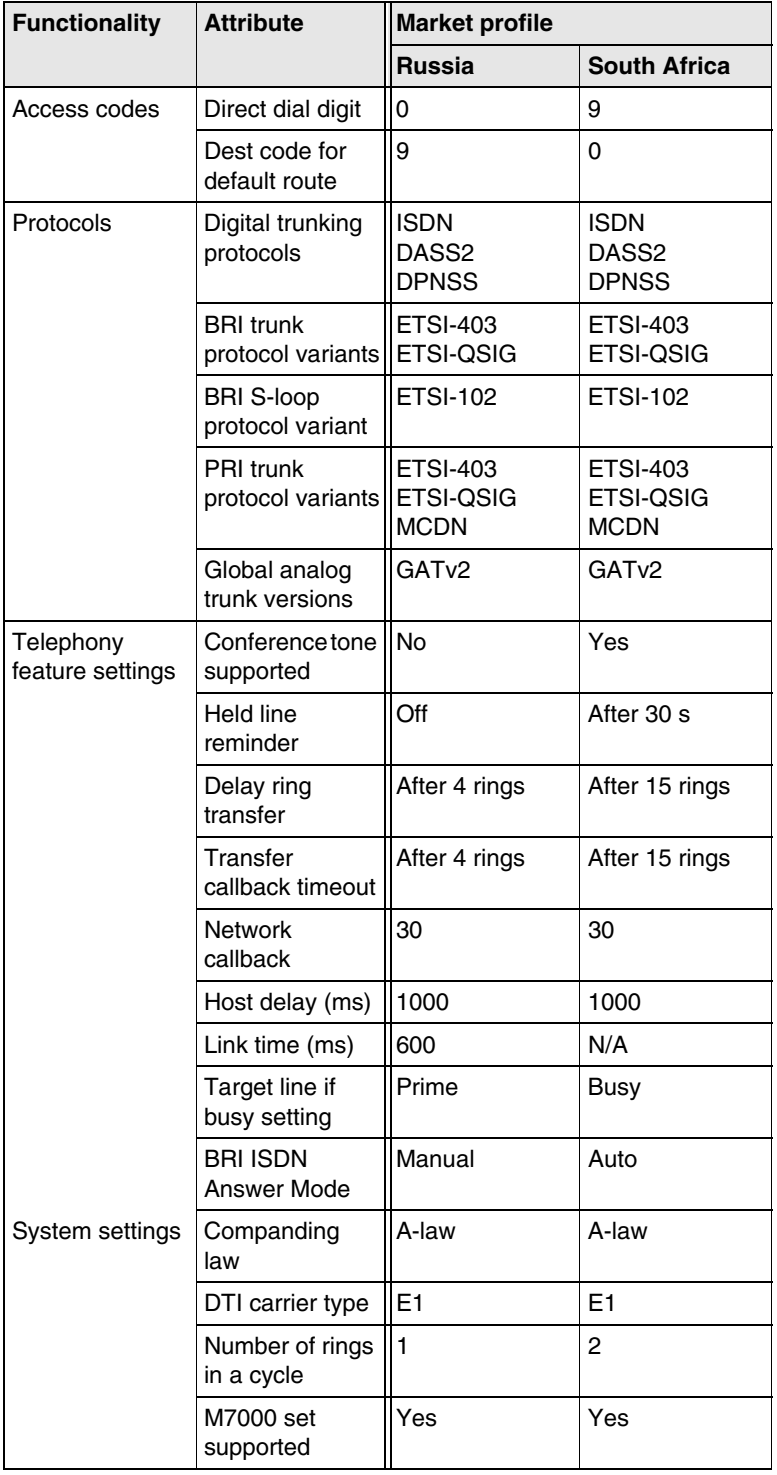

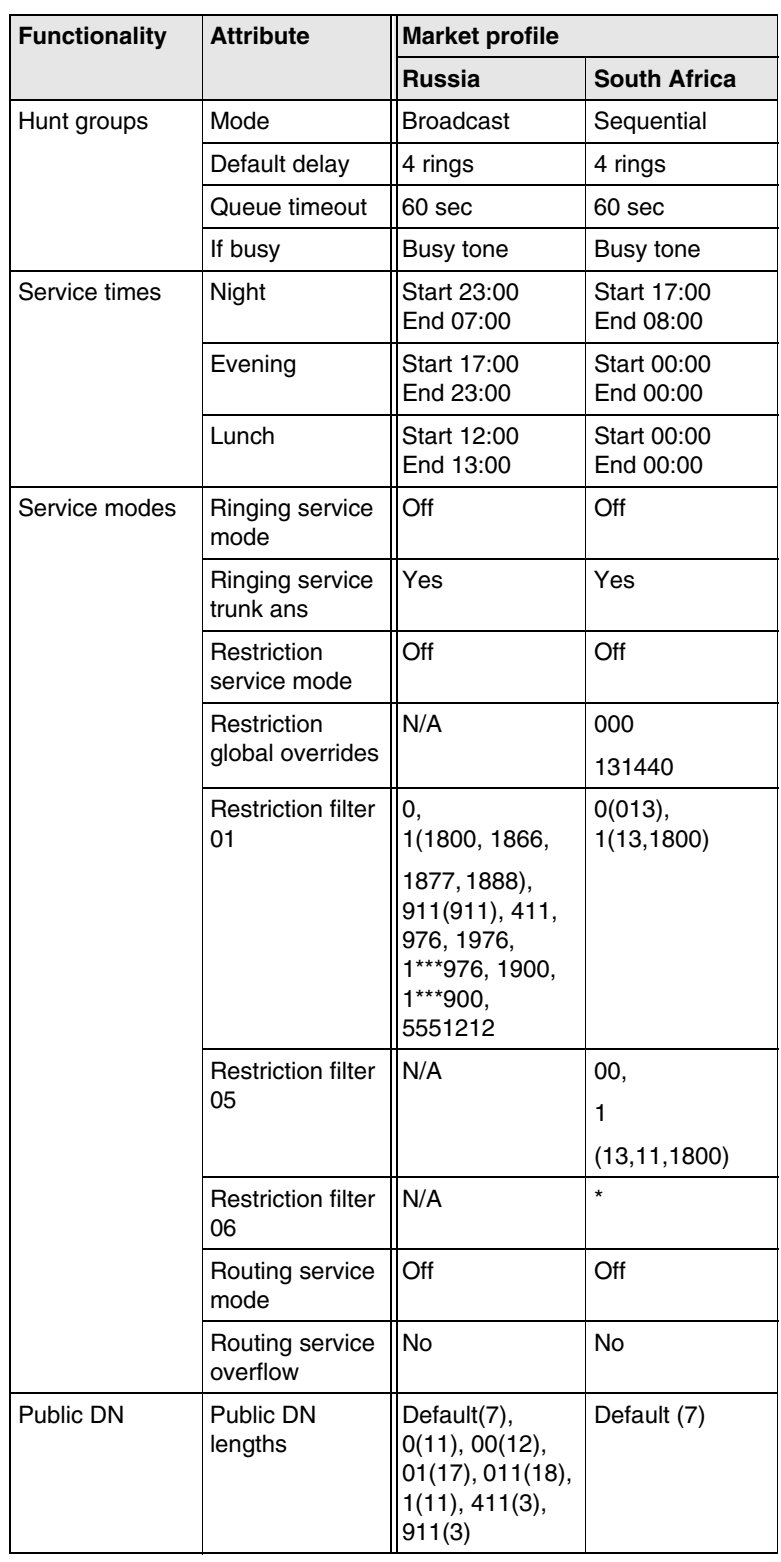

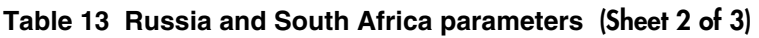

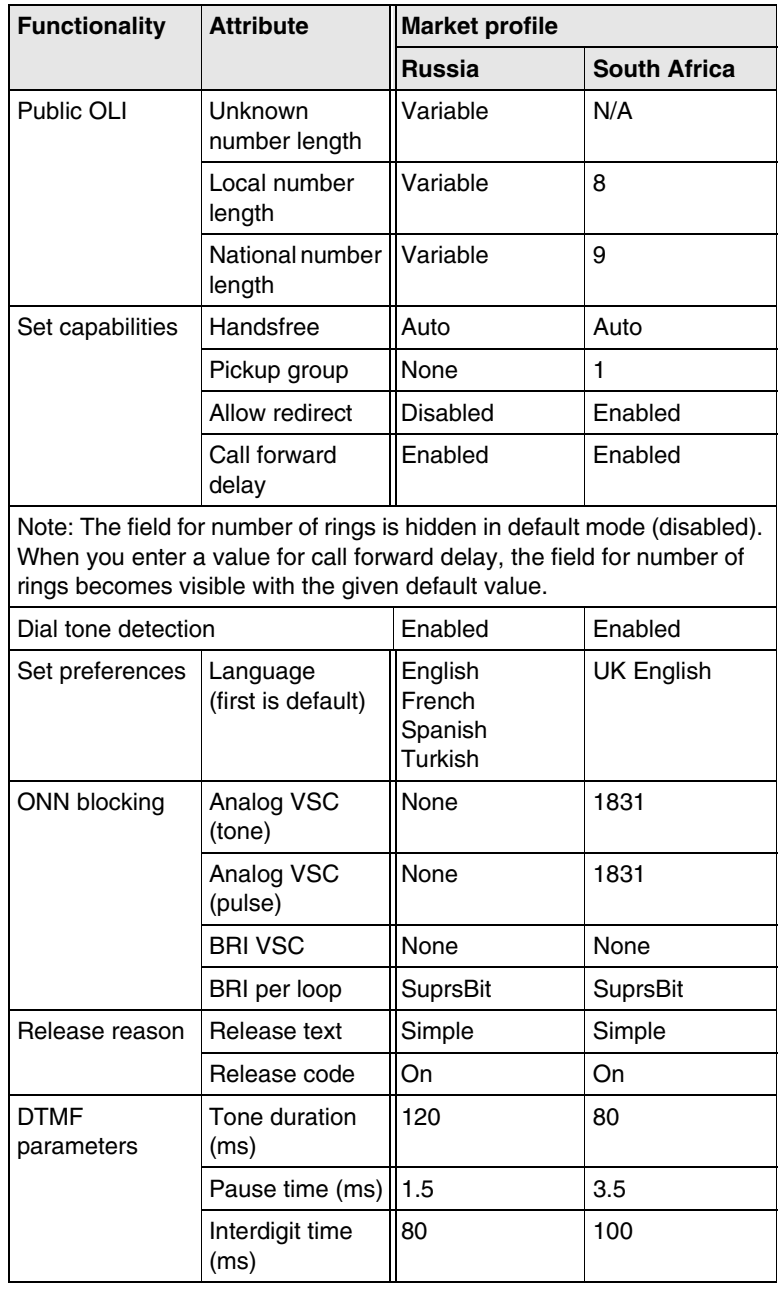

## **Table 13 Russia and South Africa parameters (Sheet 3 of 3)**

# **PRC, Spain, Sweden, Switzerland, Taiwan, and United Kingdom parameters**

**Table 14 PRC, Spain, Sweden, Switzerland, Taiwan, and United Kingdom parameters (Sheet 1 of 4) (Sheet 1 of 4)**

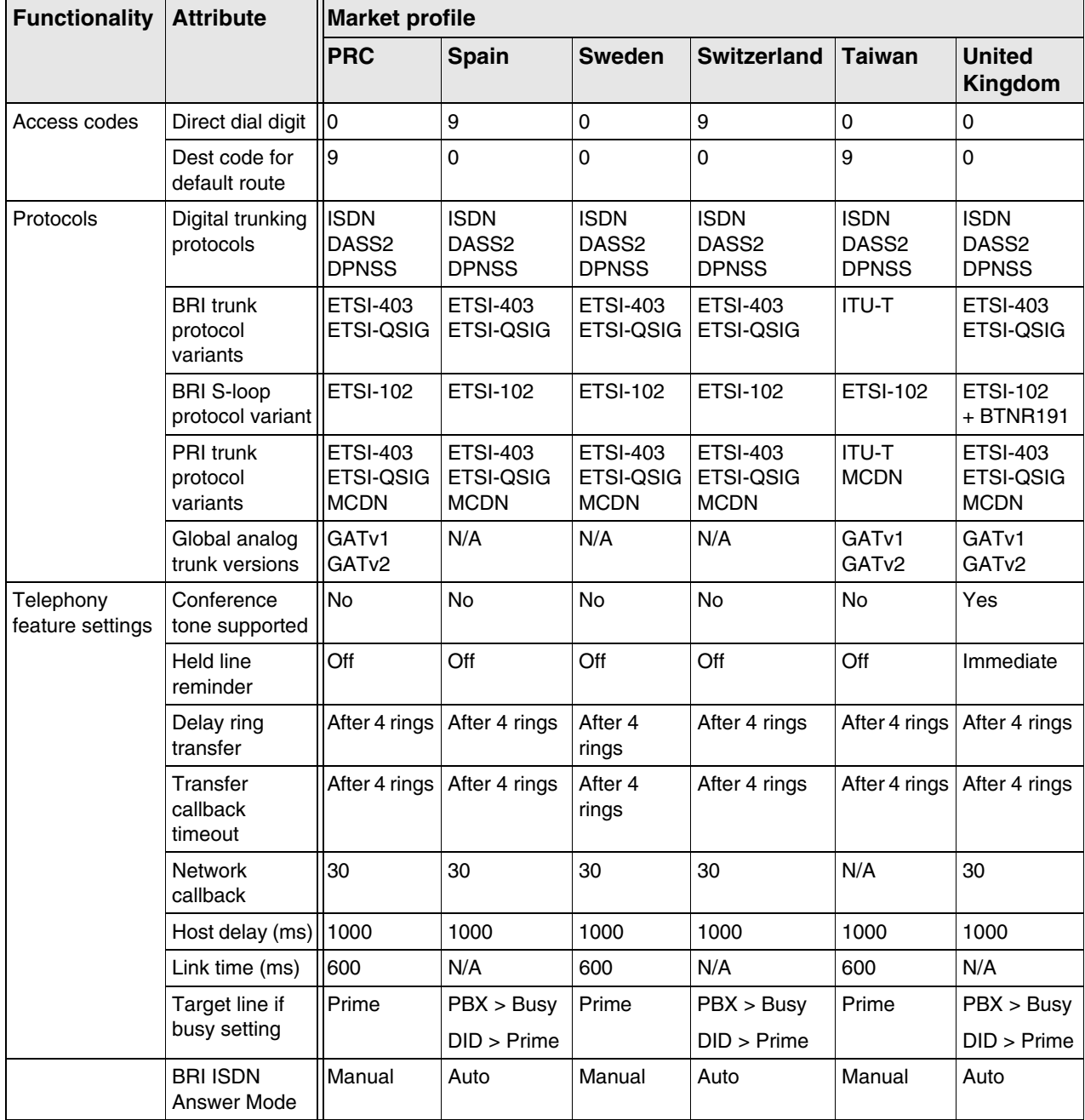

### **Table 14 PRC, Spain, Sweden, Switzerland, Taiwan, and United Kingdom parameters (Sheet 2 of 4) (Sheet 2 of 4)**

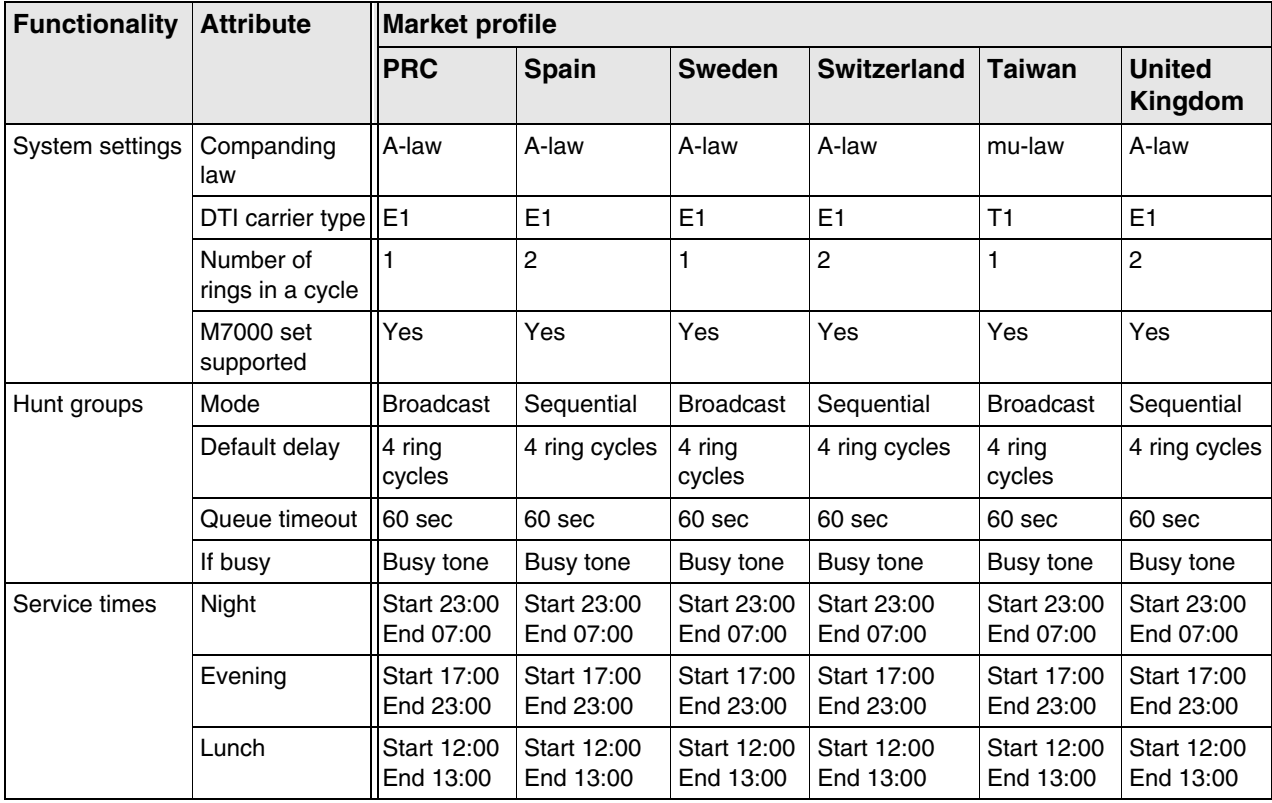

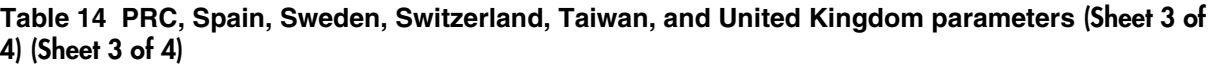

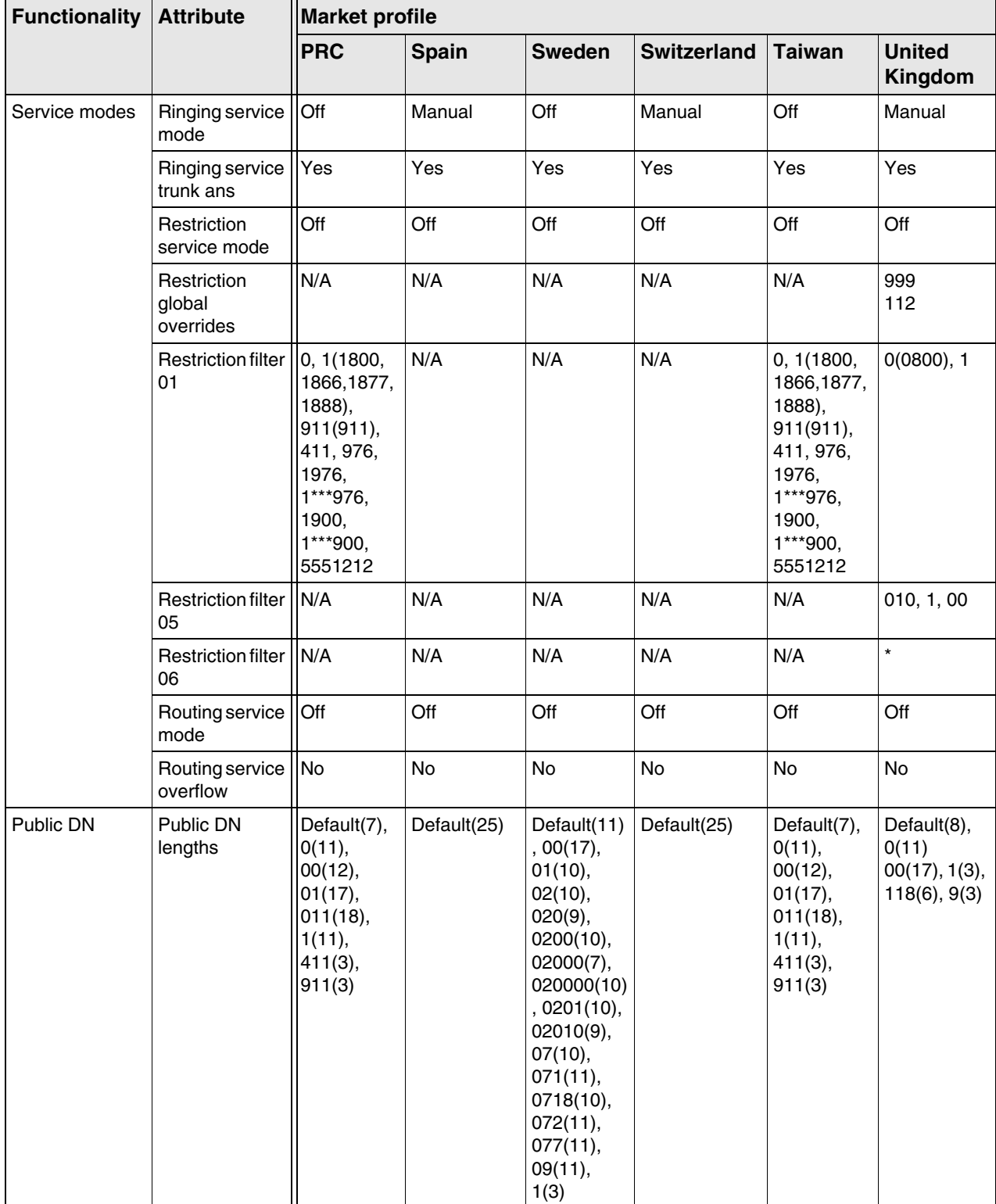

### **Table 14 PRC, Spain, Sweden, Switzerland, Taiwan, and United Kingdom parameters (Sheet 4 of 4) (Sheet 4 of 4)**

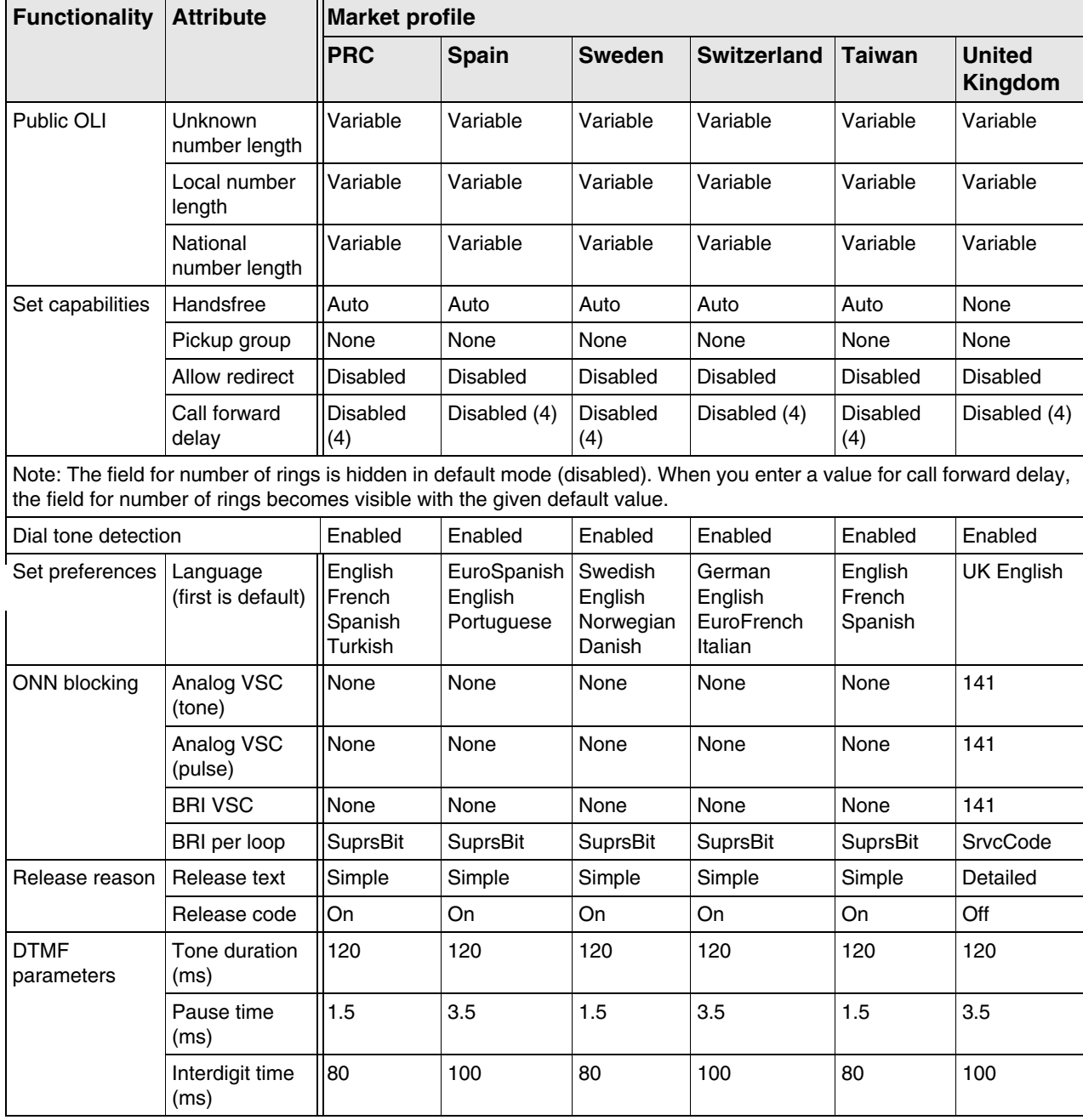

# **Analog trunk parameters**

The following table contains information for the onboard GATI interface, the G4x16/G8x16 MBM (NT5B42AAABE5/NT5B42AAACE5), the new GATM4/8 MBM (NT5B44BAABE5/NT5B44AAABE5), and the legacy GATM4/8 MBM

(NT5B44BAAA/NT5B44AAAA) in a BCM 5.0 system. Differences between the interfaces are noted in this table. The 4x16 (NT5B42AAAA) and CTM4/8 MBMs are not covered in this table.

Global analog trunks are not supported in the following market profiles: Denmark, France, Germany, Holland, Italy, Norway, Spain, Sweden, and Switzerland.

# **Localization, PSTN standards, and pulse dialing parameters**

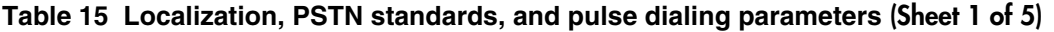

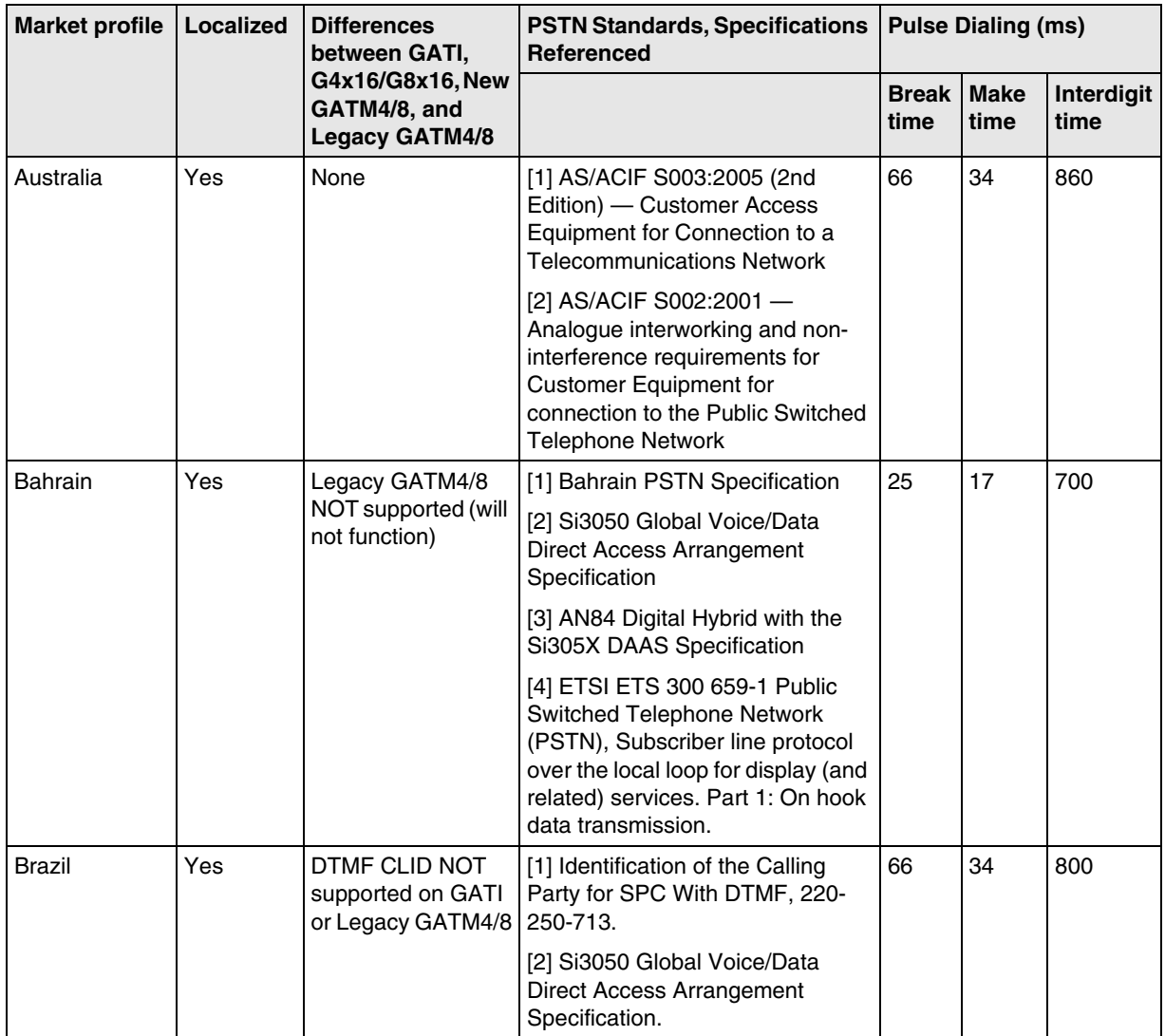

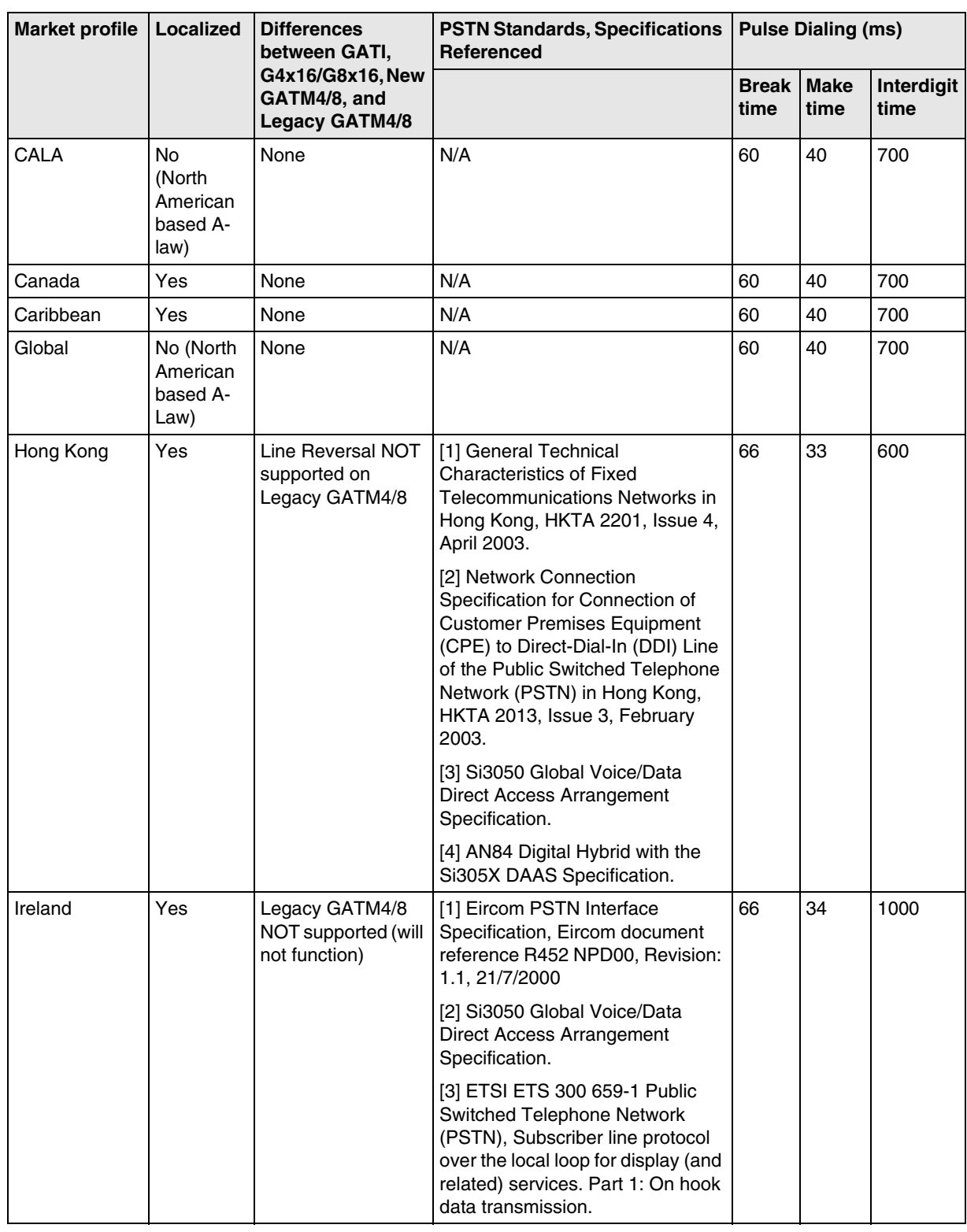

## **Table 15 Localization, PSTN standards, and pulse dialing parameters (Sheet 2 of 5)**

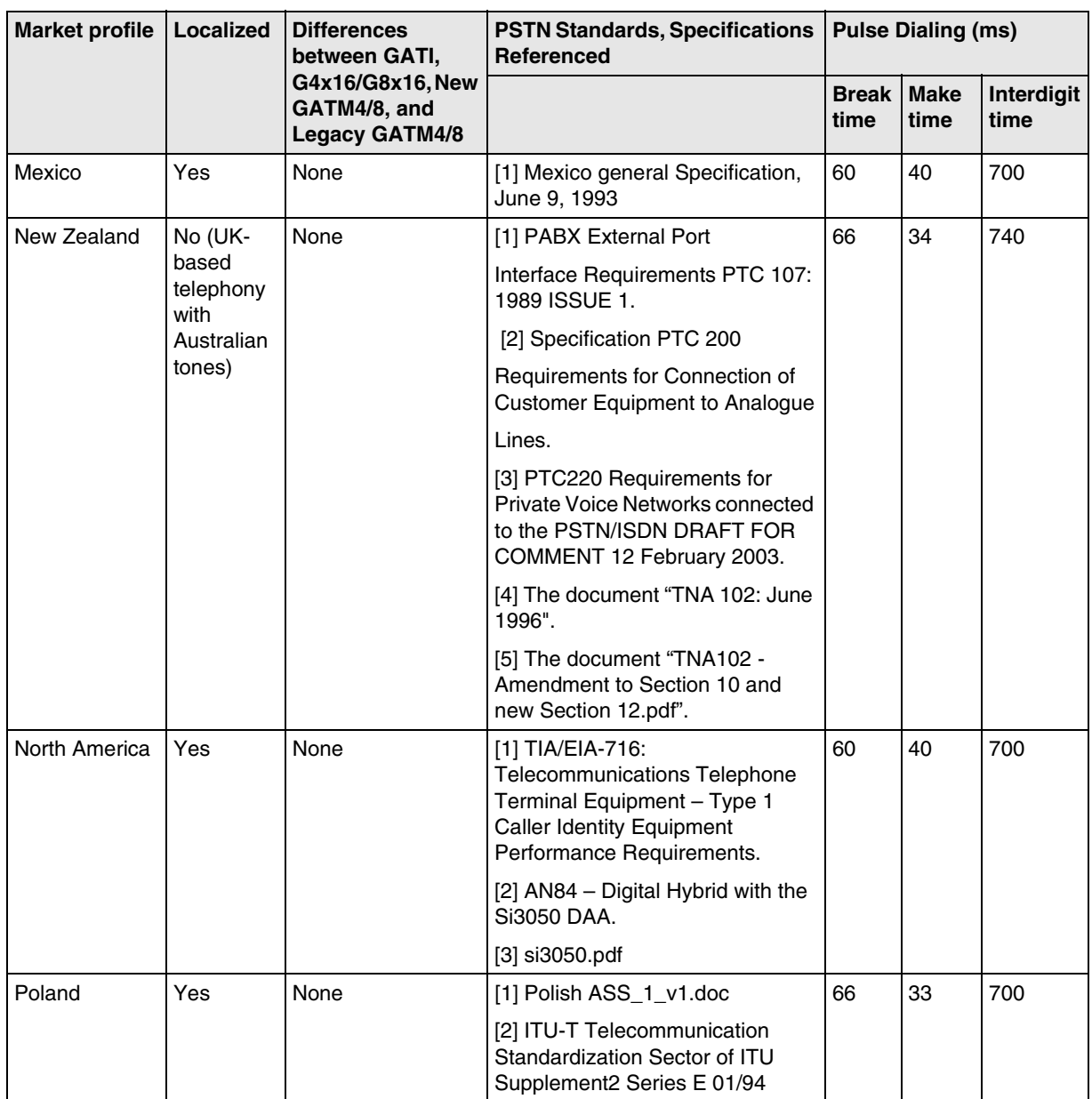

#### **Table 15 Localization, PSTN standards, and pulse dialing parameters (Sheet 3 of 5)**

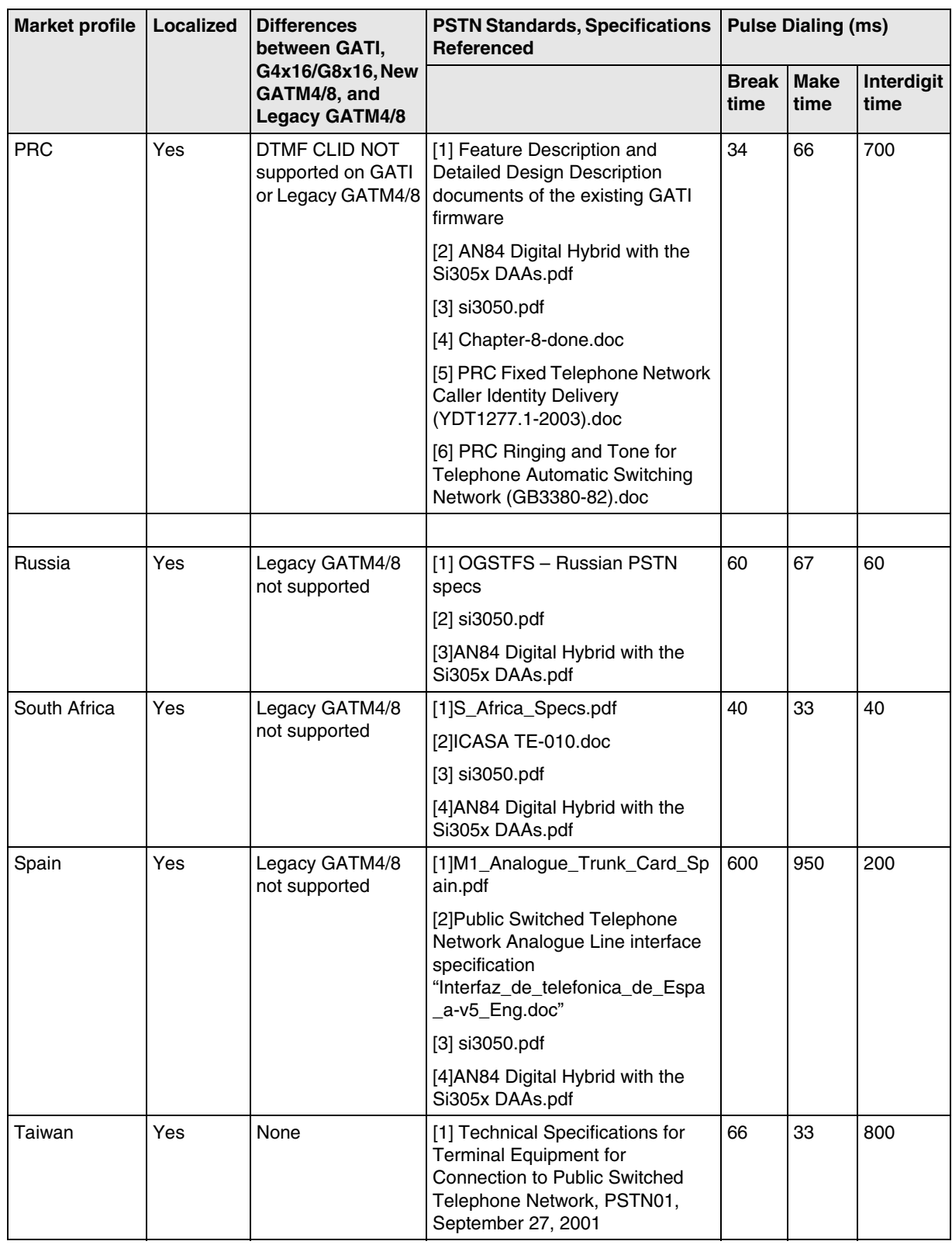

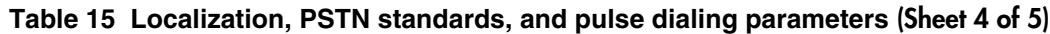

Nortel Business Communications Manager 5.0 Configuration — System NN40170-501 02.04 Standard September 2009

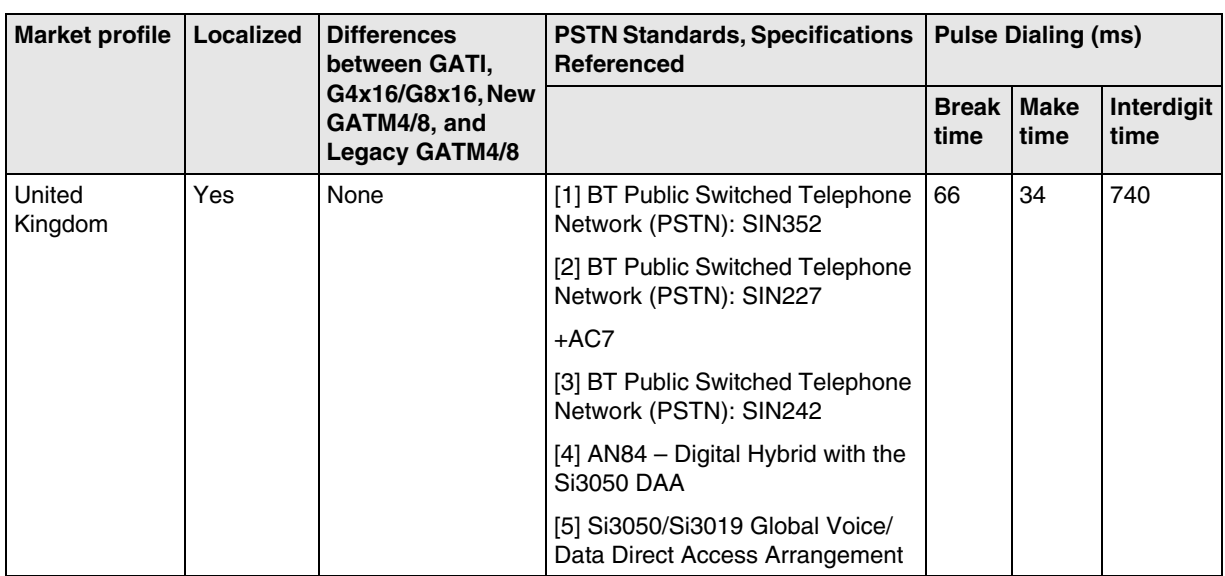

#### **Table 15 Localization, PSTN standards, and pulse dialing parameters (Sheet 5 of 5)**

# **Transmission parameters**

#### **Table 16 Transmission parameters (Sheet 1 of 2)**

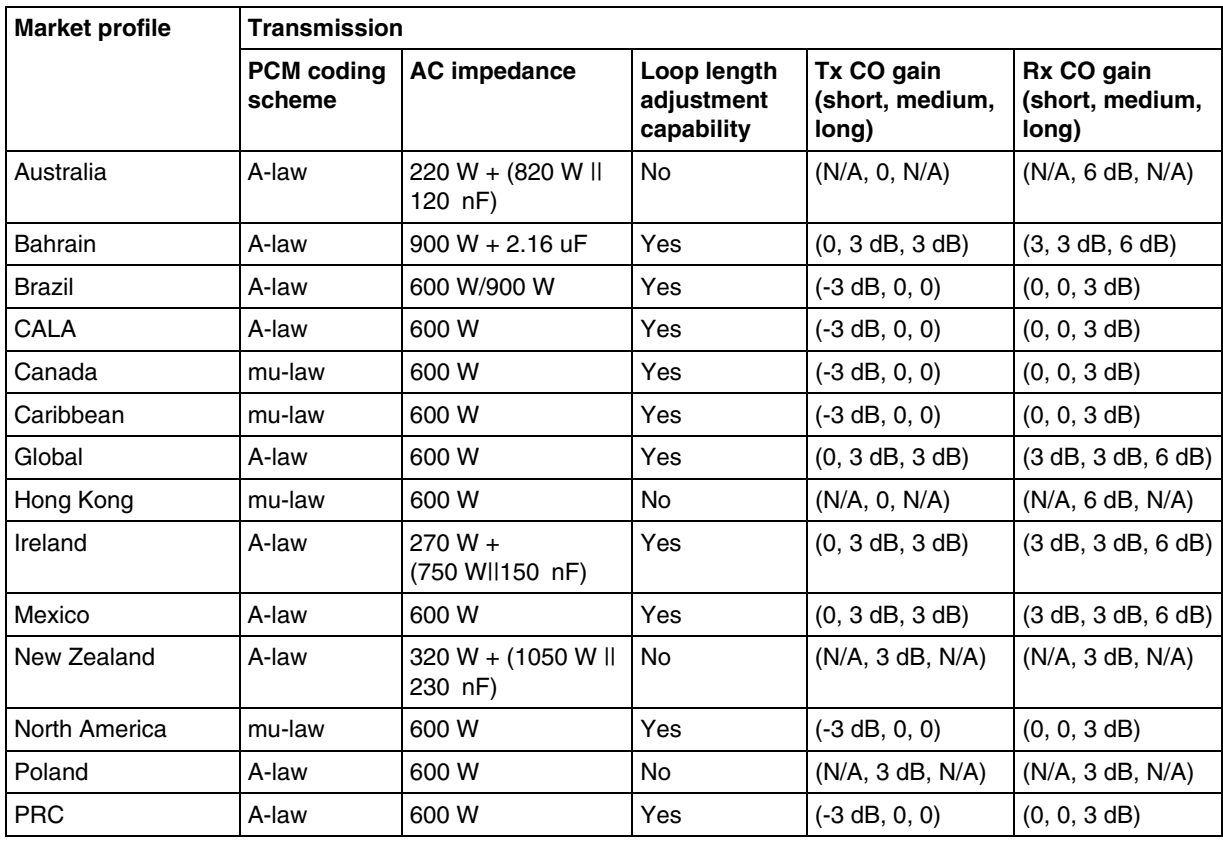

Nortel Business Communications Manager 5.0 Configuration — System NN40170-501 02.04 Standard September 2009

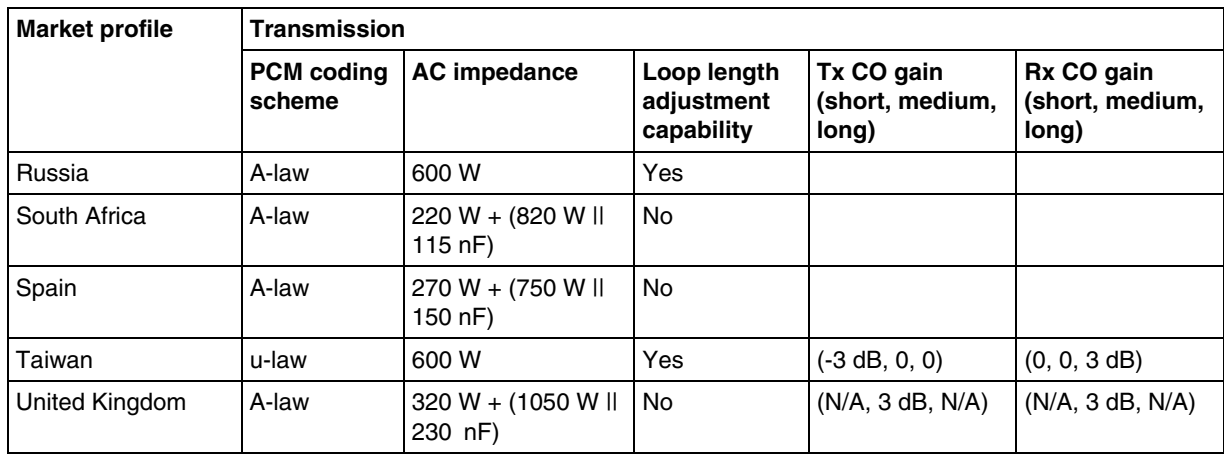

#### **Table 16 Transmission parameters (Sheet 2 of 2)**

# **Call supervision parameters**

# **Table 17 Call supervision parameters**

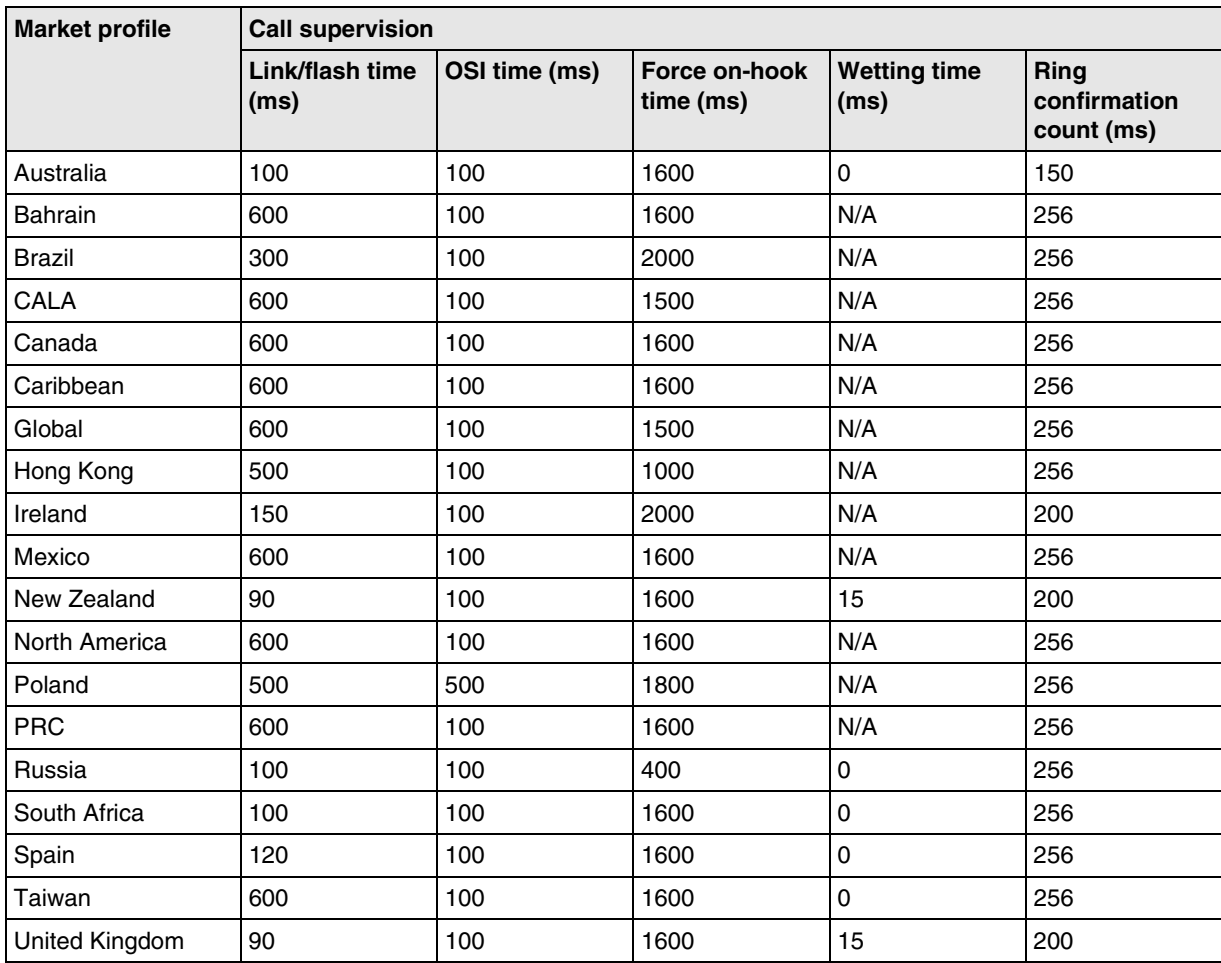

# **On-hook caller ID, disconnect supervision, and message waiting parameters**

**Table 18 On-hook caller ID, disconnect supervision, and message waiting parameters (Sheet 1 of 3)**

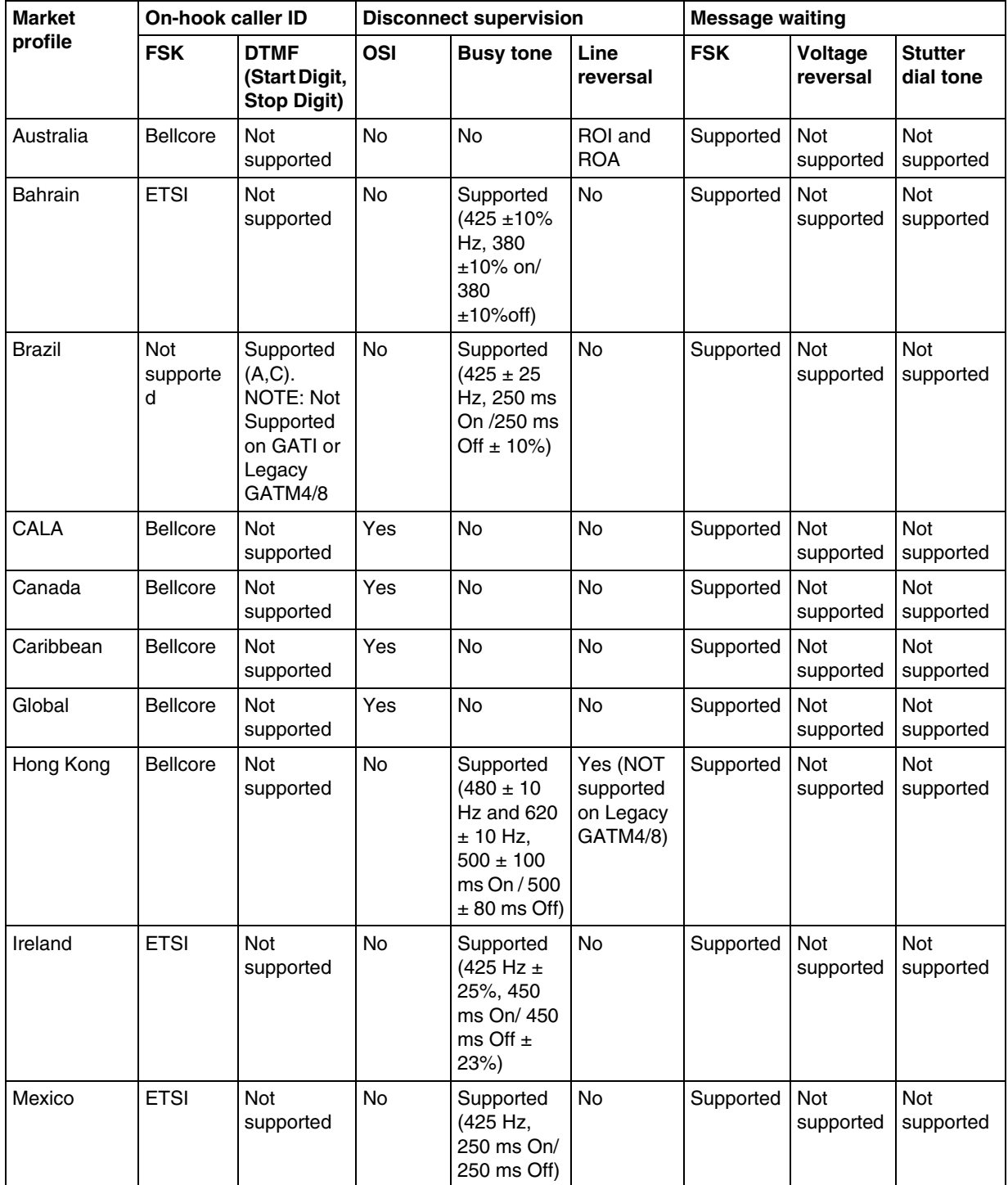

## **Table 18 On-hook caller ID, disconnect supervision, and message waiting parameters (Sheet 2 of 3)**

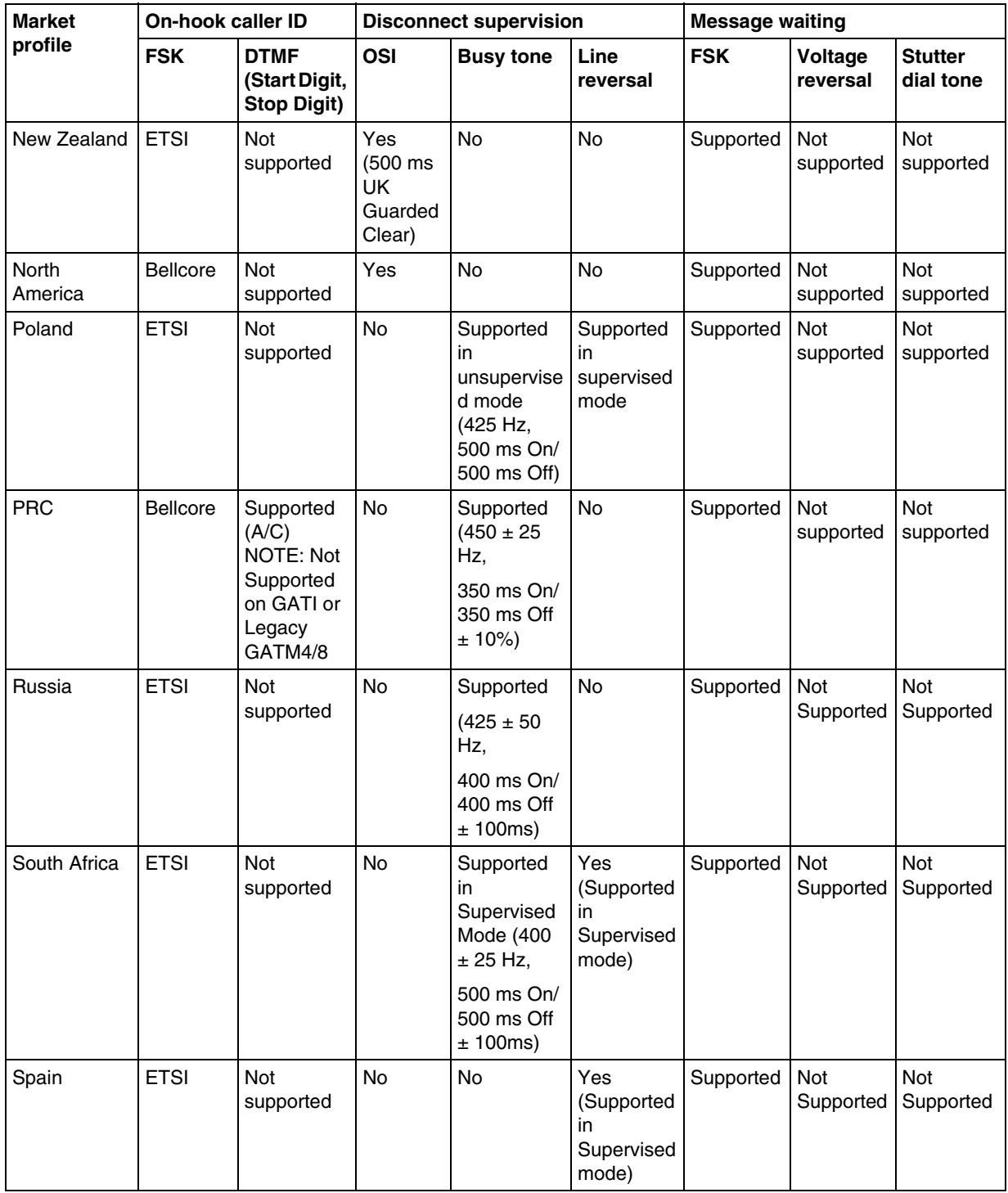

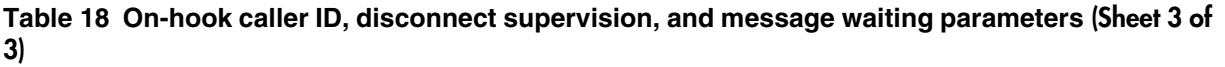

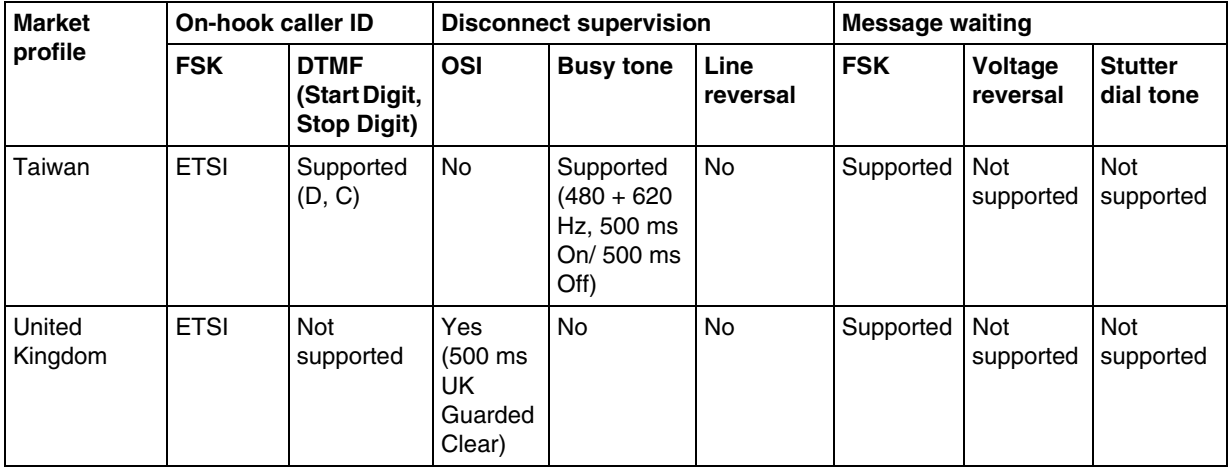

# **GASM8 parameters**

This section contains information for the GASM8 MBM.

Global analog stations are not supported in the following market profiles: Brazil, CALA, Denmark, France, Germany, Holland, Italy, Norway, PRC, Spain, Sweden, Switzerland, and Taiwan.

# **Localization, DIP switch settings, specifications, and transmission parameters**

## **Table 19 Localization, DIP switch settings, specifications, and transmission parameters (Sheet 1 of 2)**

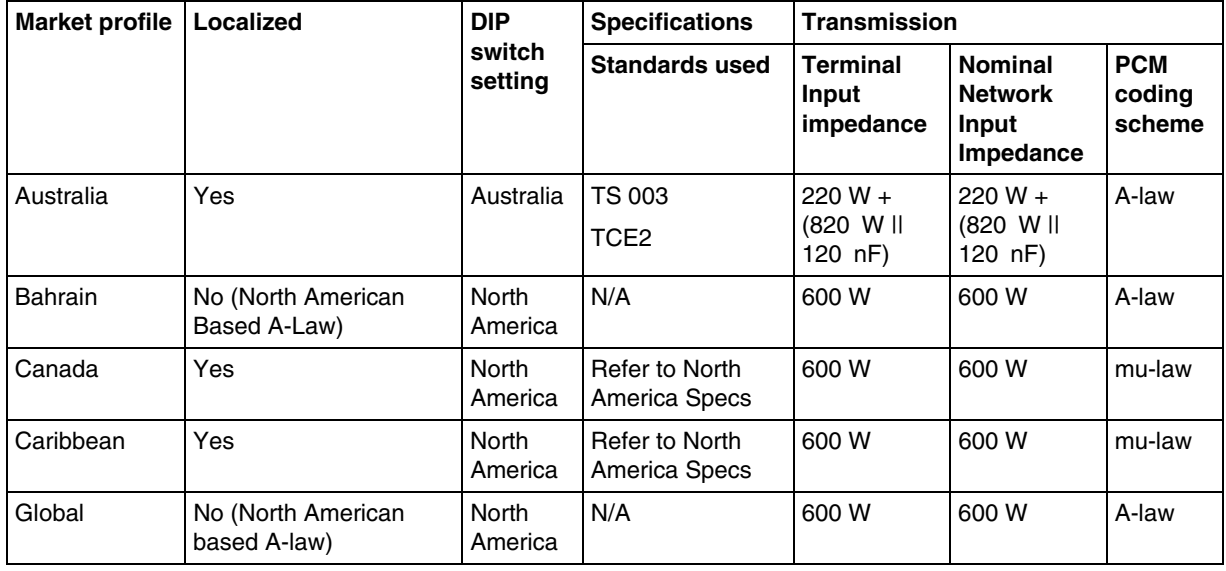

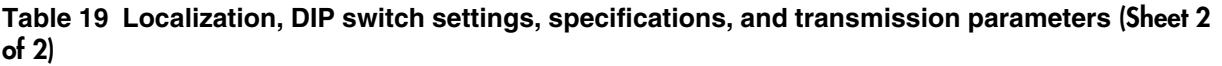

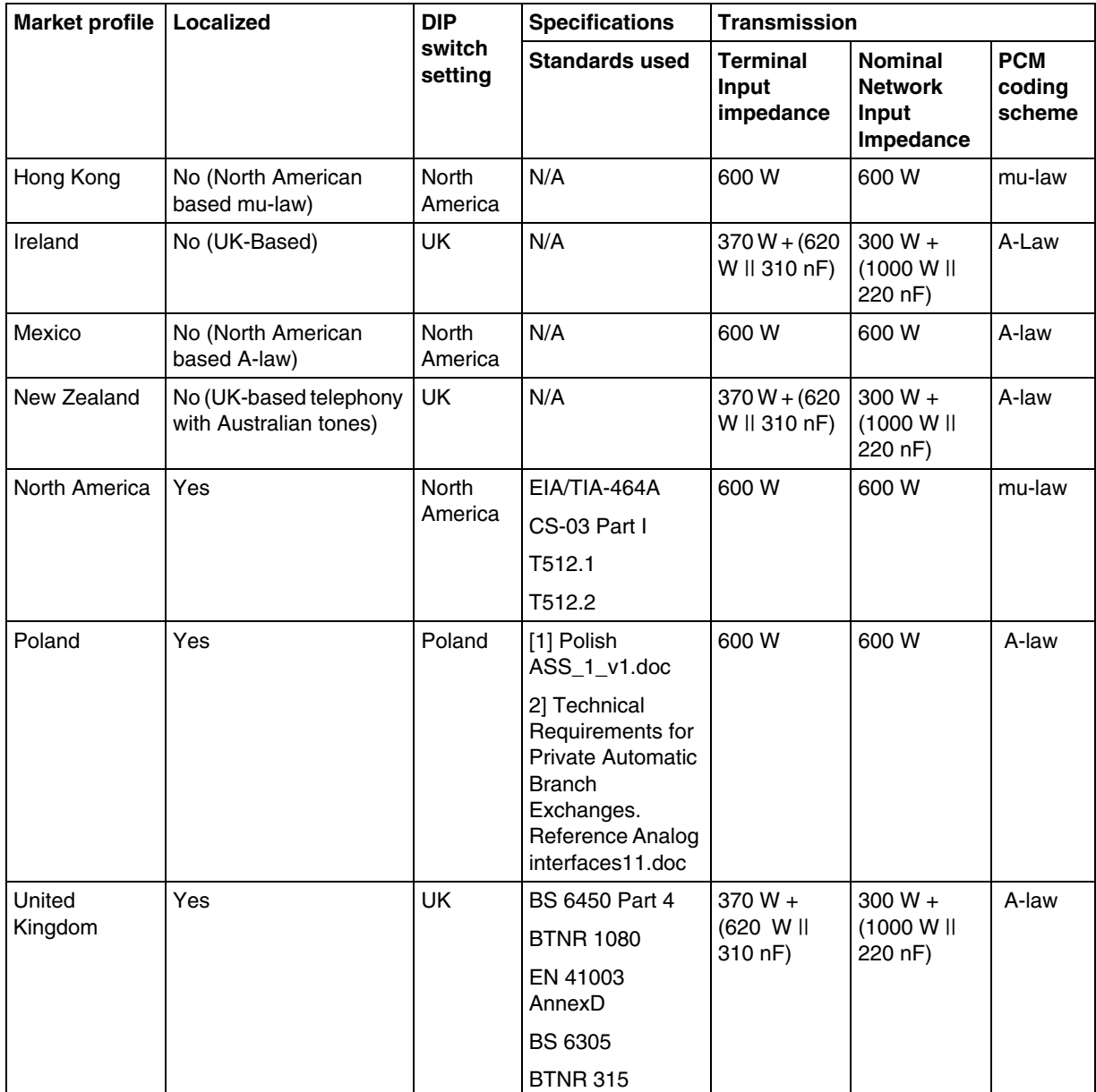

# **Loop interface and call supervision parameters**

| <b>Market profile</b> | Loop interface               |                                |                                                                   |                                  | <b>Call supervision</b>           |                                    |                                       |                                   |                                                                  |
|-----------------------|------------------------------|--------------------------------|-------------------------------------------------------------------|----------------------------------|-----------------------------------|------------------------------------|---------------------------------------|-----------------------------------|------------------------------------------------------------------|
|                       | Ringing<br>frequency<br>(Hz) | Ringing<br>amplitude<br>(Vrms) | Loop<br><b>Current</b><br><b>Detect</b><br>Thres-<br>hold<br>(mA) | Loop<br>current<br>limit<br>(mA) | Min.<br>seize<br>duration<br>(ms) | Min.<br>answer<br>duration<br>(ms) | Min/max<br>recall<br>duration<br>(ms) | Min.<br>clear<br>duration<br>(ms) | <b>Disconnect</b><br>Super-<br>vision<br><b>OSI Time</b><br>(ms) |
| Australia             | 25                           | 65                             | 18                                                                | 32                               | 200                               | 50                                 | 30/150                                | 1500                              | 800                                                              |
| <b>Bahrain</b>        | 20                           | 65                             | 18                                                                | 32                               | 150                               | 25                                 | 250/1100                              | 1400                              | 850                                                              |
| Canada                | 20                           | 65                             | 18                                                                | 32                               | 150                               | 25                                 | 250/1100                              | 1400                              | 850                                                              |
| Caribbean             | 20                           | 65                             | 18                                                                | 32                               | 150                               | 25                                 | 250/1100                              | 1400                              | 850                                                              |
| Global                | 20                           | 65                             | 18                                                                | 32                               | 150                               | 25                                 | 250/1100                              | 1400                              | 850                                                              |
| Hong Kong             | 20                           | 65                             | 18                                                                | 32                               | 150                               | 25                                 | 250/1100                              | 1400                              | 850                                                              |
| Ireland               | 25                           | 65                             | 18                                                                | 32                               | 200                               | 50                                 | 15/150                                | 1500                              | 850                                                              |
| Mexico                | 20                           | 65                             | 18                                                                | 32                               | 150                               | 25                                 | 250/1100                              | 1400                              | 850                                                              |
| New Zealand           | 25                           | 65                             | 18                                                                | 32                               | 200                               | 50                                 | 15/150                                | 1500                              | 850                                                              |
| North America         | 20                           | 65                             | 18                                                                | 32                               | 150                               | 25                                 | 250/1100                              | 1400                              | 850                                                              |
| Poland                | 25                           | 65                             | 18                                                                | 32                               | 180                               | 80                                 | 75/520                                | 680                               | 800                                                              |
| United Kingdom        | 25                           | 65                             | 18                                                                | 32                               | 200                               | 50                                 | 15/150                                | 1500                              | 850                                                              |

**Table 20 Loop interface and call supervision parameters**

# **Dial pulse and DTMF parameters**

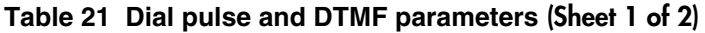

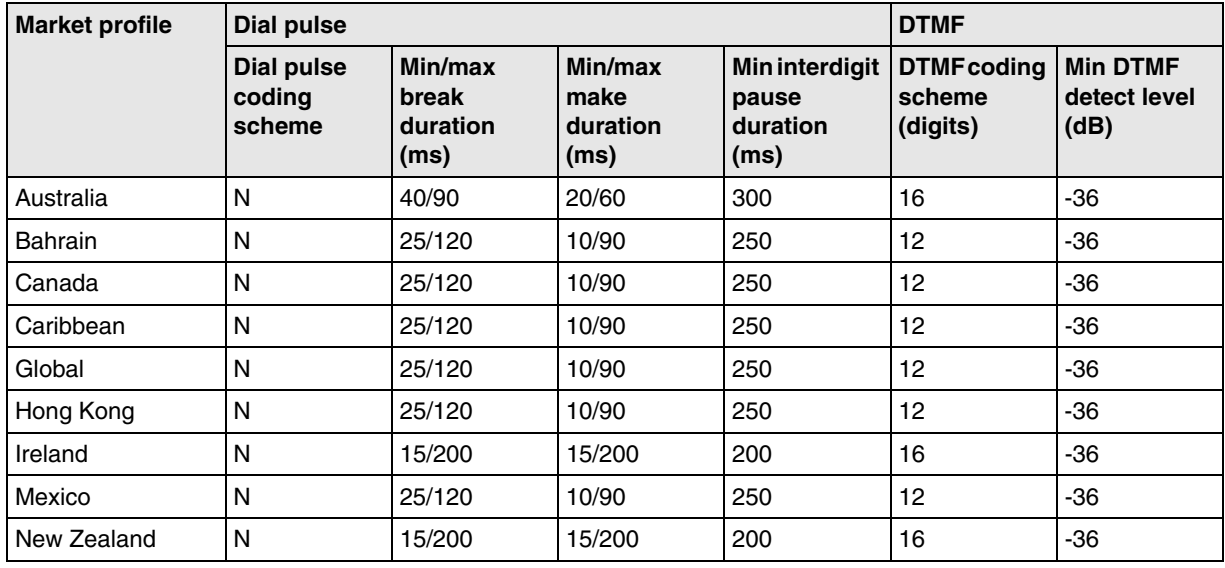

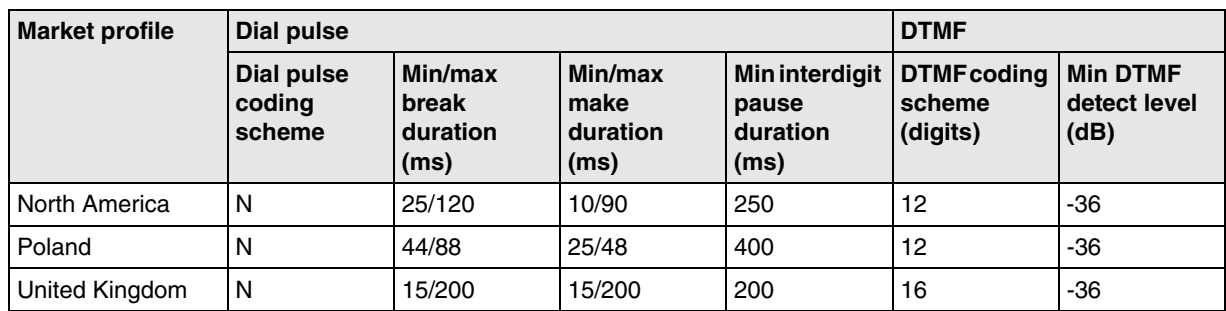

## **Table 21 Dial pulse and DTMF parameters (Sheet 2 of 2)**

# **MWI, On-hook Caller Id, Disconnect Supervision**

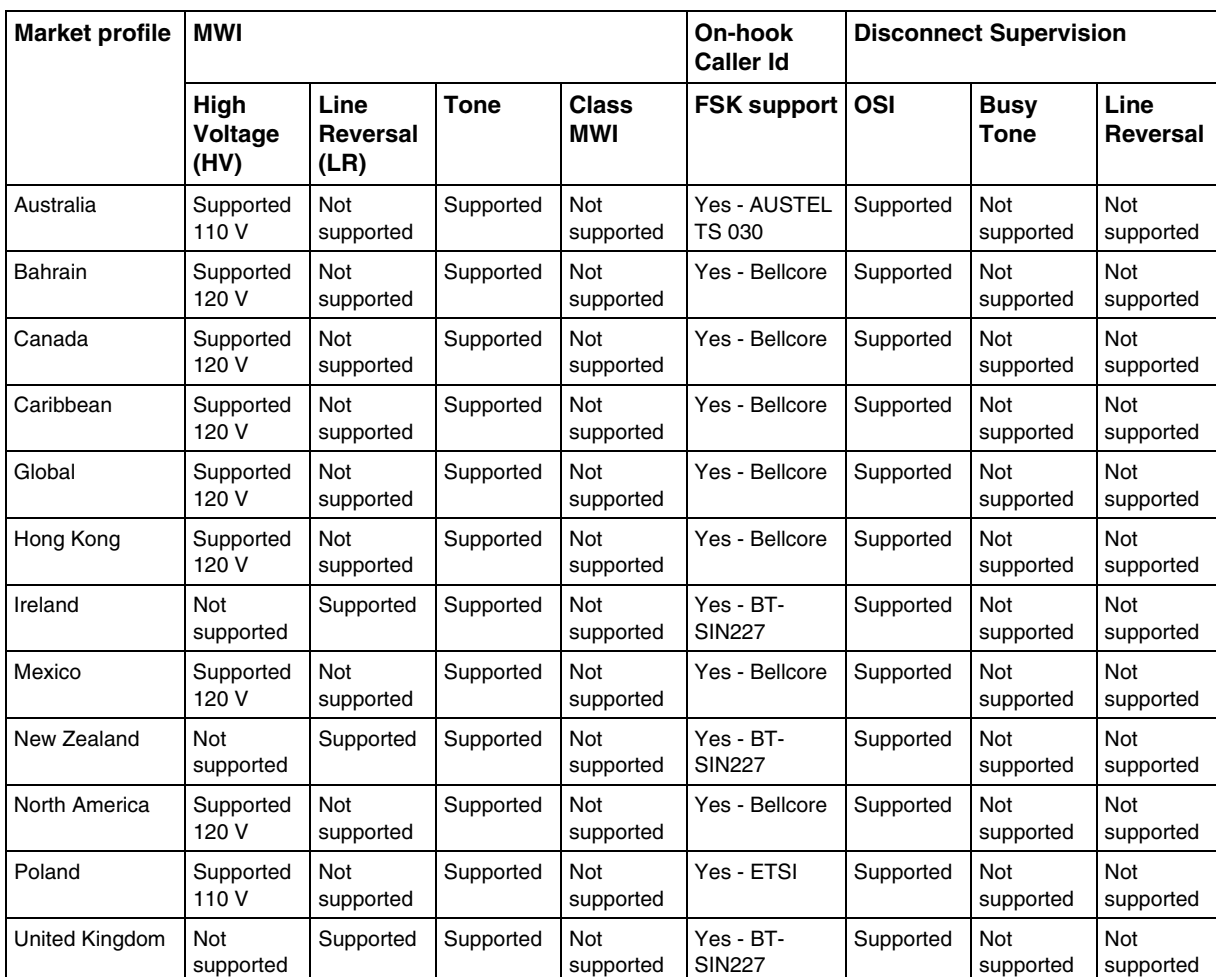

# **Table 22 MWI, On-hook Caller Id, Disconnect Supervision**

# **GASI parameters**

This section contains information for the onboard GASI interface.

GASI interfaces are not supported in the following market profiles: Australia, Bahrain, Brazil, CALA, Denmark, France, Germany, Holland, Ireland, Italy, Mexico, New Zealand, Norway, Poland, PRC, Spain, Sweden, Switzerland, Taiwan, UK.

Note that the GASI currently has not been localized for markets except North America. The GASI will function in some profiles outside of North America; however, the interface will respond with North American characteristics.

# **GASI parameters**

| <b>Aspect</b>       | <b>Parameter</b>                                  | <b>Market Profile</b> |           |                                       |                                       |                      |  |  |  |
|---------------------|---------------------------------------------------|-----------------------|-----------|---------------------------------------|---------------------------------------|----------------------|--|--|--|
|                     |                                                   | Canada                | Caribbean | Global                                | <b>Hong Kong</b>                      | <b>North America</b> |  |  |  |
| Market<br>Support   | Localized?                                        | Yes                   | Yes       | No (North<br>American<br>Based A-Law) | No (North<br>American<br>Based A-Law) | Yes                  |  |  |  |
| Transmission        | <b>Terminal Input</b><br>Impedance                | 600 W                 | 600 W     | 600 W                                 | 600 W                                 | 600 W                |  |  |  |
|                     | <b>Nominal Network</b><br>Input Impedance         | 600 W                 | 600 W     | 600 W                                 | 600 W                                 | 600 W                |  |  |  |
|                     | PCM Coding<br>Scheme                              | mu-Law                | mu-Law    | A-Law                                 | mu-Law                                | mu-Law               |  |  |  |
| Loop<br>Interface   | Ringing<br>Frequency (Hz)                         | 20                    | 20        | 20                                    | 20                                    | 20                   |  |  |  |
|                     | Ringing Amplitude<br>(Vrms)                       | 63                    | 63        | 63                                    | 63                                    | 63                   |  |  |  |
|                     | Loop Current<br>Detect Threshold<br>(mA)          | 10.16                 | 10.16     | 10.16                                 | 10.16                                 | 10.16                |  |  |  |
|                     | Loop Current Limit<br>(mA)                        | 26                    | 26        | 26                                    | 26                                    | 26                   |  |  |  |
| Call<br>Supervision | Minimum Seize<br>Duration (ms)                    | 200                   | 200       | 200                                   | 200                                   | 200                  |  |  |  |
|                     | Minimum Answer<br>Duration (ms)                   | 10                    | 10        | 10                                    | 10                                    | 10                   |  |  |  |
|                     | Minimum/<br>Maximum Recall<br>Duration (ms)       | 250/1100              | 250/1100  | 250/1100                              | 250/1100                              | 250/1100             |  |  |  |
|                     | Minimum Clear<br>Duration (ms)                    | 1400                  | 1400      | 1400                                  | 1400                                  | 1400                 |  |  |  |
|                     | <b>Disconnect</b><br>Supervision OSI<br>Time (ms) | 800                   | 800       | 800                                   | 800                                   | 800                  |  |  |  |

**Table 23 GASI parameters (Sheet 1 of 2)**

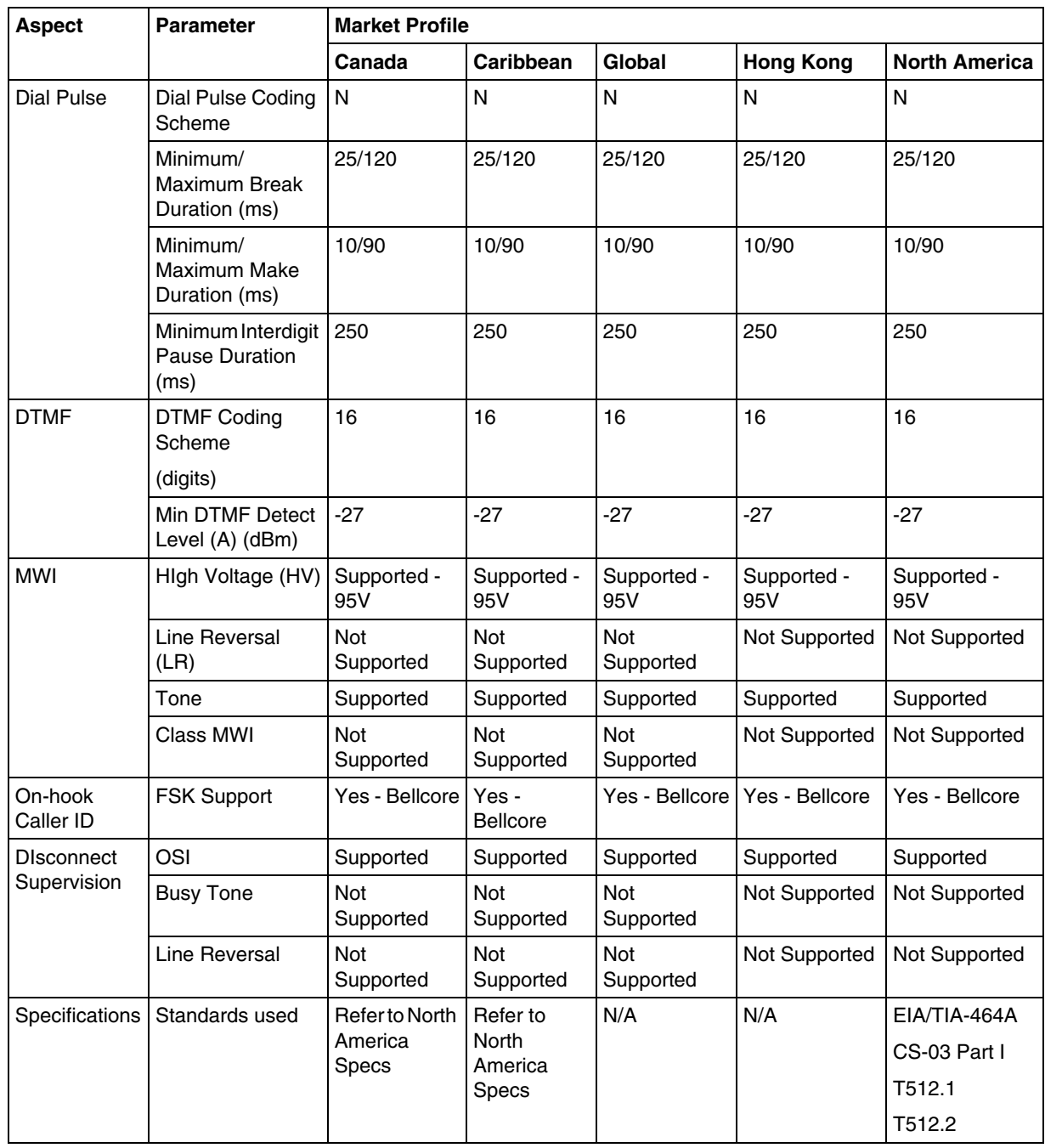

# **Table 23 GASI parameters (Sheet 2 of 2)**

# **ATA2 parameters**

This section contains information for the ATA2 device. The ATA2 is either DR6 or DR7 mode. The mode is determined by the region in which you are located, and is not a modifiable user preference. Refer to the following tables for a list of parameters in each mode.

# **ATA2 DR6**

# **Table 24 ATA2 DR6 Market Support, Transmission, Loop Interface, Call Supervision, and Dial Pulse parameters (Sheet 1 of 2)**

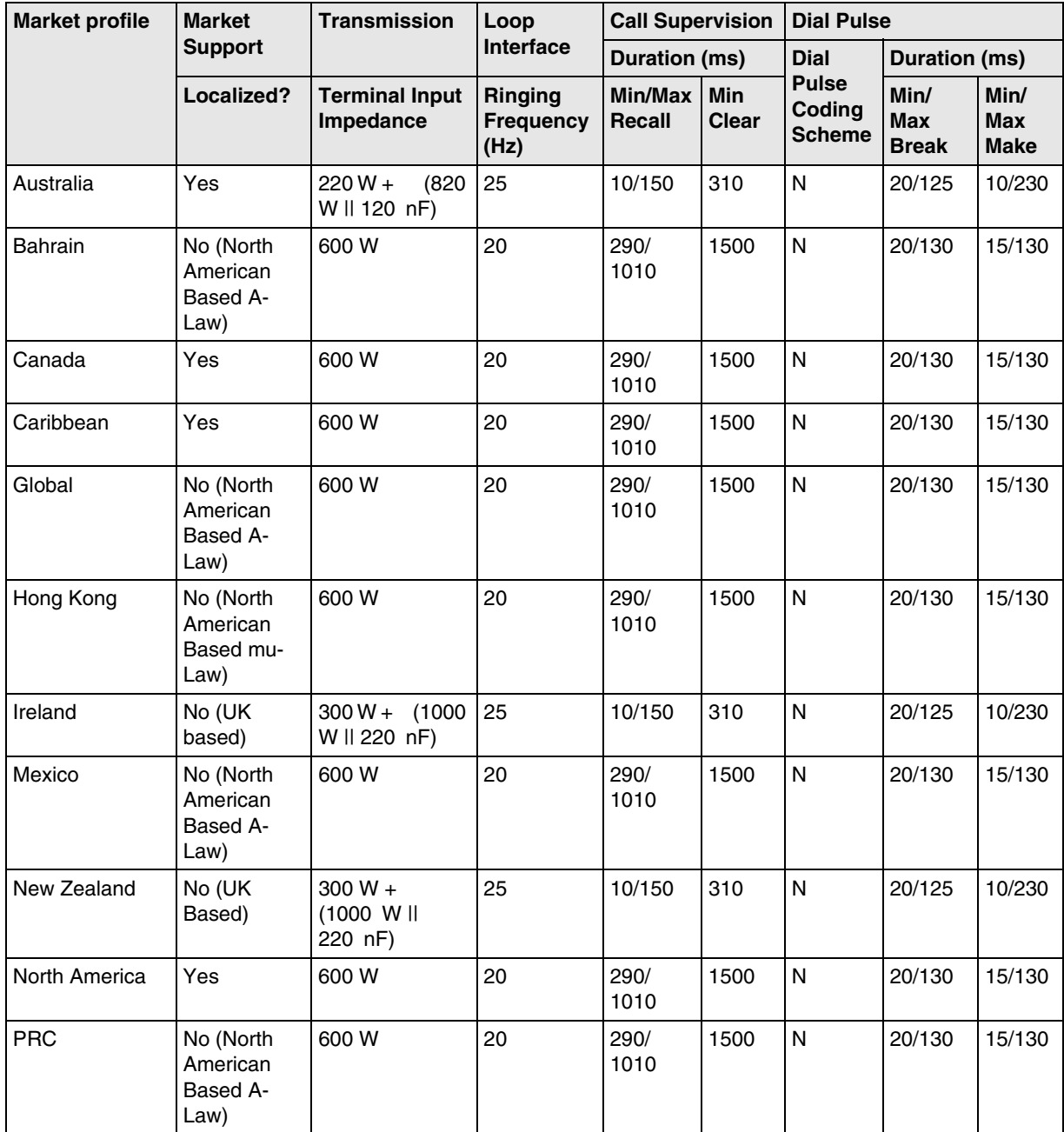

### **Table 24 ATA2 DR6 Market Support, Transmission, Loop Interface, Call Supervision, and Dial Pulse parameters (Sheet 2 of 2)**

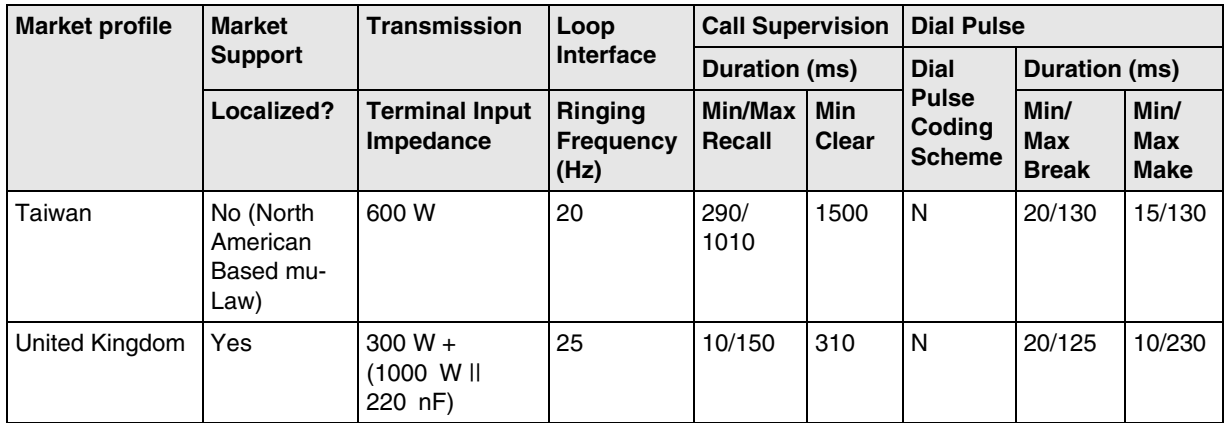

# **ATA2 DR7**

#### **Table 25 ATA2 DR7 Market Support, Transmission and Loop Interface parameters (Sheet 1 of 2)**

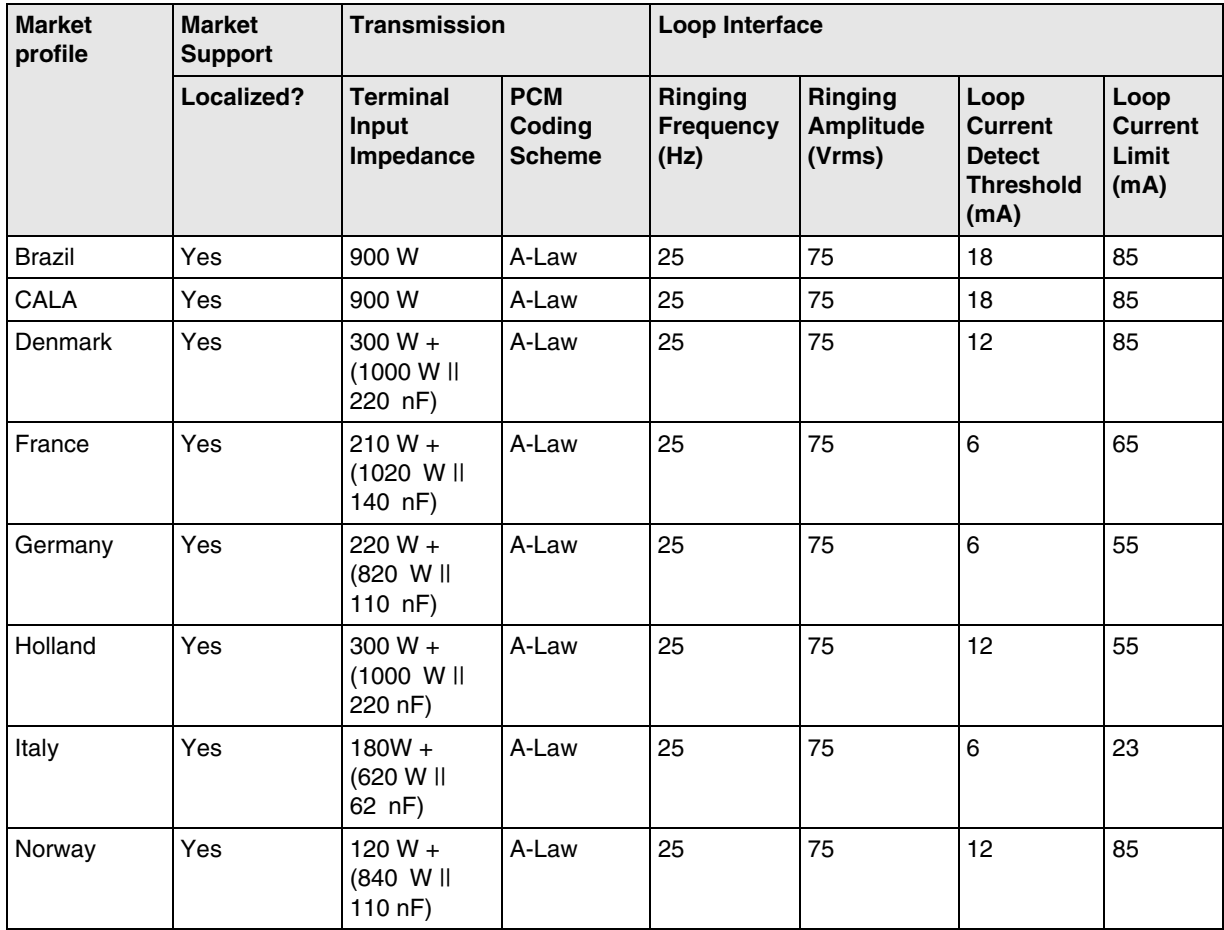

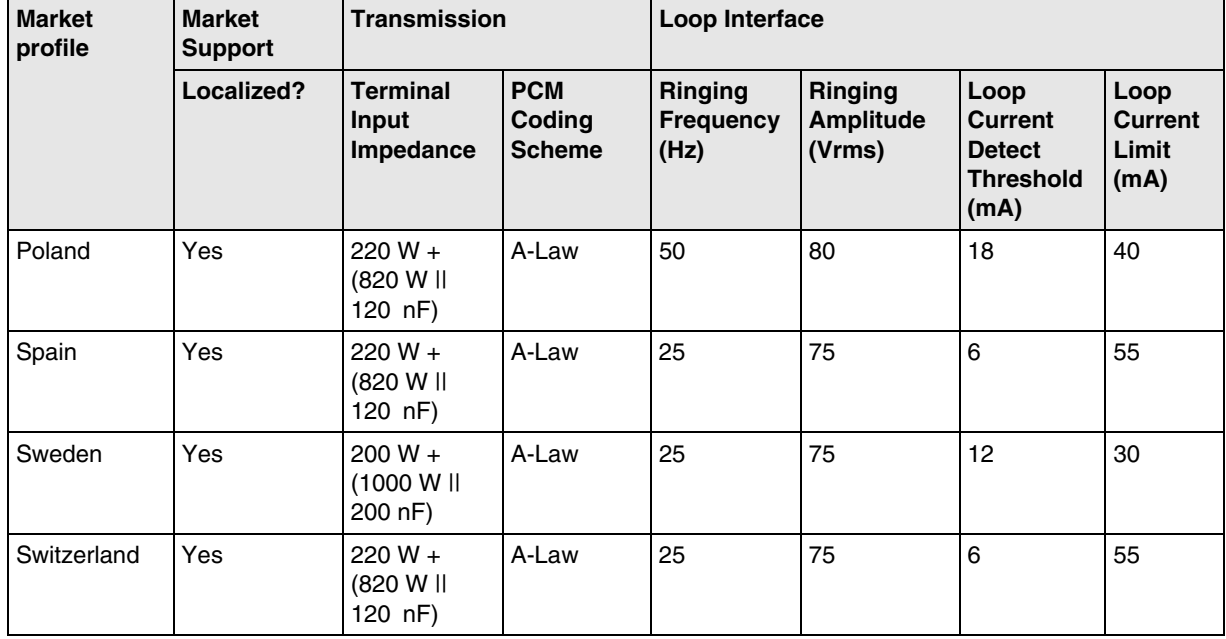

#### **Table 25 ATA2 DR7 Market Support, Transmission and Loop Interface parameters (Sheet 2 of 2)**

#### **Table 26 ATA2 DR7 Call Supervision, Dial Pulse, and DTMF parameters**

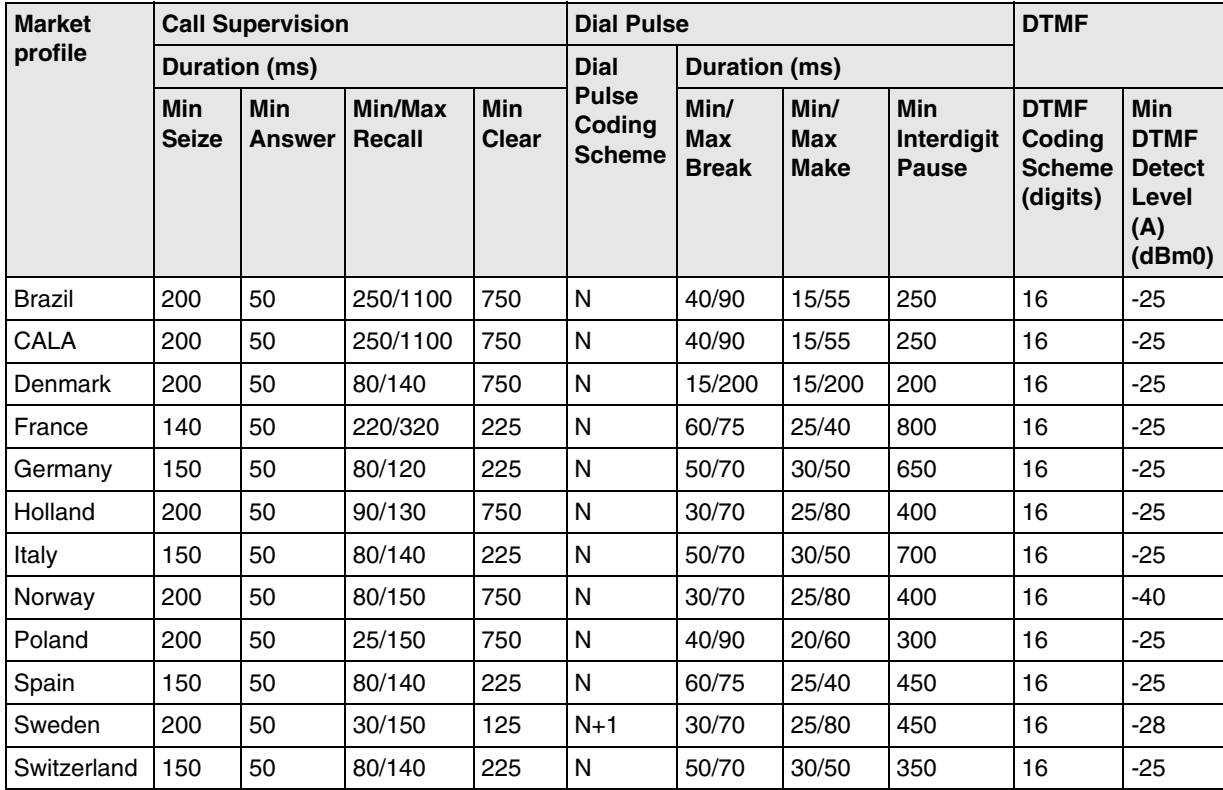

# **Voice mail**

The following voicemail parameter values are the same for all countries:

- AMIS Address Start Key: #
- Country Key Language Toggle: 9
- Country Key Operator Revert: 0
- Maximum CLID Entry: 16
- Maximum Network DN Length: 16
- Maximum Packet Network DN Length: 8
- Broadcast Key Event: 9

# **Voicemail parameters, by country**

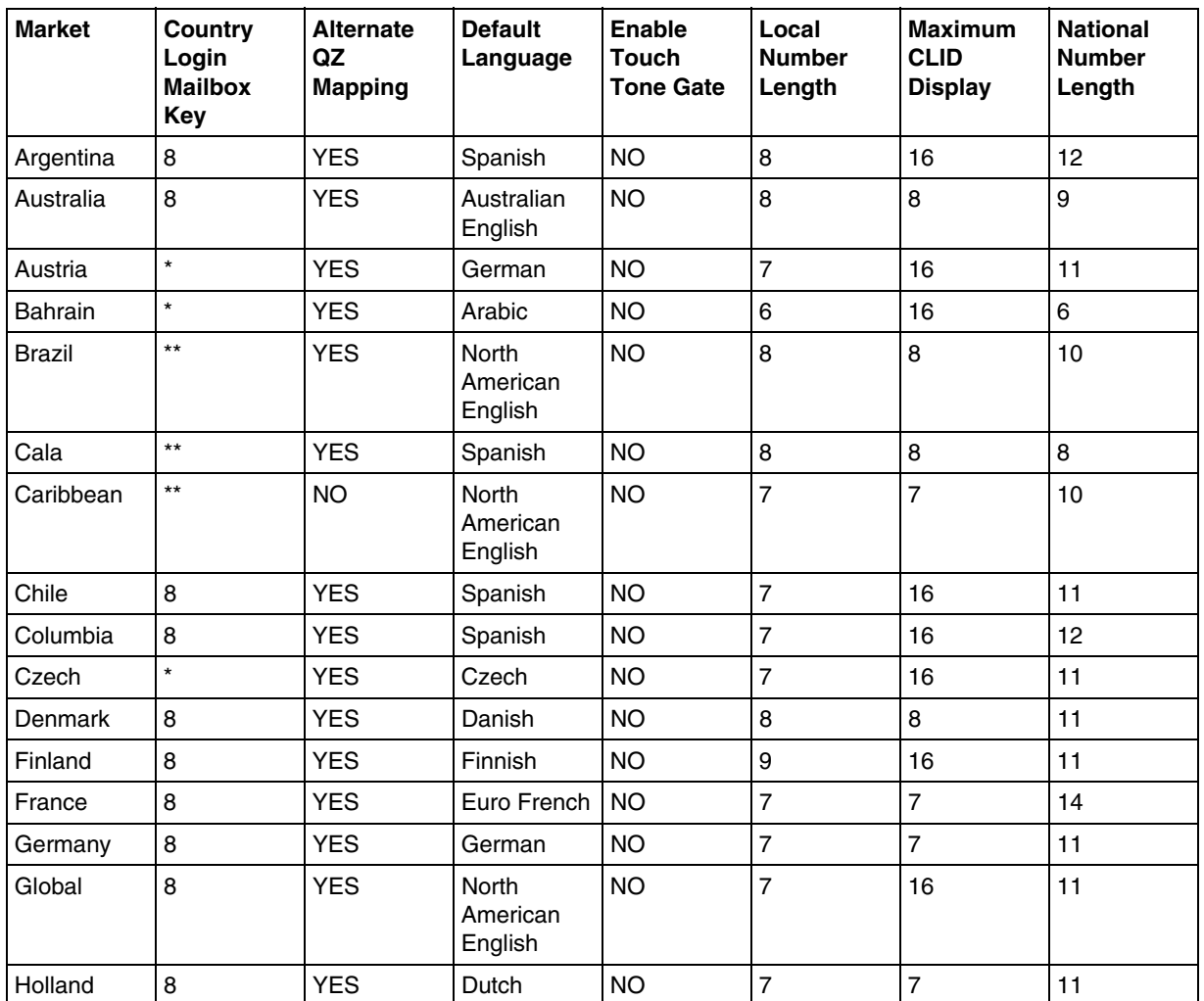

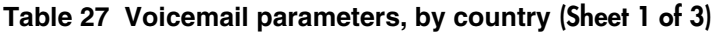

| <b>Market</b>         | Country<br>Login<br><b>Mailbox</b><br><b>Key</b> | <b>Alternate</b><br>QZ<br><b>Mapping</b> | <b>Default</b><br>Language          | <b>Enable</b><br><b>Touch</b><br><b>Tone Gate</b> | Local<br><b>Number</b><br>Length | <b>Maximum</b><br><b>CLID</b><br><b>Display</b> | <b>National</b><br><b>Number</b><br>Length |
|-----------------------|--------------------------------------------------|------------------------------------------|-------------------------------------|---------------------------------------------------|----------------------------------|-------------------------------------------------|--------------------------------------------|
| Hong Kong             | $\star\star$                                     | <b>NO</b>                                | <b>North</b><br>American<br>English | <b>NO</b>                                         | 11                               | 9                                               | 10                                         |
| India                 | $\star$                                          | <b>YES</b>                               | United<br>Kingdom<br>English        | <b>NO</b>                                         | $\overline{7}$                   | 16                                              | 14                                         |
| Indonesia             | $\star$                                          | <b>YES</b>                               | United<br>Kingdom<br>English        | <b>NO</b>                                         | $\overline{7}$                   | 16                                              | 10                                         |
| Ireland               | $\star$                                          | <b>YES</b>                               | United<br>Kingdom<br>English        | <b>NO</b>                                         | $\overline{7}$                   | 16                                              | 10                                         |
| Italy                 | 8                                                | <b>YES</b>                               | Italian                             | <b>NO</b>                                         | $\overline{7}$                   | $\overline{7}$                                  | 11                                         |
| Malaysia              | $\star$                                          | <b>YES</b>                               | United<br>Kingdom<br>English        | <b>NO</b>                                         | 8                                | 16                                              | 10                                         |
| Mexico                | $\star$                                          | <b>YES</b>                               | Spanish                             | <b>NO</b>                                         | $\overline{7}$                   | 16                                              | 10                                         |
| <b>New</b><br>Zealand | 8                                                | <b>YES</b>                               | Australian<br>English               | <b>NO</b>                                         | $\overline{7}$                   | 16                                              | 8                                          |
| North<br>America      | $\star\star$                                     | <b>NO</b>                                | North<br>American<br>English        | <b>NO</b>                                         | $\overline{7}$                   | 16                                              | 10                                         |
| Norway                | 8                                                | <b>YES</b>                               | Norwegian                           | <b>NO</b>                                         | $\overline{7}$                   | 16                                              | 11                                         |
| Pakistan              | $\star$                                          | <b>YES</b>                               | United<br>Kingdom<br>English        | <b>NO</b>                                         | $\overline{7}$                   | 16                                              | 12                                         |
| Panama                | 8                                                | <b>YES</b>                               | Spanish                             | <b>NO</b>                                         | $\overline{7}$                   | 16                                              | $\overline{7}$                             |
| Peru                  | 8                                                | <b>YES</b>                               | Spanish                             | <b>NO</b>                                         | $\overline{7}$                   | 16                                              | 9                                          |
| Philippines           | $\star$                                          | <b>YES</b>                               | Spanish                             | <b>NO</b>                                         | $\overline{7}$                   | 16                                              | 11                                         |
| Portugal              | 8                                                | <b>YES</b>                               | Portuguese                          | <b>NO</b>                                         | $\overline{\mathcal{I}}$         | 16                                              | 9                                          |
| Poland                | $\star$                                          | <b>YES</b>                               | Polish                              | <b>NO</b>                                         | $\overline{7}$                   | 16                                              | 11                                         |
| <b>POC</b>            | $\star\star$                                     | <b>NO</b>                                | Mandarin                            | <b>NO</b>                                         | 11                               | 9                                               | 10                                         |
| Qatar                 | $\star$                                          | <b>YES</b>                               | Arabic                              | <b>NO</b>                                         | 6                                | 16                                              | 6                                          |
| Romania               | 8                                                | <b>YES</b>                               | German                              | <b>NO</b>                                         | $\overline{7}$                   | 16                                              | 8                                          |
| Russia                | $\star$                                          | <b>YES</b>                               | Russian                             | <b>NO</b>                                         | $\overline{7}$                   | 16                                              | 12                                         |
| Saudi Arabia          | $\star$                                          | <b>YES</b>                               | Arabic                              | <b>NO</b>                                         | $\overline{7}$                   | 16                                              | 8                                          |
| Singapore             | $\star$                                          | <b>YES</b>                               | United<br>Kingdom<br>English        | <b>NO</b>                                         | 8                                | 16                                              | 8                                          |

**Table 27 Voicemail parameters, by country (Sheet 2 of 3)**

Nortel Business Communications Manager 5.0 Configuration — System NN40170-501 02.04 Standard September 2009

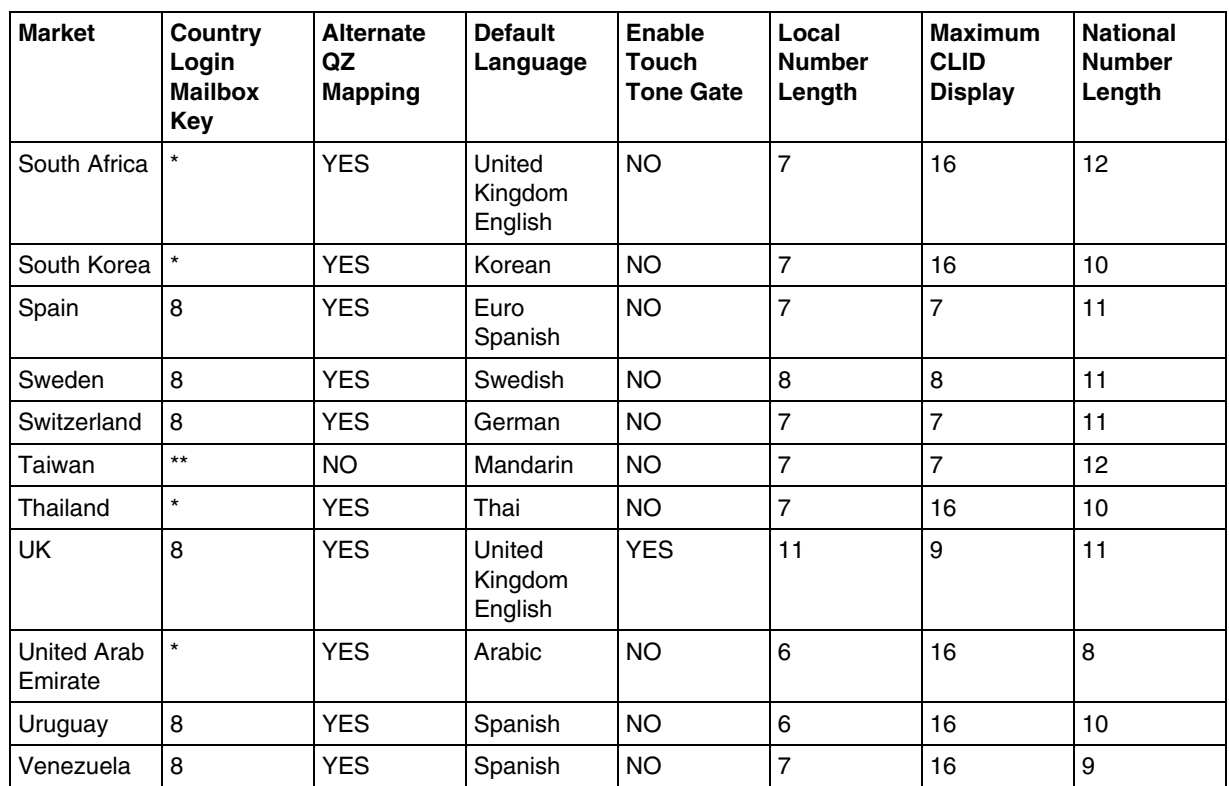

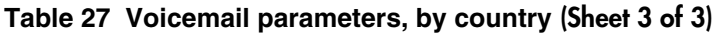

# **ISDN line services**

The following table shows the ISDN private network services that are supported by BCM 5.0. The table shows the network-based ISDN supplementary services and the features available for each.
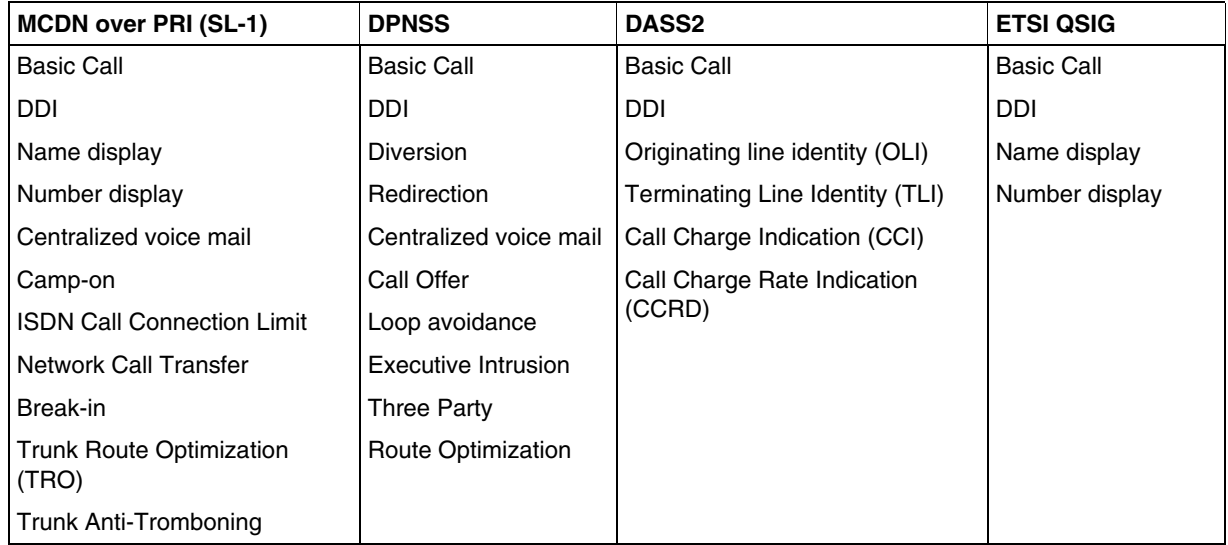

#### **Table 28 ISDN line services**

ISDN services by Protocol

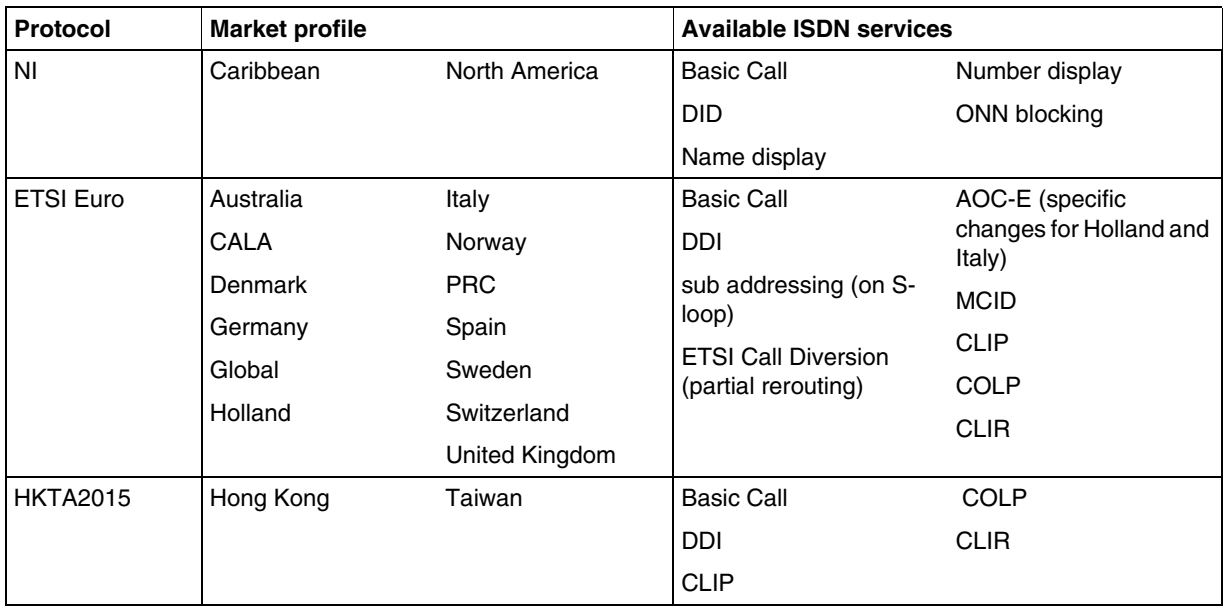

## **Analog and digital trunk types**

The table Analog and digital trunk types and descriptions on page 282 describes the types of analog and digital trunks.

Some of these trunk types are available only when you select specific market profiles.

| <b>Trunk Types</b>         | <b>Description</b>                                                                                                    |
|----------------------------|----------------------------------------------------------------------------------------------------|
| Digital Carrier<br>Types:  |                                                                                                    |
| T1/E1                      | Digital line that carries data on 24 channels at 1.544 Mbps (North American); 30 channels at 2048<br>Mbps (Europe)                                                                                                    |
|                            | Loop, E&M, DID and ground start lines are also versions of T1 lines.                                                                                                    |
|                            | You can program autoanswer T1 loop start, T1 E&M trunks, T1 DID, T1 ground start trunks, PRI<br>and IP trunks to map to target lines to provide for attendant bypass (calling directly to a department<br>or individual) and line concentration (one trunk can map onto several target lines).                                           |
| T1 Digital<br>Trunk Types: |                                                                                                    |
| <b>DID</b>                 | This is a type of T1 trunk line used by an outside caller to dial directly into a line on the BCM50.                                                                                                    |
| Loop                       | This is a type of T1 line. Use this type of line on systems where the service provider supports<br>disconnect supervision for the digital loop start trunks.                                                                                                    |
|                            | These trunks provide remote access to the Business Communications Manager from the public<br>network. This trunk must have disconnect supervision so you can set the trunk to autoanswer, which<br>provides the remote access portal.                                                                                                    |
| Ground                     | T1-groundstart trunk                                                                                                    |
|                            | These lines offer the same features as loop start trunks, but use these lines when the local service<br>provider does not support disconnect supervision for digital loop start trunks. Ground start trunks<br>work with T1 only. By configuring lines as ground start, the system recognizes when a call is<br>released at the far end. |
| E&M                        | T1 and E&M. Use this type of trunk line to create simple network connections to other phone<br>systems.                                                                                                    |
|                            | This trunk always operates in a disconnected supervised mode.                                                                                                    |
| PRI                        | ISDN interface with 23 B channels and 1 D channel at 1.544 Mbps.                                                                                                    |
|                            | These lines give you incoming and outgoing access to an ISDN network and are autoanswer trunks.                                                                                                    |
| E1 Digital<br>Trunk Types: |                                                                                                    |
| DASS <sub>2</sub>          | (British) Trunk provides multiline IDA interconnection to the British Telecom network.                                                                                                    |

**Table 29 Analog and digital trunk types and descriptions (Sheet 1 of 2)**

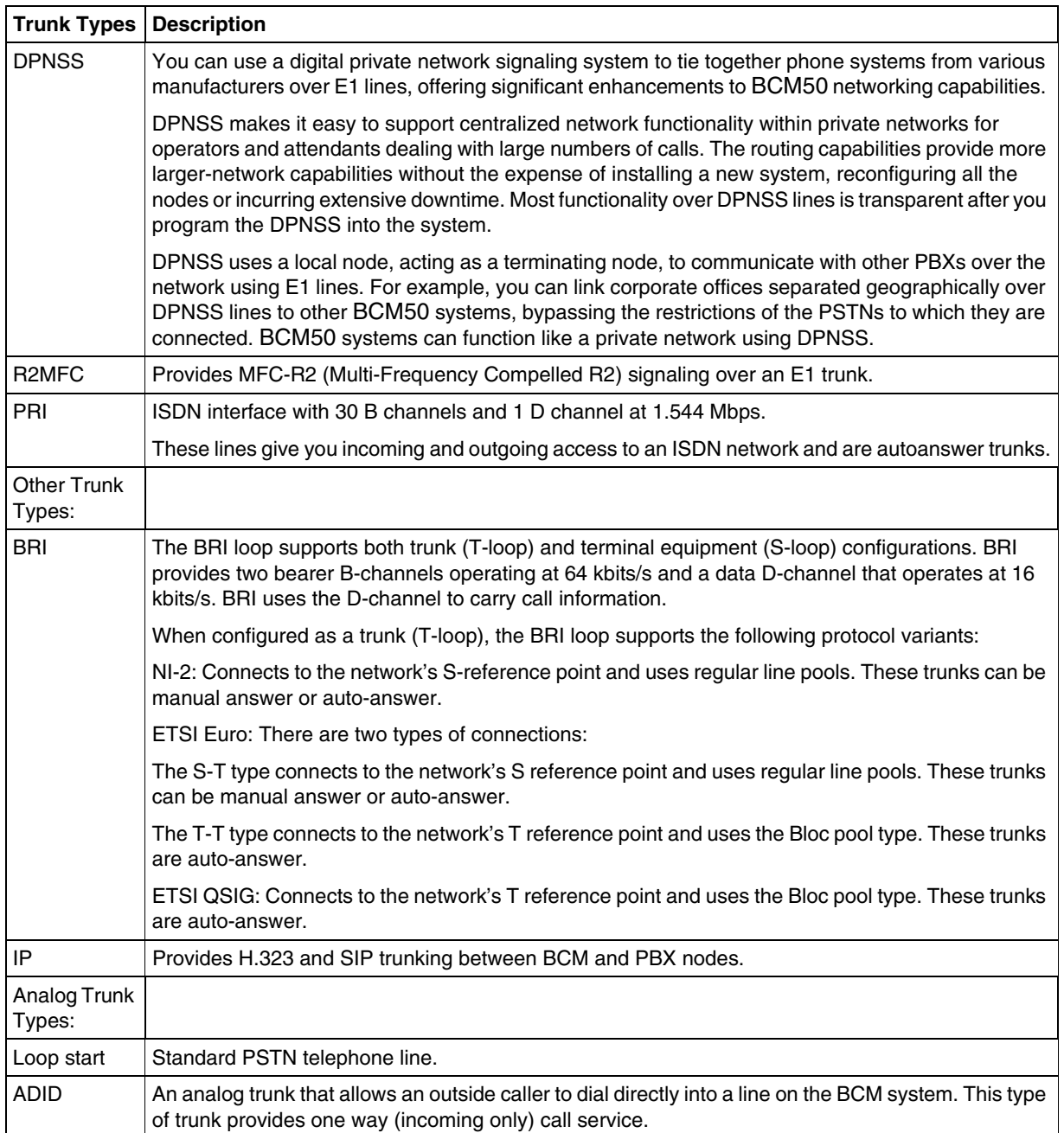

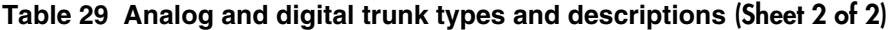

### **Programmable analog interface**

You can customize the specified market profile analog parameters using a customizable Analog profile in addition to the Market profile. A customized analog profile does not replace a market profile but provide additional customization to an existing market profile.

Customization of analog profiles applies to GATI (BCM50 only) and GATM for analog trunk interfaces and GASI (BCM50 only) and GASM for analog stations interfaces.

Customizing and localizing an analog profile is a process that you complete with the assistance of a licensed Nortel technician:

- Contact the local Nortel sales office to request market profile customization for your market.
- The Nortel prime identifies a licensed Nortel technician, who uses a proprietary BCM data entry tool to customize the analog parameters of the market profile for you.
- The technician creates a .amp analog profile file and loads it onto your BCM system to test.
- The Analog Profile is distributed through a permanent software update patch that you can apply to any BCM that requires the modified analog parameters.

#### **Activating an analog profile through Business Element Manager**

You can activate a customized analog profile through the Business Element Manager. After you have worked with an authorized Nortel technician to create and install your customized analog profile, complete the following procedure to activate the profile.

#### **Procedure steps**

## **Step Action 1** In Business Element Manager, go to **Configuration > System > Telephony Regions**. The Analog Profiles panel appears. **2** From **Profiles**, click on the analog profile you want to activate. **3** In the Regions column of the Profiles table, ensure that the correct region is selected. **4** Click **Activate**. A message indicates that you must reset the core telephony with the region of the active profile to enable settings. **5** Click **OK**. **6** Click the Reset Telephony button to fully activate the profile. The system undergoes a cold reset and the profile is activated. **OR**

In the Business Element Manager, go to **Administration> Utilities > Reboot**.

- **7** Click **Reboot**.
- **8** The system undergoes a warm reset and the profile is activated.

**--End--**

#### **Removing a profile**

The set-based administration interface to the analog profile status can be used to access the profile file status and to optionally remove the profile. Administration telset interfaces are accessible only by a user with an Installer level of telset user privileges. Use the set-based administration interface to access the programmable analog interface status, and optionally remove the current analog profile file if it is determined that the installed analog profile file is inappropriate for your installation.

The profile should only be removed under guidance from Nortel Support (1- 800-4Nortel).

#### **Procedure steps**

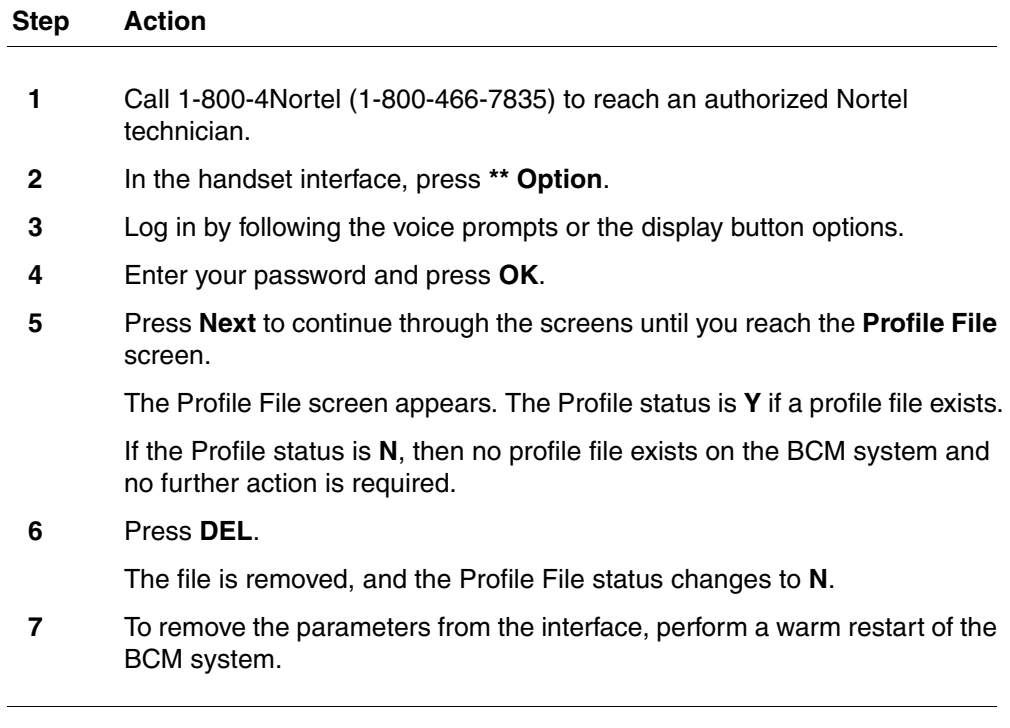

**--End--**

#### **Alarms**

If your system does not have an analog profile, no new alarms appear on your system. If your system has an analog profile, the following new alarms can appear.

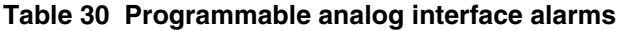

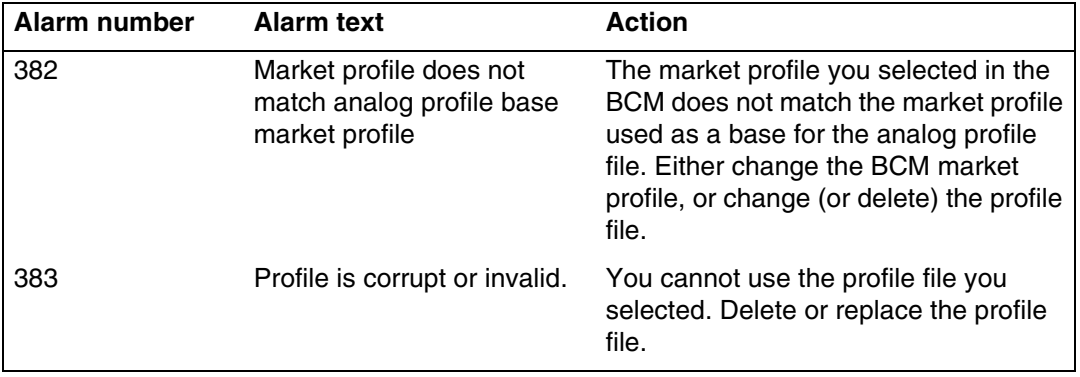

#### Nortel Business Communications Manager 5.0

# Configuration — System

Copyright © 2009 Nortel Networks All Rights Reserved.

Publication: NN40170-501 Document status: Standard Document issue: 02.04 Document date: September 2009 Product release: BCM 5.0 Job function: Configuration Type: Technical Publication Language type: English

NORTEL, the globemark design, and the NORTEL corporate logo are trademarks of Nortel Networks. Sourced in Canada

To provide feedback or report a problem with this document, go to www.nortel.com/documentfeedback.

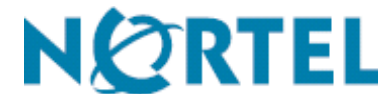